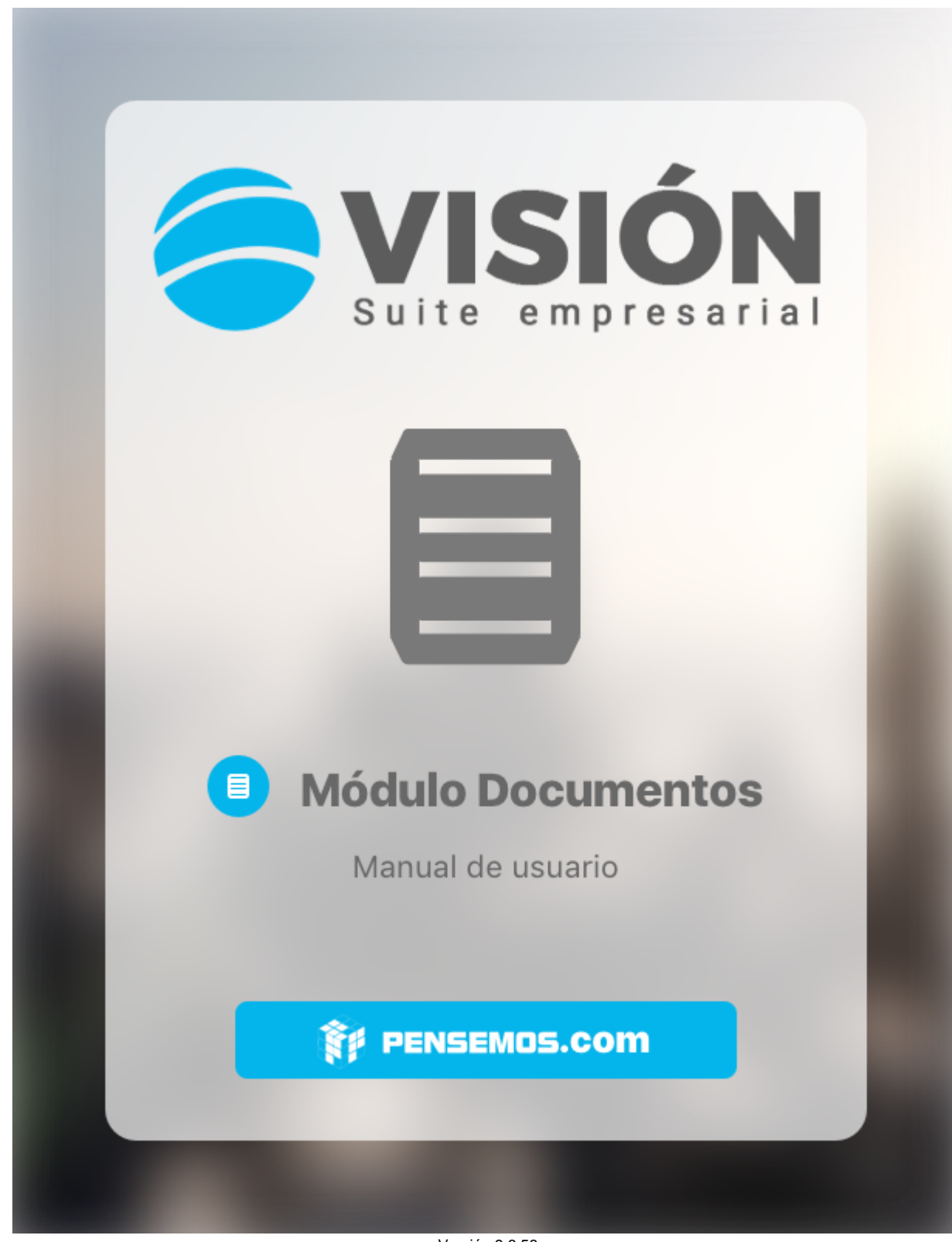

Versión 9.6.58

Febrero 2023

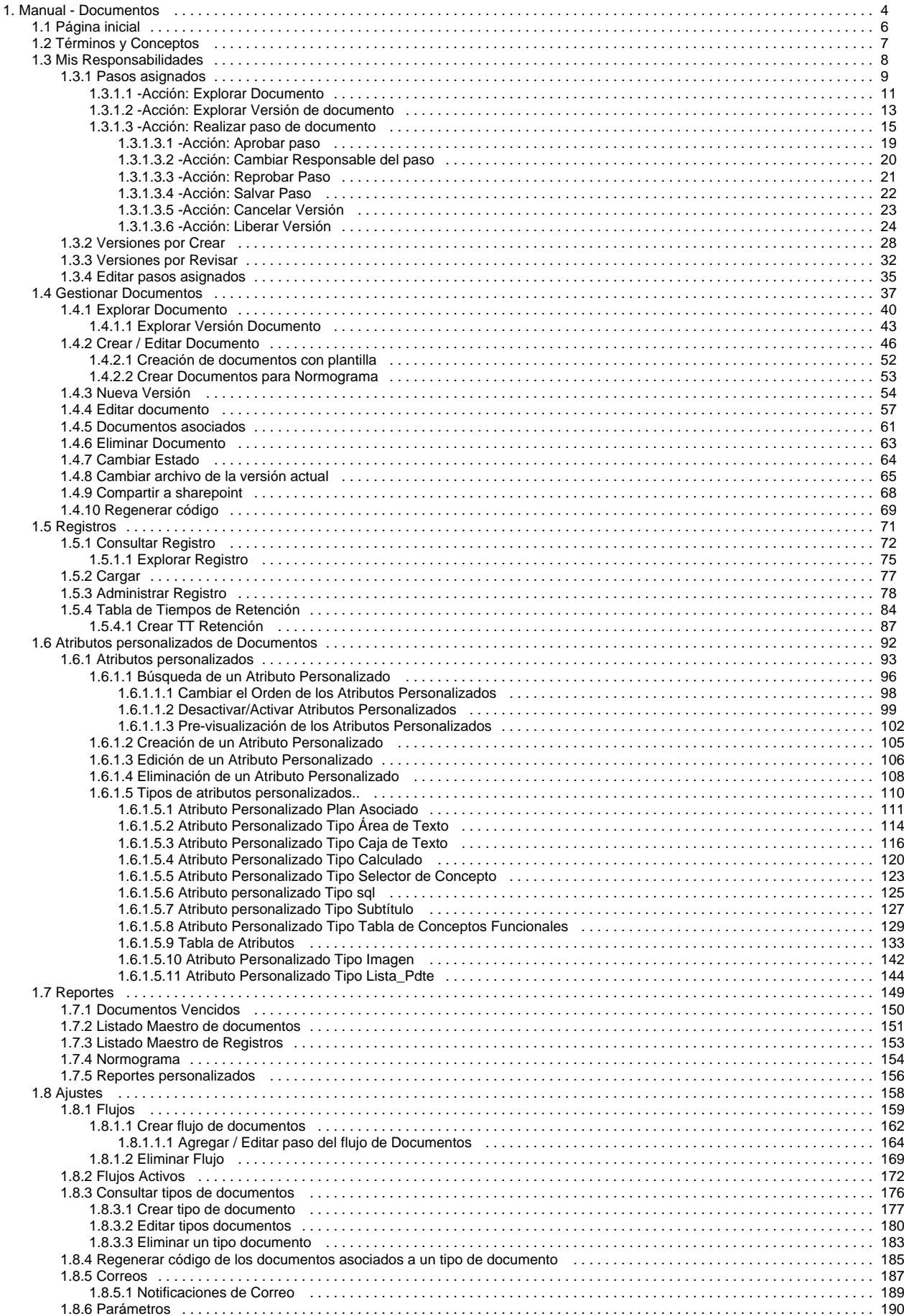

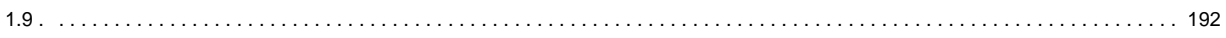

## <span id="page-3-0"></span>**Manual - Documentos**

Documentos es una herramienta clave para tu empresa que te permite administrar, publicar, asegurar y consultar los documentos de la organización de forma ordenada, segura y confiable.

### Buscar en este manual:

[Preguntas Frecuentes](http://training.pensemos.com/pages/viewpage.action?pageId=9765079)

# ¿Por qué usar documentos?

- Porque facilitan que se mantengan los estándares y la uniformidad en los registros.
- Porque conserva la información de la organización.
- Porque preservan el valor y el significado de la información de una organización.
- Porque facilita el acceso rápido y seguro a la información de la empresa.
- Porque permite controlar los documentos que se generan en la automatización de los procesos.

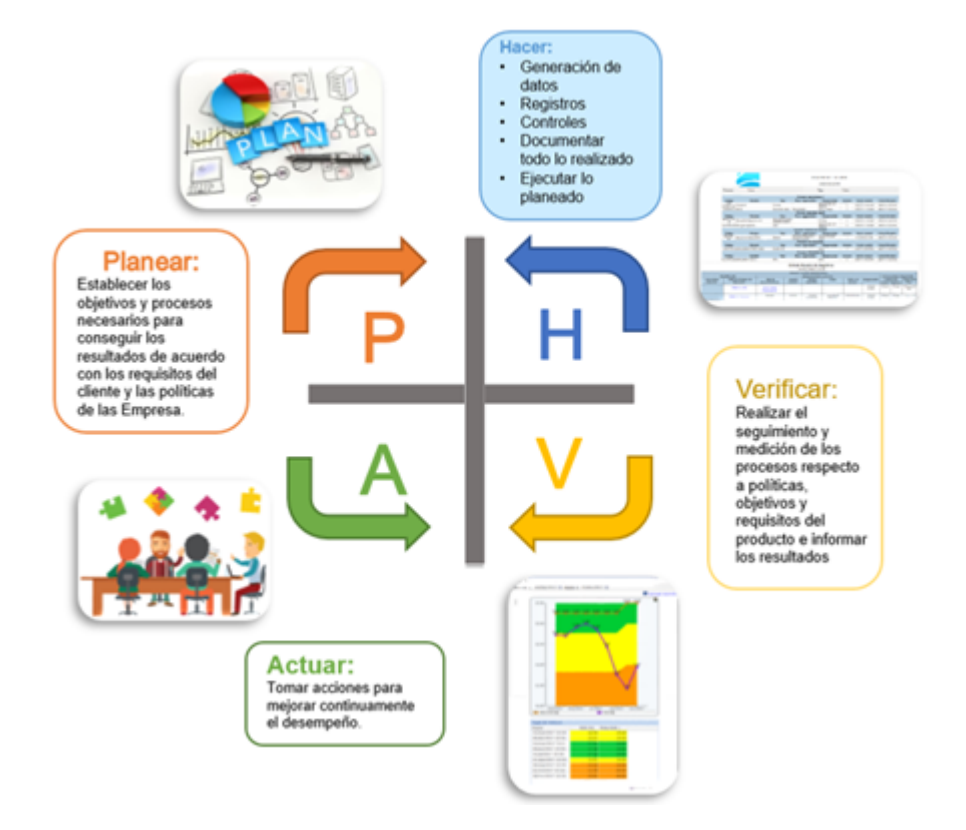

## **Bienvenido!**

La documentación de una organización es parte de su activo y constituye parte de la memoria empresarial, se debe procurar la centralización y adecuada administración de estos documentos: políticas, manuales, procedimientos, instructivos y demás registros de la organización.

Este módulo de documentos permite llevar un seguimiento detallado del proceso de aprobación de documentos de calidad de una organización. Este flujo de aprobación puede ser personalizado a la forma de trabajo de cada empresa. Los documentos pueden ser codificados de acuerdo a varios criterios permitiendo la trazabilidad y seguimiento.

4

Los Registros y Reportes son documentos que se someten a una serie de procesos cuyo propósito es dejar en evidencia un documento o un archivo y presentar reportes de las actividades que se ejecutan en la organización y las normas que las regulan entre otras, todo encaminado al cumplimiento de los objetivos institucionales.

Para crear, gestionar y consultar, documentos, reportes y registros sigue estos pasos:

### **Mis deberes**

- [Pasos Asignados](http://training.pensemos.com/display/MDM8/Pasos+asignados)
	- [Editar Pasos Asignados](http://training.pensemos.com/display/MDM8/Editar+pasos+asignados)
- [Versiones por crear](http://training.pensemos.com/display/MDM8/Versiones+por+Crear)
- [Versiones por Revisar](http://training.pensemos.com/display/MDM8/Versiones+por+Revisar)

### **Gestionar Documentos**

- [Nueva Versión](http://training.pensemos.com/pages/viewpage.action?pageId=17599947)
- [Editar Documentos](http://training.pensemos.com/display/MDM8/Editar+documento)
- [Documentos Asociados](http://training.pensemos.com/display/MDM8/Documentos+asociados)
- [Eliminar Documento](http://training.pensemos.com/display/MDM8/Eliminar+Documento)
- [Cambiar Estado](http://training.pensemos.com/display/MDM8/Cambiar+Estado)
- [Cambiar Archivo de la Versión actual](http://training.pensemos.com/pages/viewpage.action?pageId=17600229)
- [Regenerar Código](http://training.pensemos.com/pages/viewpage.action?pageId=17601444)

## **Registros**

- [Que es un Registro](http://training.pensemos.com/display/MDM8/Registros)
- [Consultar Registro](http://training.pensemos.com/display/MDM8/Consultar+Registro)
- [Cargar Registro](http://training.pensemos.com/display/MDM8/Cargar)
- [Administrar Documento](http://training.pensemos.com/display/MDM8/Administrar+Documento)
- [Tabla de Tiempos de Retención](http://training.pensemos.com/pages/viewpage.action?pageId=17600374)
- [Más atributos](http://training.pensemos.com/pages/viewpage.action?pageId=17600246)

## **Reportes**

- [Documentos Vencidos](http://training.pensemos.com/display/MDM8/Documentos+Vencidos)
- [Listado Maestro de documentos](http://training.pensemos.com/display/MDM8/Listado+Maestro+de+documentos)
- [Listado Maestro de Registros](http://training.pensemos.com/display/MDM8/Listado+Maestro+de+Registros)

**Quién?**

(ï)

൘

**Quién?**

funcional de la suite.

[Normograma](http://training.pensemos.com/display/MDM8/Normograma)

### **Ajustes**

asignados por el administrador del sistema

- [Flujos](http://training.pensemos.com/display/MDM8/Flujos)
- [Flujos Activos](http://training.pensemos.com/display/MDM8/Flujos+Activos)

Estas tareas son responsabilidad del administrador técnico y

Los responsables de gestionar los documentos se encargan de crear, alimentar los documentos d acuerdo a los permisos

[Consultar tipos de documentos](http://training.pensemos.com/display/MDM8/Consultar+tipos+de+documentos)

**Recomendación !**

Te recomendamos que para usar este módulo podrá conocer algunas generalidades de la Suite Visión Empresarial aquí: [Buscadores](http://training.pensemos.com/display/MGM8/Buscadores) [Comentario con](http://training.pensemos.com/display/MGM8/Comentarios+con+Texto+Enriquecido)  [texto enriquecido](http://training.pensemos.com/display/MGM8/Comentarios+con+Texto+Enriquecido)

- [Crear tipo de documento](http://training.pensemos.com/display/MDM8/Crear+tipo+de+documento)
- [Editar documentos](http://training.pensemos.com/display/MDM8/Editar+documentos)
- [Eliminar un documento](http://training.pensemos.com/display/MDM8/Eliminar+un+documento)
- $\bullet$ [Regenerar código de los documentos](http://training.pensemos.com/pages/viewpage.action?pageId=17601454)
- [asociados a un tipo de documento](http://training.pensemos.com/pages/viewpage.action?pageId=17601454) [Correos](http://training.pensemos.com/display/MDM8/Correos)
- 

## <span id="page-5-0"></span>**Página inicial**

La página inicial es una herramienta de comunicación y centralización de la información muy utilizada y que permite crear un tablero configurable donde puedes publicar los diferentes conceptos de la suite (indicadores, planes, documentos, mejoras, misión, visión, bsc, direcciones de internet, etc) para dar una acceso rápido y orientar la navegación de la información.

Existe una página inicial para cada módulo, para Documentos puedes configurarla para acceder a los diferentes documentos y rapidamente realizar el seguimiento o ejecución de los mismos.:

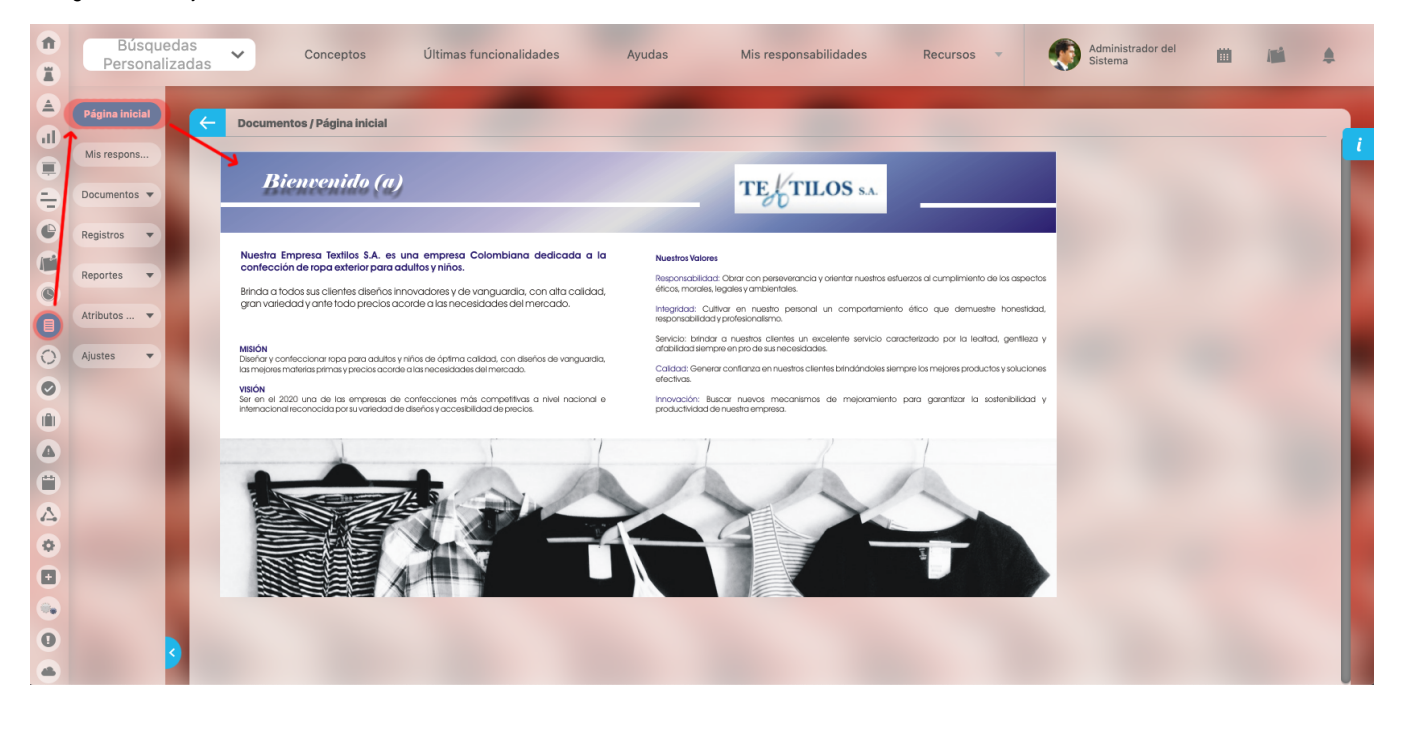

Normalmente será a administrador del sistema quien se encargue de [configurar la página inicial.](https://training.pensemos.com/display/MA86010/Pagina+Inicial) Esta página puede ser consultada por cualquier usuario que pertenezca a un rol que posea por lo menos una opción de este módulo.

## <span id="page-6-0"></span>**Términos y Conceptos**

### **Documento**

Para el módulo de documento de la Suite visión EMPRESARIAL**®** un documento es el testimonio de una actividad del hombre fijada en un soporte. El documento dentro de la suite está conformado por dos partes una ficha o metadato y el documento propiamente dicho ya sea digital o físico. Todo documento digital debe seguir un flujo de aprobación para llegar a estar publicado en la suite.

### **Ficha (metadato o perfil) de documento**

Es el conjunto de información que identifica el documento, son una serie de campos que facilitarán las búsquedas futuras de los documentos.

### **Flujo de documento**

Conjunto de pasos que se siguen para llegar a la aprobación y publicación de una nueva versión de un documento. Cada paso tiene un responsable y unas acciones permitidas sobre el documento. Un flujo de aprobación puede ser cancelado previo comentario.

### **Responsable del documento**

Es un usuario activo de la suite, que tiene la responsabilidad de editar la ficha del documento y de crear las nuevas versiones del mismo. Es responsable de mantener actualizado el control de copias y la seguridad sobre el documento.

### **Control de copias de un documento**

Una de las principales preocupaciones de un sistema de gestión documental, es controlar que los cambios de los documentos se comuniquen oportunamente a todos aquellos interesados quienes poseen una copia controlada del documento o hacen uso frecuente del mismo. La Suite Visión EMPRESARIAL**®** satisface esta necesidad por medio este atributo de la ficha de cada documento, donde se listan las personas a las cuales debe llegar un correo electrónico en cuanto una nueva versión del documento sea aprobada.

### **Registro**

En SVE los registros son un subconjunto de documentos que se caracterizan por no requerir un flujo de documento para ser aprobados y no se puede generar versiones del mismo. Los registros se trabajan con opciones del menú diferentes a las de los documentos.

### **Tabla de tiempo de retención**

Este concepto es usado en SVE como contenedor de registros que comparten las mismas características: formato origen, ubicación, proceso responsable, almacenamiento de la etapa activa e inactiva de su ciclo de vida y su disposición final.

### **Listado Maestro de Documentos**

Es un reporte que muestra todos los documentos que han sido marcados como parte del listado maestro de documentos dentro de la ficha del documento. Este listado es usualmente usado en las auditorías de los sistemas de gestión de calidad, como herramienta para que el auditor identifique los criterios de documentación a revisar.

### **Listado Maestro de Registros**

Es un reporte que muestra todas las tablas de tiempo de retención que han sido definidas para la organización ofreciendo, adicionalmente, un acceso directo a los registros que contiene cada tabla.

## <span id="page-7-0"></span>**Mis Responsabilidades**

合 **R** Búsquedas Últimas funcionalidades ■■● Conceptos Ayudas Mis responsabilidades Recursos  $\sqrt{ }$  $\ddot{\phantom{0}}$ E  $\triangle$  $\overline{\mathbf{u}}$  $\triangle$ ô  $\triangle$ 

Los deberes del usuario sobre los diferentes pasos del flujo de nuevas versiones de los documentos, puedo visualizarlos en esta sección.

[Pasos asignados:](http://training.pensemos.com/display/MDM8/Pasos+asignados) esta pestaña muestra la cada cantidad de pasos que tiene asigandos, al ingresar a esa pestaña podrá ver los documetos e ir a explorar el documento o realizar el paso.

[Versiones por Crear:](http://training.pensemos.com/display/MDM8/Versiones+por+Crear) esta pestaña muestra la cada cantidad de versiones de documentos por iniciar.

[Versiones por revisar](http://training.pensemos.com/display/MDM8/Versiones+por+Revisar): esta pestaña muestra la cada cantidad de documentos por revisar.

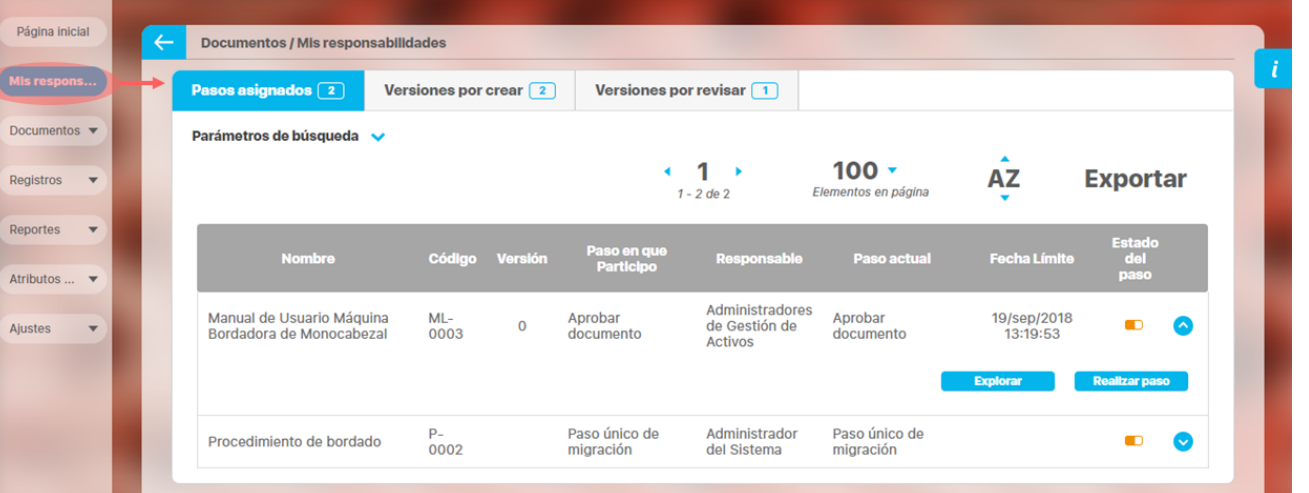

## <span id="page-8-0"></span>**Pasos asignados**

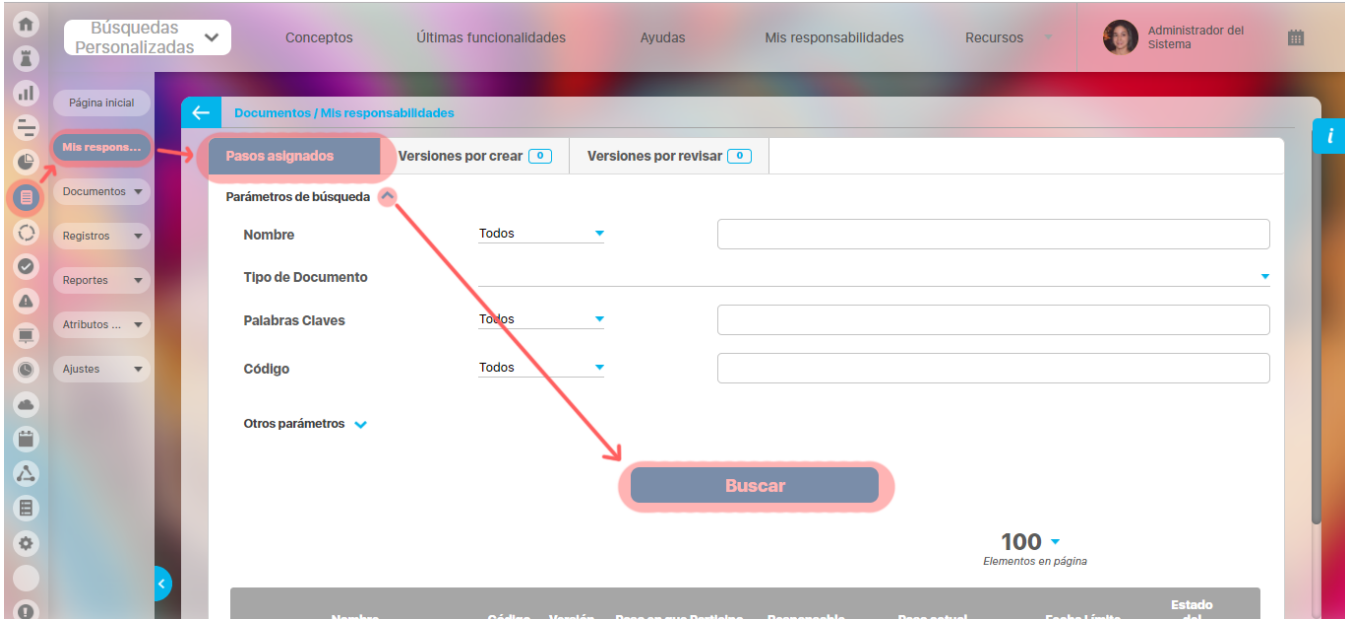

En la primera sección de esta ventana "Pasos Asignados", se pueden consultar los documentos con versiones en proceso en los cuales el usuario activo es responsable de alguno de los pasos de su flujo de aprobación. Estos documentos se pueden filtrar con los siguientes criterios:

- **Nombre**: Nombre asignado al documento.
- **Tipo Documento**: Tipo asociado al documento, previamente definido por el administrador del módulo
- **Palabras Claves**: Palabras representativas del documento que facilitan su búsqueda.
- **Código**: Identificador asignado al documento, manualmente por el usuario o generado automáticamente por el sistema.

### **Otros parámetros**

- **Versiones Posteriores a la fecha**: Utilizando este filtro, se encontrarán todos los documentos cuya fecha de liberación es mayor que la fecha aquí definida.
- **Proceso:** proceso asociado.
- **Estado del paso:** Estado actual de los pasos del flujo de documentos en los cuales el usuario es responsable (En ejecución, Ya Ejecutados, Próximos a Ejecutarse). De forma predeterminada aparecen listados los pasos del flujo que están "En Ejecución".

Para realizar la consulta ingrese los valores de los criterios por los que desea consultar y luego presione el botón Buscar.

Los documentos encontrados se presentarán en una tabla de resultados cuyas columnas son:

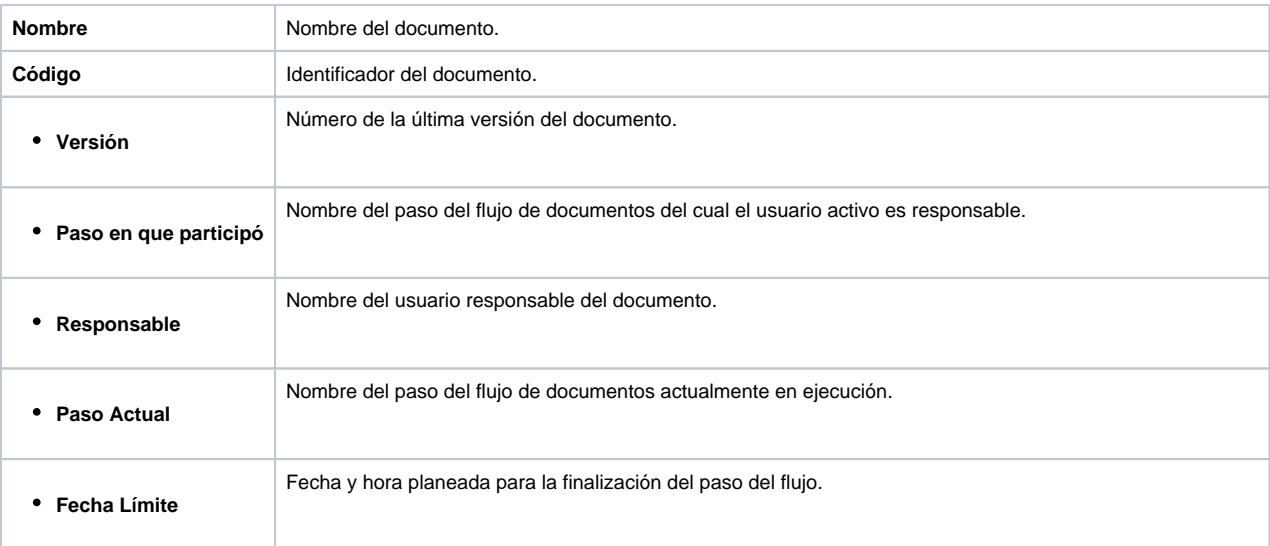

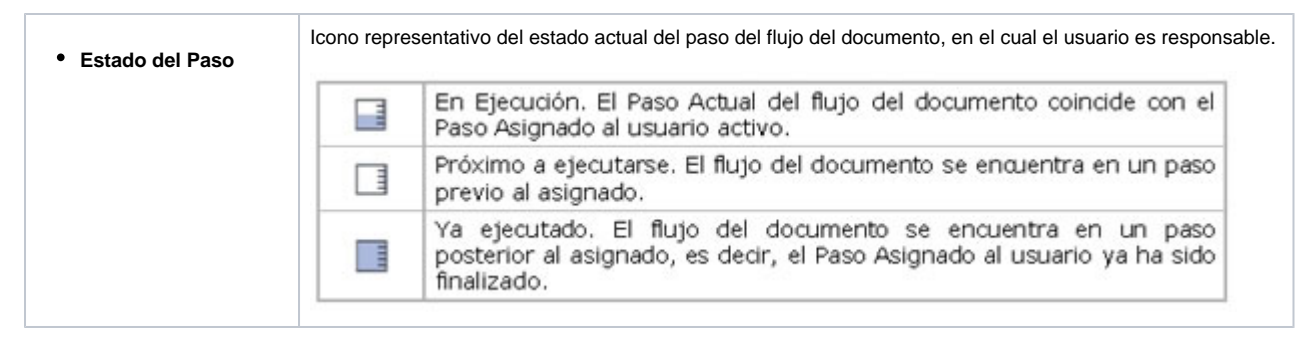

Has clic sobre el documentos que quieres ejecutar el paso y verás las opciones disponibles:

- [-Acción: Explorar Documento](#page-10-0)
- [-Acción: Explorar Versión de documento](#page-12-0)
- [-Acción: Realizar paso de documento](#page-14-0)
	- [-Acción: Aprobar paso](#page-18-0)
	- [-Acción: Cambiar Responsable del paso](#page-19-0)
	- [-Acción: Reprobar Paso](#page-20-0)
	- [-Acción: Salvar Paso](#page-21-0)
	- [-Acción: Cancelar Versión](#page-22-0)
	- [-Acción: Liberar Versión](#page-23-0)

## <span id="page-10-0"></span>**-Acción: Explorar Documento**

Para explorar un documento da clic en el nombre del documento, que aparece en azul indicando que es un vínculo a explorarlo, desde a pantalla de Gestionar documentos. o en la pantalla de Mis Responsabilidades en cualquiera de sus secciones.

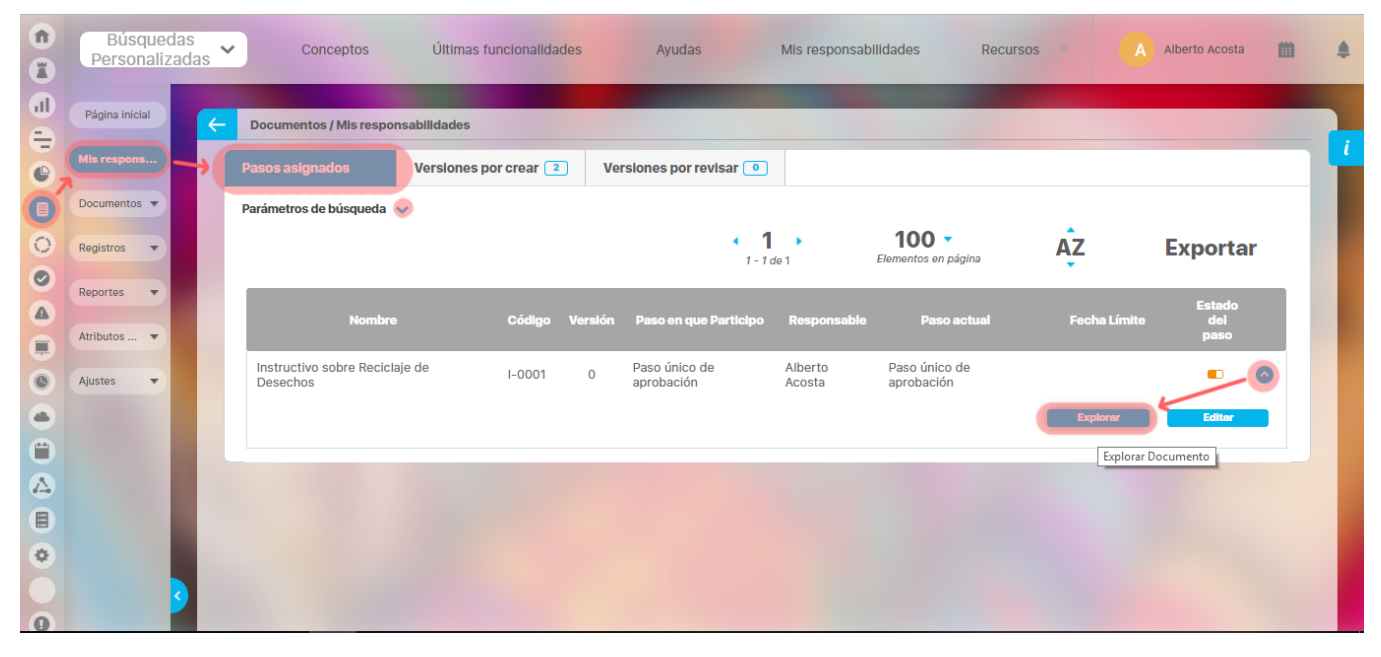

En la siguiente pantalla se puede observar la información básica del documento y acceder a su última versión liberada.

#### ➀ **Nota**

No olvide que la acción Explorar documento siempre muestra la información de la versión actualmente aprobada y no la información de la versión que se encuentra en flujo.

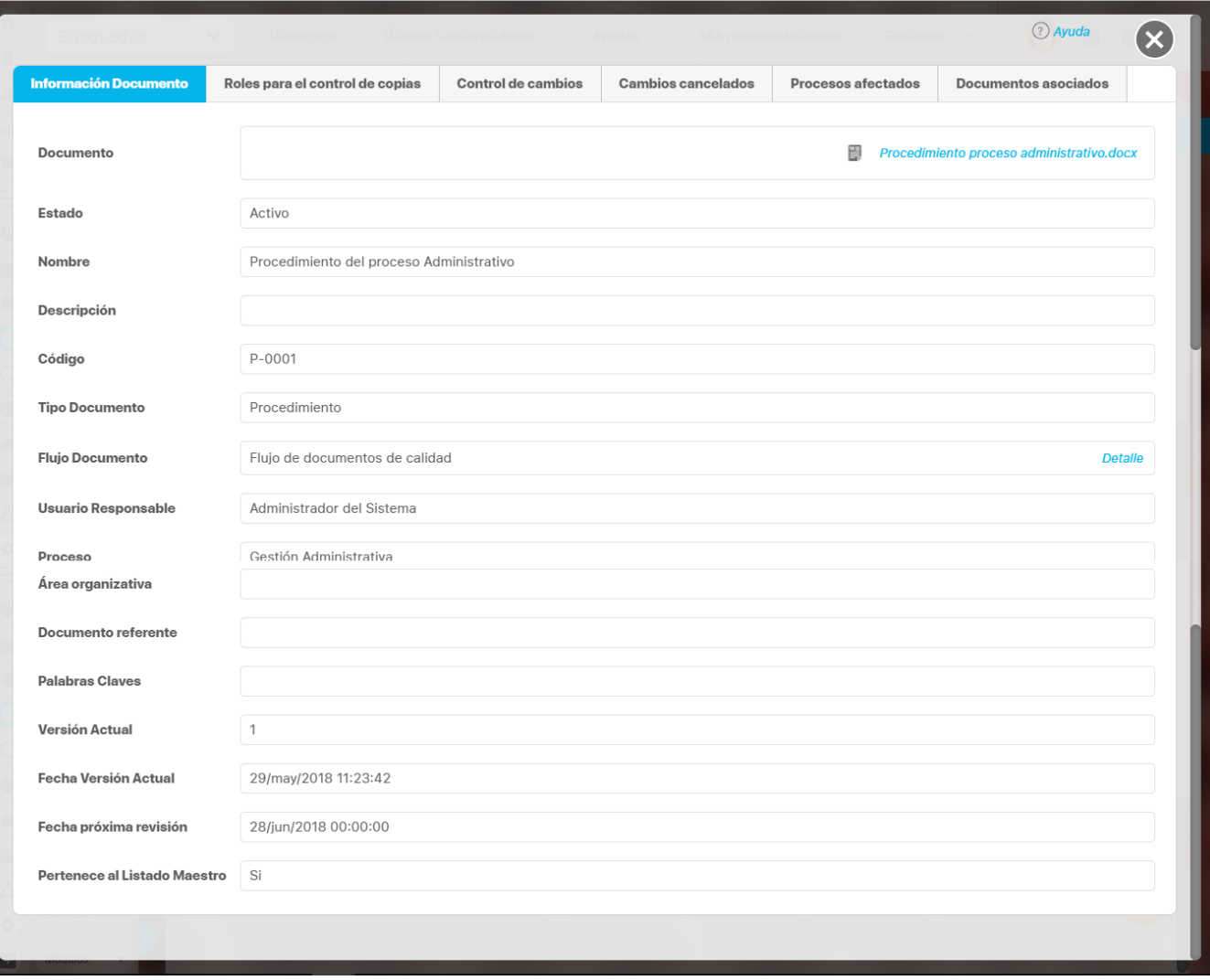

Consulte [Explorar Documento](#page-39-0) para más información

## <span id="page-12-0"></span>**-Acción: Explorar Versión de documento**

Para explorar la información básica de una versión de un documento haga clic en el respectivo ícono de la sección de **Control de Cambios** o **Cambios Cancelados** de la pantalla explorar documento.

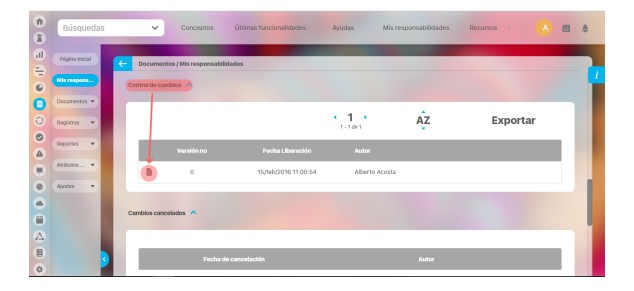

En esta ventana emergente se puede observar la información básica de la versión del documento.

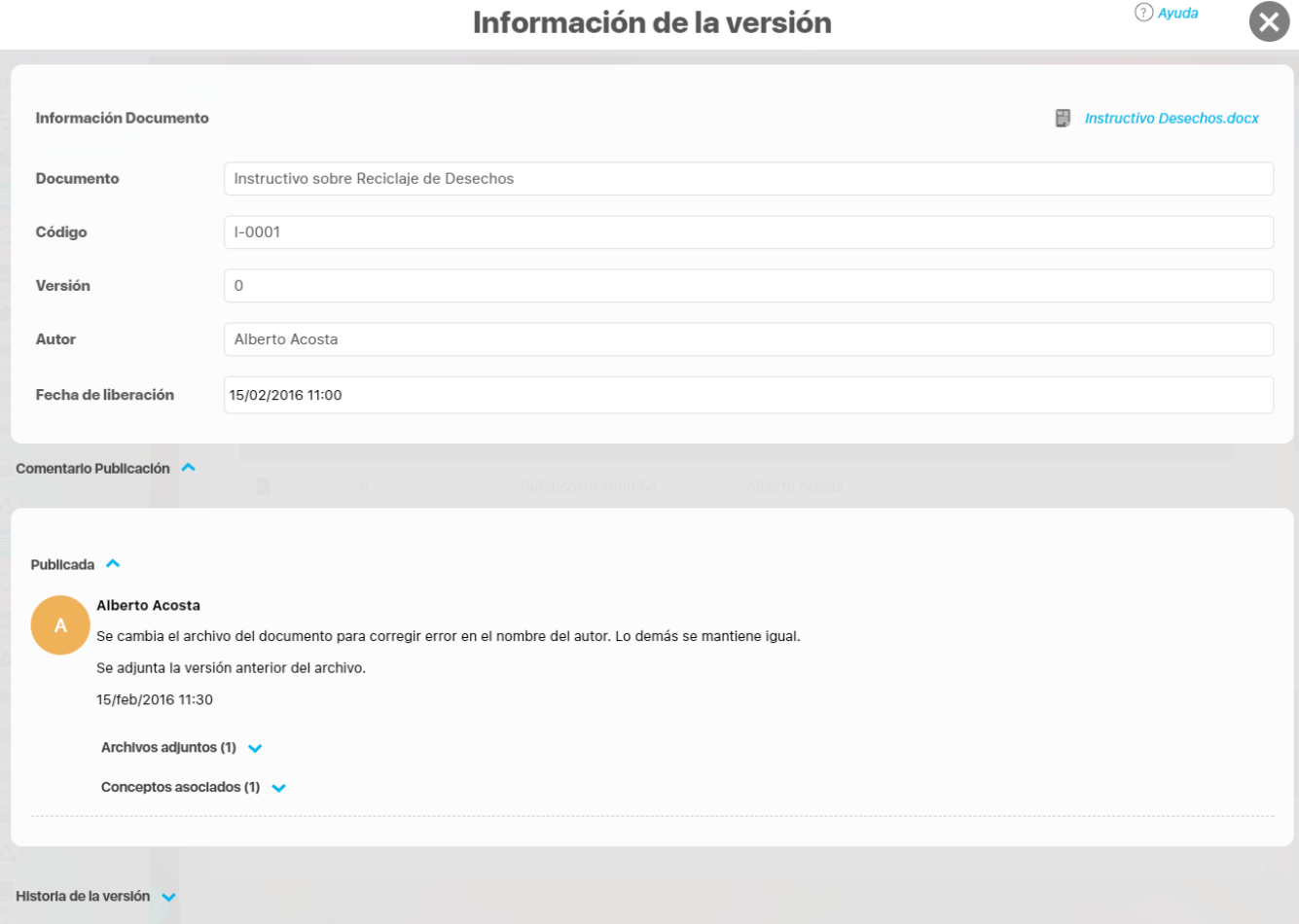

**Nota**

➀

menú lateral.

Sólo es posible tener acceso al archivo u origen (ubicación) de versiones anteriores de un documento si se es el responsable del documento o si cuenta con la opción Administrar del

 $\odot$  Augusta

 $\overline{\phantom{a}}$ 

En la parte superior derecha de esta ventana se muestra un enlace para acceder a una pre-visualización del documento en caso de tratarse de un documento con plantilla. Si se trata de un documento sin plantilla, se mostrará un ícono representativo del documento para acceder al archivo digital de la versión del documento que se está explorando. Este ícono aparece si la versión del documento tiene como sistema documental a **Suite Visión EMPRESARIAL®**.

**Información Documento:** Se muestra un enlace para pre-visualizar el documento con plantilla o si el documento no tiene plantilla, se muestra el enlace con un ícono del tipo del documento para acceder al documento digital. En caso de ser un documento externo no tendrá link.

**Documento:** Nombre que aparece en la ficha del documento.

**Código:** Identificador asignado al documento.

**Versión:** Número de la versión del documento que se está consultando.

**Autor**: Nombre del autor de la versión del documento.

**Fecha Publicación:** Fecha de liberación de la versión del documento.

### **Origen Documento:**

Este campo aparece si la versión del documento tiene como sistema documental un Sistema Externo a la **Suite Visión EMPRESARIAL®** este campo indica la ubicación física específica de la versión del documento.

**Comentario Publicación:** Comentario hecho en el último paso del flujo de liberación de la versión del documento. Muestra el autor, la fecha de la publicación y el comentario realizado.

**Historia de la versión:** De forma predeterminada esta sección aparece colapsada, al desplegarla es posible observar la justificación de la creación de la versión y observaciones de las modificaciones realizadas respecto a la versión anterior; este comentario es el que se ingresa en el momento de la creación de la nueva versión del documento y puede contener enlaces a sus respectivos archivos adjuntos y/o documentos asociados.

Dentro de esta sección también podemos observar cada uno de los pasos que siguió la aprobación de esta versión del documento con su respectivo título, autor, fecha de realización, comentario y si los hay se verán archivo o conceptos adjuntos.

## <span id="page-14-0"></span>**-Acción: Realizar paso de documento**

Para realizar el paso asignado del flujo de documentos presione el botón realizar paso que aparece al hacer clic sobre esta botón de desplegar  $\vee$  d e la tabla de resultados de la sección **"Pasos Asignados"** de la pantalla Mis Responsabilidades.

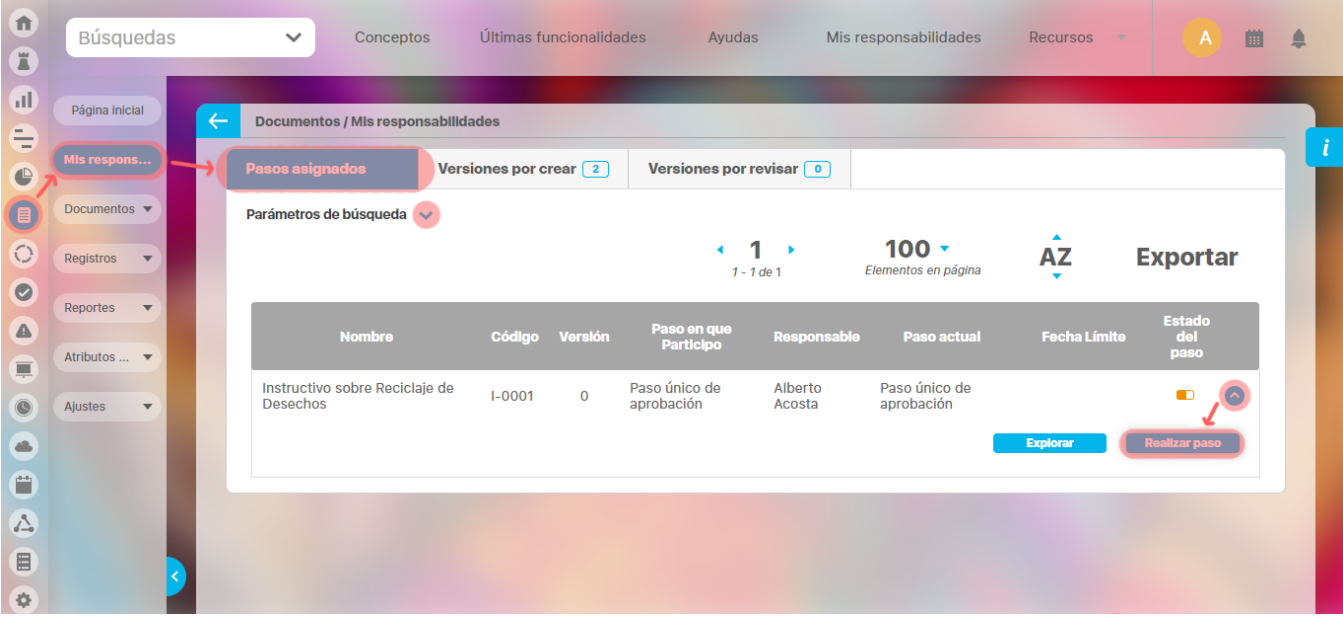

En esta ventana el usuario responsable del paso del flujo de documentos podrá ejecutar las acciones que fueron asignadas a este paso para la correcta liberación de la nueva versión del documento.

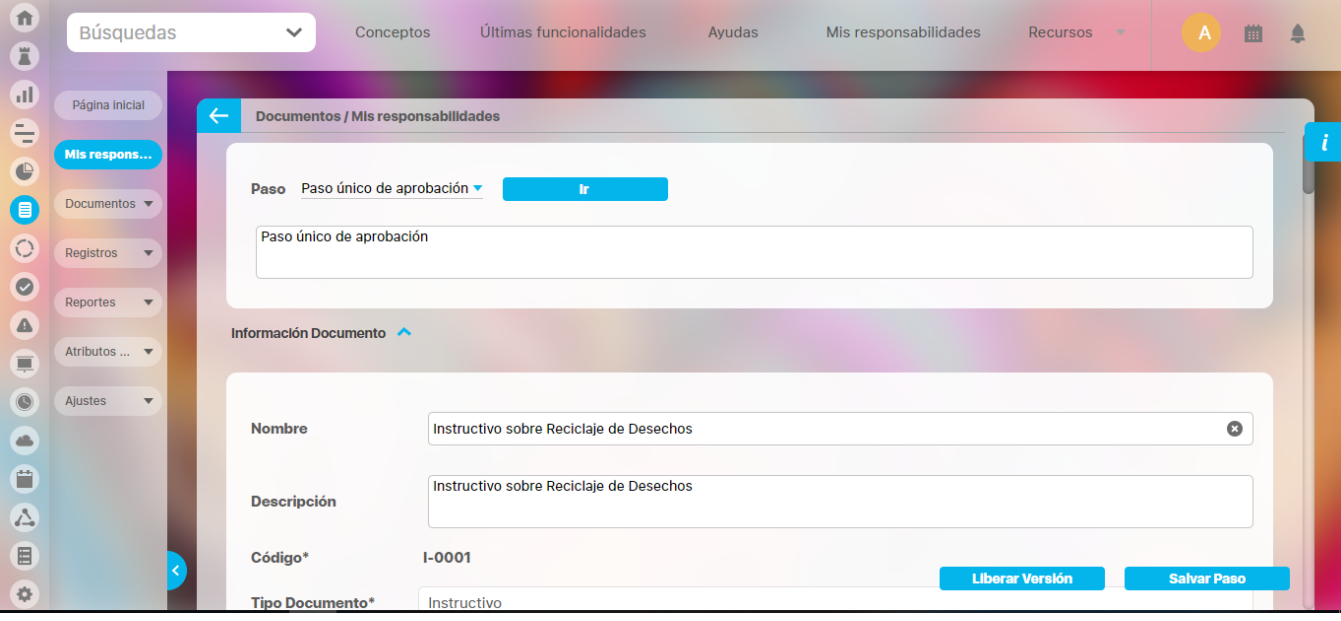

Esta pantalla tiene cuatro secciones:

- **Sección de información del paso:** en esta sección el usuario puede identificar el paso que está realizando y la descripción del mismo. Si al usuario responsable de la ejecución del paso le fueron asignados derechos específicos sobre el flujo del documentos, en esta ventana también tiene la posibilidad de visualizar la información ingresada en cada uno de los pasos que ya se han ejecutado, seleccionando uno de éstos en la lista desplegable del campo Paso y luego presionando el botón **Ir.**
- **Sección de Información del documento:** en la anterior gráfica esta sección se encuentra minimizada, al expandirla ser verá la información de los campos de la ficha de documento. Como lo muestra la siguiente pantalla, solo el campo código no se encuentra disponible para ser modificado, esto quiere decir que el usuario que está creando del documento todavía puede hacer modificaciones a la ficha de documento. Además podrá agregar o eliminar usuarios al control de copias y también agregar o eliminar documentos asociados.

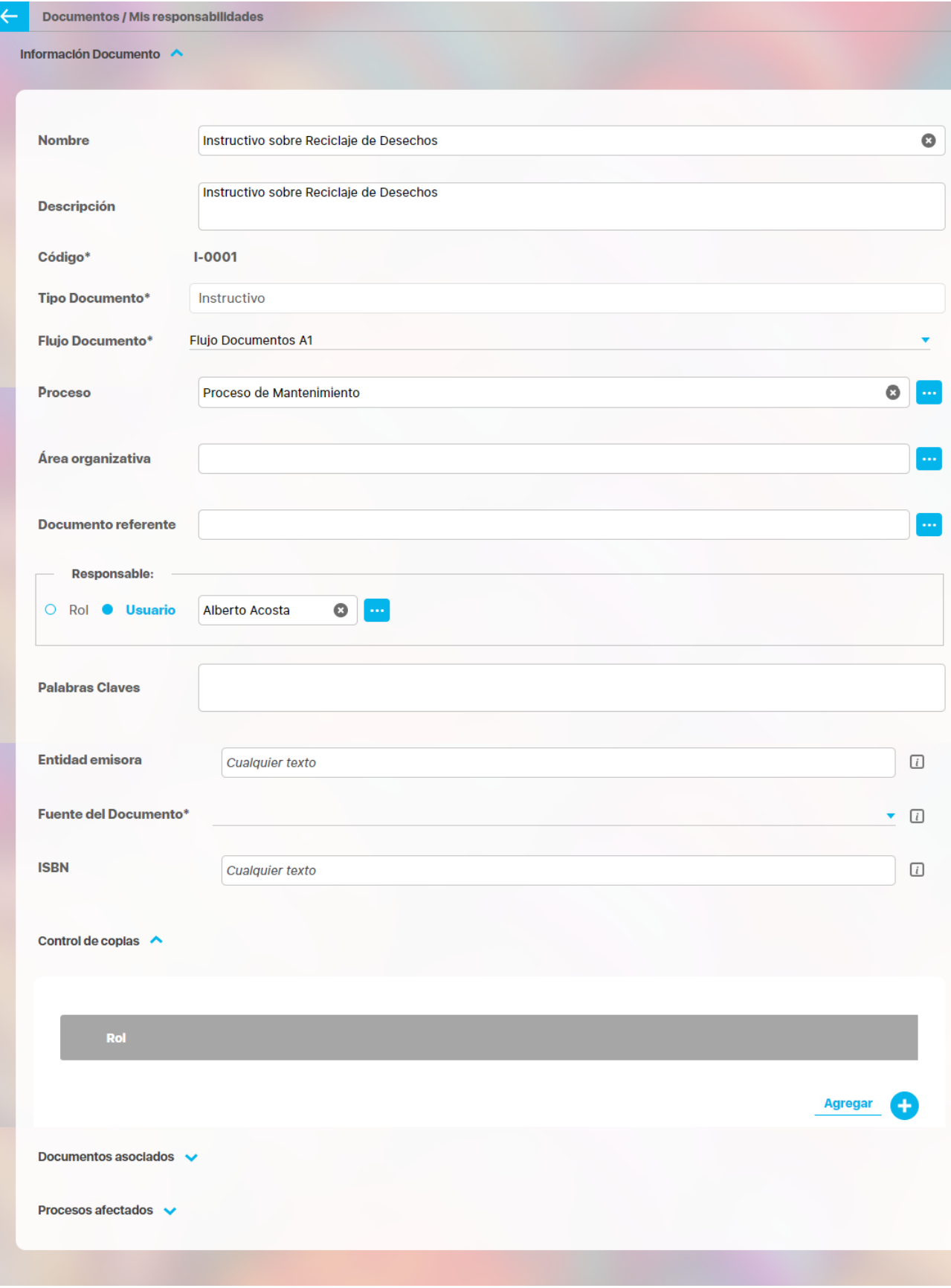

**Sección de información de la versión:** en esta sección se muestra el documento digital al cual pertenece el flujo de aprobación, actualmente verá ahí el formato que adjuntamos al crear la versión, el cual debe ser reemplazado por el documento que acaba de ser construido. Para cambiarlo haga clic en "Cambiar Archivo", elimine el actual haciendo clic en la X y adjunto el documento creado.

Además aparece el nombre del autor, el cual puede ser cambiado eligiendo un usuario activo del sistema.

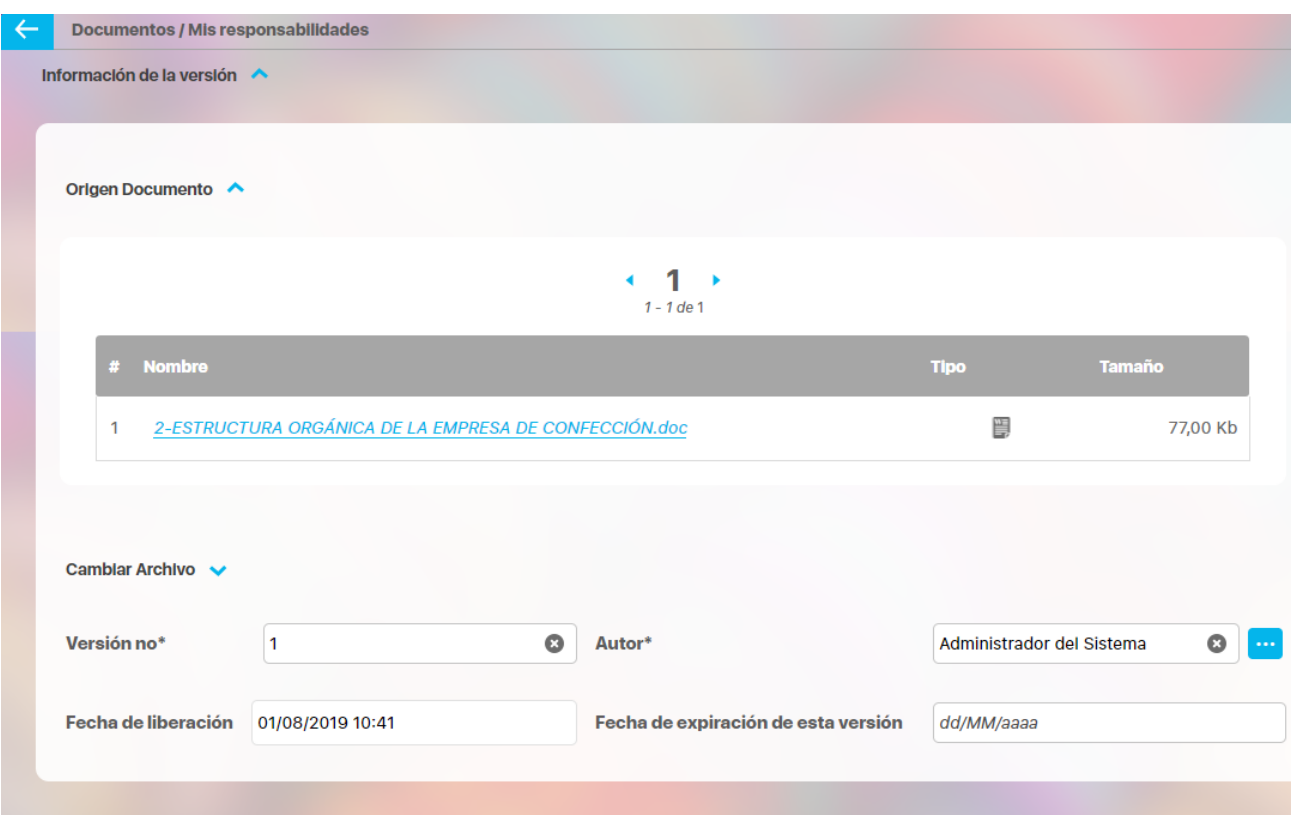

Se recomienda que el archivo digital del nuevo documento tenga el mismo nombre que está en la ficha del documento aunque la herramienta no obliga a que sea así, como puede observarse en las figuras.

### **Sección Acciones del Paso:**

En esta sección debe realizar un comentario sobre la creación del documento, es decir escribir lo que efectivamente se hizo y se puede también hacer recomendaciones para que los participantes del flujo las tengan en cuenta. El comentario es obligatorio.

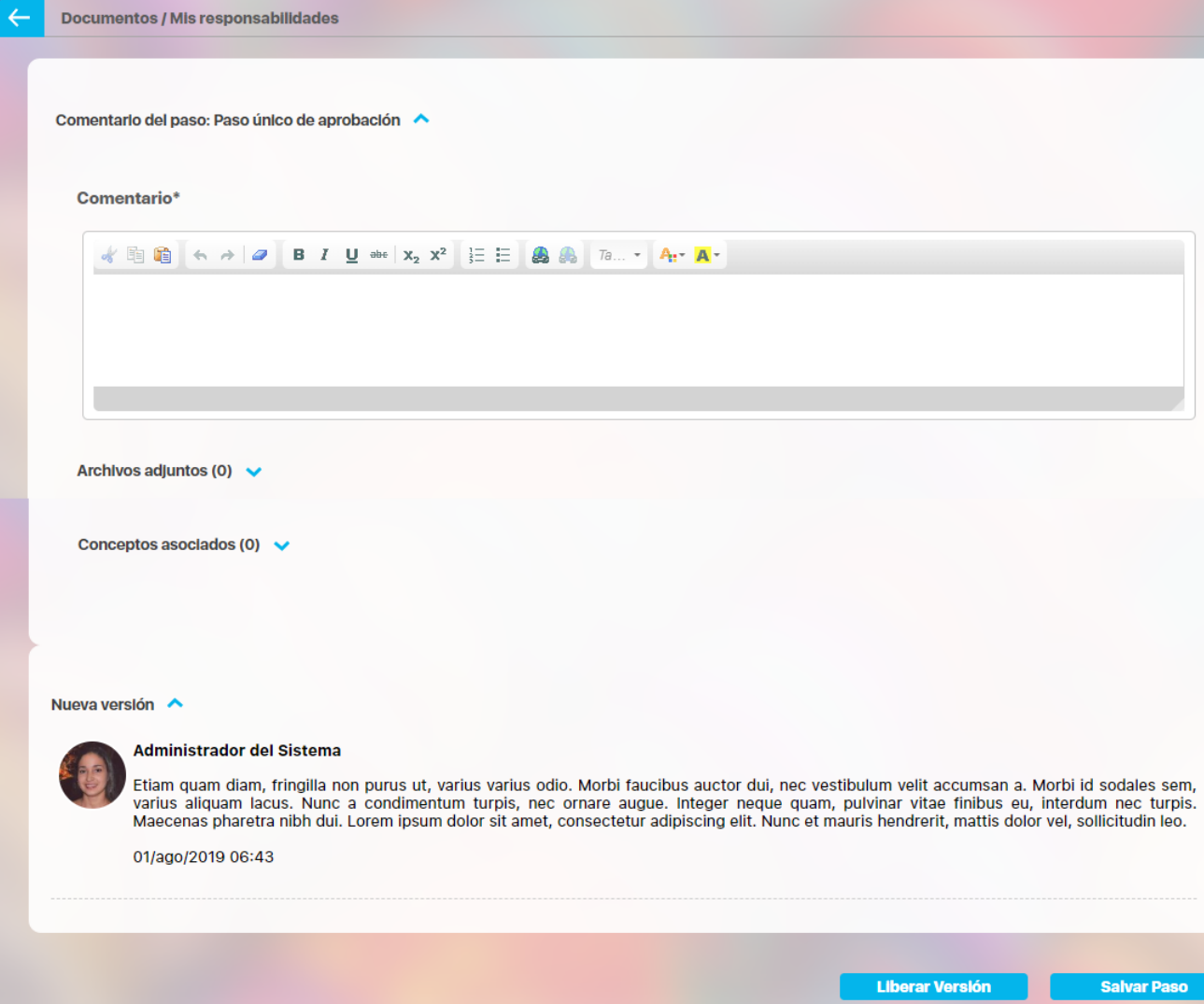

## <span id="page-18-0"></span>**-Acción: Aprobar paso**

Una vez realice el comentario y este seguro que todo está correcto el usuario debe hacer clic sobre este botón para que el flujo de aprobación continué.

Aprobar paso

## <span id="page-19-0"></span>**-Acción: Cambiar Responsable del paso**

En caso de querer que el paso lo realice otro usuario, debe marcar la opción "Reasignar Responsable" y luego elegir el usuario haciendo clic en el botón respectivo. Finalmente el usuario debe realizar el comentario respectivo y hacer clic en este botón.

Cambiar responsable del paso

## <span id="page-20-0"></span>**-Acción: Reprobar Paso**

Reprobar Paso: En caso de no estar de acuerdo con el documento y requerir que sea corregido, se utiliza este botón para devolver el flujo hacia el paso inmediatamente anterior. En este caso el comentario es muy importante ya que allí se explicará porque se devuelve el paso y que observaciones se encontraron sobre el documento.

## <span id="page-21-0"></span>**-Acción: Salvar Paso**

Salvar Paso: En caso de haber cambiado la ficha o el archivo pero aún el usuario no desea que continúe el flujo pues falta realizar alguna tarea, debe hacer clic en este botón para salvar lo realizado hasta el momento.El documento continúa en el mismo paso.

## <span id="page-22-0"></span>**-Acción: Cancelar Versión**

La consecuencia de dar clic sobre la opción Cancelar tendrá el siguiente resultado:

- Si está cancelando un flujo de creación de documento, quiere decir que no existe ninguna versión vigente, por lo tanto al dar cancelar, estará eliminando este flujo y como resultado la ficha del documento quedará pendiente de iniciar versión a cargo del responsable del documento. En otras palabras al cancelar el flujo, el usuario responsable del documento podrá ver en la opción de "Mis Responsabilidades" / versiones por crear, la ficha o metadato del documento al cual se le canceló el flujo. Esta ficha permanecerá ahí hasta que el responsable vuelva a iniciar el flujo. Si lo que se quiere es eliminar del todo esta ficha de documento se debe solicitar al administrador del módulo quien es el único que tiene derechos para eliminarla. Una vez eliminada no queda ningún rastro de esa ficha de documento. El código asignado a ese documento se pierde a menos que se utilice la opción "Regenerar Código".
- Si está cancelando un flujo de actualización, quiere decir que la versión actual siga siendo la vigente. El usuario debe hacer el comentario del porque se cancela y hacer clic sobre este botón. Dentro del historial del documento se podrá consultar que existió una versión cancelada y el comentario de cancelación.

## <span id="page-23-0"></span>**-Acción: Liberar Versión**

**Liberar Versión:** Este botón aparece solo para el paso final del flujo en reemplazo del botón **Aprobar Paso.** En este paso el usuario encargado de liberar la versión debe definir el número de versión con que saldrá el documento y además debe elegir la fecha de próxima revisión del documento en el campo **Fecha de expiración de esta versión**. Al vencerse esta fecha el documento aparecerá automáticamente en la sección **Mis Responsabilidades** /**versiones por Revisar** (para más información ver Sección: versiones por revisar).

También podrá modificar la fecha de liberación si el [último paso de su flujo está configurado](#page-163-0) de esta forma, para modificar la fecha podrá utilizar el calendario o digitar la nueva fecha.

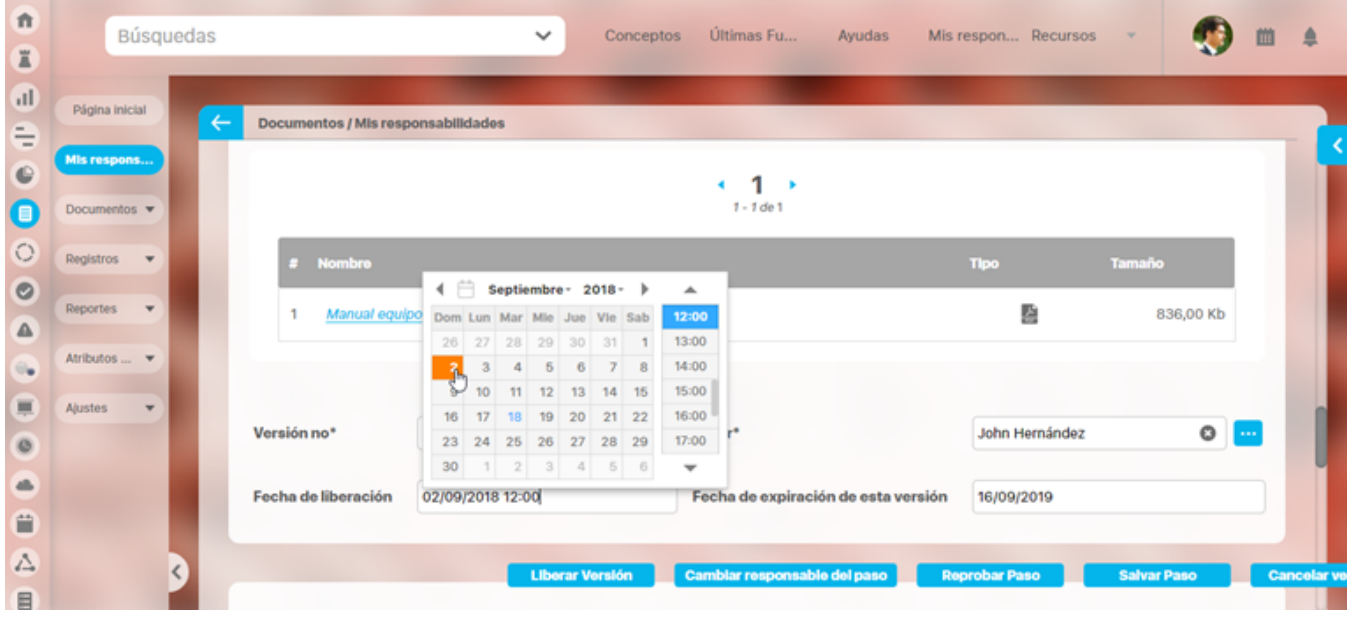

El usuario podrá incluir aquellos procesos que se ven afectados con la liberación de la nueva versión del documento y una descripción de cómo y por cual sección del documento editado se afecta el proceso.

La pantalla del último paso de un flujo se muestra en la siguiente figura:

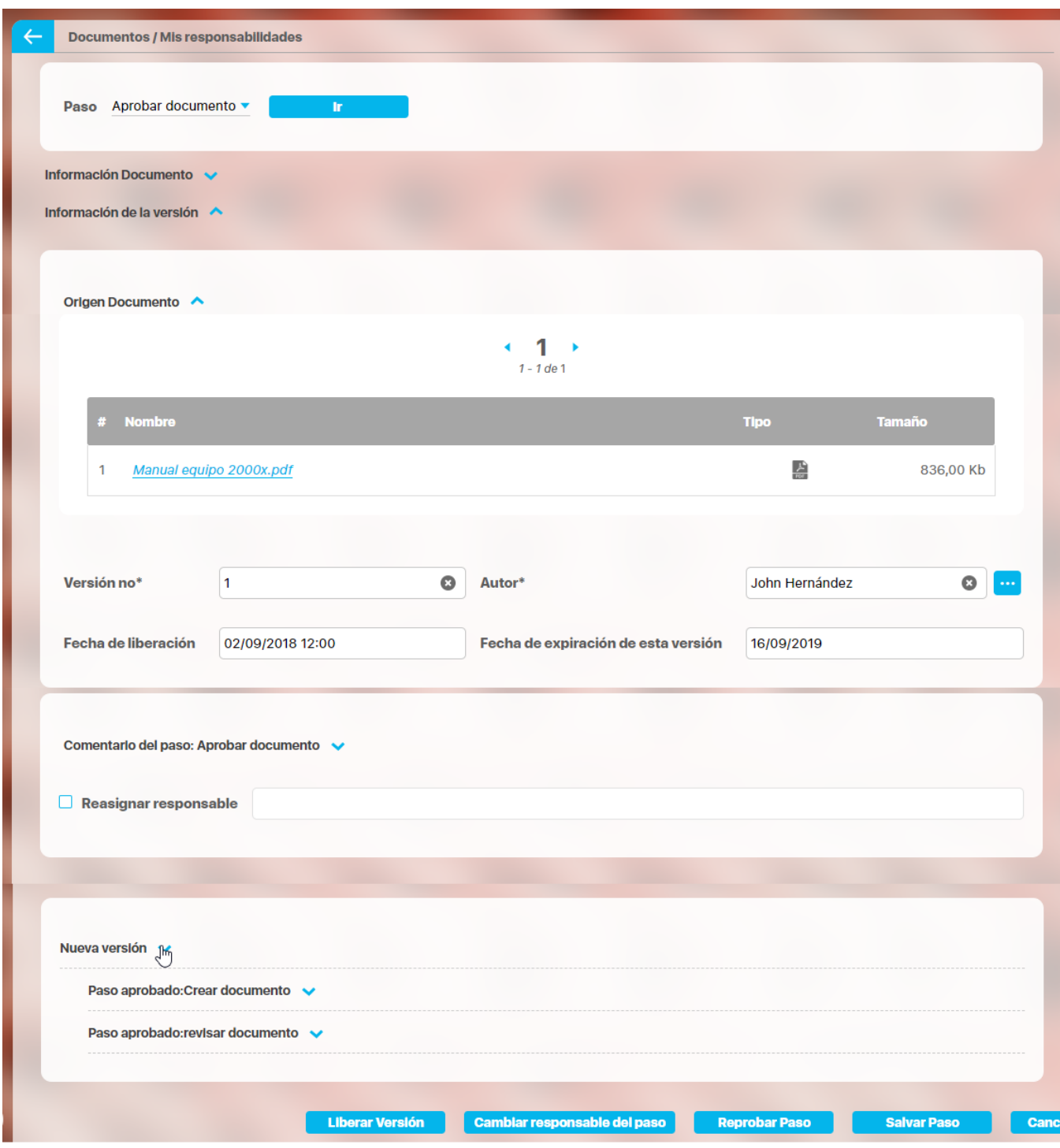

Al dar clic a este botón de **Liberar versión** el documento terminará el flujo de aprobación y será publicado como versión oficial. El sistema enviará automáticamente un correo electrónico, comunicando la creación del documento o generación de una nueva versión, a quienes han participado del flujo y quien esté en el control de copias. El siguiente mensaje de verificación aparecerá:

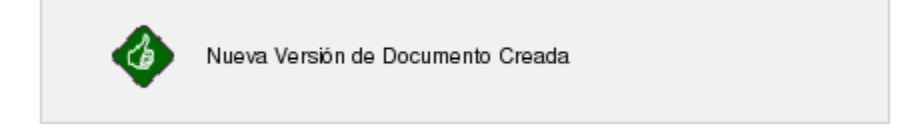

### **Integración con Sharepoint**

Si están [configurados c](#page-189-0)orrectamente el directorio /base/sharePoint lib en el vefile, el directorio de Sharepoint en el paso final del flujo y los parámetros de Sharepoint, al cambiar el documento y liberar una nueva versión la operación será exitosa en SVE y se hará la correspondiente publicación en Sharepoint.

Pero si se tiene alguna error en la configuración del directorio o de los parámetros o mal configurado el paso final del flujo cuando se libere una nueva versión el documentos entonces la operación es exitosa pero con una advertencia que dice que no se pudo guardar el archivo en Sharepoint pero si en la SVE esto sucede sea que se publique por la web o por plantilla de cargue.

Nota:

- Si están configurados correctamente el directorio /base/sharePoint\_lib en el vefile y el directorio de Sharepoint en el paso final del flujo, **per o se han configurado mal los parámetros** de Sharepoint, al cambiar el documento o liberar una nueva versión la operación será exitosa advirtiendo que **NO** se pudo guardar el archivo en Sharepoint pero si en la SVE.
- Si están configurados correctamente el directorio /base/sharePoint\_lib en el vefile y los parametros de sharepoint, pero se asigna el **nombre incorrecto** del directorio de sharepoint en la configuración del paso final del flujo. al cambiar el documento o liberar una nueva versión la operación será exitosa advirtiendo que **NO** se pudo guardar el archivo en Sharepoint pero si en la SVE.
- Si están configurados correctamente el directorio /base/sharePoint\_lib en el vefile y (**pero vacío, es decir sin librerías)** en el vefile, los parámetros de Sharepoint y el nombre del directorio de Sharepoint en la configuración del paso final del flujo. al cambiar el documento o liberar una nueva versión la operación será exitosa advirtiendo que **NO** se pudo guardar el archivo en Sharepoint pero si en la SVE.

Si la publicación se realizó o no se podrá consultar en el control de cambios al explorar el documento:

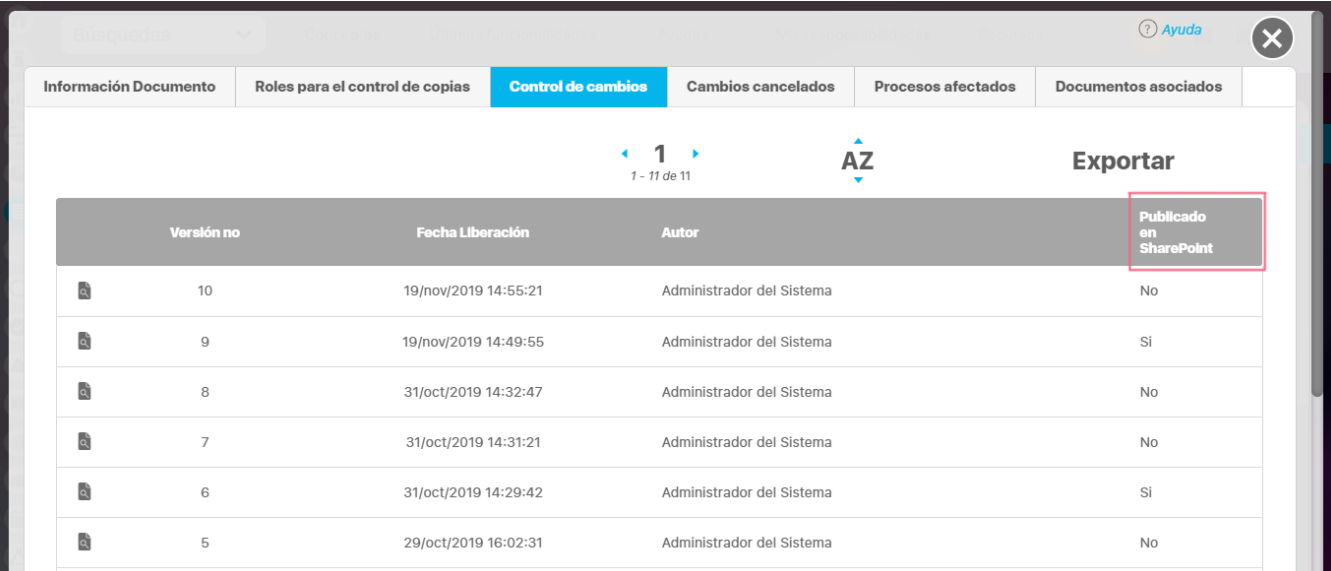

### **Sección Historia de la versión.**

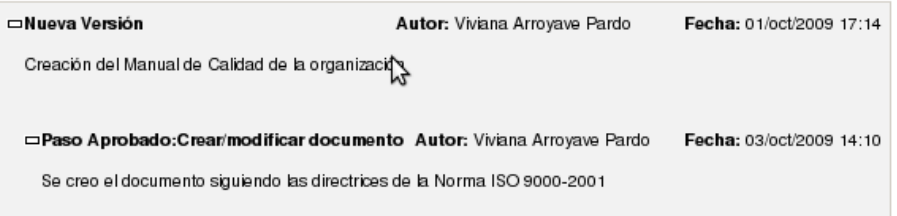

Esta sección es de lectura y muestra todos los comentarios que se han realizado en cada paso del flujo, en las reasignaciones de pasos o cancelación de un flujo. Los comentarios son muy útiles en caso de devolución del paso dado que ahí se puede explicar exactamente la razón por la cual se devuelve el paso.

Ya se han explicado las secciones que el usuario encontrará en la pantalla de editar el paso del flujo que tiene asignado. Ahora, veamos las acciones que puede realizar el usuario encargado del paso, dependiendo de las opciones asignadas al paso del flujo de documentos (Para más información sobre la configuración de un flujo de documentos vea el apartadoAgregar / Editar Paso del Flujo de Documentos del Manual de Configuración del módulo de documentos).

Si al paso se le asignó la opción "Editar Campos Documento" el usuario responsable puede modificar la información básica del documento y guardar los cambios presionando el botón **Salvar Paso y/o Aprobar Paso**; estos cambios tendrán efecto en las próximas versiones de este documento.

- 1. Si el paso tiene la opción "Rechazar Paso", el responsable puede devolver el flujo del documento al paso anterior si lo considera necesario, presionando el botón **Reprobar Paso**; posteriormente se indica que el paso ha sido rechazado. Si el paso es el primero del flujo de documentos no podrá rechazar el paso.
- 2. Si al paso se le asignó la opción "Cancelar Paso", el usuario responsable del paso tiene la posibilidad de cancelar el flujo de liberación de esta versión del documento, presionando el botón **Cancelar Versión**; posteriormente se indica que el flujo de liberación de una nueva versión del documentos ha sido cancelado.
- 3. Si el paso tiene la opción "Ver Documento", el encargado del paso puede tener acceso al documento ya sea descargándolo directamente haciendo clic en el ícono representativo del documento (si el sistema documental de la versión es Visión Empresarial) o teniendo en cuenta las indicaciones ingresadas en el campo **Origen Documento.**
- 4. Si al paso se le asignó la opción "Subir Documento", el usuario responsable del paso puede subir la versión del documento con las modificaciones que haya considerado pertinentes; si el sistema documental de la versión es Visión Empresarial se habilita el enlace Carnbiar Archivo , para Adjuntar el Archivo de la versión modificada del documento, reemplazando el archivo original que se adjuntó en la ficha de creación de la versión; en el caso de que el sistema documental de la versión sea un Sistema Externose debe ingresar la ubicación específica de la versión modificada del documento en el campo **Origen Documento** y presionar el botón **Salvar Paso**.
- 5. Si el paso tiene la opción *"Reasignar Paso"*, el encargado del paso tiene la posibilidad de asignarle la ejecución de este paso a otro usuario, sólo para la versión en proceso de este documento específico; para cambiar el responsable del paso se debe presionar seleccionar la opción Reasignar Responsable, elegir el usuario activo que será el nuevo responsable. El botón Cambiar Responsable del Paso será habilitado al elegir el responsable.
- 6. La opción por defecto de todo paso del flujo de documentos es *"Aprobar Paso"*; para aprobar el paso y así permitir el avance del flujo para la liberación de la versión del documento presione el botón Aprobar Paso. Si el paso en ejecución es el último del flujo de documentos, al aprobar el paso se indica que ha sido liberada una nueva versión del documento

Al **Aprobar**, **Reprobar Paso** o **Cancelar Versión** es necesario ingresar un comentario que justifique la decisión tomada e indique las modificaciones realizadas a la versión del documento.

#### **Nota** G)

Para más información sobre Adjuntar archivos en cualquier parte que exista un comentario vea el Manual de Generalidades.

## <span id="page-27-0"></span>**Versiones por Crear**

**•** Paso 1

La versión de un documento significa una actualización, edición o cambio respecto a una versión anterior de sus datos y sus metadatos.

Puedo visualizar el estado de los documentos de los cuales es responsable el usuario activo que no tenga versiones actuales y en procesos, este listado muestra la información del proceso del documento:

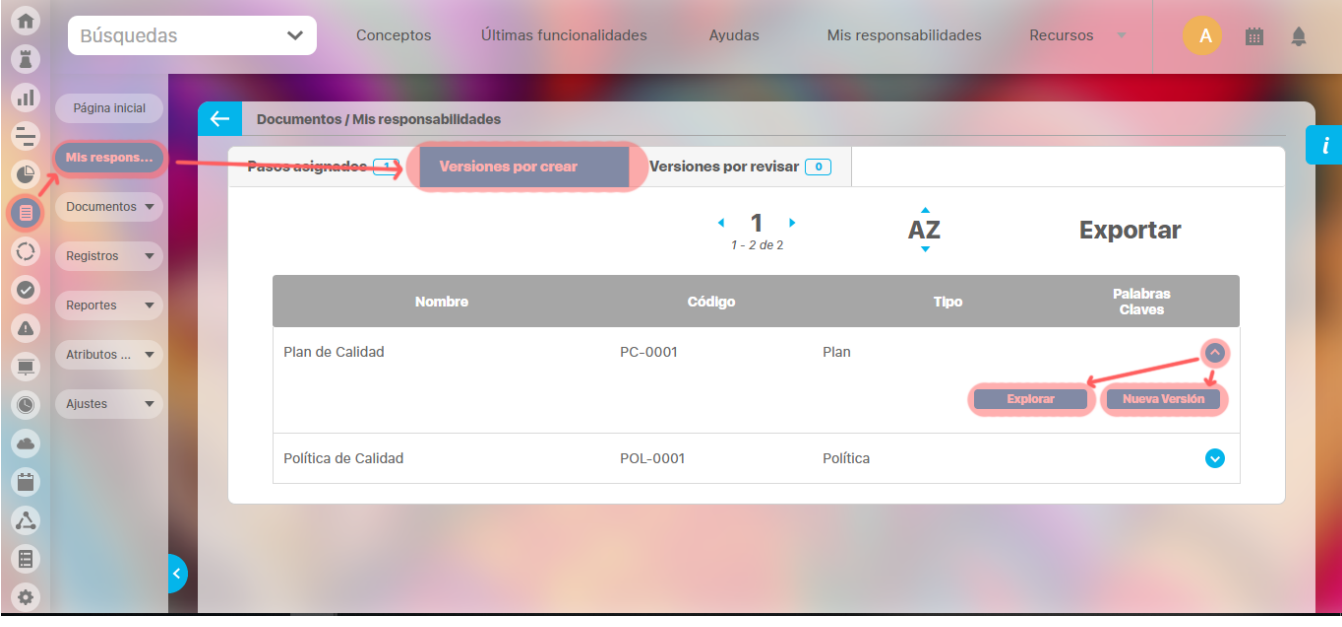

**• Paso 2** 

Cuando exploro el documento, visualizo la información de la versión actual del documento.

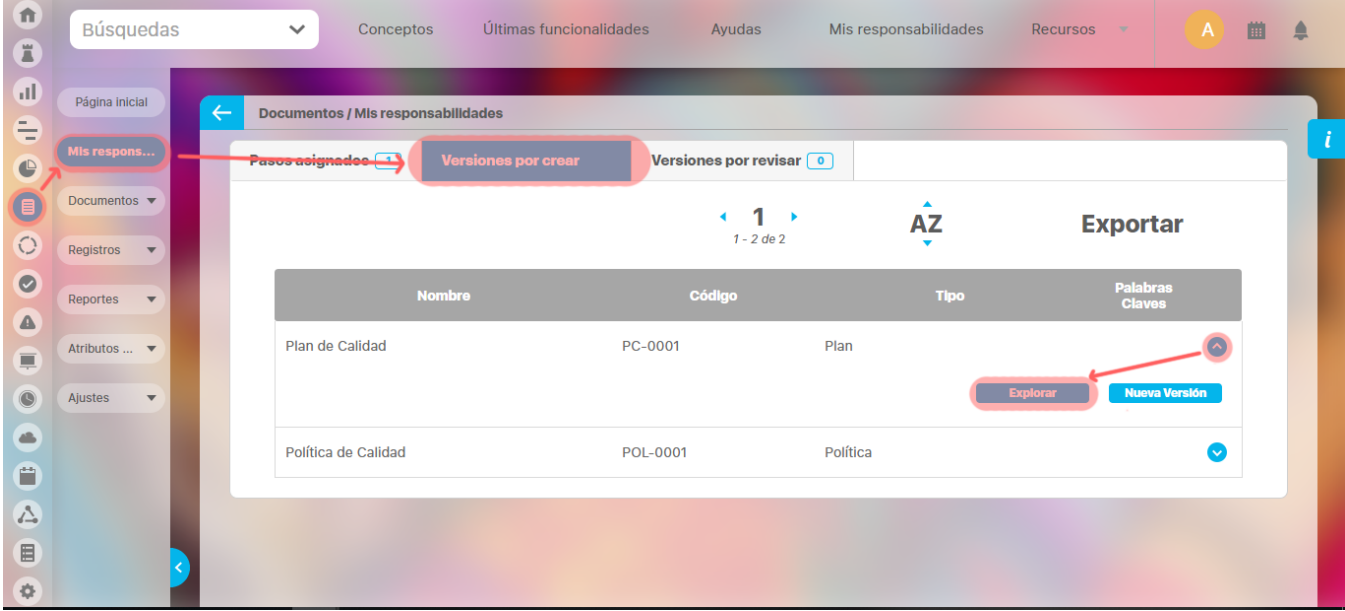

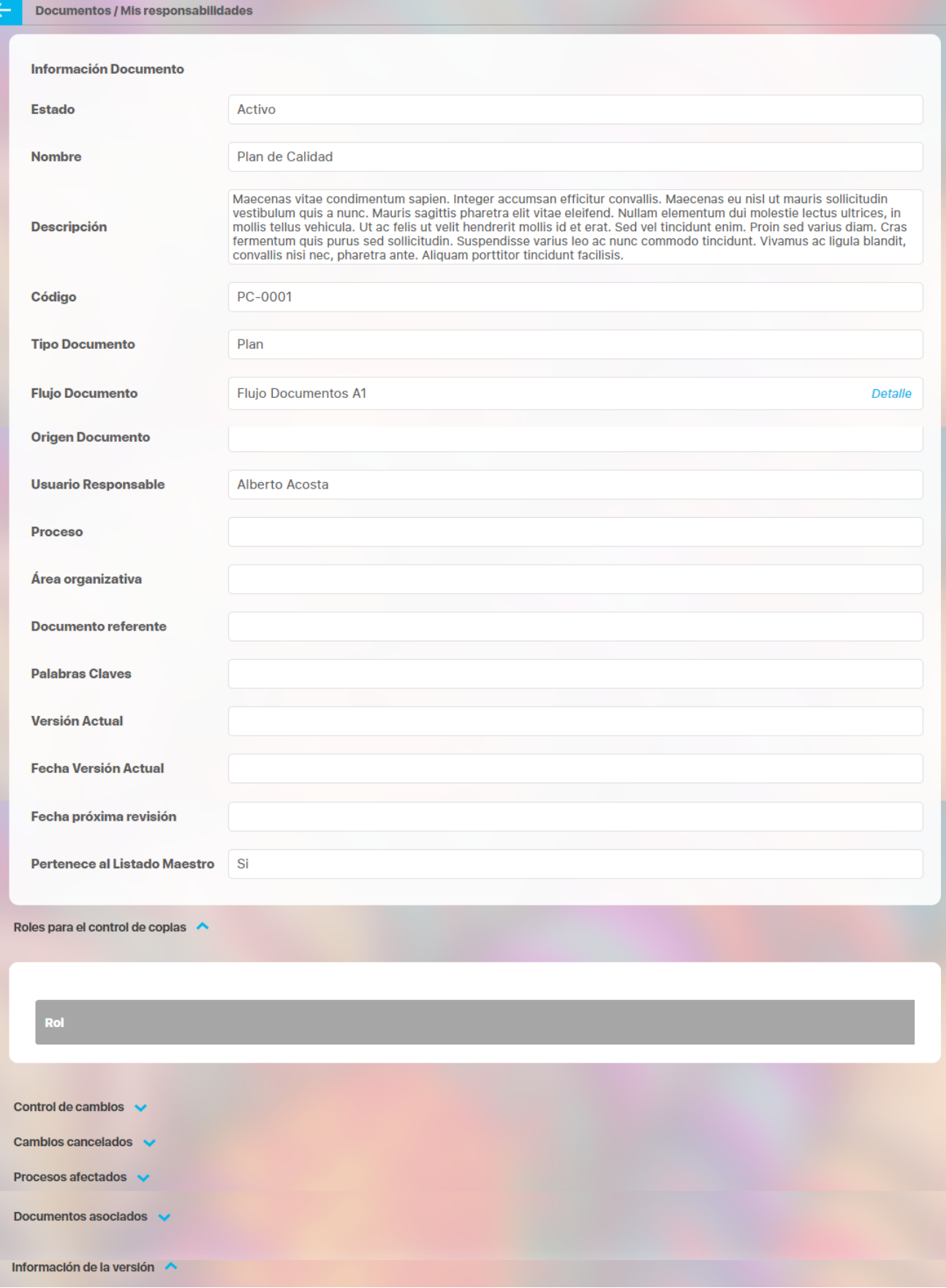

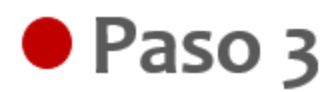

La opción crear nuevo me permite crear la primera versión del documento, en la sección información de la versión puedo diligenciar los criterios para la creación de la nueva versión, finalizo haciendo clic en el botón guardar.

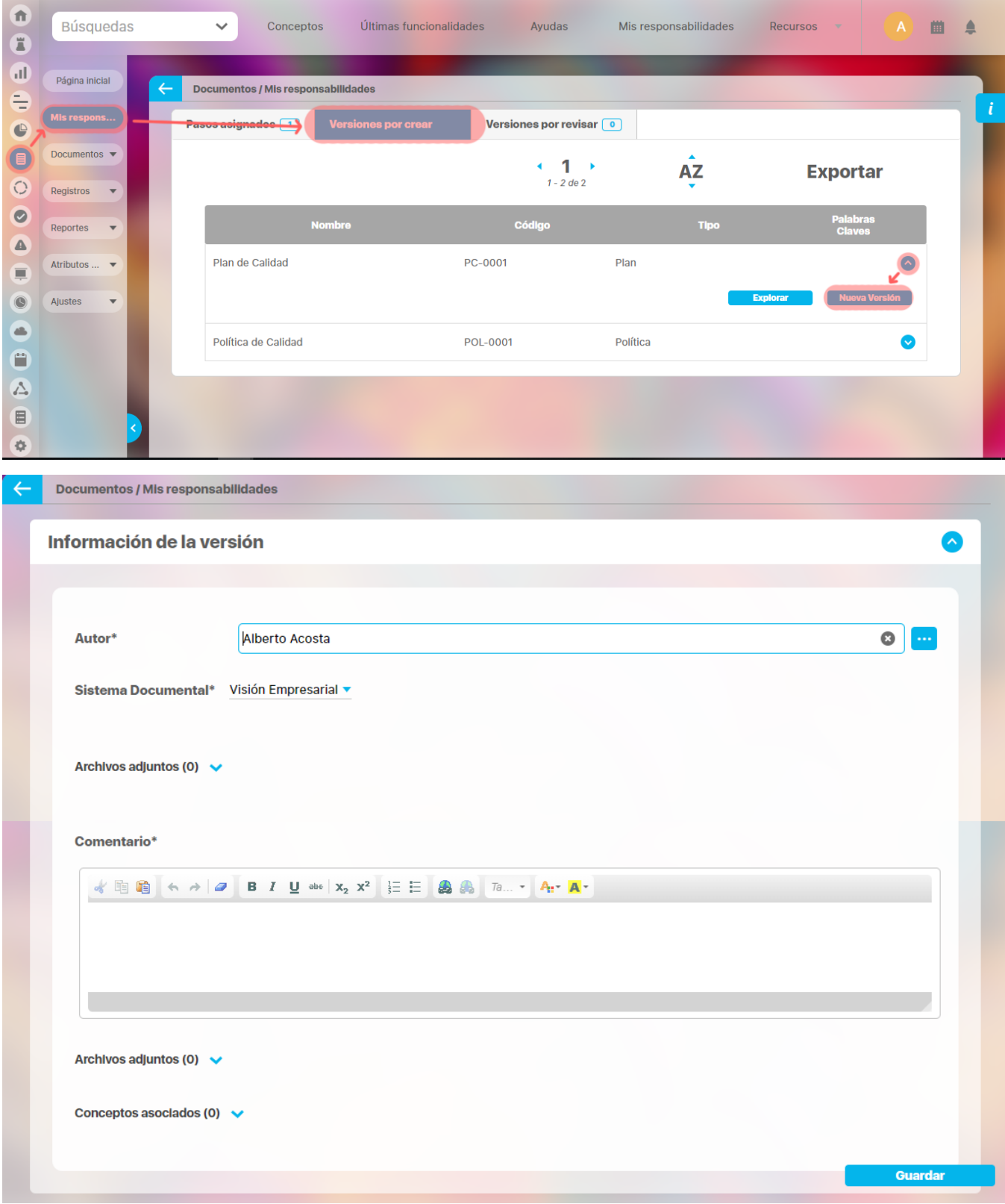

## <span id="page-31-0"></span>**Versiones por Revisar**

Aparece el listado de los documentos que están por revisar, puedo explorar la versión del documento, crear una nueva versión de ese documento o mantener la versión actual.

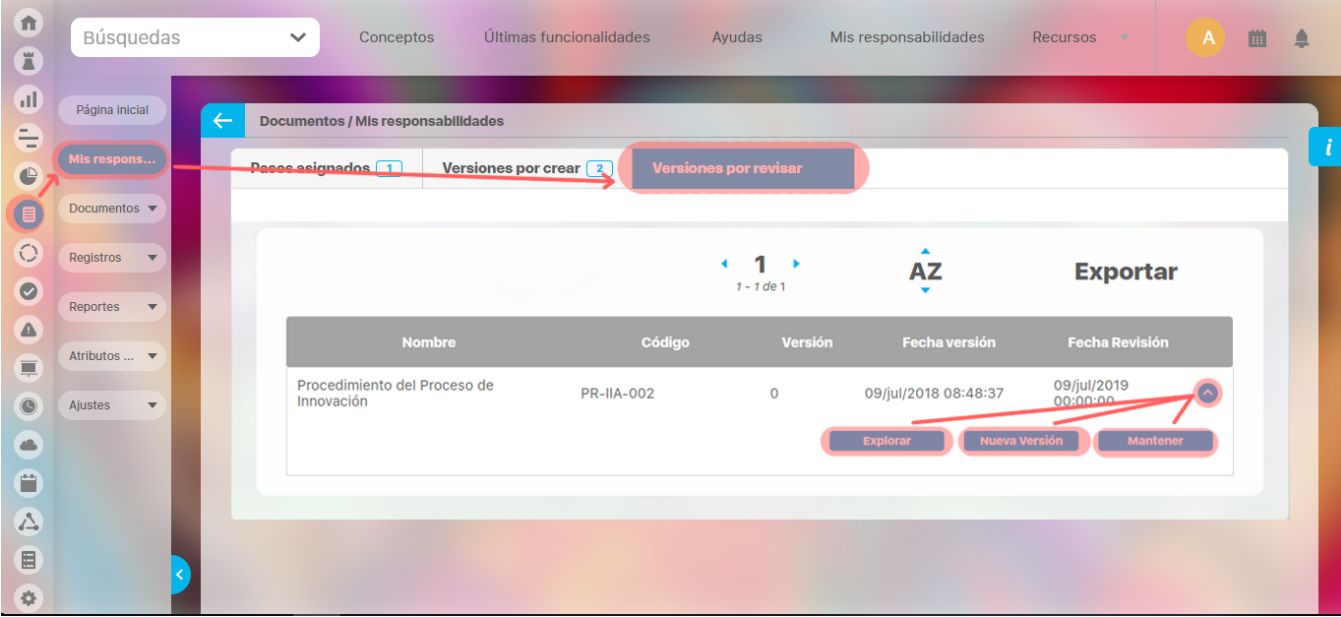

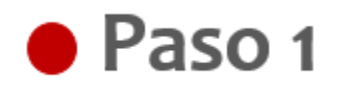

Al explorar puedo visualizar la información del documento, como el estado, el tipo de documento, la versión actual, la fecha próxima de revisión entre otras.

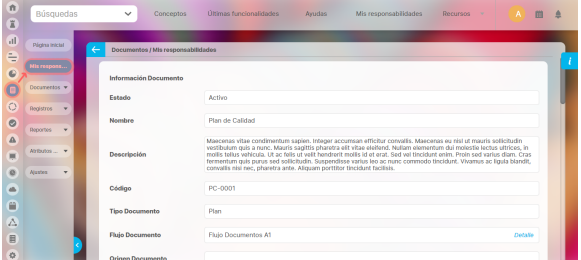

**Nota** Cuando ingreso al documento y tiene una tarea pendiente, se mostrar en la parte superior de la ventana el mensaje de advertencia.**O** Información

La fecha de próxima revisión del docun pasó y aún no se ha generado una nue versión

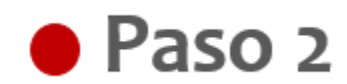

Puedo generar una nueva versión del documento, diligenciando la información básica y la información de la versión del documento.

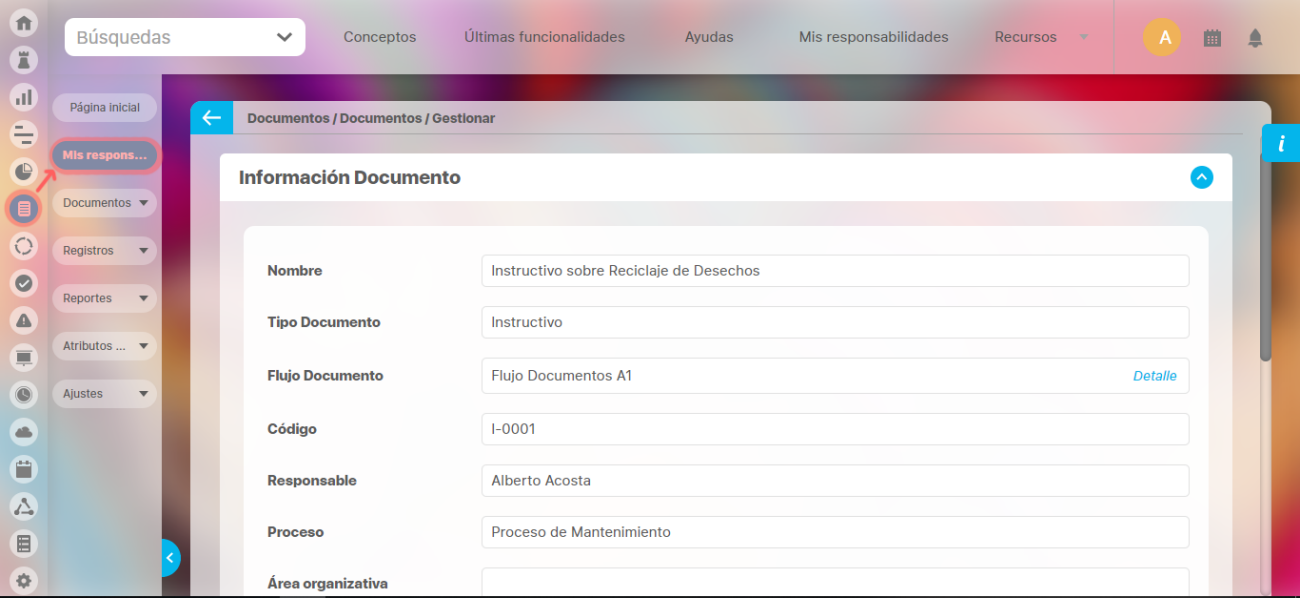

En la información de la versión del documento, puedo elegir el autor de acuerdo con los usuarios activos en el sistema. El sistema documental, puede ser Visión Empresarial o un sistema Externo, y ademas puedo adjuntar archivos relacionados con la nueva versión.

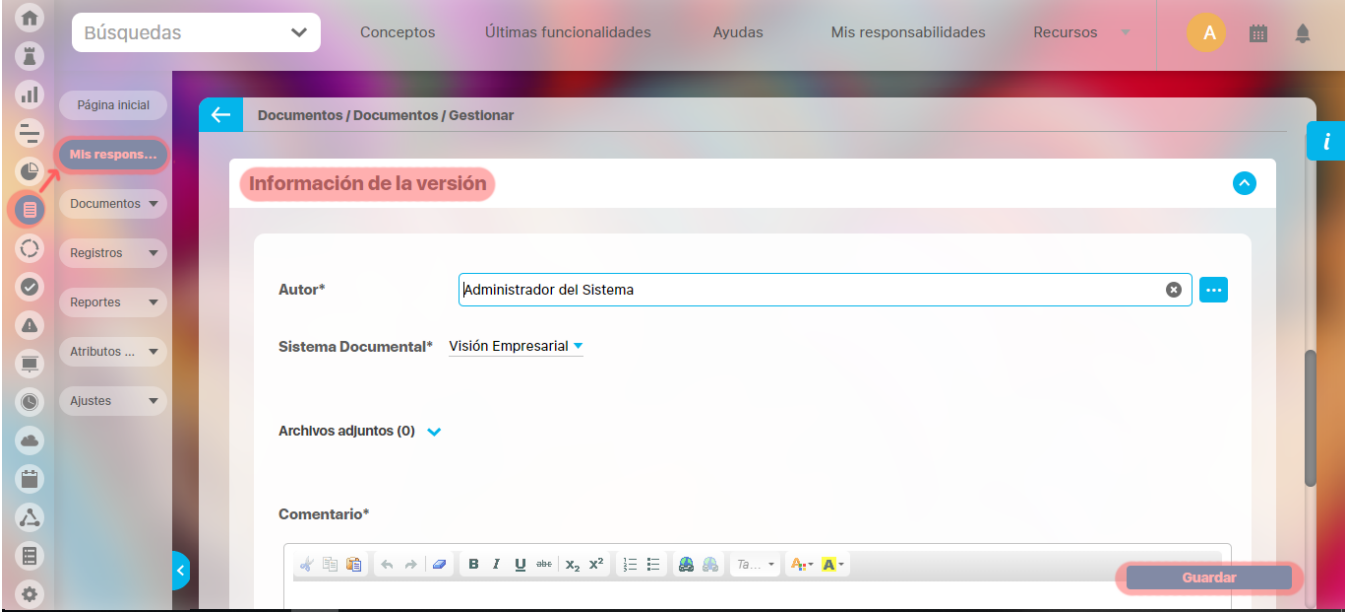

En conceptos asociados puedo agregar a la lista, conceptos del sistema como un evento, un plan, una categoría, una variable entre muchos otros.

Finalmente doy clic en guardar para que se genere la nueva versión del documento.

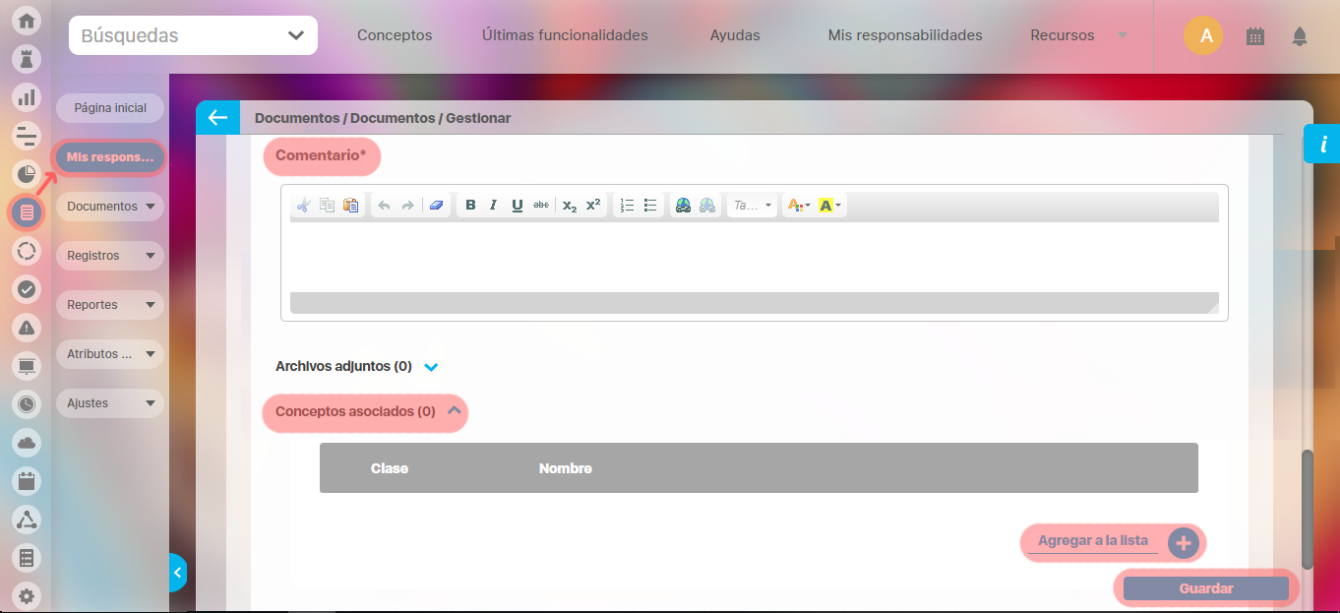

# ● Paso 3

Si deseo mantener la versión es necesario asignar fecha de expiración de esta versión, agregando un comentario, puede ademas adjuntar archivos y agregar conceptos asociados. Por último y para aplicar los cambios realizados hago clic en el botón guardar.

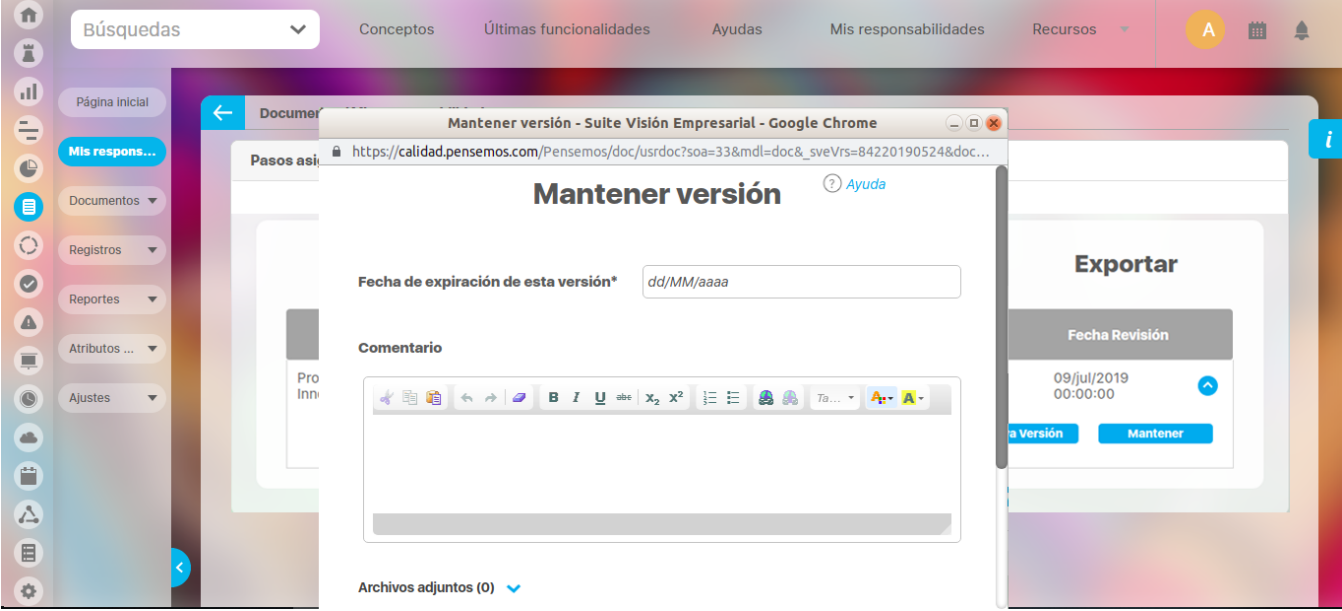

## <span id="page-34-0"></span>**Editar pasos asignados**

Editar los documentos del paso asignado del flujo de documento me permite cambiar la información básica del documento además puedo liberar la versión, cambiar el responsable del paso, salvar paso o cancelar versión.

En esta ventana el usuario responsable podrá ejecutar las acciones asignadas en la sección de información del paso, Información del documento e información de la versión del documento.

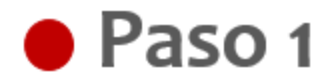

Para liberar la nueva versión del documento, es necesario definir el número de la versión con el cual saldrá el documento y además definir la fecha de la próxima revisión del documento, al vencerse la fecha el documento aparecerá automáticamente en la sección mis deberes, versiones por revisar.

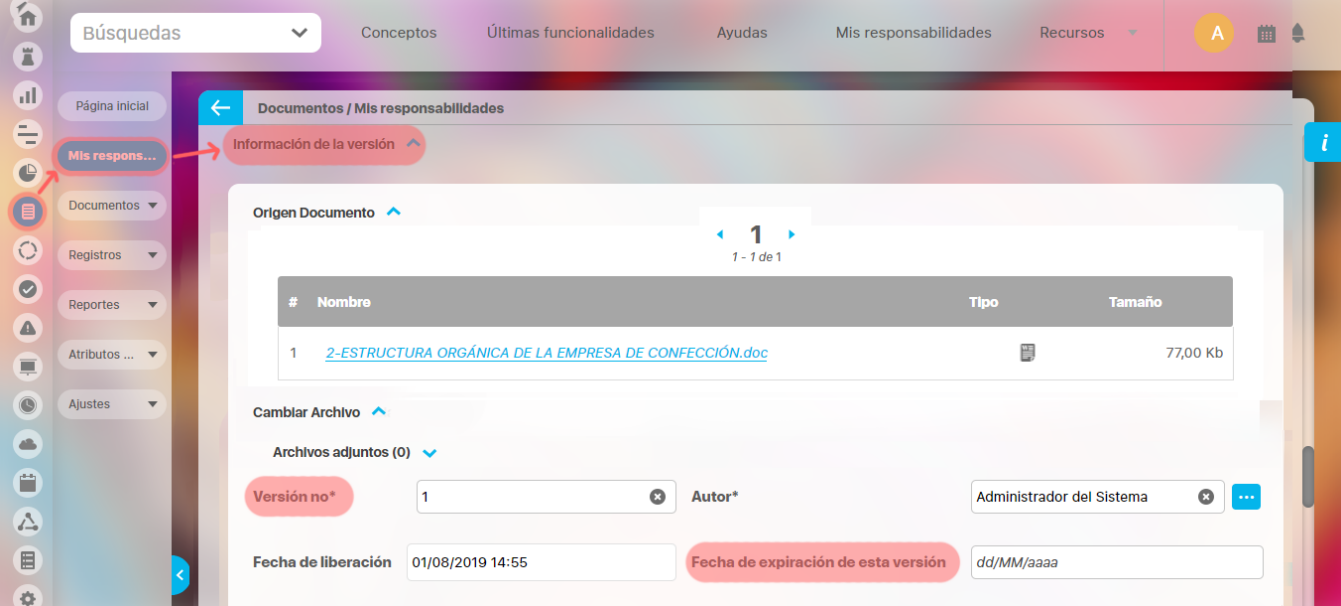

Puedo incluir aquellos procesos que se ven afectados por la liberación de la nueva versión del documento

Al dar clic en el botón **Liberar Versión** el documento terminará el flujo de aprobación y se publicará como versión oficial. Se enviará automáticamente a través del sistema un correo electrónico, informando la creación de un nuevo documento y la generación de una nueva versión, a quienes han participado del flujo y quien está en el control de copias.

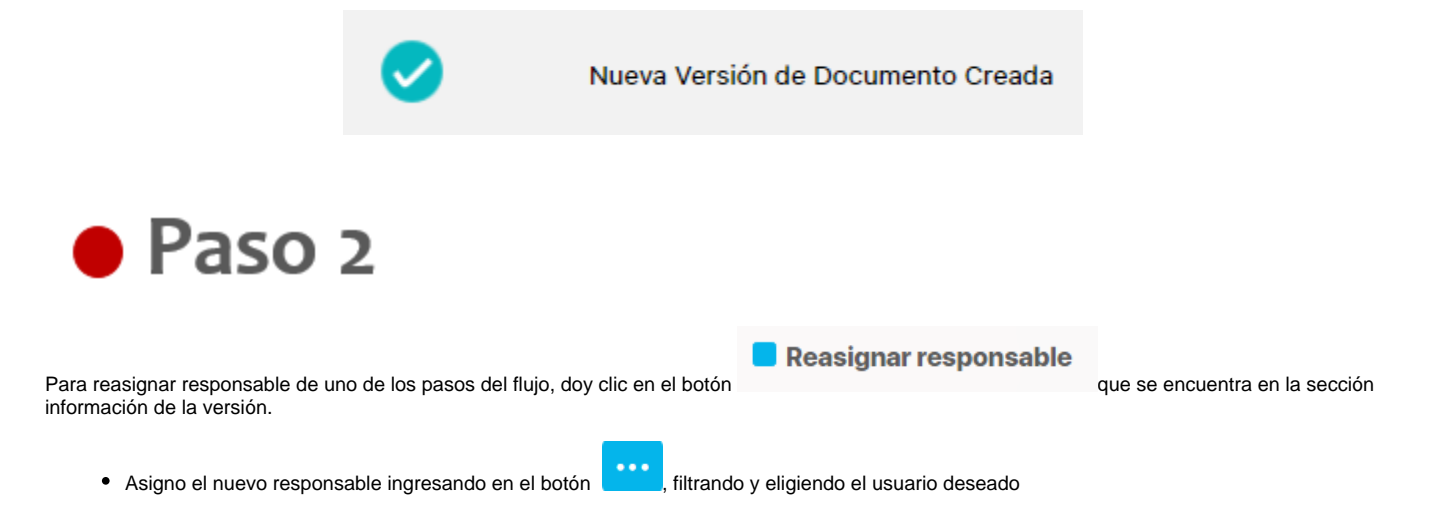

Para guardar los cambios finalizó dando clic en el botón **Cambiar responsable del paso**, automáticamente el documento tendrá otro responsable del paso, que aplica para la versión en proceso de este documento.

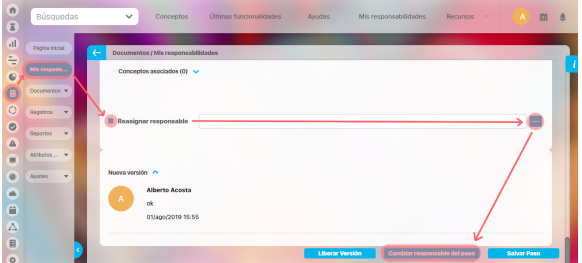

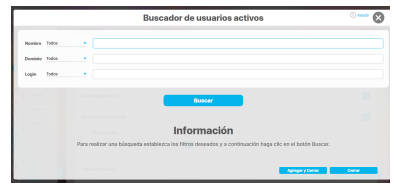

# ● Paso 3

Cuando realizo cambios en la ficha o el archivo del documento, pero aún no deseo continuar el flujo del documento porque tengo pendiente modificar

algunas tareas, doy clic en el botón **Salvar Paso** para guardar o salvar las modificaciones realizadas hasta el momento. Al ingresar al documento continúa en el mismo paso donde salve.

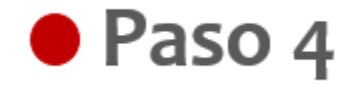

Puedo cancelar el flujo de aprobación de una versión del documento dando clic en el botón **Cancelar versión** es necesario ingresar un comentario justificando la cancelación del flujo, finalizó presionando el botón guardar para confirmar la acción de cancelación, se mostrará una pantalla con el mensaje de operación exitosa.
### **Gestionar Documentos**

En la opción **Gestionar** podrás crear, configurar y consultar los documentos sobre los cuales tengas permisos. El nombre, código, tipo, responsable, palabras claves y otros campos significativos de la descripción del documento están disponibles como filtros para buscarlos. Más información de como usar los filtros/opciones y cómo crear Búsquedas Almacenadas en el manual de generalidades.

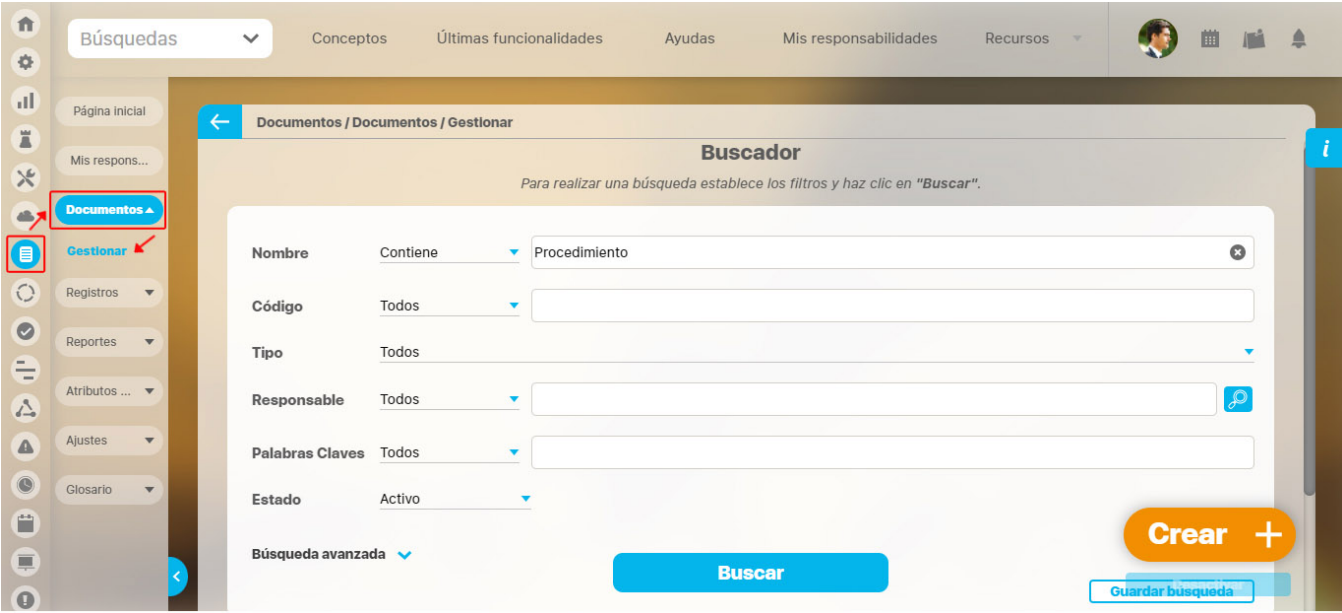

Después definir los filtros da clic en el botón Buscar. Aparecerá la tabla de resultados con todos los documentos que coinciden con los filtros, esta ta bla muestra:

- **Link** para descargar el archivo de la versión, para aquellos documentos que tengan por lo menos una versión liberada.
- **Nombre** del documento, es un link que te permite explorar el perfil del documento si tienes los permisos necesarios. **Código**
- **Tipo**
- **Versión actual**
- **Fecha de la versión actual**
- **Palabras claves definidas para el documento**  $\bullet$
- $\bullet$ **Estado**

Al desplegar el botón **CO** encontrarás opciones como: **Nueva versión, Editar, Documentos, Eliminar y Ajustes.** 

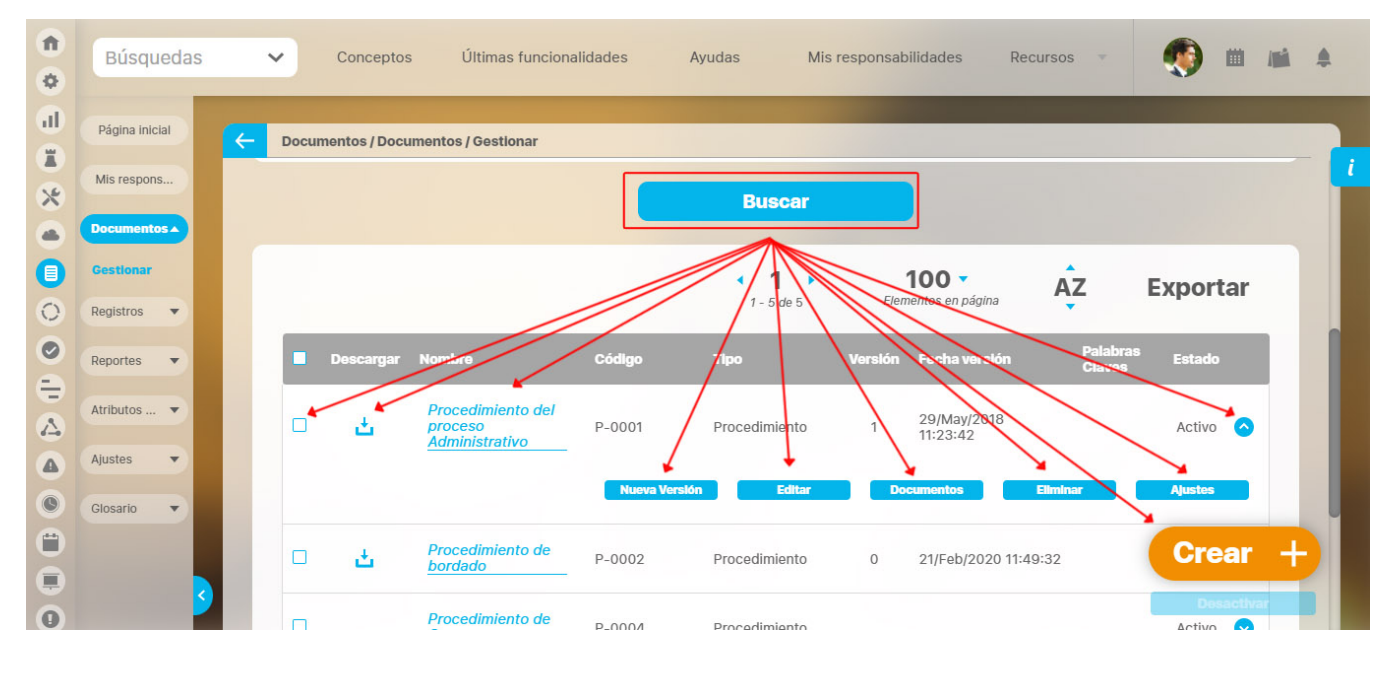

### **ACTIVAR/DESACTIVAR DOCUMENTO**

Los usuarios con la opción de administrar incluida en su rol, tendrán privilegios de activar e inactivar los documentos de forma masiva.

En los filtros para realizar una búsqueda puedes ver un filtro llamado **Estado** que contienen dos opciones: (**Activo - Inactivo**).

Al realizar una búsqueda puedes ver en la tabla de resultados en la primera columna un check con el cual se podrán seleccionar uno o más documentos ya sea para activar o inactivar dependiendo el caso, en la parte inferior derecha encontrarás el botón **Desactivar**, el cual se habilita solo si uno o más documentos están seleccionados.

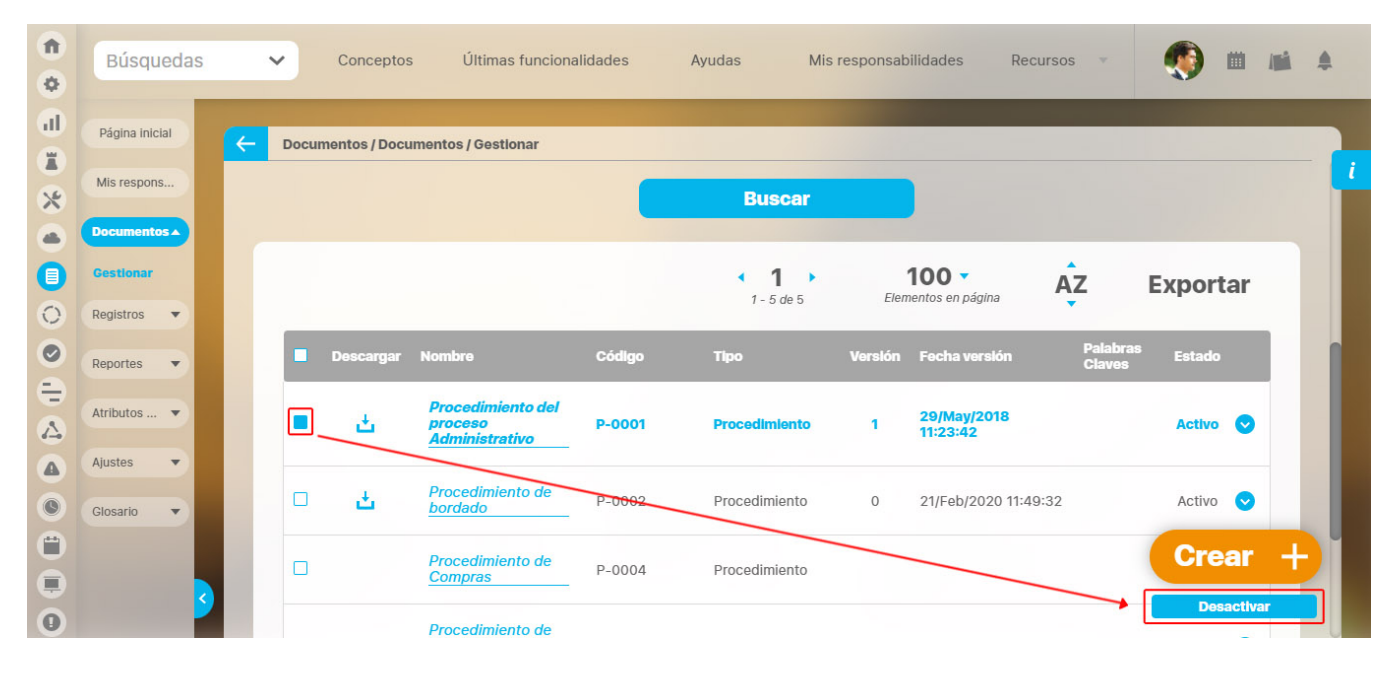

Adicionalmente el documento puede ser inactivado uno a uno, estando editando el documento en la parte superior derecha de la pantalla encontrarás la opción **Cambiar estado**.

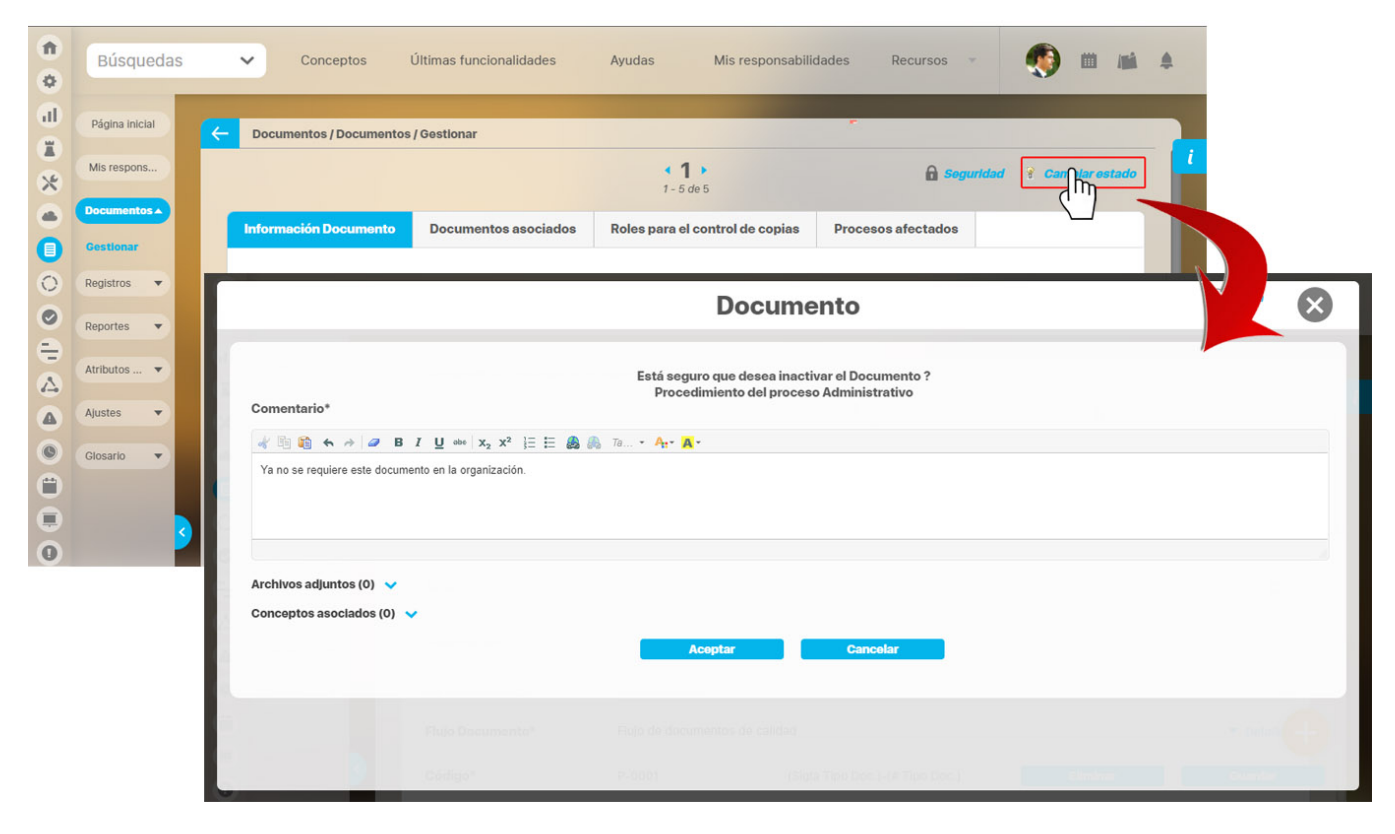

**NOTA:** Toda inactivación o activación de un documento sea masiva o uno a uno requiere un comentario de justificación, el cual será incluido en una sección llamada Historial, donde encontraremos cada comentario ordenado del más actual al más antiguo.

Gestionar un documento me permite como usuario administrar los documentos de todo tipo que hace parte del proceso, gestionar me permite:

- [Explorar Documento](#page-39-0)
- [Crear / Editar Documento](#page-45-0)
- [Nueva Versión](#page-53-0)
- [Editar documento](#page-56-0)
- [Documentos asociados](#page-60-0)
- [Eliminar Documento](#page-62-0)
- [Cambiar Estado](#page-63-0)
- [Cambiar archivo de la versión actual](#page-64-0)
- [Compartir a sharepoint](#page-67-0)
- [Regenerar código](#page-68-0)

Además en la tabla se dispone en la segunda columna de una opción que permite descargar el documento activo al cual el usuario tiene permisos.

Estas funcionalidades estarán disponibles para ejecutarlos siempre y cuando el documento esté activo.

### <span id="page-39-0"></span>**Explorar Documento**

Para explorar un documento da clic en el nombre del documento, que aparece en azul indicando que es un vínculo a explorarlo, desde a pantalla de Gestionar documentos.

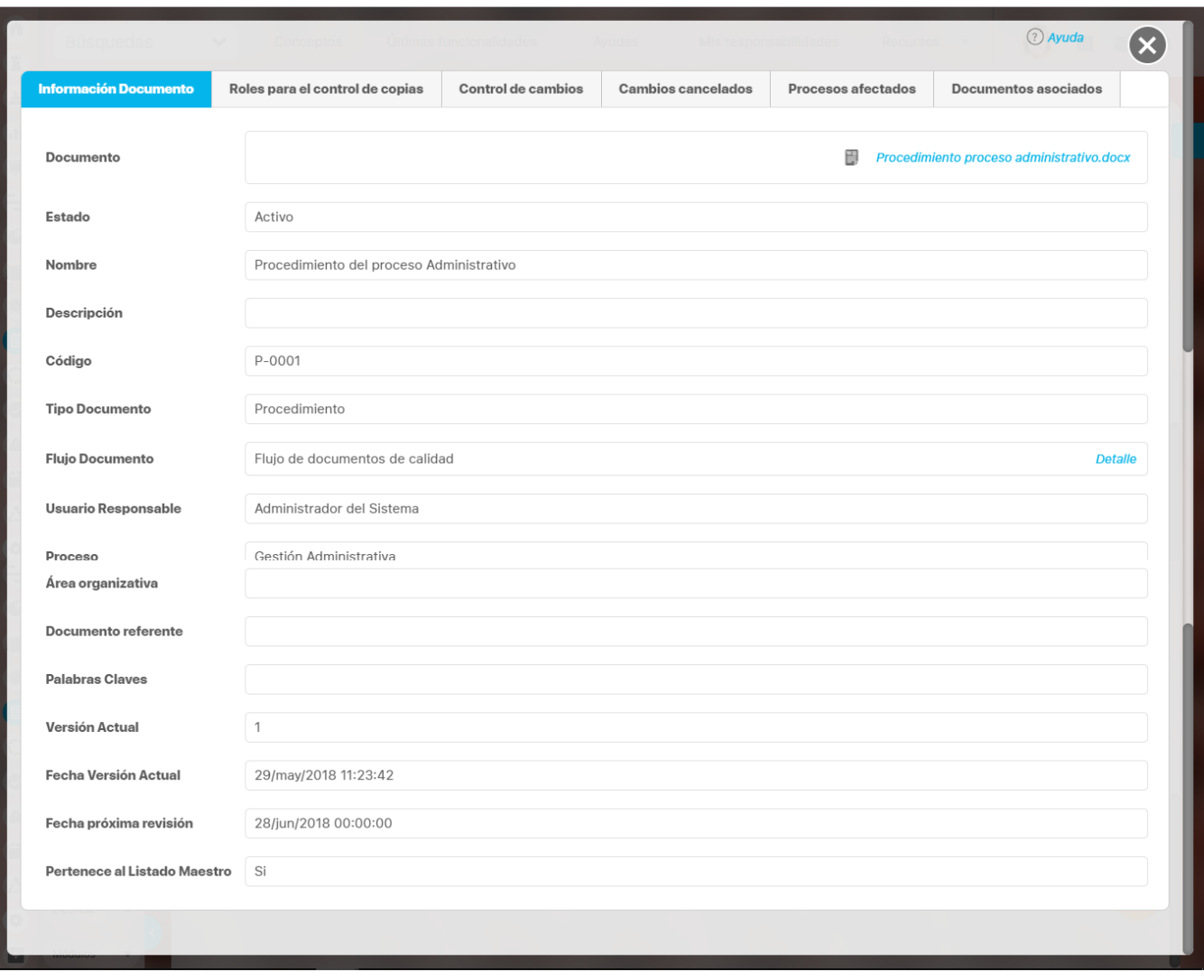

En esta ventana se puede observar la información básica del documento y acceder a su última versión liberada.

#### **Información Documento:**

En esta pestaña estará un enlace para acceder al documento digital.

En el caso de documentos sin plantilla, el nombre del archivo adjunto a este documento aparece si la versión del documento tiene como sistema documental a **Suite visión EMPRESARIAL®** y ya se ha liberado por lo menos una versión del documento. Al hacer clic sobre este ícono se puede tener acceso al archivo de su versión oficial.

En el caso de documentos con plantilla, estará el enlace Previsualizar documento, el cual le permitirá ver directamente el documento.

### Previsualizar documento

- **Estado:** Estado en el que se encuentra el documento (Activo Inactivo).
- **Nombre:** Nombre asignado al documento.
- **Descripción:** Explicación del documento.
- **Código:** Identificador asignado al documento, manualmente por el usuario o generado automáticamente por el sistema.
- **Tipo Documento:** Tipo asociado al documento.
- **Flujo Documento:** Nombre del flujo seleccionado para la aprobación de versiones de este documento; al hacer clic sobre el enlace Detalle es posible observar los pasos que conforman el flujo.
- **Usuario Responsable:** Nombre del usuario encargado del documento.
- **Proceso:** Nombre del Proceso, si el documento fue asociado a un proceso específico.
- **Área Organizacional:** Nombre del área organizacional, si el documento fue asociado a un área organizacional específica.
- **Documento Referente:** Nombre del documento referente, el cual es empleado en la generación del código automático del documento si el formato de código lo requiere (consulte el apartado Crear / Editar Formato de Código Automático de Documentos).
- **Palabras Claves:** Palabras representativas del documento.
- **Versión Actual:** Número de la última versión liberada del documento.
- **Fecha Versión Actual:** Fecha y hora de la liberación de la versión actual del documento.
- **Fecha próxima revisión:** Fecha planificada para revisar el documento y deciidir si se inicia el flujo y se crea una nueva versión.
- **Pertenece al Listado Maestro:** Este campo precisa si el documento hace parte o no del listado maestro de documentos.

**Pestaña Roles para Control de Copias:** Listado con los nombres de los roles a cuyos usuarios se les debe informar la liberación de una nueva versión de este documento.

Pestaña Control de Cambios: Listado de todas las versiones del documento ordenadas de la actual a la más antigua. Cada versión presenta:

- **Comentarios:** Al hacer clic sobre el icono  $\ddot{\bullet}$ , es posible obtener detalles de la versión del documento. *(consulte el apartado* Expl orar Versión del Documento).
- **Versión No.:** Número de la versión del documento.
- **Fecha Liberación:** Fecha y hora en la que fue liberada esta versión del documento.
- **Autor:** Nombre del usuario registrado como el autor de la versión del documento.

**Pestaña Cambios Cancelados:** Listado de todas las versiones del documento ordenadas de la actual a la más antigua. Cada versión presenta:

- **Comentarios:** Al hacer clic sobre el icono de es posible obtener detalles de la versión del documento que fue cancelada consulte el apartado Explorar Versión del Documento).
- **Fecha de cancelación:** Fecha y hora en la que fue cancelada esta versión del documento.
- **Autor:** Nombre del usuario registrado como el autor de la versión del documento que fue cancelada.

**Pestaña Procesos Afectados:** Permite asociar a un documento aquellos procesos que se ven afectados por los cambios realizados en nuevas

∯ Agregar versiones de este documento. Para agregar un proceso, haga clic en el enlace en la parte inferior derecha de la pantalla. Una vez

⊫ Agregar haya hecho clic en el buscador de procesos aparecerá como ventana emergente, escoja el o los procesos afectados por el documento y haga clic en agregar y cerrar.

**Pestaña Documentos Asociados:** Listado de los documentos que han sido asociados a este documento. Cada documento presenta:

- **Nombre:** Nombre del documento asociado; al hacer clic sobre el nombre se puede explorar este documento.
- **Código:** Código de identificación del documento.
- **Tipo:** Tipo del documento asociado.

Al consultar un documento cuya fecha de revisión ya ha pasado y no se le ha generado nueva versión, aparecerá un mensaje emergente de información como el siguiente:

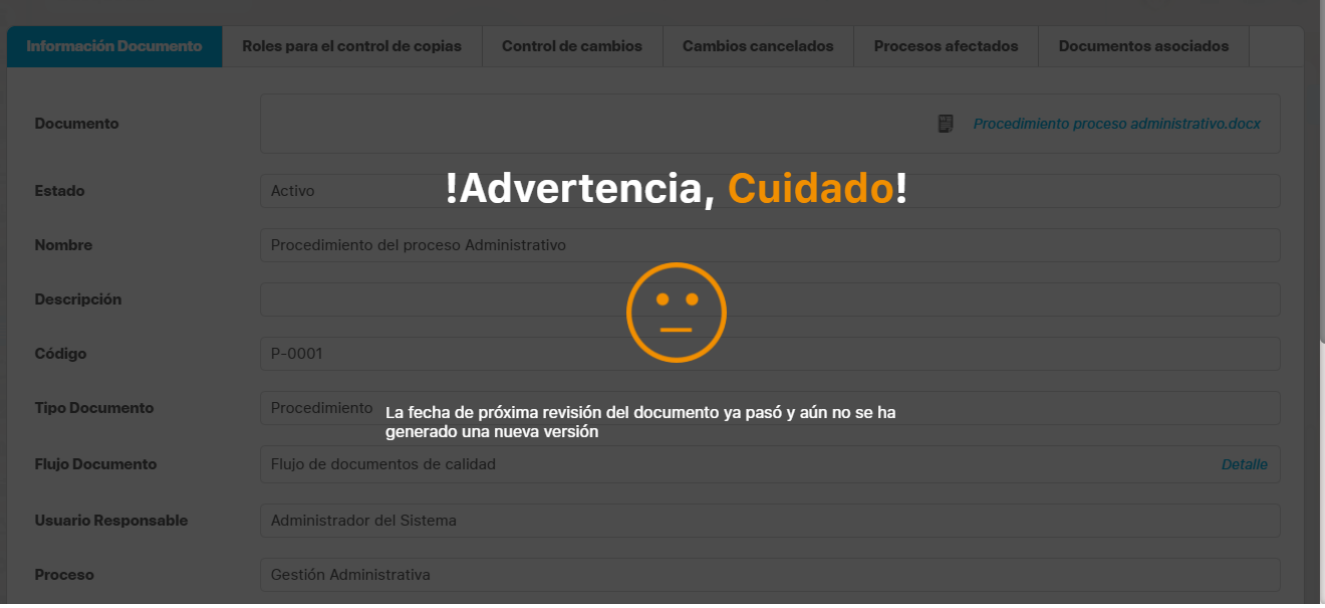

Al consultar un documento que se encuentre en flujo de actualización y cuya fecha de próxima revisión es menor o mayor a la fecha actual, le aparecerá un mensaje emergente para informarle la fecha de inicio del flujo de actualización de la versión.

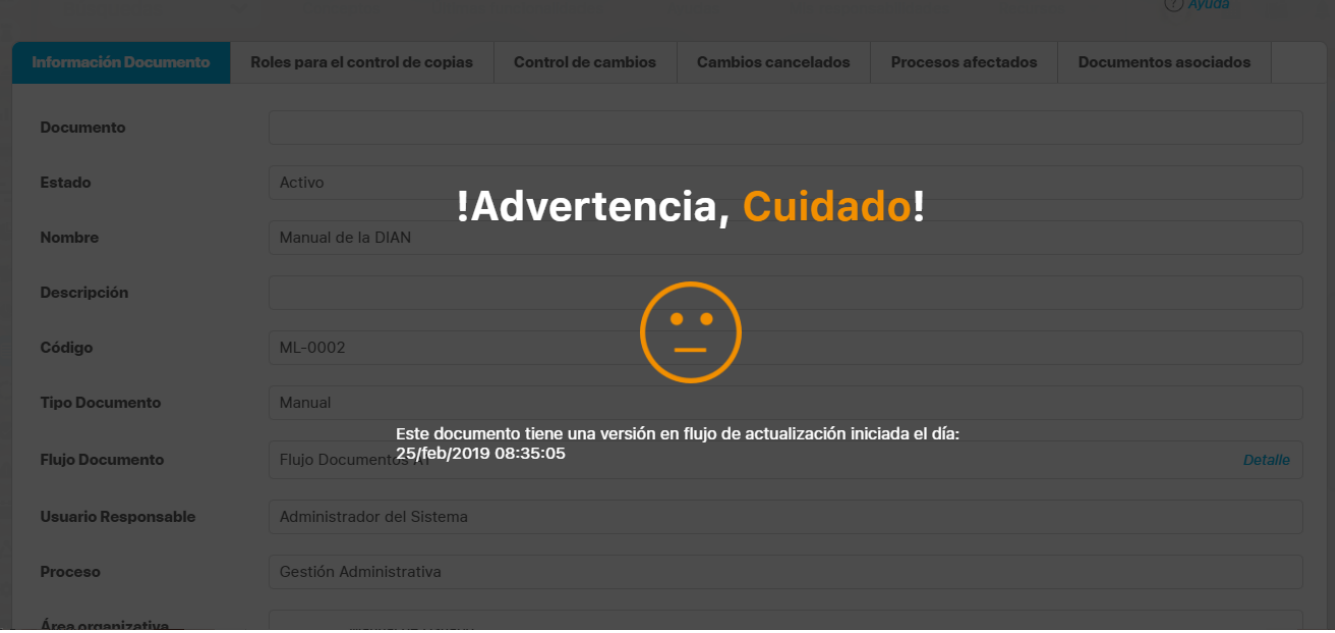

Los documentos inactivos no muestran mensajes de alerta.

# <span id="page-42-0"></span>**Explorar Versión Documento**

Para examinar la información básica de una versión de documento haga clic en la respectivo ícono de la sección de **Control de Cambios** o **Cambios Cancelados** de la pantalla explorar documento.

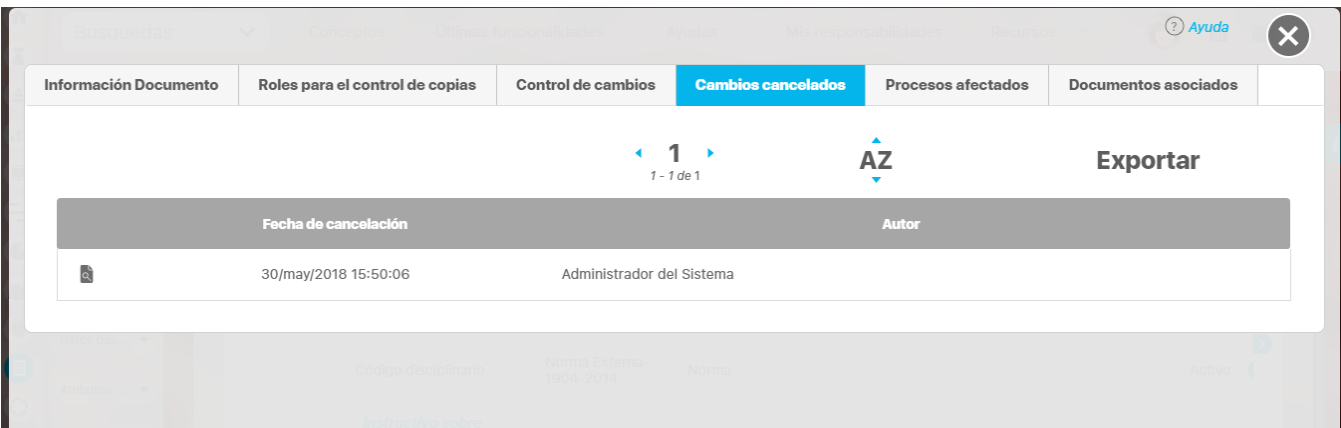

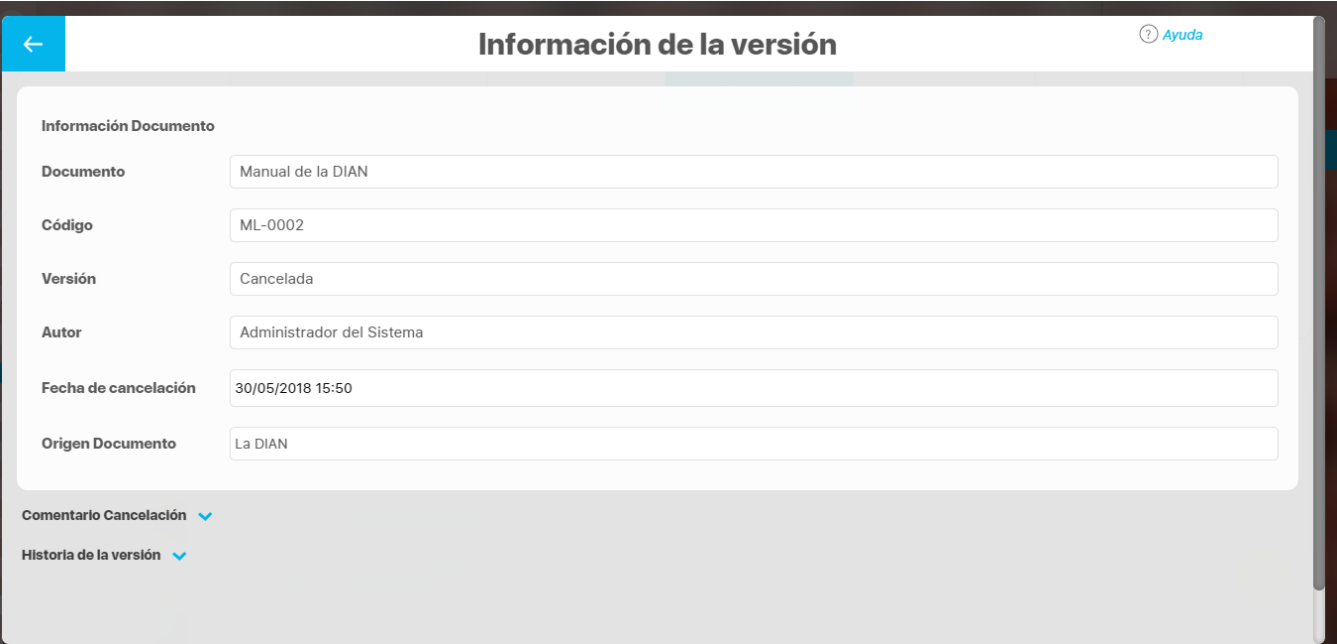

En la parte superior derecha de esta ventana se muestra un enlace para acceder a una pre-visualización del documento en caso de tratarse de un documento con plantilla. Si se trata de un documento sin plantilla, se mostrará un ícono representativo del documento para acceder al archivo digital de la versión del documento que se está explorando. Este ícono aparece si la versión del documento tiene como sistema documental a **Suite visión EMPRESARIAL®**.

#### **Nota**

.

Sólo es posible tener acceso al archivo u origen (ubicación) de versiones anteriores de un documento si se es el responsable del documento o se tiene acceso a la opción de configuración Búsqueda de documentos.

- $\bullet$ **Documento:** Nombre del documento; al hacer clic en el nombre se puede explorar el documento (consulte el apartado **Explorar Documento**)
- **Código:** Identificador asignado al documento.
- **Versión:** Número de la versión del documento.
- **Autor:** Nombre del autor de la versión del documento.
- **Origen Documento:** Si la versión del documento tiene como sistema documental un Sistema Externo a **Suite VISIÓN EMPRESARIAL®**, este campo indica la ubicación específica de la versión del documento.
- **Fecha Publicación:** Fecha de liberación de la versión del documento.
- $\bullet$ **Comentario Publicación:** Comentario hecho en el último paso del flujo de liberación de la versión del documento.
- **Historia de la versión:** De forma predeterminada esta sección aparece colapsada, al desplegarla haciendo clic en

**h Historia de la Versión:** es posible observar la justificación de la creación de la versión y observaciones de las modificaciones realizadas respecto a la versión anterior; este comentario es el que se ingresa en el momento de la creación de la nueva versión del documento y puede contener enlaces a sus respectivos archivos adjuntos y/o documentos asociados. Dentro de esta sección también podemos observar

**Comentarios pasos:** Observaciones hechas en cada uno de los pasos del flujo ejecutado para la liberación de la versión del documento.

### **Registro de publicación en sharepoint**

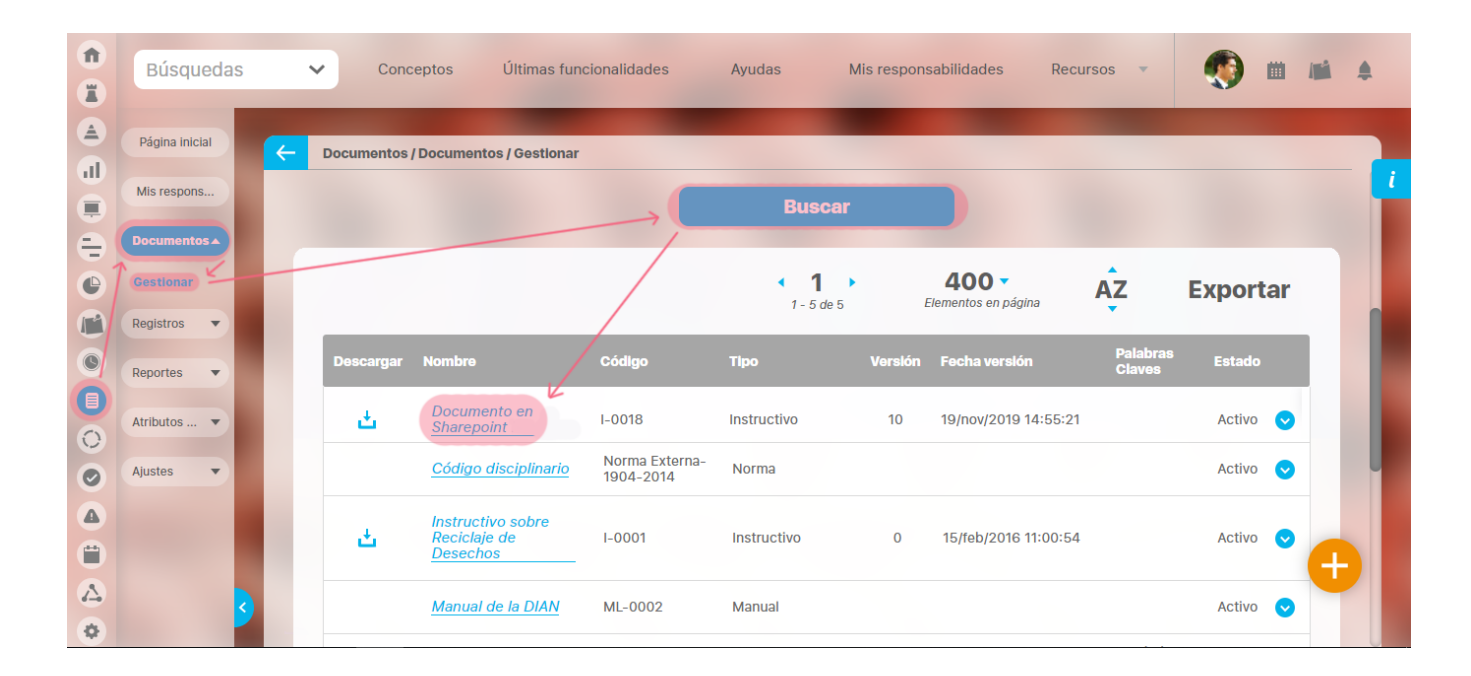

Si esta bien [configurado](#page-189-0) [sharepoint](#page-67-0)[,](#page-189-0) al liberar la versión de un documento, al explorarlo veras en la sección de control de cambios una columna que indica por cada versión liberada si fue o no publicada en Sharepoint como se muestra en la siguiente pantalla.

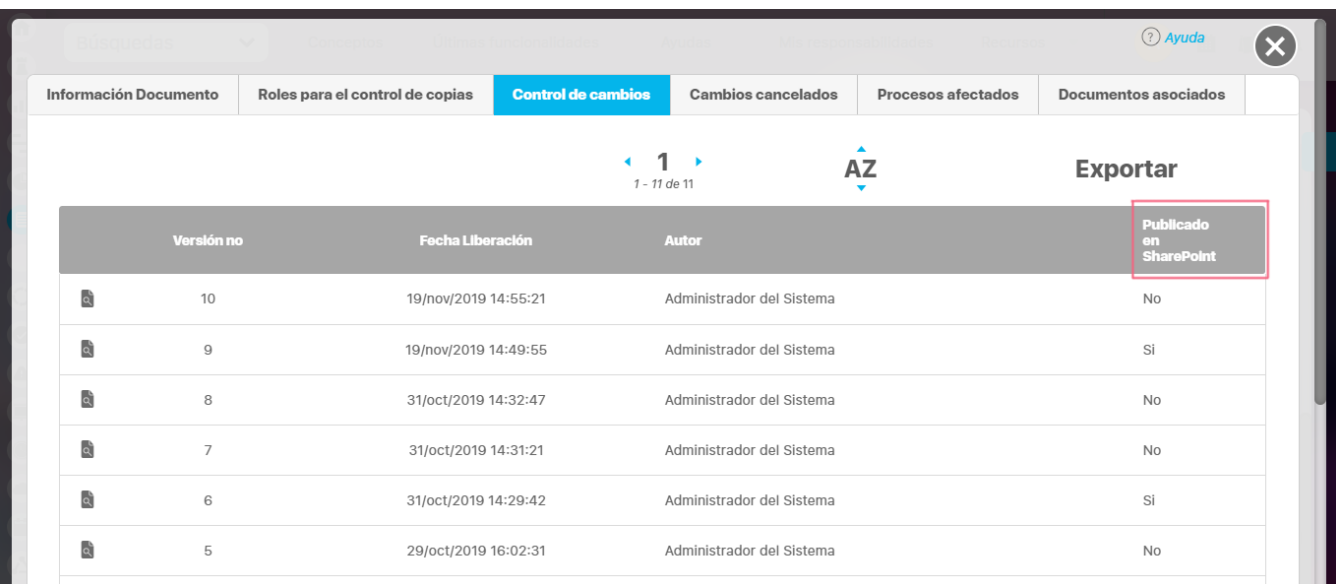

#### Si necesitas mas información consulta los enlaces:

- [Compartir en sharepoint](#page-67-0)
- [Parámetros](#page-189-0)
- [Agregar / Editar paso del flujo de Documentos](http://training.pensemos.com/pages/viewpage.action?pageId=38050136)
- [Acción: liberar versión](http://training.pensemos.com/pages/viewpage.action?pageId=38049588)

### <span id="page-45-0"></span>**Crear / Editar Documento**

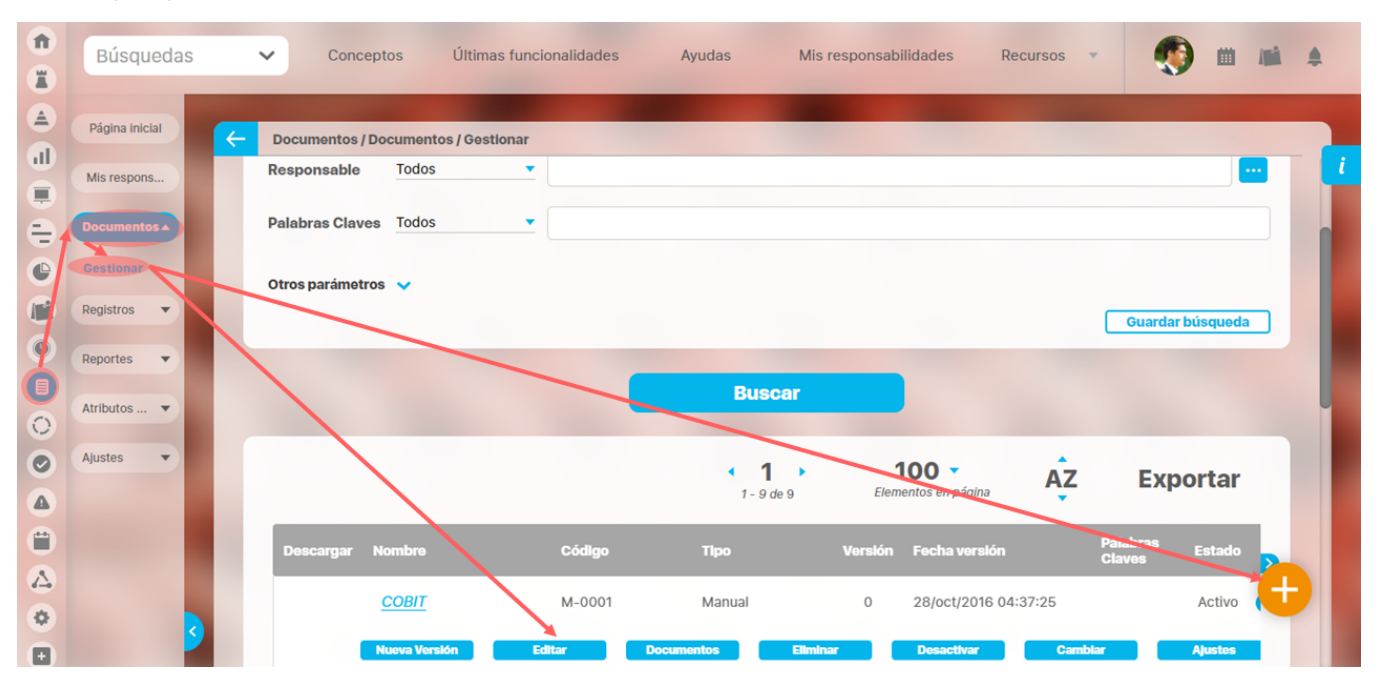

Con esta opción puedes crear o editar documentos en la Suite.

Recuerda al editar un documento, que si este tiene una versión en flujo, el sistema no te permitirá guardar los cambios.

La creación de un documento se realiza en dos pasos. El primero es la creación del metadato o ficha del documento y el segundo es el inicio del flujo de revisión y aprobación del documento.

Una vez se hace clic en la opción **Creación,** comienza la creación del metadato, para ello él debe diligenciar los siguientes campos en cada una de las pestañas:

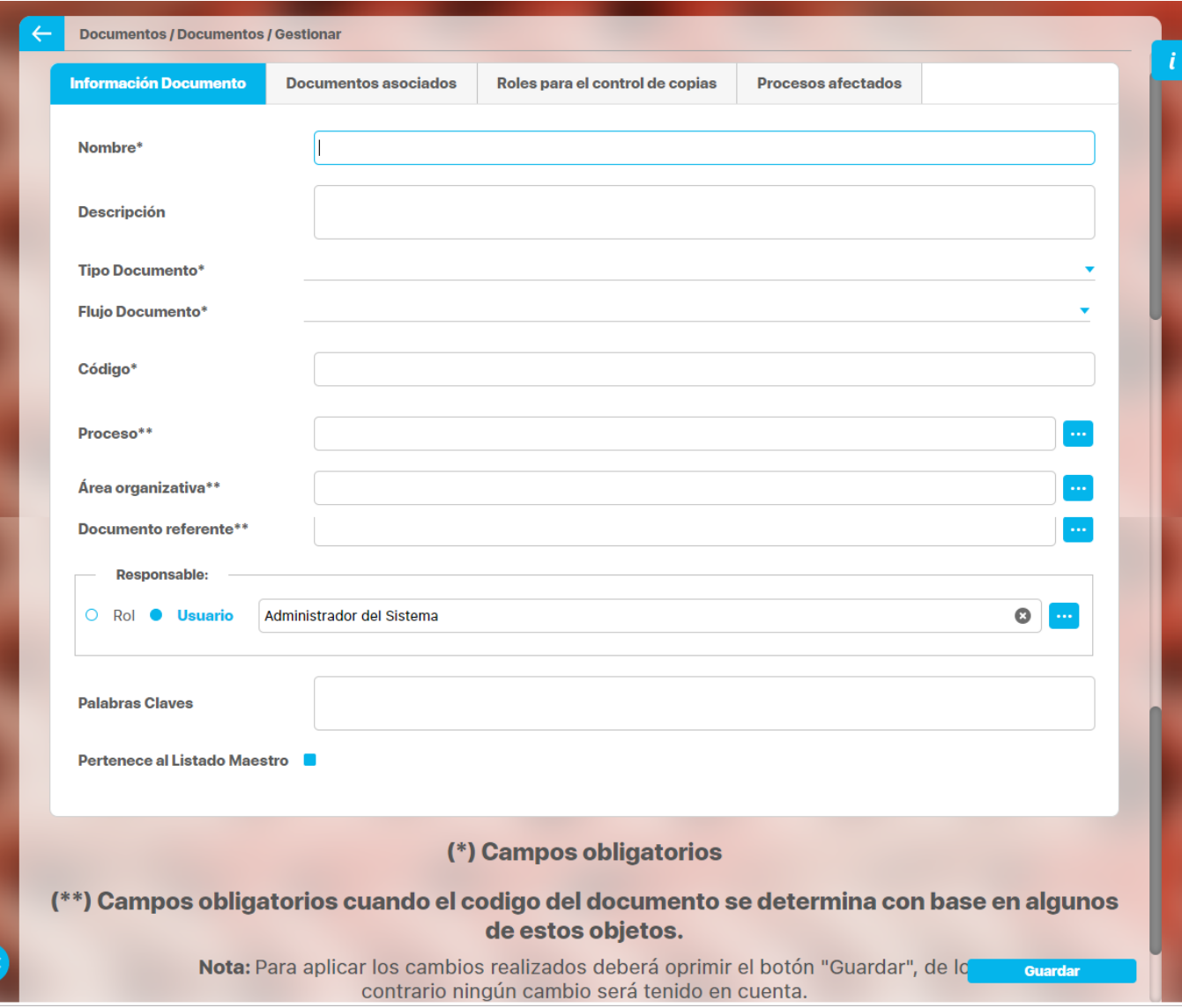

#### **INFORMACIÓN DOCUMENTO**

- Nombre: Digite el nombre del documento. El nombre del documento debe ser claro, corto y conciso. Se recomienda iniciar el título con el tipo de documento. Este campo es obligatorio.
- Descripción: Si desea, ingrese una descripción del documento. Es un texto que permite describir el contenido del documento, puede colocarse ahí el objetivo general y el alcance.
- Tipo de documento: Seleccione el tipo de documento de la lista disponible de acuerdo a la configuración realizada por el usuario administrador del módulo. Este campo es obligatorio. Si selecciona un tipo de documento con plantilla, la sección de Roles para el control de copias tendrá unas casillas para elegir permisos de copiar e impresión.

Para mayor información sobre cómo crear tipos de documentos consulte **Tipos de documentos** del Manual de Configuración del módulo de documentos.

Flujo documentos: De la lista desplegable, seleccione el flujo de documentos que se ejecutará para la liberación de las versiones de este documento; una vez se ha elegido uno de los flujos se pueden ver sus pasos haciendo clic en el enlace Detalle . Este campo es obligatorio.

Para mayor información sobre este tema, véase la sección Flujo de documentos.

Código: Este campo permite asignar un código identificador del documento. El código puede ser generado automáticamente por la suite de acuerdo al tipo de documento que se seleccione, como lo muestra la siguiente figura:

#### Código\*

#### (Sigla Tipo Doc.)-(# Tipo Doc.)

En este caso el código está configurado para que tome la sigla del tipo de documento, la sigla del proceso al que se asoció el documento y un consecutivo de la combinación de las dos anteriores partes. El código asignado se mostrará una vez el usuario haga clic en el botón **Guardar.**

Para mayor información sobre cómo crear la codificación automática de los tipos de documentos consulte el siguiente enlace: Crear / Editar forma de código automático del Manual de Configuración del módulo de documentos.

También el código puede ser ingresado por el usuario de forma manual, con o sin sugerencia de como codificarlo, la siguiente figura muestra cómo se vería en este caso.

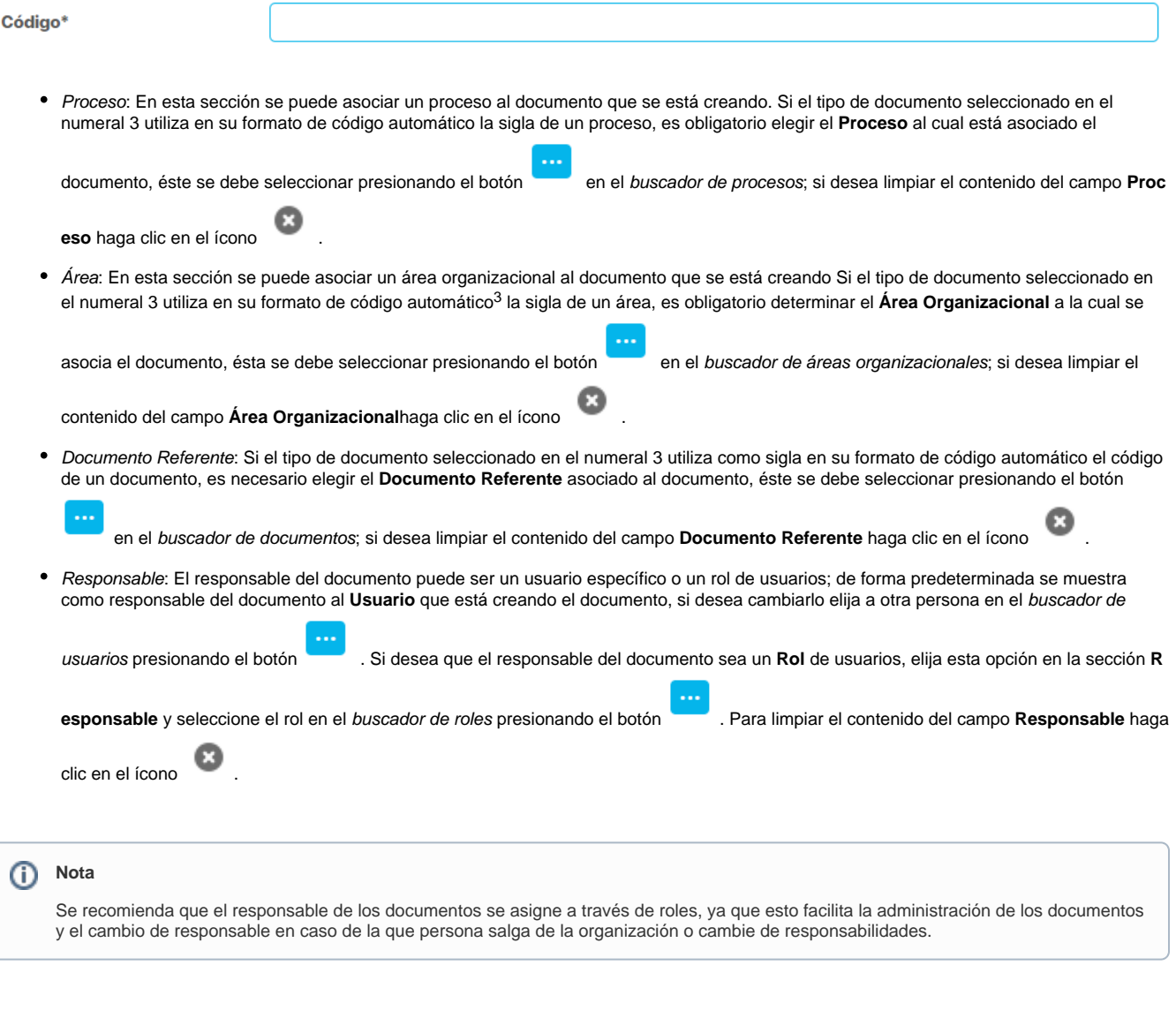

- Palabras claves: Ingrese las palabras claves del documento. Las palabras claves son herramientas útiles para la búsqueda de los documentos, por lo tanto deben ser relacionadas con el o los temas principales del documento.
- Pertenece al Listado Maestro: Marque esta opción si desea que el documento haga parte del Listado Maestro de Documentos (consulte el apartado Listado Maestro de Documentos).

Además de estos campos, también pueden mostrarse otros que han sido configurados para su organización por parte del administrador a partir de la opción Atributos personalizados del módulo Administrador. Los atributos que muestra un documento depende del tipo de documento que sea. Es decir la configuración del [tipo de documento](#page-176-0) dice que atributos se muestran para cada documento de ese tipo.

#### **DOCUMENTOS ASOCIADOS**

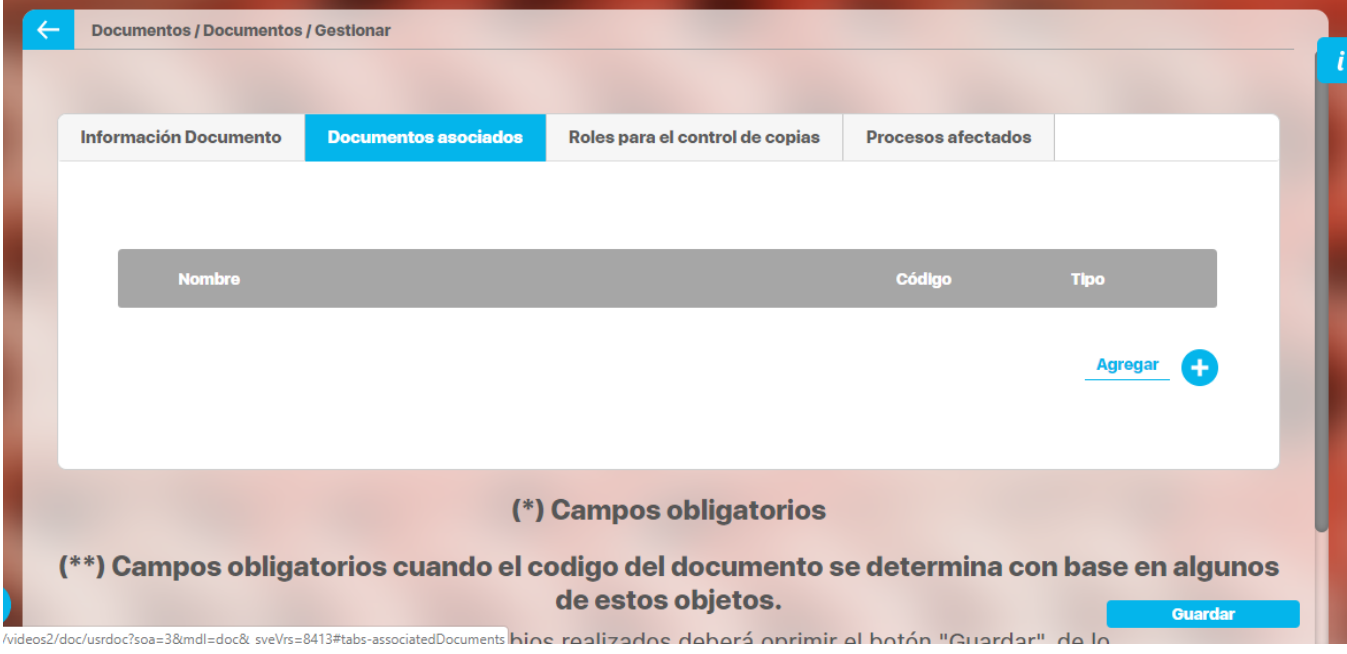

Documentos asociados: Tiene la posibilidad de asociarle documentos registrados en la **Suite visión EMPRESARIAL®** al documento que se está creando. Para determinar los documentos que están asociados a este documento, el usuario debe hacer clic en el enlace Agregar, de la sección **Documentos Asociados** y seleccionarlos en el buscador de documentos. Una vez han sido seleccionados los documentos asociados es posible acceder a la información básica de cada uno de estos documentos (consulte el apartado **Explorar Documento**) hacien do clic en sus nombres; los datos que se muestran de los documentos asociados son: nombre, código y tipo.

Para retirar un documento asociado del listado de documentos seleccionados haga clic en el cuadro de la izquierda

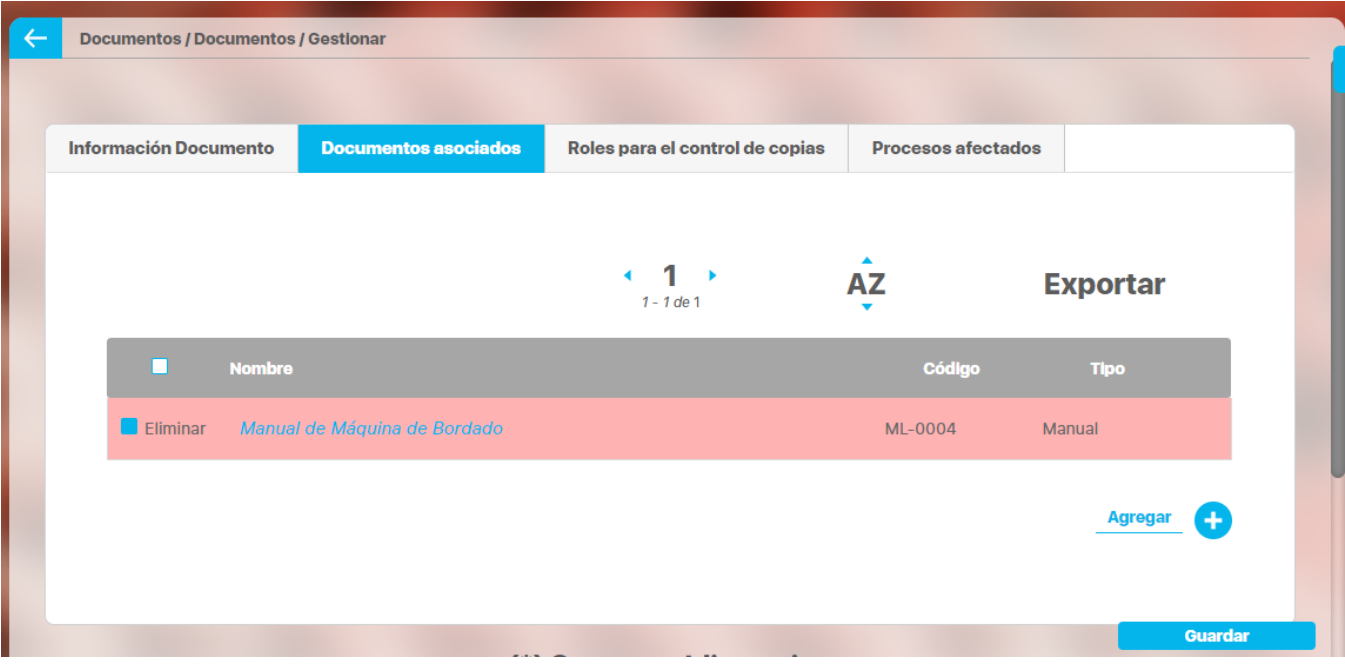

los documentos a borrar de la selección serán removidos del listado después de presionar el botón **Guardar.**

**ROLES PARA CONTROL DE COPIAS**

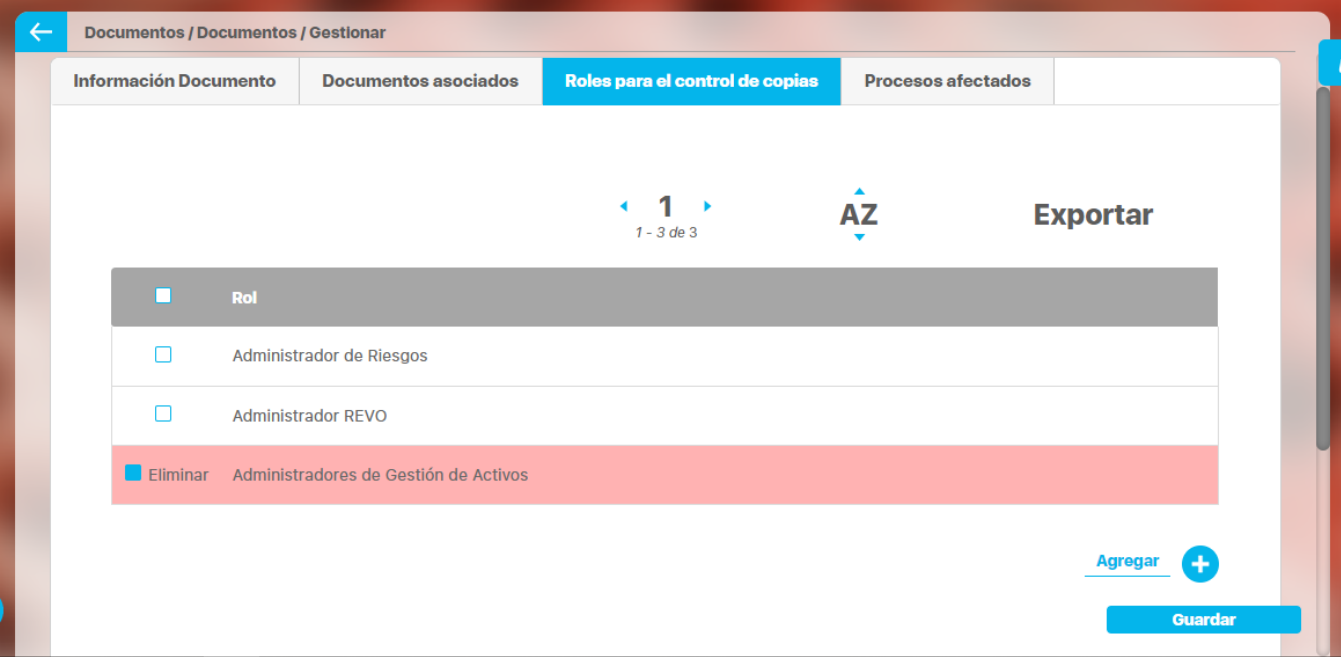

Roles para control de copias: Para determinar los roles a cuyos usuarios se les debe informar sobre la liberación de una nueva versión de este documento el usuario debe hacer clic en el enlace Agregar de la sección **Roles para Control de Copias** y seleccionarlos en el buscado r de roles. Para retirar un rol del listado de roles para el control de copias haga clic en el cuadro del a izquierda; los roles a borrar de la selección serán removidos del listado después de presionar el botón **Guardar**.

Si ha elegido un tipo de documento con plantilla, se verá además unas casillas para otorgar los permisos para copiar y/o imprimir el documento.

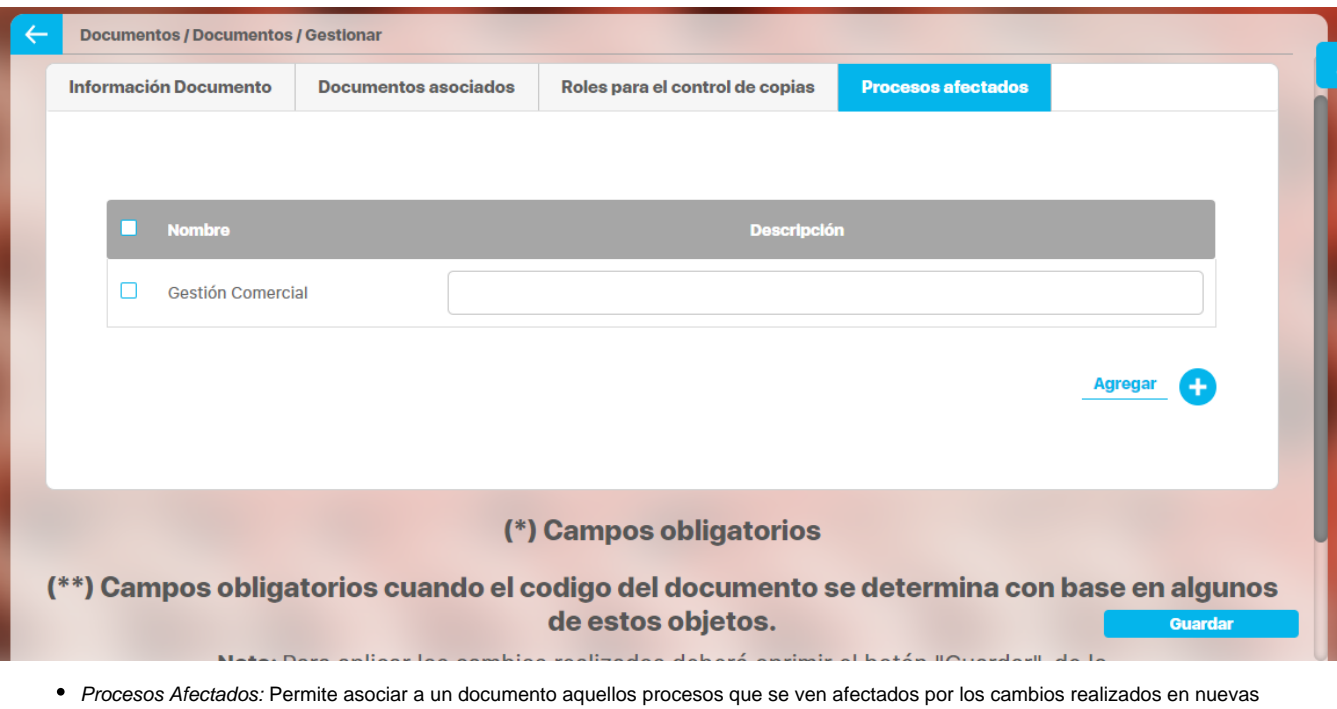

#### **PROCESOS AFECTADOS**

versiones de este documento. Para agregar un proceso, haga clic en el enlace Agregar en la parte inferior derecha de la pantalla. Una vez haya hecho clic en el buscador de procesos aparecerá como ventana emergente, escoja el o los procesos afectados por el documento y haga clic en agregar y cerrar. El proceso quedará asociado como se ve en la figura anterior. Documente el espacio Descripción de acuerdo a la siguiente información:

- **Nombre:** Nombre del Proceso afectado
- **Descripción:** Descripción de las causas de porqué el documento afecta el proceso y las consecuencias que los cambios en el documento acarrea para el proceso y su propia información.

Adicionalmente, pueden mostrarse campos personalizados y activos que hayan sido configurados por la organización para el tipo de documento que se está diligenciando.

Una vez termine el usuario de diligenciar los campos de la ficha del documento debe presionar el botón **Guardar** para finalizar la primera parte de la creación del documento.

Si todos los campos requeridos están correctos se muestra un mensaje indicando que la operación se ha realizado con éxito.

La segunda parte de la creación del documento consiste en iniciar el flujo al cual se asoció el documento, y mediante el cual se llegará a la aprobación y publicación de la versión oficial del documento.

Si el usuario que acaba de realizar la creación del metadato o ficha del documento es el mismo usuario definido en el campo responsable del documento, entonces inmediatamente realice el clic en **Guardar** le aparecerá la pantalla para iniciar el flujo para crear una nueva versión.

Si el usuario responsable es diferente, entonces el responsable tendrá que iniciar el flujo de versión a través de la opción **Mis Responsabilidades**, en la sección **versiones por Crear**, para más información consultar **Acción: Nueva Versión** del manual de usuario**.**

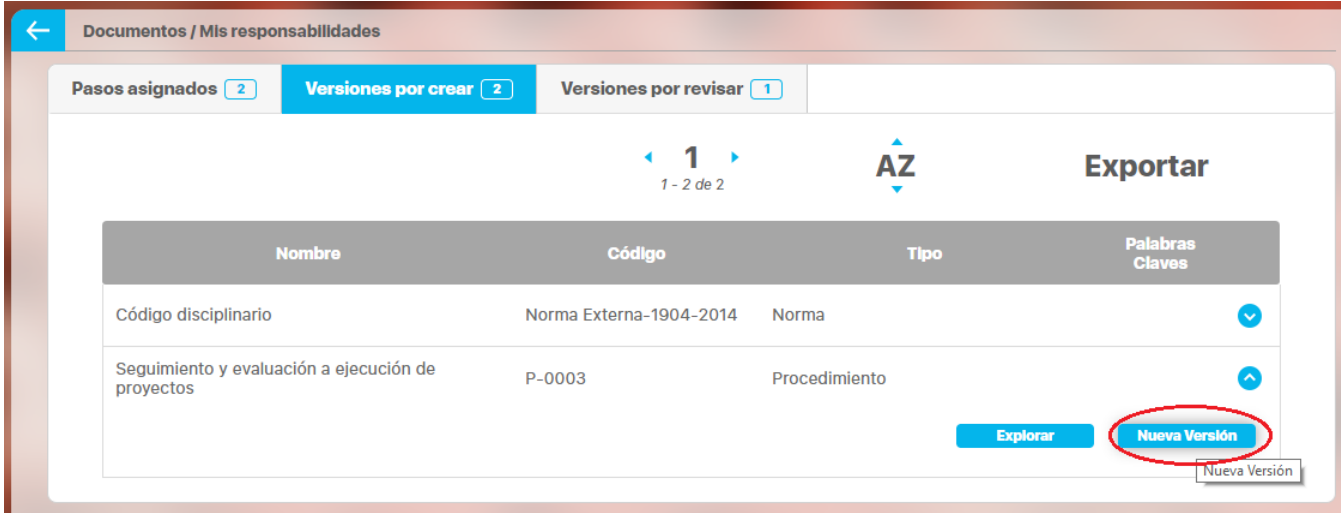

El usuario administrador del módulo con opción **Buscar** del menú de Configuración, también tiene permisos para crear la versión del documento al cual el usuario acaba de crearle la ficha o metadato. Esto lo puede realizar con la opción **NuevaVersión**. Para más información consultar Gestionar documentos.

#### **Nota** G)

Antes de que se cree la versión del documento solo el usuario administrador del módulo podrá modificar la ficha o metadato del documento a través de la opción **Gestionar** 

Una vez ha sido publicado el documento, el responsable del documento y el administrador del módulo tienen la posibilidad de modificar la información básica, cambiar el estado y establecer las opciones de seguridad del documento. Para más información consultar el enlace Acción: Editar.

Una vez se inicia el flujo de documentos el usuario que sea responsable de realizar el paso actual tendrá acceso al documento a través de la opción Mis Responsabilidad que se detalla a continuación.

### **Creación de documentos con plantilla**

Los documentos con plantilla permiten crear documentos con un formato unificado y con la opción de restringir la descarga, impresión y copiado de textos de los mismos.

Por ello, al crear un documento usando un tipo de documento con plantilla, se notará que al agregar los roles para el control de copias, se mostrarán dos casillas para seleccionar: Copiar e imprimir.

#### □Roles para el control de copias

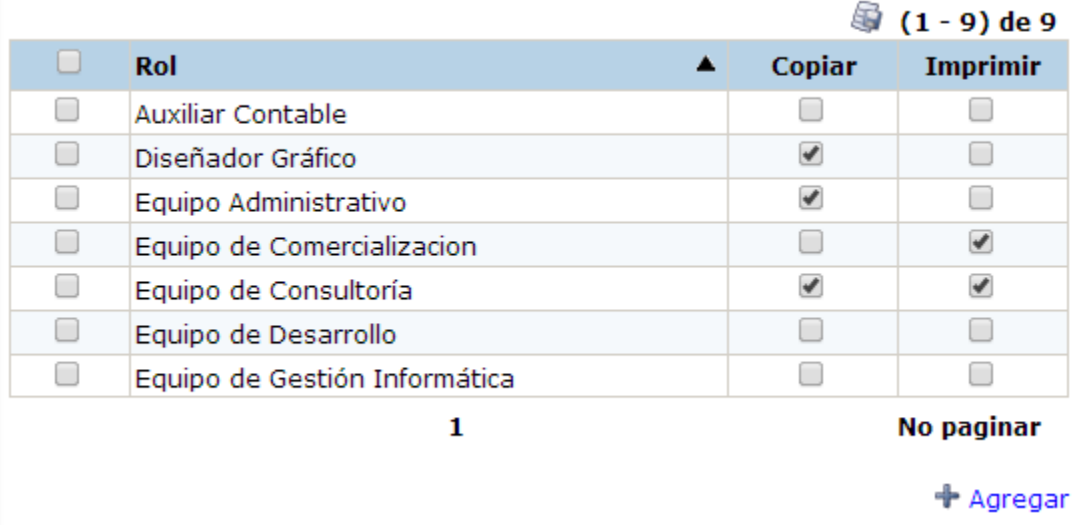

Al visualizar el documento, la opción **Copiar,** permite que los usuarios de ese rol puedan seleccionar y copiar texto del documento.

Así mismo, la opción **Imprimir**, permite contar con un ícono con figura de impresora, el cual le permitirá enviar a impresión el documento.

Si no se tiene ninguna de estas opciones seleccionadas, los usuarios pertenecientes a ese rol sólo podrán visualizar el documento.

Si el documento tiene una versión en flujo y se desea realizar cambios en los permisos de los roles o agregar o quitar roles de la sección de Roles para el control de copias, al intentar guardar los cambios aparecerá un letrero para indicarle que el documento tiene una versión en flujo y que por lo tanto, no se permiten los cambios.

### **Crear Documentos para Normograma**

El normograma es un reporte que facilita la visualización de las normas que regulan las actuaciones de una organización en desarrollo de sus objetivos institucionales.

Es importante comprender cómo crear documentos que luego permitan generar el reporte sin ningún inconveniente.

#### **Tipos de documentos para el normograma:**

Como mínimo, se requiere la configuración de dos tipos de documentos que deben cumplir con ciertas características. Con el objetivo de facilitar la comprensión, se llamarán A y B pero debe darles un nombre que tenga un mayor significado para su organización como por ejemplo Norma y Procedimiento.

Ingrese a la opción Tipo de Documento y haga clic sobre Crear para acceder a la pantalla de creación de tipos de documentos. Diligencie los campos requeridos teniendo en cuenta las especificaciones especiales de cada tipo de documento.

**Tipo de documento A:** Este tipo de documento debe tener seleccionada la casilla Aplica para normograma. Los documentos creados con este tipo de documento serán utilizados para el normograma como por ejemplo: leyes, decretos, acuerdos, resoluciones y todo lo relacionado con las normas que rigen los distintos procesos de la organización. Las normas pueden ser de origen interno o externo, generales o específicas, etc. Cada organización determina los tipos de norma que usará.

**Tipo de documento B:** Este tipo de documento permitirá tener una asociación de los documentos de tipo A en el normograma. Por ello, no debe tener seleccionada la casilla Aplica para Normograma. Se recomienda marcar para el campo Formato Código, la opción Generación Automática en la cual se incluya el proceso, ya que este será muy importante para llenar la columna Proceso del Normograma.

#### **Nota** G)

Este es el tipo de documento que debe estar elegido en el parámetro Tipo de documento para el normograma a fin de la correcta visualización de los documentos pertenecientes al tipo de documento A, a menos que se tenga elegida la opción Todos, la cual abarca este y todos los tipos de documento.

Para ambos tipos de documento, no tiene incidencia si se elige la opción Diseñar plantilla, si así fuese requerido.

#### **Documentos para el normograma:**

Una vez, se hayan creado los dos tipos de documentos mínimos requeridos para el normograma, se puede proceder a la creación de los documentos.

Se pueden crear un ilimitado número de documentos que apliquen para los tipos de documentos A y B de acuerdo a las necesidades de su organización.

Acceda a la opción Crear documento y diligencie los campos requeridos teniendo en cuenta lo siguiente:

#### **Documentos de tipo de documento A**:

**Tipo de documento:** Elija en este campo, el nombre que le asignó al tipo de documento A. **Flujo de documento:** Se sugiere elegir en este campo, un flujo que conste de un solo paso. **Código:** Edite el código que aparece en este campo sin quitar los guiones y de la siguiente forma:

- **Norma:** Complete qué tipo de norma es. Por ejemplo, agregue la palabra General para que quede Norma General.
- **Número:** Reemplace por el número del documento. Por ejemplo, si se trata de la Ley 22 de 1999, sustituya la palabra Número por el número 22.
- **Año:** Reemplace por el año del documento. Siguiendo con el ejemplo de la Ley 22 de 1999, sustituya la palabra Año por el número 1999.

Diligencie los otros campos que considere necesario y luego haga clic sobre el enlace Guardar.

#### **Documentos de tipo de documento B**:

**Tipo de documento:** Elija en este campo, el nombre que le asignó al tipo de documento B. **Flujo de documento:** Se sugiere elegir en este campo, un flujo que conste de un solo paso. **Código:** La situación ideal es que este campo cuente con un código automático que incluya Proceso. **Proceso:** Elija el proceso al cual pertenecerá ese documento. **Documentos Asociados:** Haga clic sobre Agregar para buscar y elegir todos los documentos que desee asociar a este documento. La asociación será utilizada por el normograma.

Diligencie los otros campos que considere necesario y luego haga clic sobre el enlace Guardar.

Ya han quedado configurados los documentos mínimos requeridos para la visualización del normograma. Para mayor información sobre el normograma, consulte la sección de Reportes en el manual del usuario.

### <span id="page-53-0"></span>**Nueva Versión**

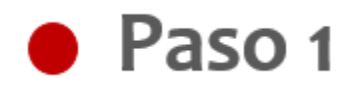

El usuario responsable del documento podrá crear un nueva versión del documento y dar inicio al correspondiente flujo del documento para la liberación de esta versión; si el documento tiene una versión en desarrollo no es posible crearle una versión.

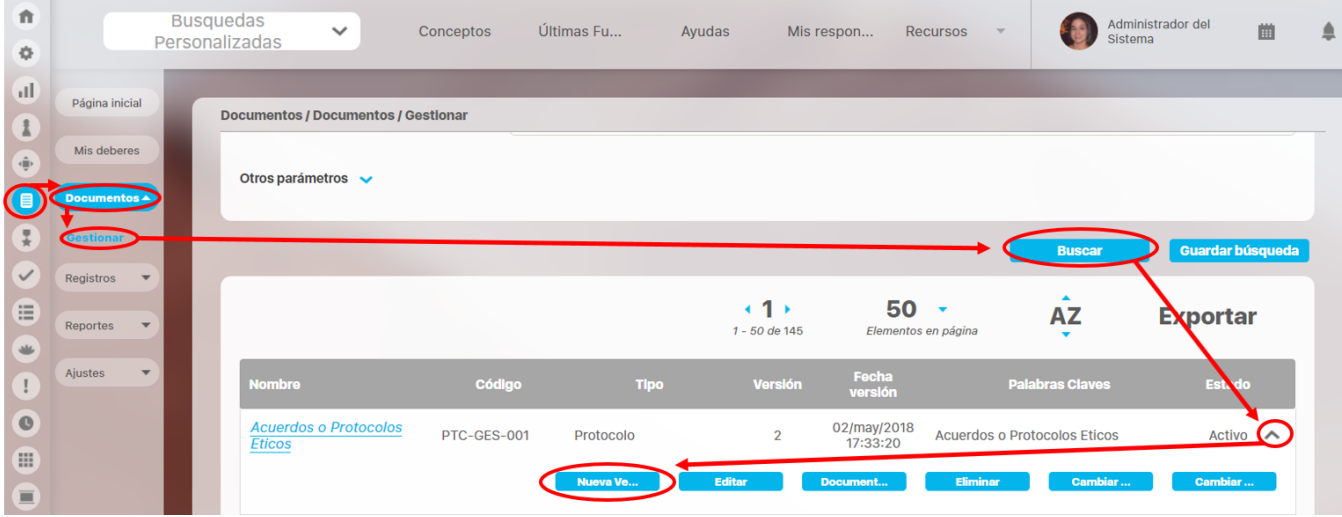

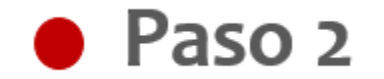

 $\bullet$ 

Puedo crear una nueva versión del documento así:

El usuario que quiere crear la nueva versión del documento es el usuario autor, si quiero cambiarlo, elijo a otro usuario haciendo clic en el

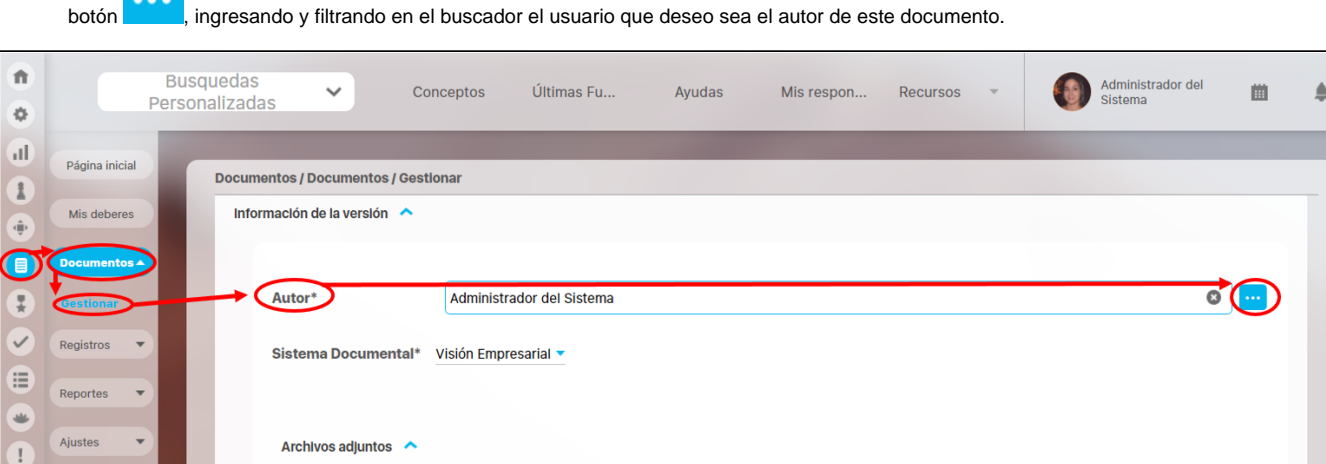

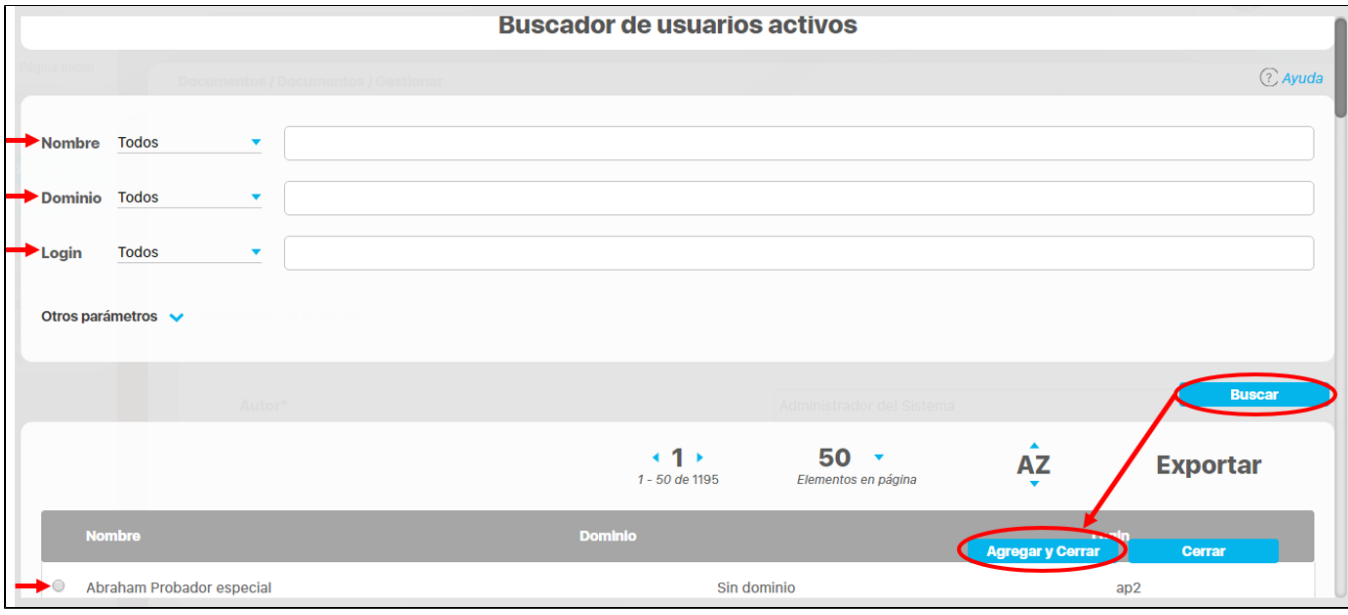

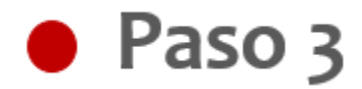

Podré elegir el sistema documental de la versión, la forma de almacenamiento y el acceso al documento; esto depende del sistema documental seleccionado:

- Visión Empresarial: esta versión del documento será un archivo adjunto en el repositorio de la Suite.
- Sistema Externo: esta versión del documento estará en un sistema distinto a la Suite o en una ubicación física específica.

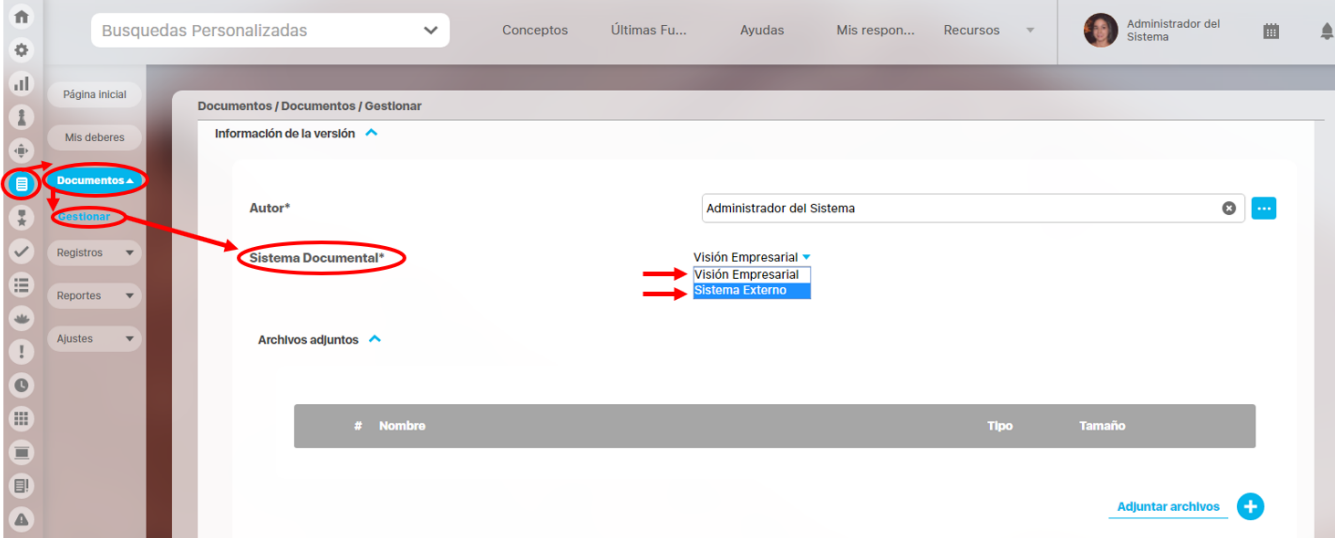

- Si elijo el sistema Visión Empresarial, se habilita el enlace "adjuntar archivo", de la versión a crear.
- Si elijo el sistema externo debo especificar el origen del documento y realizar un comentario, para su correcto funcionamiento del flujo de liberación.

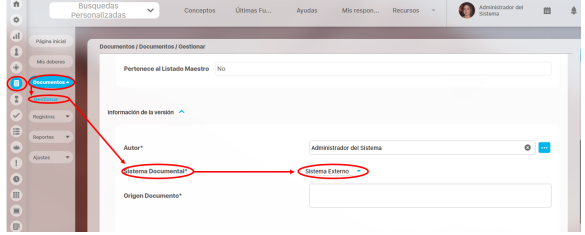

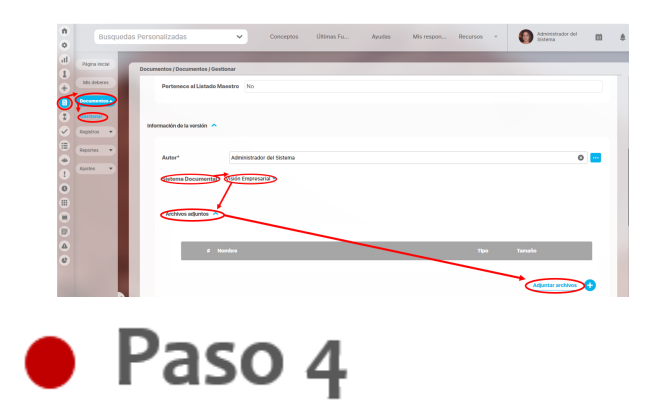

.

Ingreso un comentario, justificando la creación de la nueva versión del documento e indicando las modificaciones realizadas respecto a la versión anterior del documento, puede ampliar la justificación adjuntando archivos, y/o asociando algún concepto registrado en **Suite Visión EMPRESARIAL®**

Presiono el botón guardar para finalizar la creación de la nueva versión del documento, luego se indicará que la operación se ha realizado con éxito.

En la información del documento puedo visualizar que ha sido creada una nueva versión, si la persona que crea la nueva versión del documento es el responsable del primer paso del flujo, una vez se crea la nueva versión el sistema le permite editar el primer paso del flujo a ejecutar para la liberación de la versión del documento.

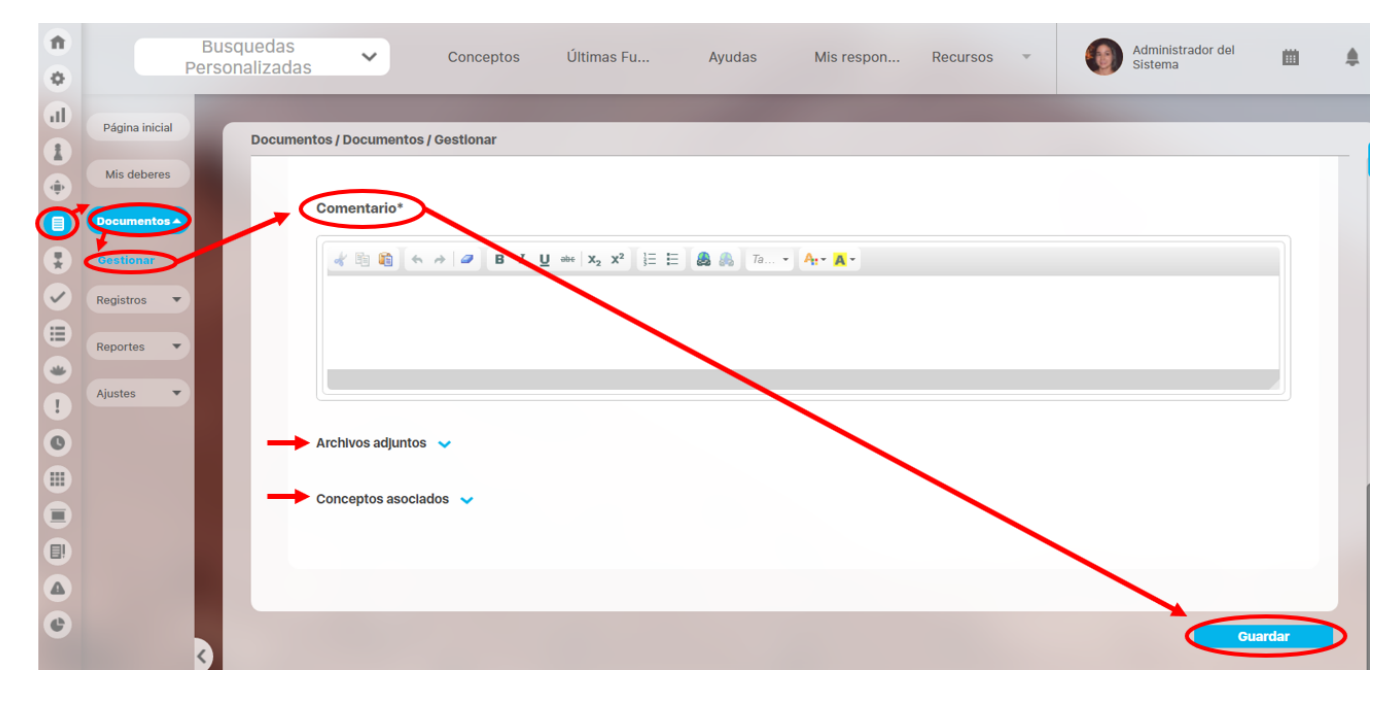

### <span id="page-56-0"></span>**Editar documento**

Editar un documento me permite revisar y modificar alguna información de la ficha del documento.

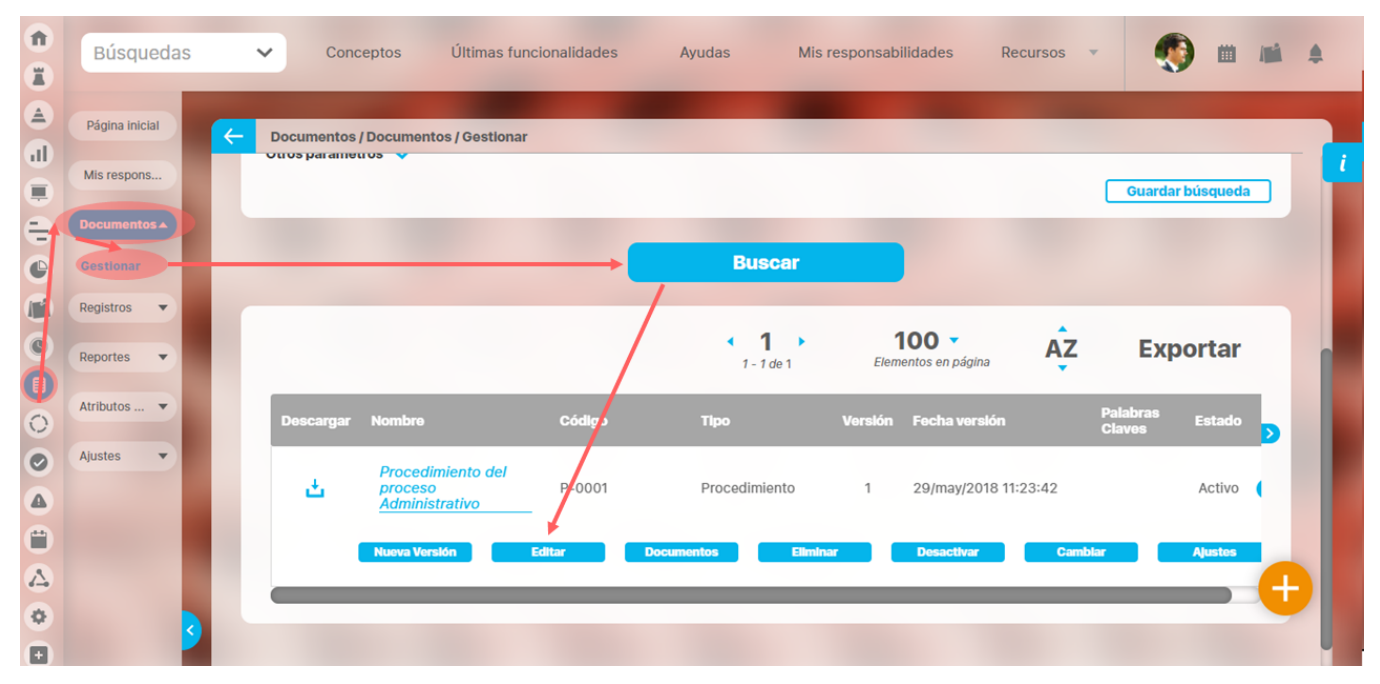

# Paso<sub>1</sub>

La seguridad de un documento me permite definir que roles de usuarios pueden ver, comentar o configurar un documento, esto dependiendo de la responsabilidad que cada uno tenga sobre el documento.

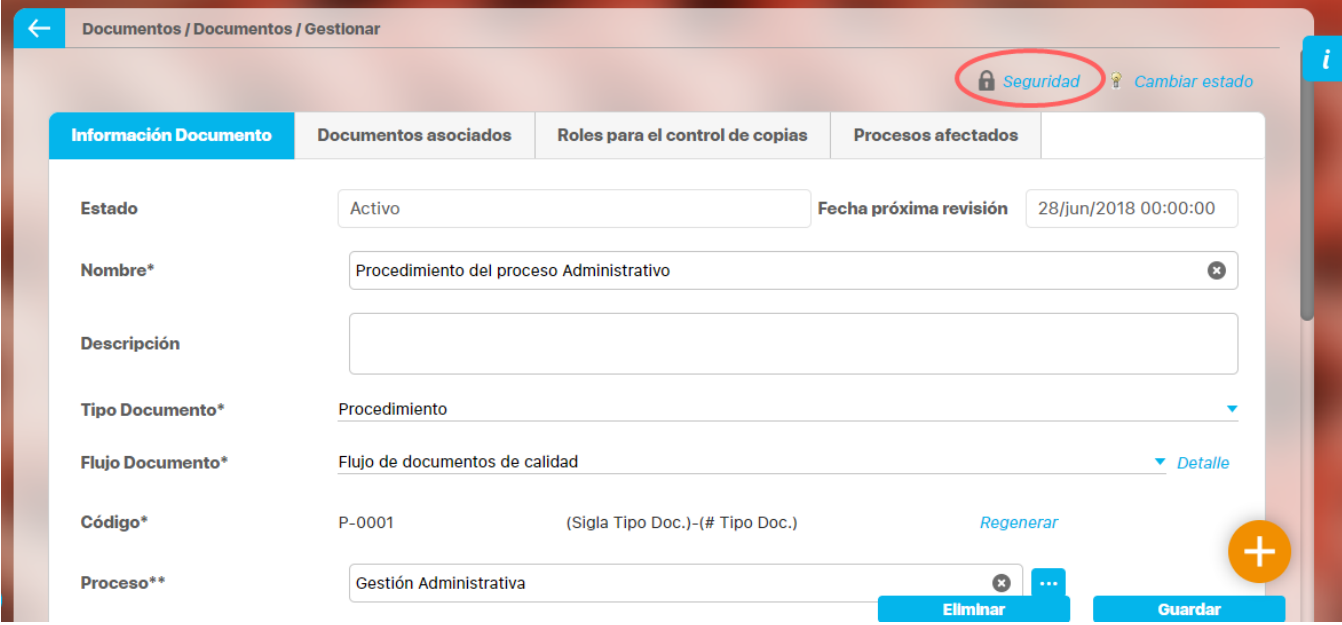

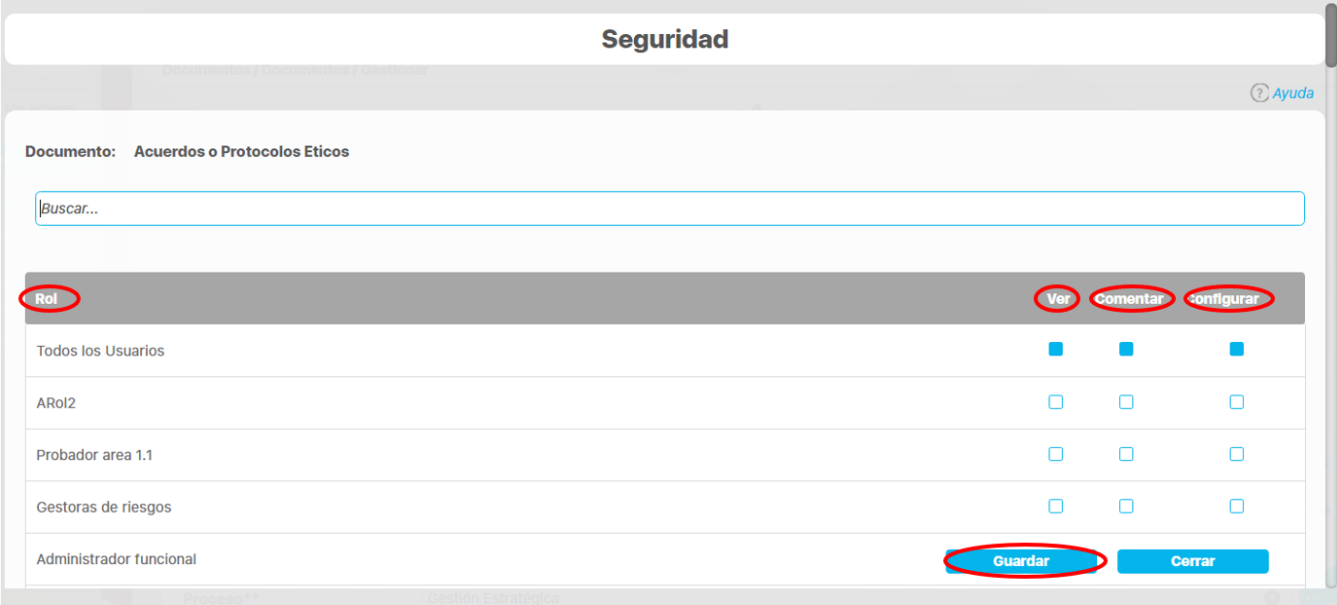

Además también puedo cambiar el estado del documento, esto es activo o inactivo; para inactivarlo es necesario escribir un comentario, o si es el caso se podrá adjuntar un archivo.

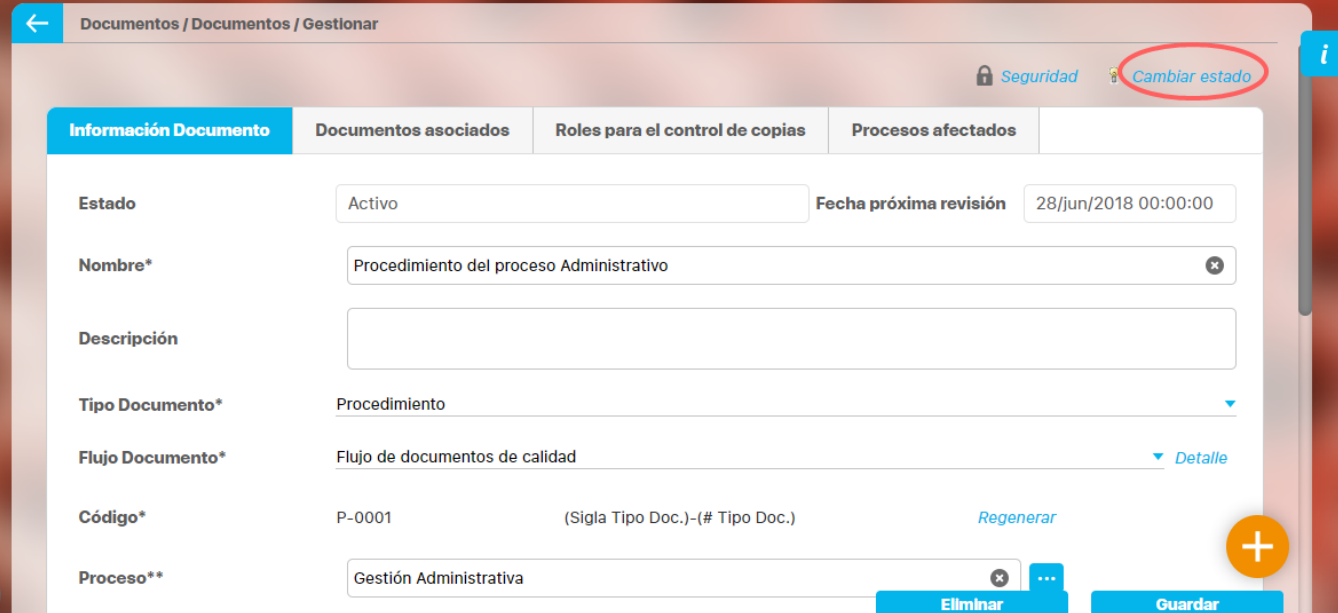

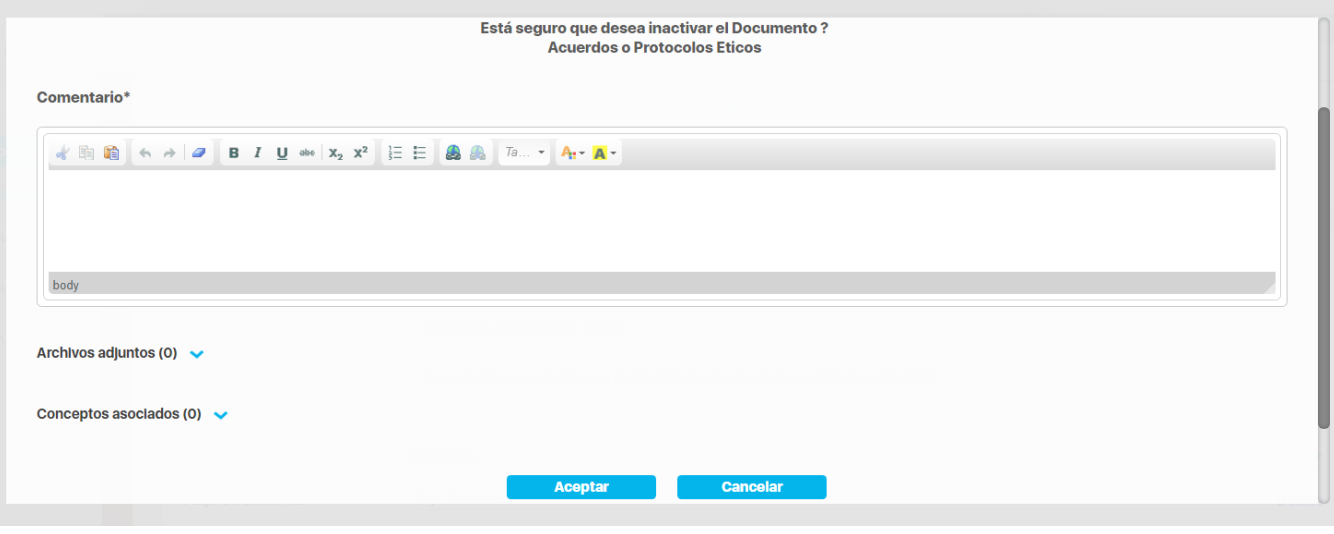

⊕ **Nota**

Recuerde que podrá desactivar un documento si no existen versiones en desarrollo.

# Paso<sub>2</sub>

Cuando edito un documento puedo modificar la ficha del documento en los siguientes campos: nombre, descripción, tipo de documento, flujo de documento, código, proceso, área organizativa, documento referente y tipo de responsable sea rol o usuario y definir si pertenece o no al listado maestro de documento.

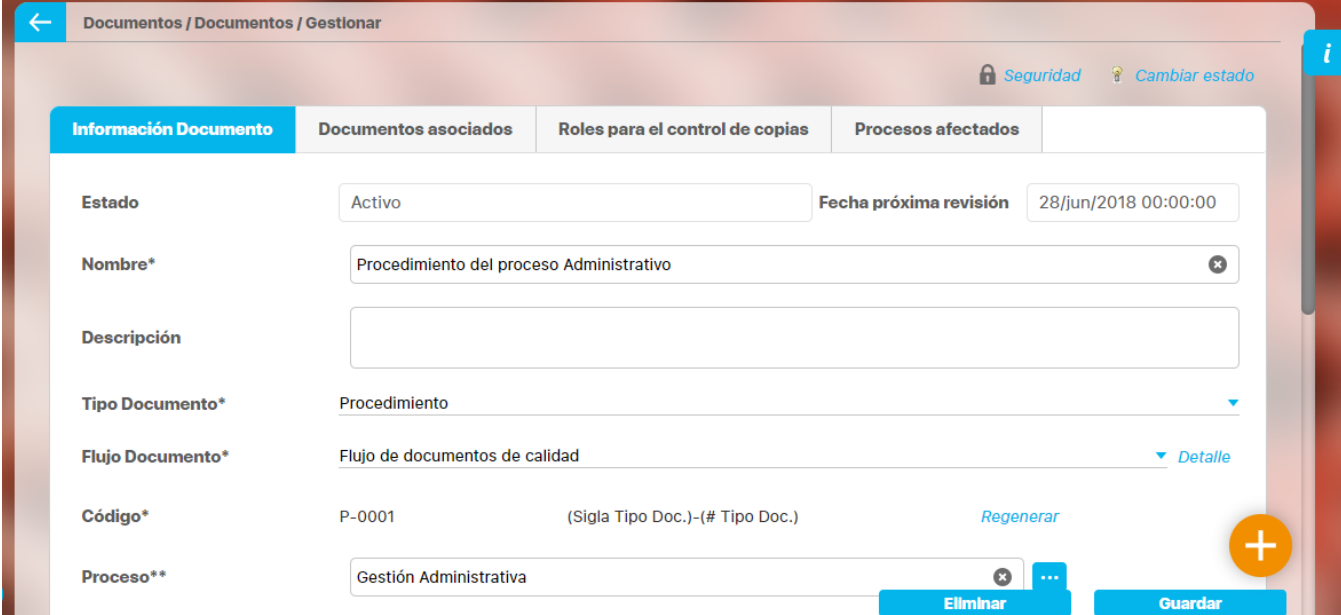

Ademas puedo definir que documentos están asociados a este documento, que usuarios tiene copia de este documento y que procesos se ven afectados por este documento.

Al finalizar la modificación o cambio de la información del documento, doy clic en el botón guardar, para que se apliquen los cambios generados.

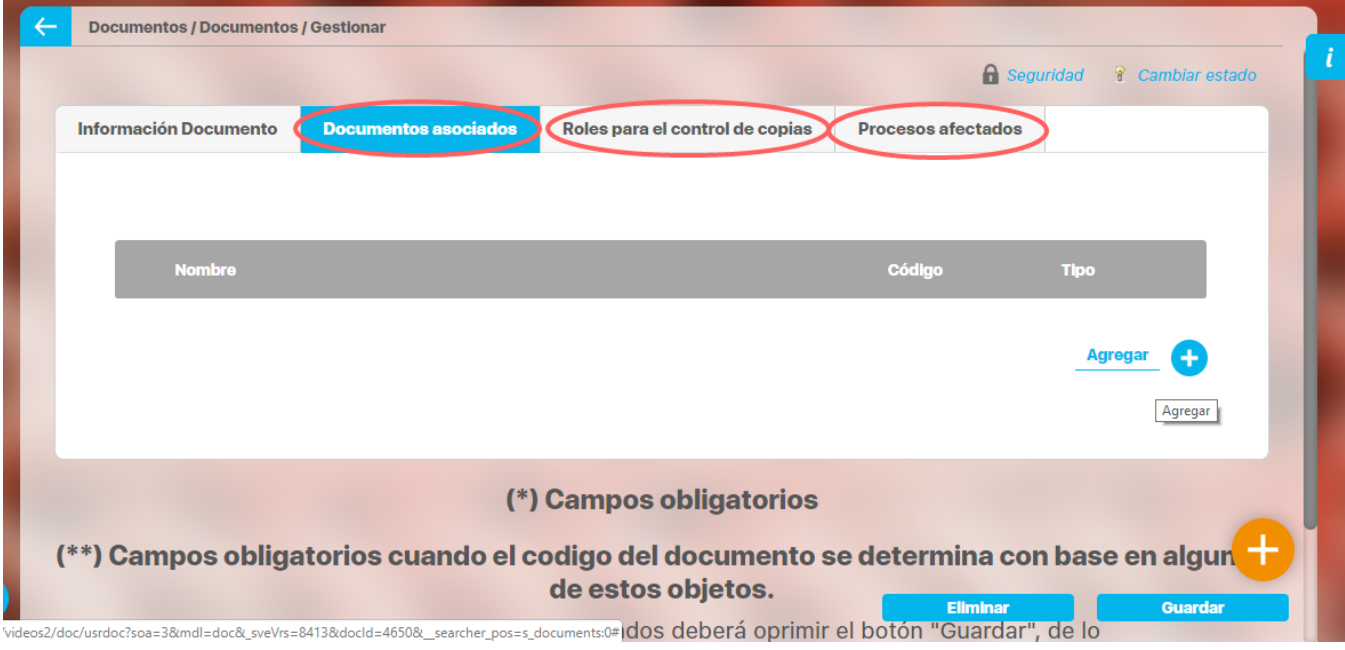

### <span id="page-60-0"></span>**Documentos asociados**

Asociar documentos a los documentos ya creados, sea responsable del documento o responsable de un proceso asociado al documento como proceso afectado, puedo asociar otros documentos ya existentes en el sistema a este documento.

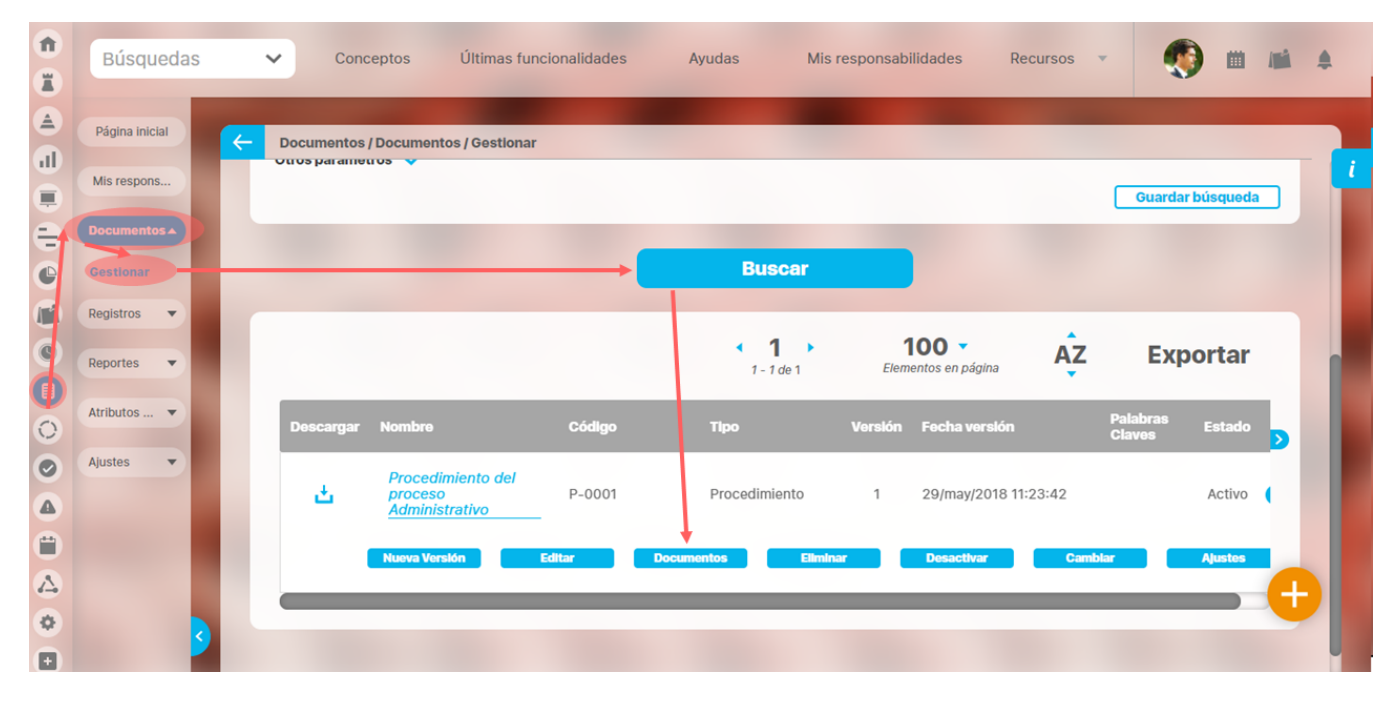

Puedo visualizar la información del documento, los procesos afectados, sus documentos asociados y revisar con detalle el flujo del documento.

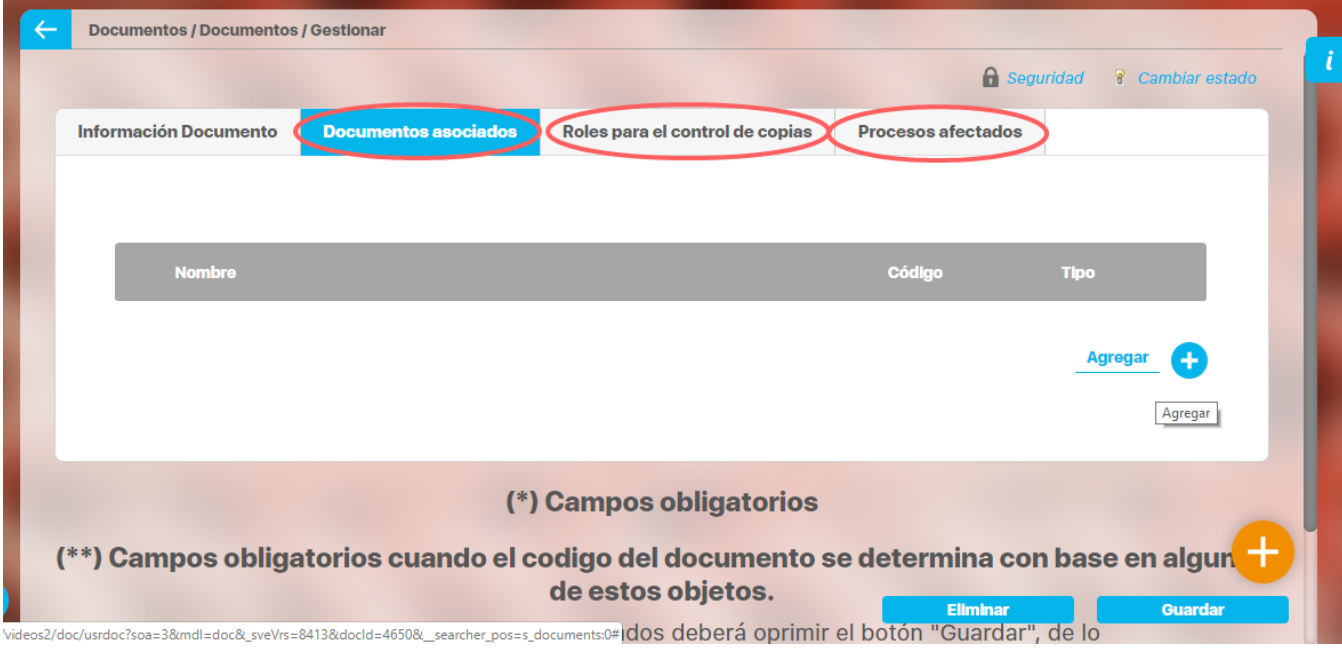

Para asociar uno o varios documentos, doy clic en agregar y selecciono en el buscador el documento correspondiente, finalizo haciendo clic en el botón guardar.

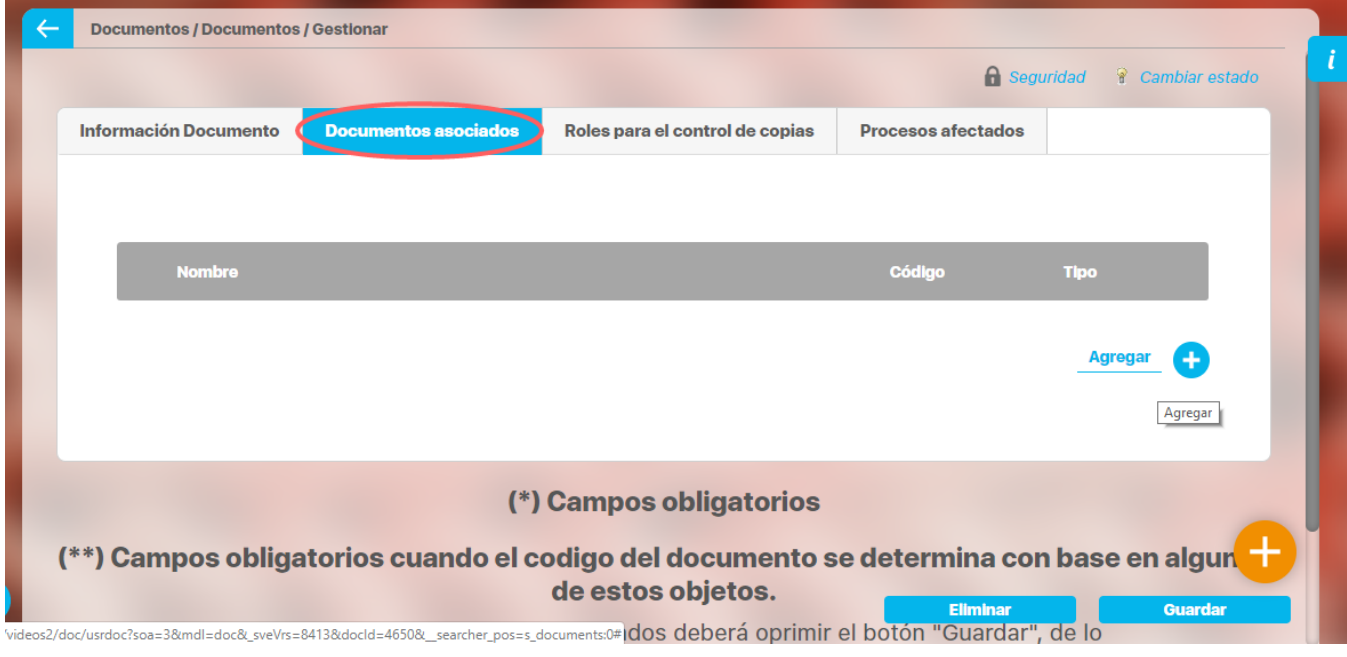

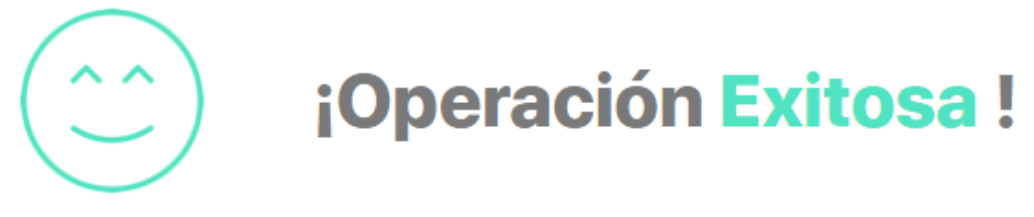

Edición Exitosa

### <span id="page-62-0"></span>**Eliminar Documento**

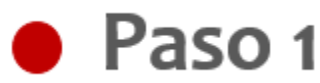

Para eliminar un documento en la **Suite VISIÓN EMPRESARIAL®,** puedo: buscar el documento que deseo eliminar y dar clic en el botón eliminar.

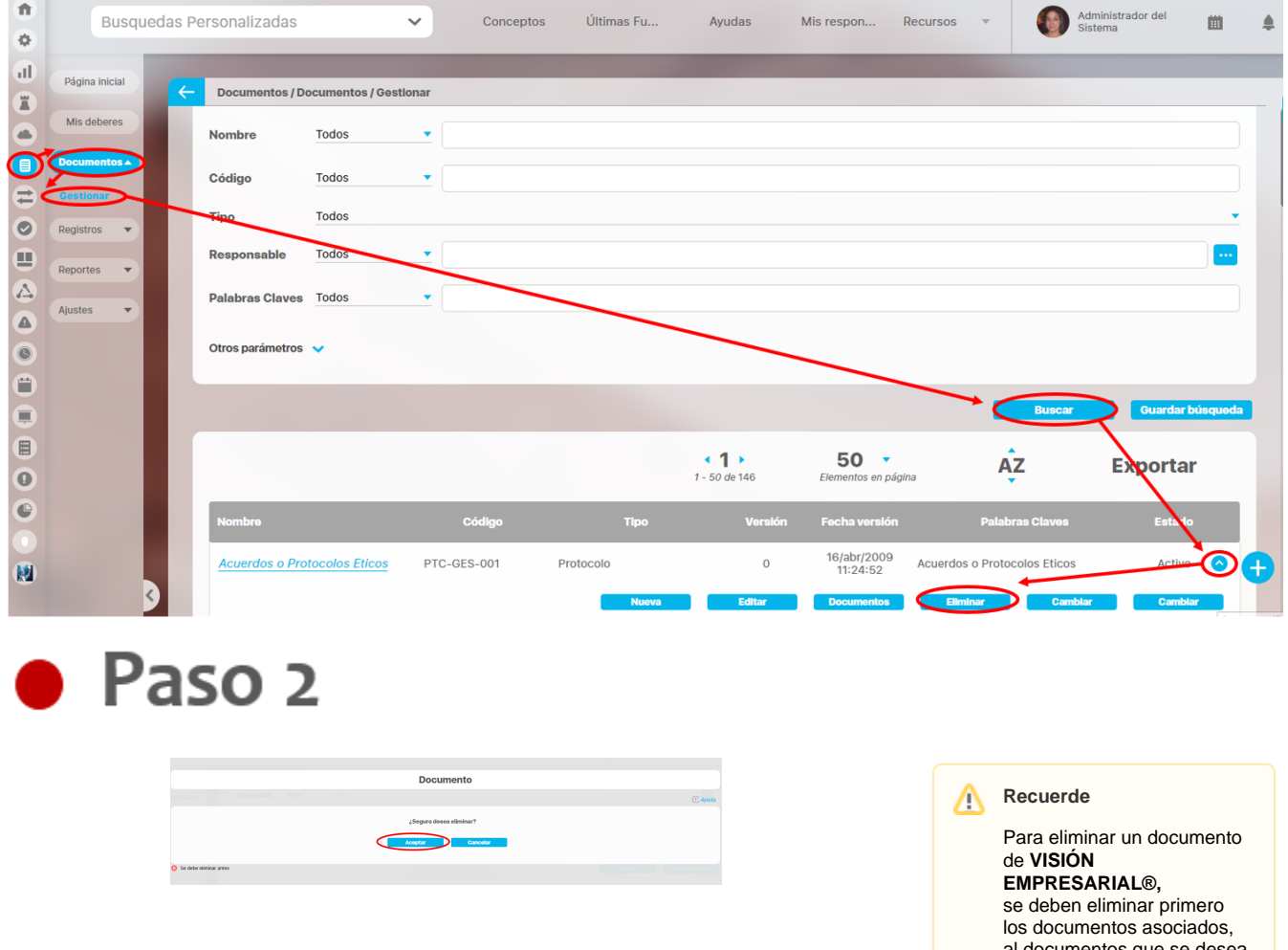

Después de eliminar un documento se le indicará que la operación a sido efectuada exitosamente.

al documentos que se eliminar.

### <span id="page-63-0"></span>**Cambiar Estado**

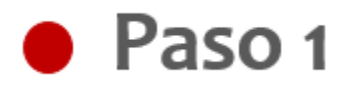

Puedo cambiar el estado de un documento, al hacer clic sobre el registro, además puedo activar o desactivar los registros.

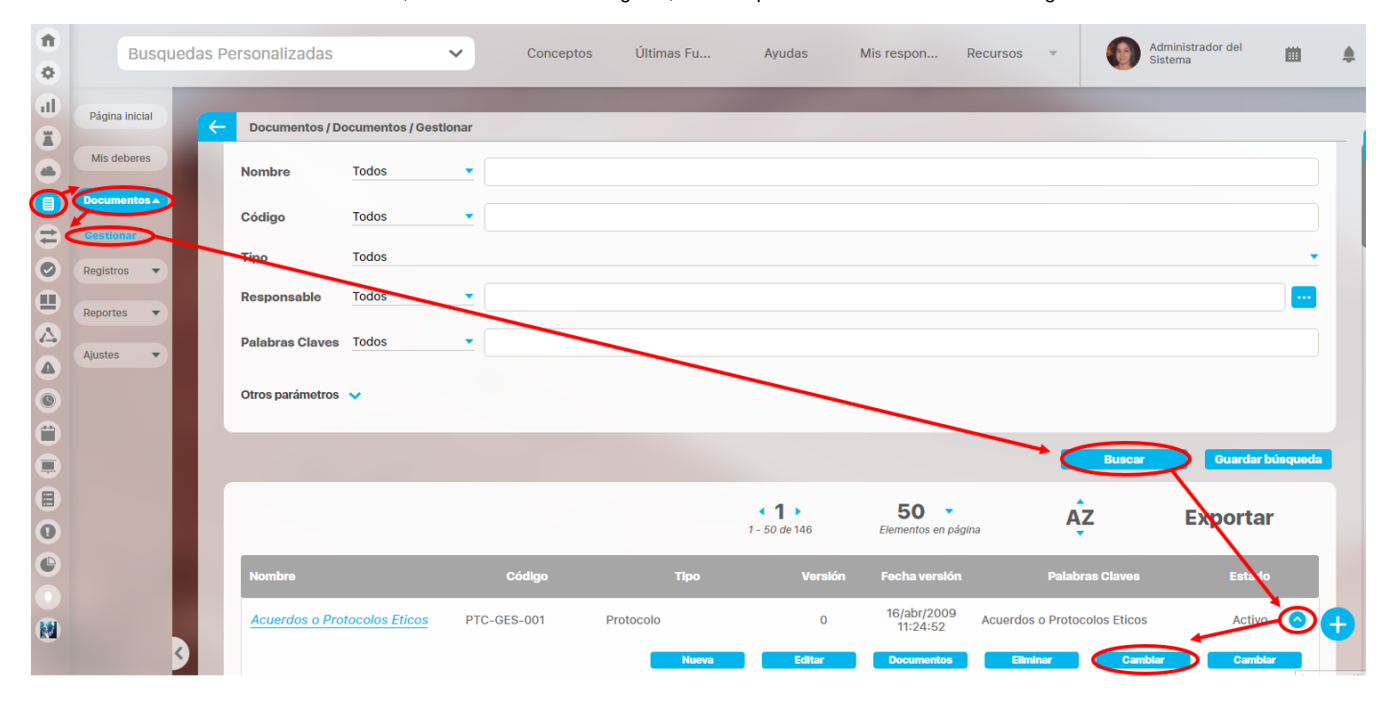

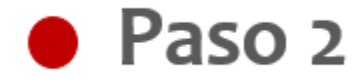

Al seleccionar la opción **Cambiar estado**, deberá escribir un comentario en la pantalla que se mostrará para confirmar la acción.

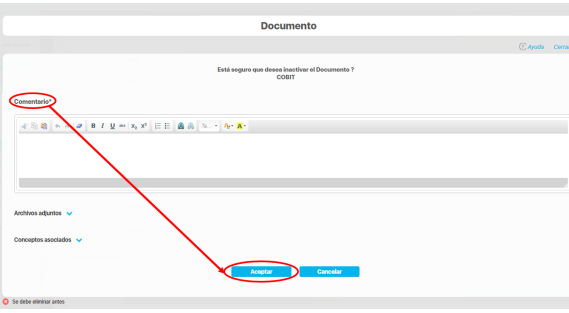

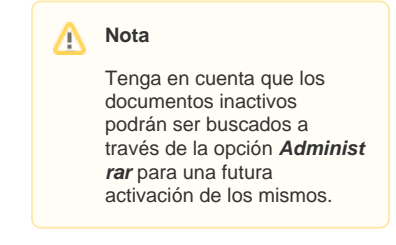

En caso de que el documento se halle con versiones en desarrollo, no se podrá cambiar su estado y veré el mensaje "No es posible desactivar el documento".

Los comentarios realizados al cambiar el estado de un documento se podrán visualizar al final de la pantalla del espacio editar el documento.

### <span id="page-64-0"></span>**Cambiar archivo de la versión actual**

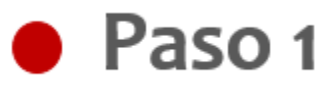

Puedo realizar la búsqueda de documentos a través de la opción gestionar, y cambiar el archivo de la versión actual sin necesidad de generar una nueva versión del registro.

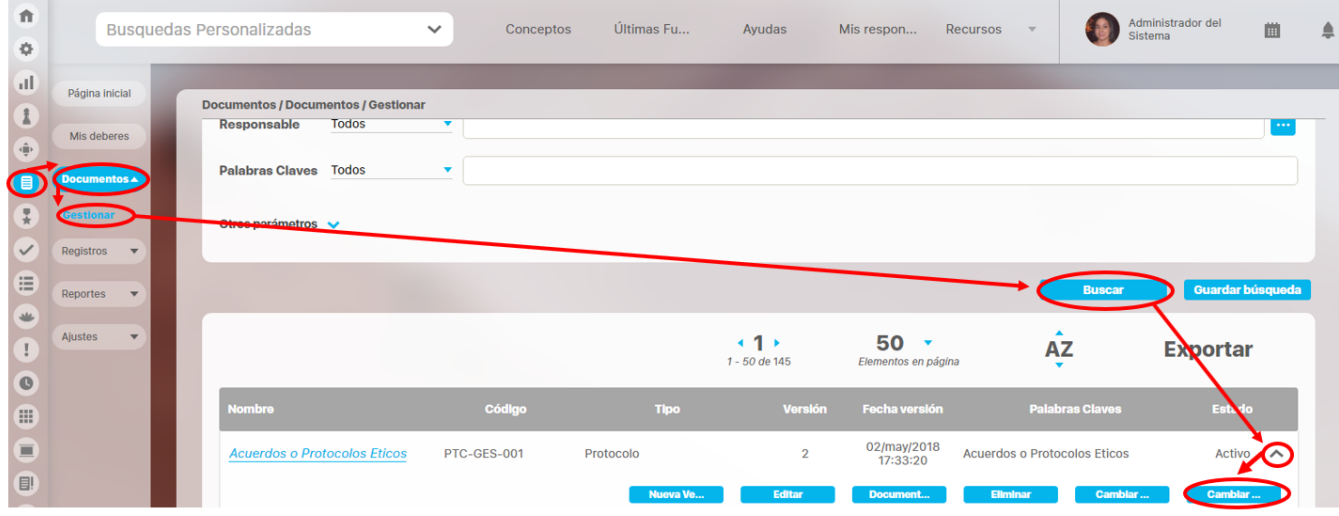

Esta opción aplica para solo para documentos activos, sin plantilla y cuyo flujo ha finalizado.

Al inicio podrá visualizar la información del documento y de la versión, además también podrá descargar el archivo actual, si así lo desea.

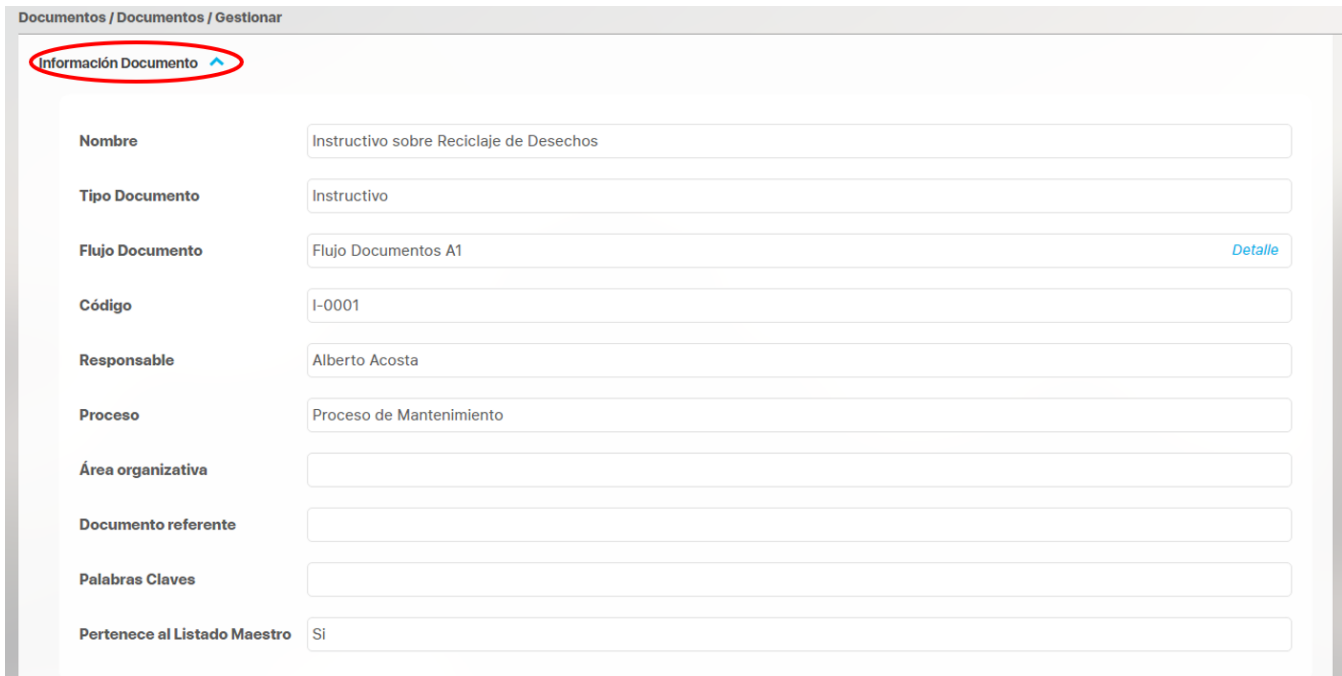

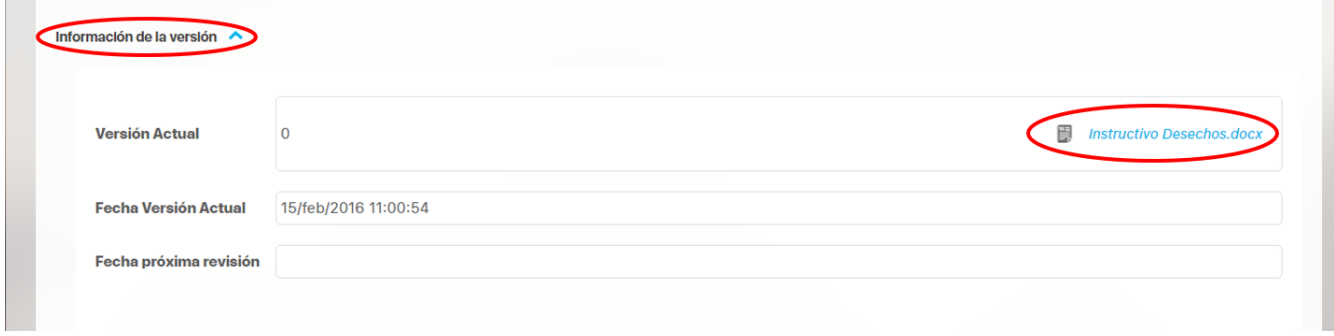

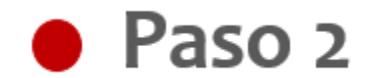

En la sección Adjuntar nuevo archivo, selecciono el enlace Adjuntar Archivos para elegir el nuevo archivo de la versión.

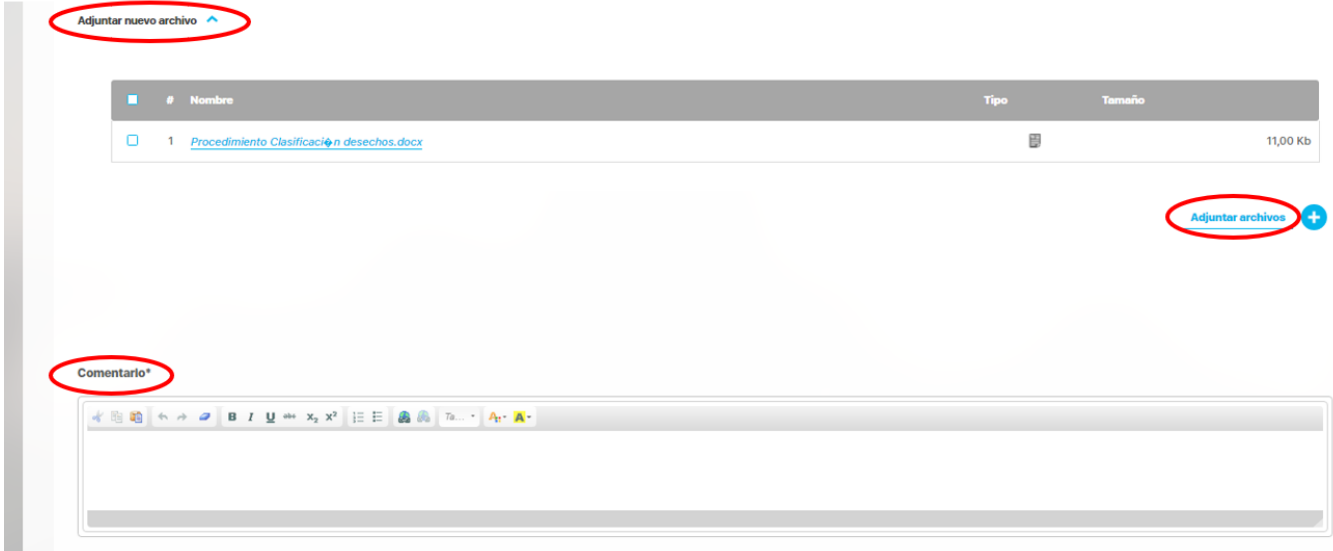

Escribo un comentario justificando la acción, puedo adjuntar archivos y asociar conceptos al comentario.

Este comentario lo puedo visualizar al explorar el documento y elegir ver los comentarios de la sección Control de Cambios.

Al seleccionar el botón Guardar, el sistema enviará notificaciones a los participantes del flujo y el encargado del control de copias para avisarle del cambio de archivo

#### ⋒ **Advertencia**

Si el documento no se encuentra activo o tiene un flujo en proceso, la pantalla mostrará un mensaje como: "El documento esta inactivo, ya existe una versión en desarrollo, o no es posible cambiar el archivo de la versión actual".

#### **Integración con Sharepoint**

Si están [configurados](http://training.pensemos.com/pages/viewpage.action?pageId=38051146) correctamente el directorio /base/sharePoint\_lib en el vefile, el directorio de Sharepoint en el [paso final del flujo](#page-163-0) y los parámetros de Sharepoint, al cambiar el documento y liberar una nueva versión la operación será exitosa en SVE y se hará la correspondiente publicación en Sharepoint.

Pero si se tiene alguna error en la configuración del directorio o de los parámetros o mal configurado el paso final del flujo cuando se libere una nueva versión el documentos entonces la operación es exitosa pero con una advertencia que dice que no se pudo guardar el archivo en Sharepoint pero si en la SVE esto sucede sea que se publique por la web o por plantilla de cargue.

Nota:

- Si están configurados correctamente el directorio /base/sharePoint\_lib en el vefile y el directorio de Sharepoint en el paso final del flujo, **per o se han configurado mal los parámetros** de Sharepoint, al cambiar el documento o liberar una nueva versión la operación será exitosa advirtiendo que **NO** se pudo guardar el archivo en Sharepoint pero si en la SVE.
- Si están configurados correctamente el directorio /base/sharePoint\_lib en el vefile y los parametros de sharepoint, pero se asigna el **nombre incorrecto** del directorio de sharepoint en la configuración del paso final del flujo. al cambiar el documento o liberar una nueva versión la operación será exitosa advirtiendo que **NO** se pudo guardar el archivo en Sharepoint pero si en la SVE.
- Si están configurados correctamente el directorio /base/sharePoint\_lib en el vefile y (**pero vacío, es decir sin librerías)** en el vefile, los parámetros de Sharepoint y el nombre del directorio de Sharepoint en la configuración del paso final del flujo. al cambiar el documento o liberar una nueva versión la operación será exitosa advirtiendo que **NO** se pudo guardar el archivo en Sharepoint pero si en la SVE.

Si la publicación se realizó o no se podrá consultar en el control de cambios al explorar el documento:

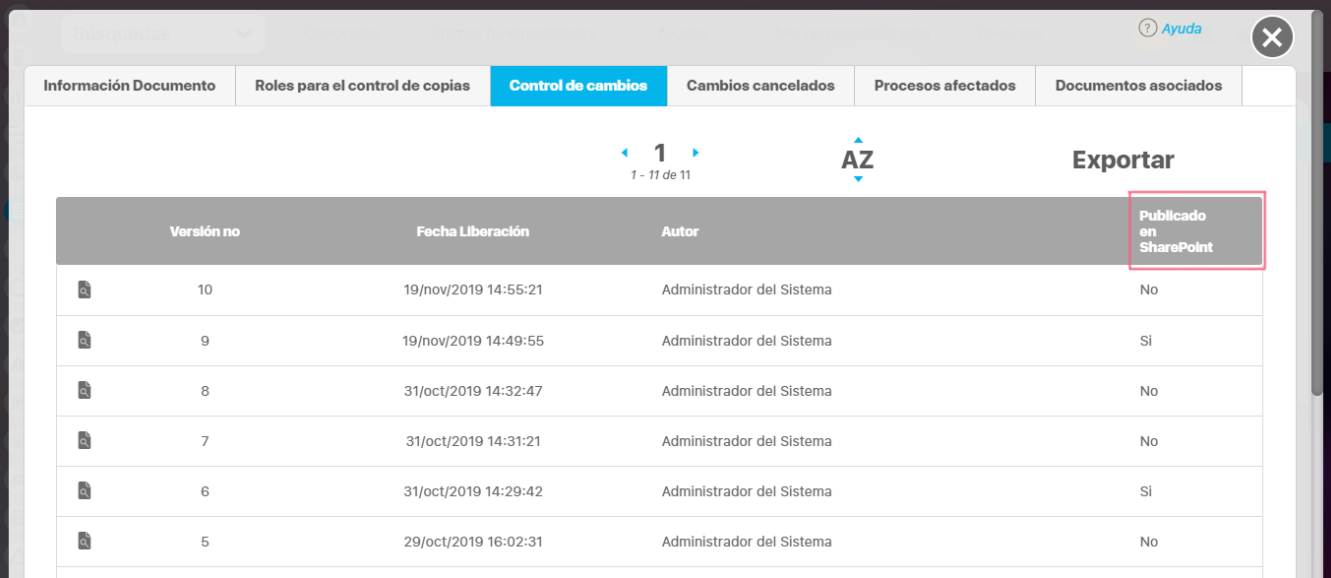

# <span id="page-67-0"></span>**Compartir a sharepoint**

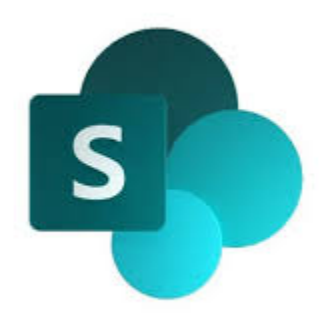

La SVE y Sharepoint se intengrán permitiendo que las versiones liberadas en la SVE se copien y publiquen en Sharepoint automáticamente. Sharepoint es una herramienta de colaboración y gestión de documentos basada en la web, comprende un conjunto de tecnologías de uso múltiple que se integran con Office 365.

A continuación encontraras 5 secciones dentro del manual donde podrás ver mas información sobre esta intregración.

- 1. [Parámetros](#page-189-0)
- 2. [Agregar / Editar paso del flujo de Documentos](#page-163-0)
- 3. [Acción: liberar versión](#page-23-0)
- 4. [Cambiar archivo de la versión actual](http://training.pensemos.com/pages/viewpage.action?pageId=38049793)
- 5. [Explorar Versión Documento](#page-42-0)

# <span id="page-68-0"></span>**Regenerar código**

**•** Paso 1

Regenerar el código de un documento me permite modificar el código de un documento, sin necesidad de crearle una nueva versión al documento.

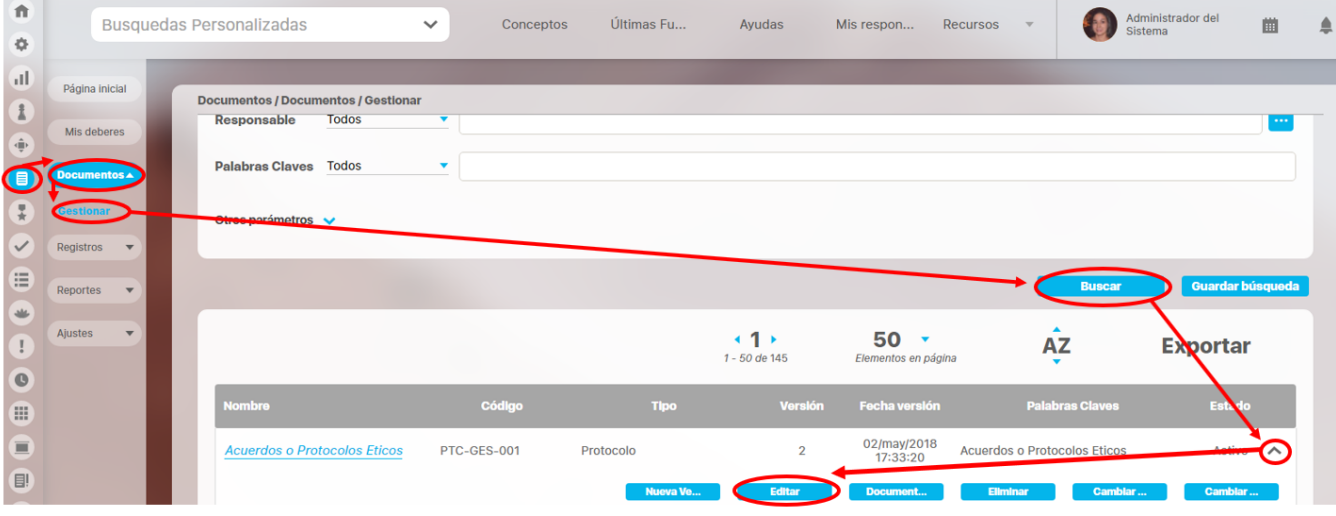

# **• Paso 2**

Puedo regenerar el código de un documento en la pantalla de gestionar documentos.

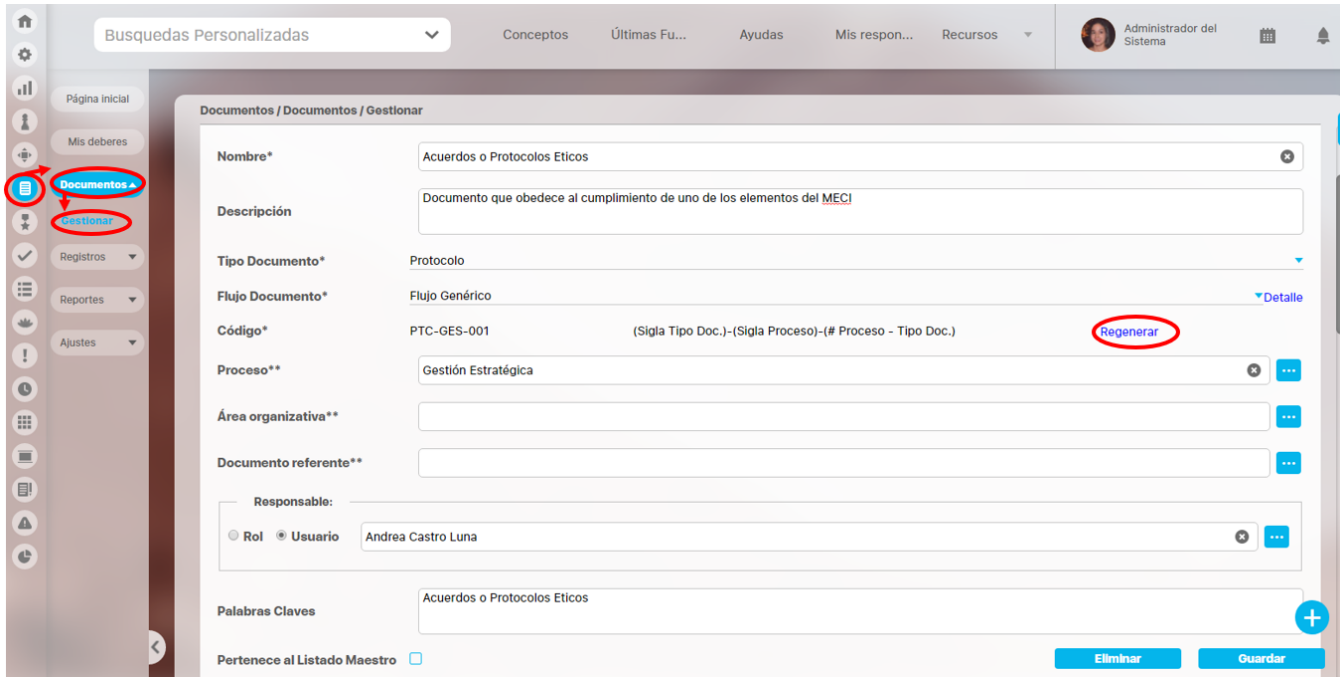

En esta ventana emergente se solicita una confirmación para regenerar (y así actualizar) el código del documento de acuerdo con los posibles cambios en la estructura o componentes del formato de código automático del tipo de documento que tenga asociado.

### Regenerar Código Documento

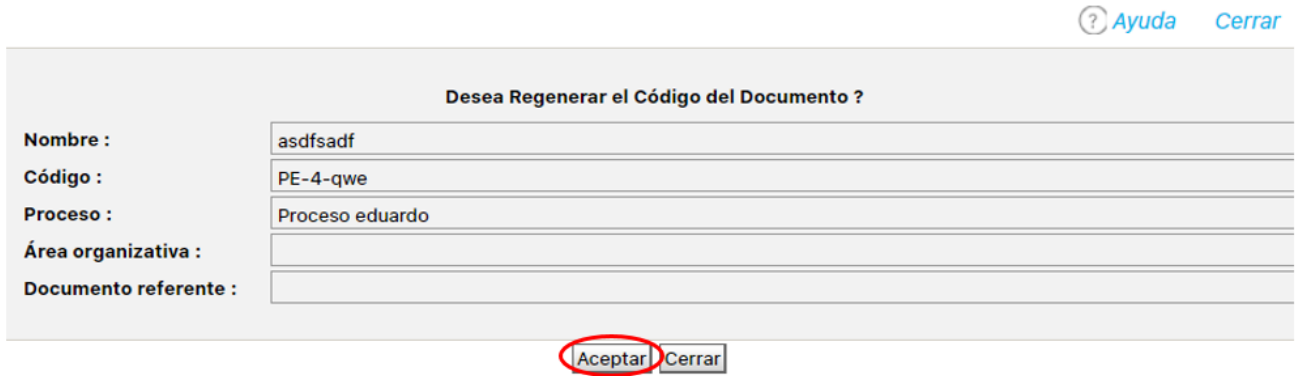

 Puedo regenerar el código del documento dando clic en el botón **Aceptar,** Luego se indica que la operación se ha realizado con exitosamente mostrando el nuevo código del documento, finalmente presiono el botón **Cerrar.**

### Regenerar Código Documento

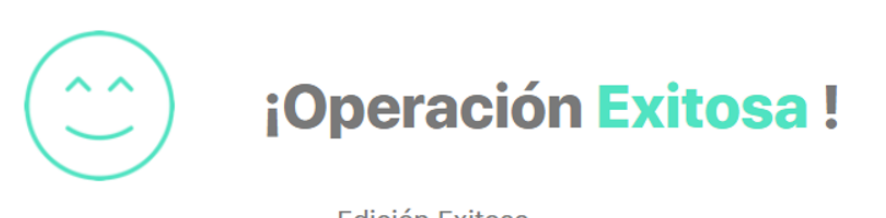

Edición Exitosa

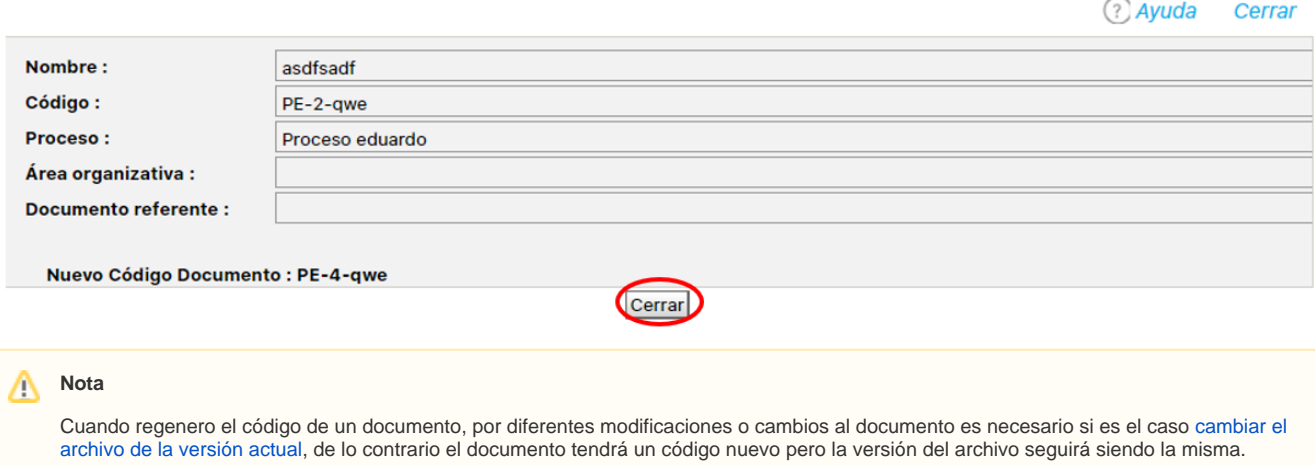

# **Registros**

Los registros de calidad son aquellos documentos que sirven como evidencia de las acciones definidas en los distintos procedimientos. Entre ellos se encuentran facturas, formatos, quías, instructivos, etc., los cuales conforman el Sistema de Gestión de la Calidad de una empresa. El almacenamiento de los registros en Suite Visión Empresarial facilita su completa identificación, trazabilidad y seguimiento.. Además son documentos que pasan por una serie de procesos, cuyo objetivo es dejar en evidencia un documento o un archivo entre otras, para luego pasar a ser un registro, los cuales no podrán ser modificados, la información que contenga los registros no puede ser versionada pues son evidencia de los hechos ocurridos en una organización.

Utiliza la opción Gestionar de la sección Registros del Módulo Documentos para realizar búsquedas de los registros almacenados en el repositorio de la **Suite Visión EMPRESARIAL**®.

# **Consultar Registro**

Podrás consultar los registros desde la opción Gestionar de la sección Registros del menú lateral. Desde aquí podrás [cargar,](#page-76-0) explorar y administrar los registros sobre los cuales tengas permisos.

El nombre, código, proceso, fecha de creación, estado y otros campos significativos de la descripción del registro (Area, documento referente, tabla de tiempos de retención, Autor, tipo de archivo y los atributos personalizados) están disponibles como filtros para buscarlos. Más información de como usar los filtros/opciones y como crear Búsquedas Almacenadas en el manual de generalidades.

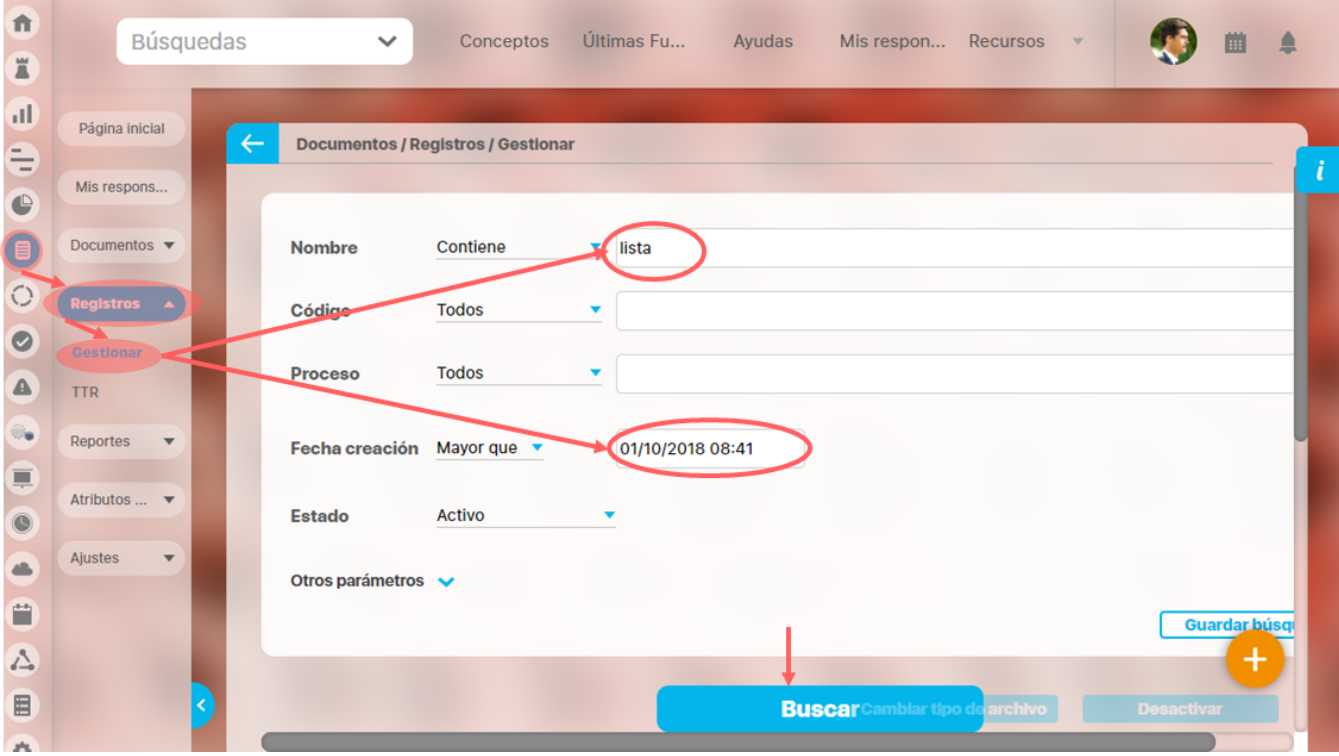

Después de definir los filtros has clic en el botón Buscar. Aparece entonces la tabla de resultados con todos los registros que coincidan con los filtros.
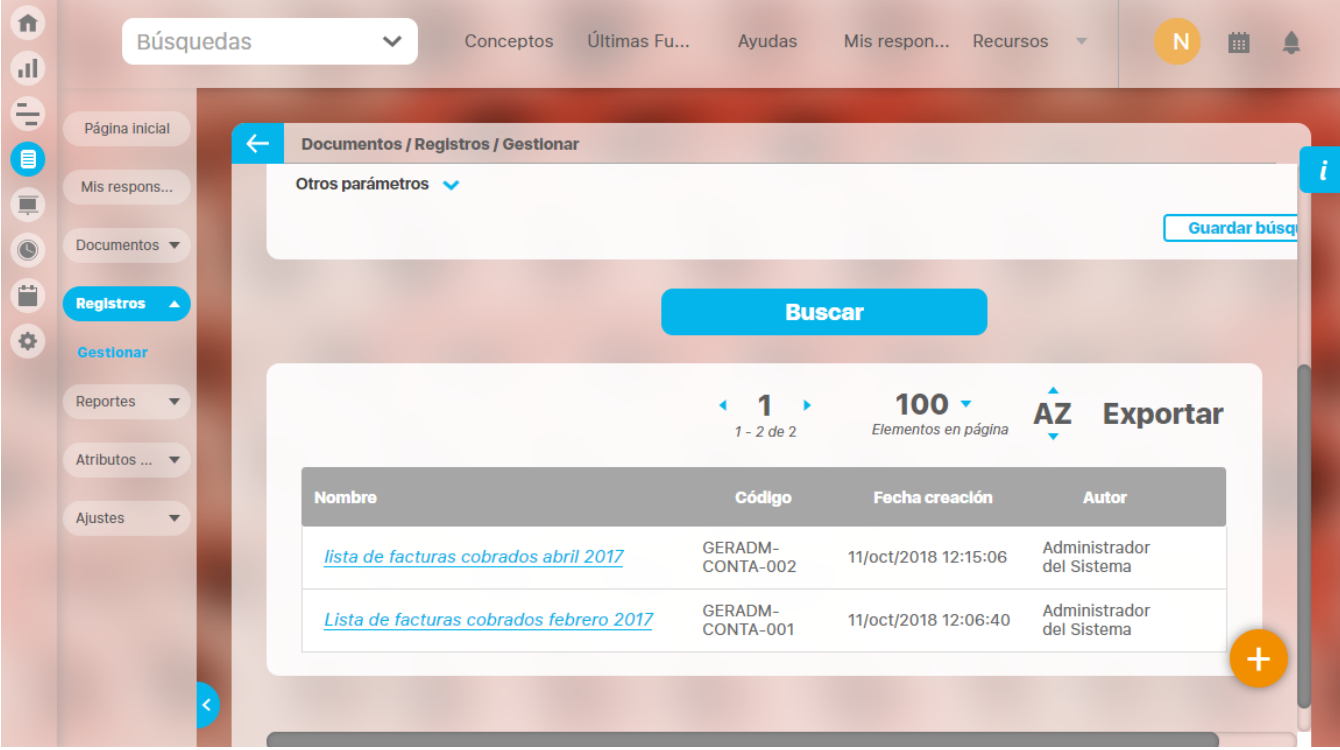

Si tienes permisos para [administrar registros](#page-77-0) verás disponibles la opción para marcar los registros y activar/desactivar varios registros a la vez. También podrás cambiar el tipo de archivo marcando uno o varios registros.

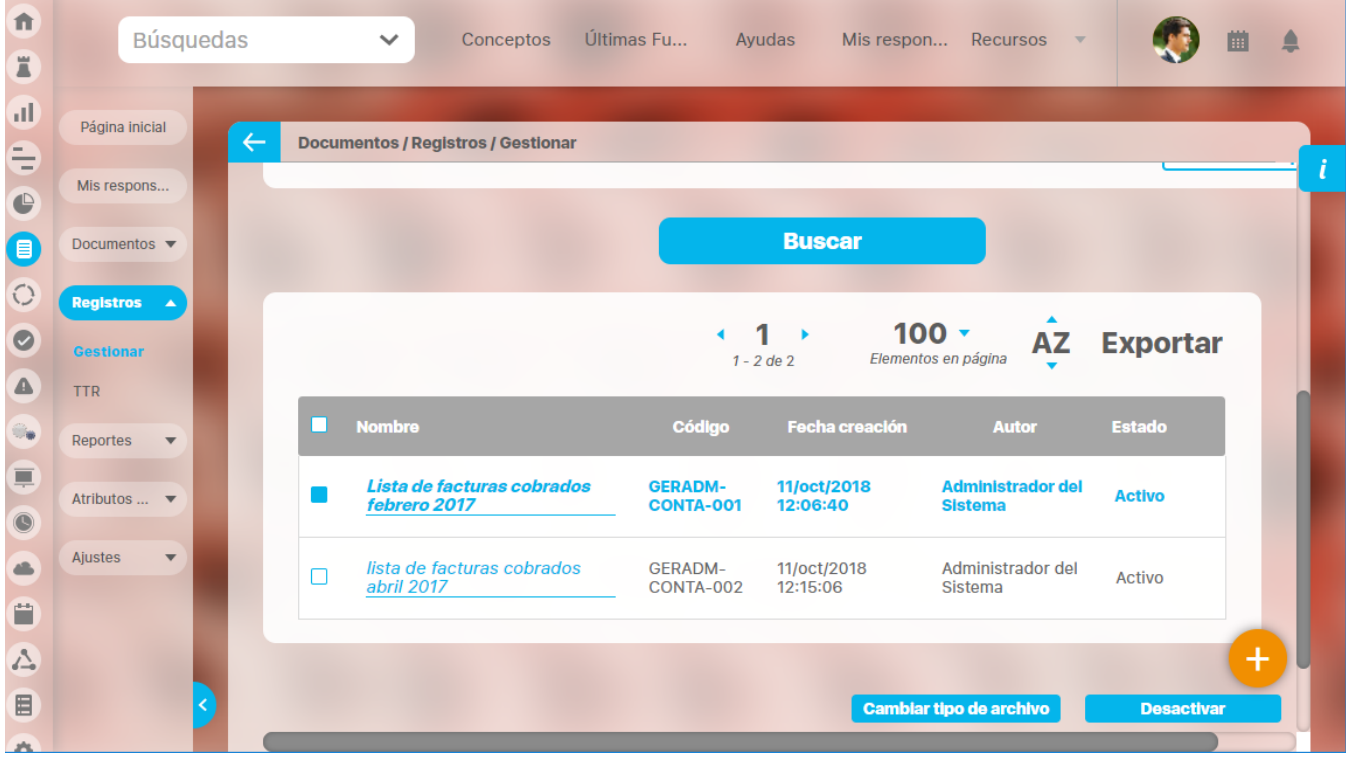

Si das clic sobre el nombre del registro podrás [explorarlo](#page-74-0)

[cargar u](#page-76-0)n nuevo registro.

Si tienes permisos de cargar registros tendrás disponibles el icono en la parte inferior derecha de la pantalla. Has clic sobre este icono para

## <span id="page-74-0"></span>**Explorar Registro**

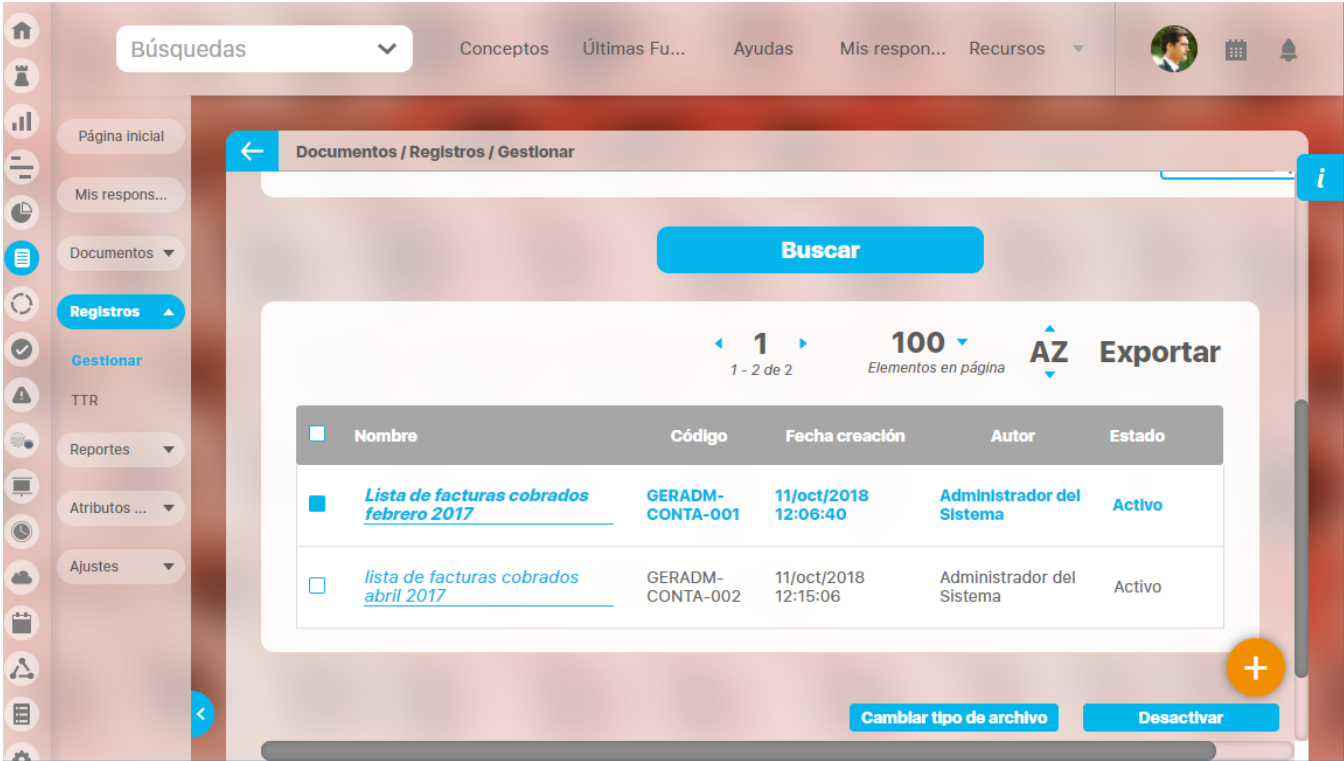

Al dar clic sobre el nombre del registro podrás explorarlo: acceder a los archivos del registro almacenado y visualizar (solo lectura) la información básica del registro. Adicionalmente podrás visualizar la información de los Atributos personalizados configurados y que se encuentren activos. Los atributos inactivos que hayan sido diligenciados antes de su inactivación mostrarán la su información de forma velada. Para poder explorar se requiere pertenecer a alguno de los roles con acceso definidos en la TTR a la cual pertenece el registro o ser el autor del mismo.

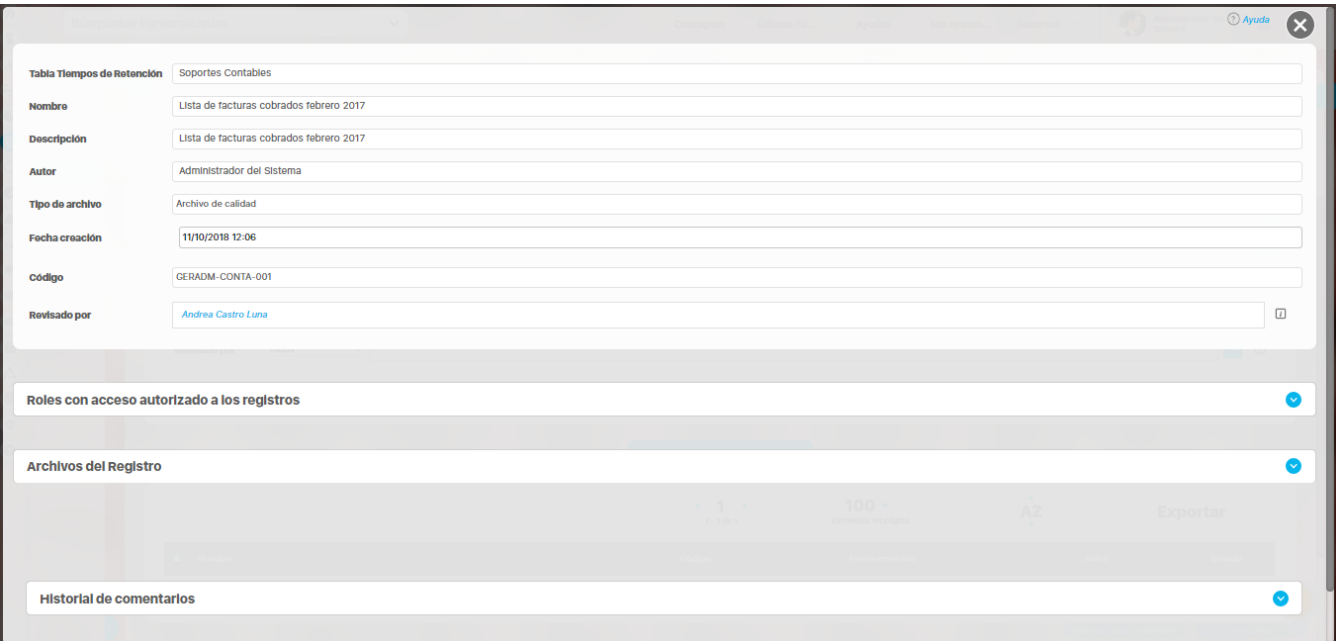

En el historial de comentarios al final de la pantalla podrás ver los cambios de tipo de archivo realizados el usuario y la fecha en que se hicieron.

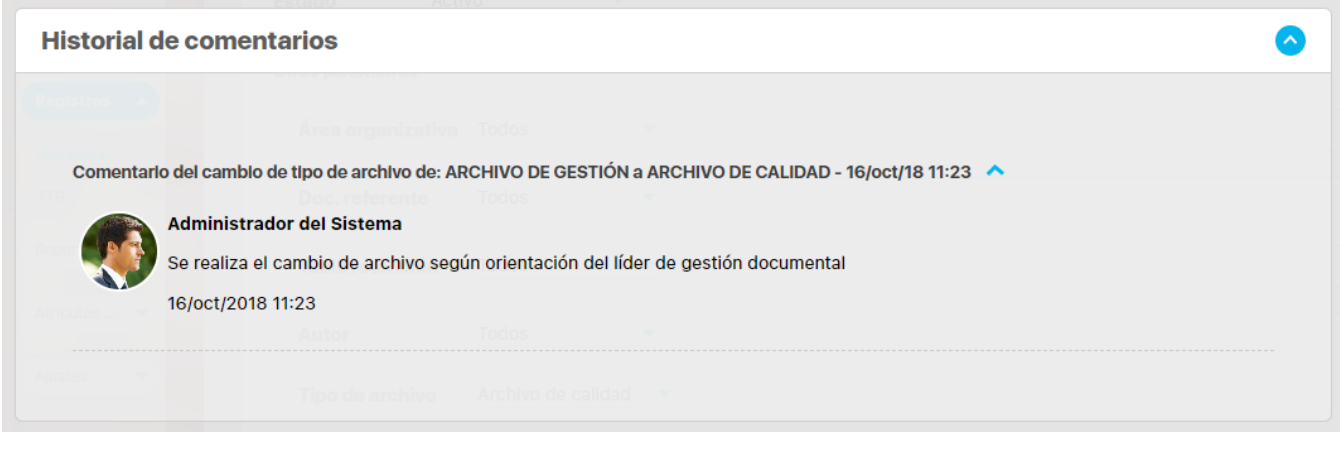

**Nota**

La sección de Archivos del Registro no aplica para los registros con otro tipo de almacenamiento distinto a Suite Visión Empresarial.

# <span id="page-76-0"></span>**Cargar**

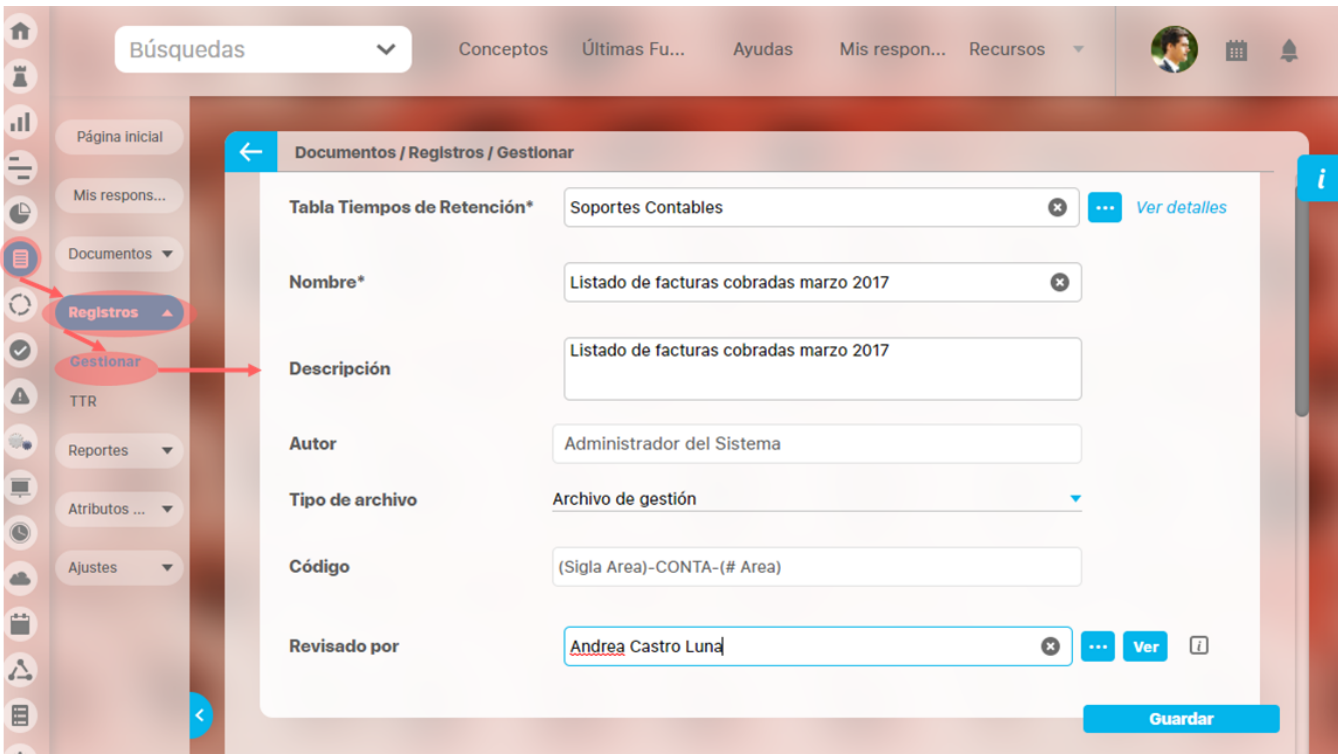

Para cargar registro diligencia la información de cada uno de los campos.

**Tabla de tiempos de retención:** escribir el nombre de la tabla de tiempos de retención que aplicará para este nuevo registro. Es obligatorio

De acuerdo con el tipo de almacenamiento elegido para los registros de la tabla seleccionada, el sistema le pedirá diligenciar los siguientes campos:

- **Nombre:** nombre del registro dentro del sistema. Puede ser cualquier texto no mayor a 999 caracteres y que no corresponda a otro registro almacenado en el sistema.. Es Obligatorio
- **Descripción:** Escribo más información sobre el registro. Puede ser cualquier texto. Es opcional
- **Autor:** El sistema asigna al usuario que está realizando este proceso. Es automático
- $\bullet$ **Tipo de archivo:** elige el tipo de archivo al que corresponde el registro. Las opciones disponibles son: Archivo de gestión, Archivo de Calidad. Es opcional
- **Código del registro:** Según la tabla de tiempos de retención que se haya elegido, deberá ingresar un código o identificador del registro en el caso de que este no sea generado automáticamente por el sistema.
- **Atributos personalizados:** debes registrar el valor de los atributos personalizados que se hayan creado. el sistema valida que los atributos personalizados obligatorios tengan valor y que todos los valores sean válidos de acuerdo a la configuración de los mismos.

La fecha de creación del registro la asigna el sistema de acuerdo con la fecha y hora en la cual se inicia el proceso.

Si el almacenamiento de la TTR es en la suite verás la sección de archivos adjuntos y podrás adjuntar los archivos del registro. El sistema valida que por lo menos se adjunte un archivo.

Finaliza el cargue del registro haciendo clic en el botón

**Guardar** 

- Adicionalmente, podrá encontrar otros campos creados específicamente para su organización por el configurador del módulo a través de la opción Atributos Personalizados para cargue de registros.
- Los campos acompañados con un asterisco (\*) son obligatorios.
- Los registros asociados a tablas de tiempos de retención cuyo tipo de almacenamiento elegido es diferente al repositorio de Suite Visión EMPRESARIAL®, no contarán con la sección de Archivos Adjuntos.

# <span id="page-77-0"></span>**Administrar Registro**

Si tienes la opción de administrar registros puedes buscar todos los registros de la **Suite VISIÓN EMPRESARIAL®,** estén en estado activo o inactivo, con el propósito de realizar dos diferentes acciones: Activar/inactivar o cambiar el tipo de archivo.

Ingresa los datos de los criterios de búsqueda, y has clic en Buscar.

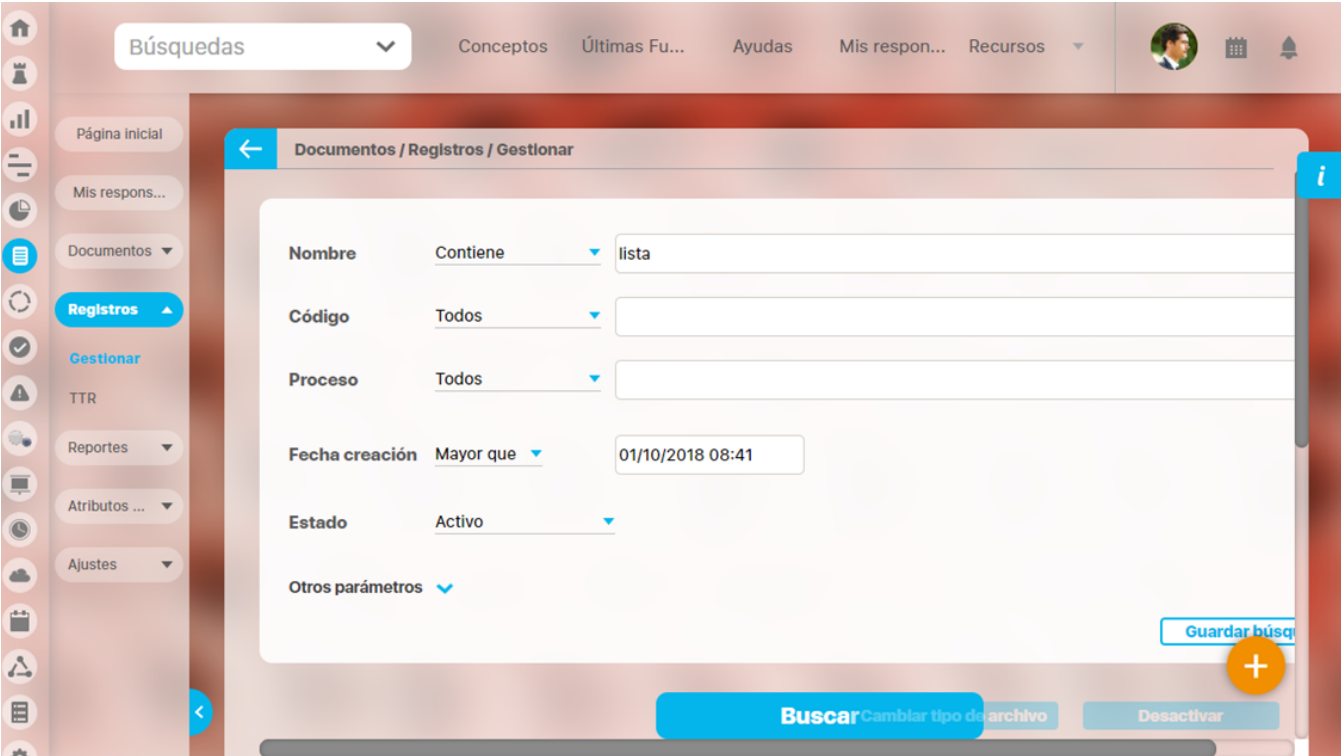

La tabla de resultados mostrará todos los registros que cumplan con el filtro. En cuanto marques uno o más registros se habilitan los botones de Cambiar tipo de archivo y de Desactivar o activar los registros .

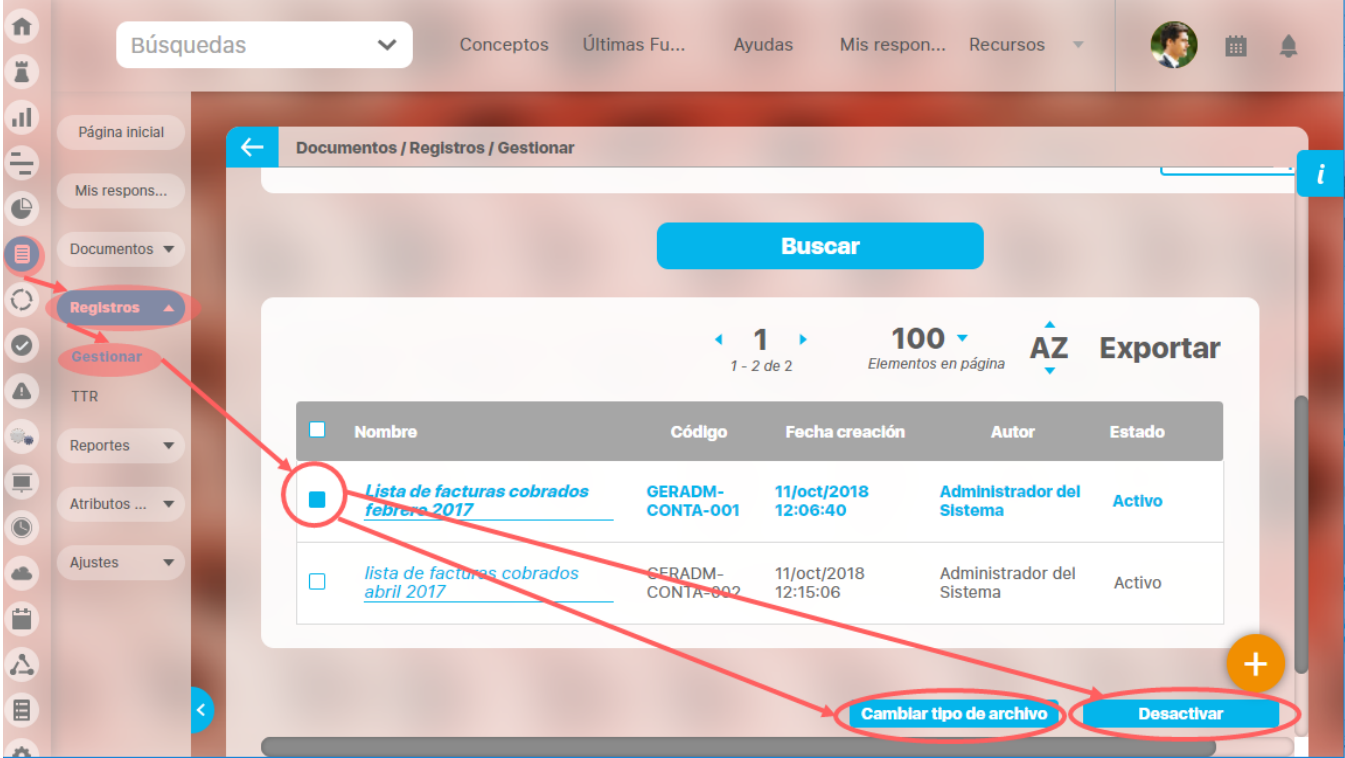

### ACTIVAR / DESACTIVAR REGISTRO

La opción Desactivar inactiva el registro de tal forma que los usuarios con permiso de verlo ya no podrán hacerlo.

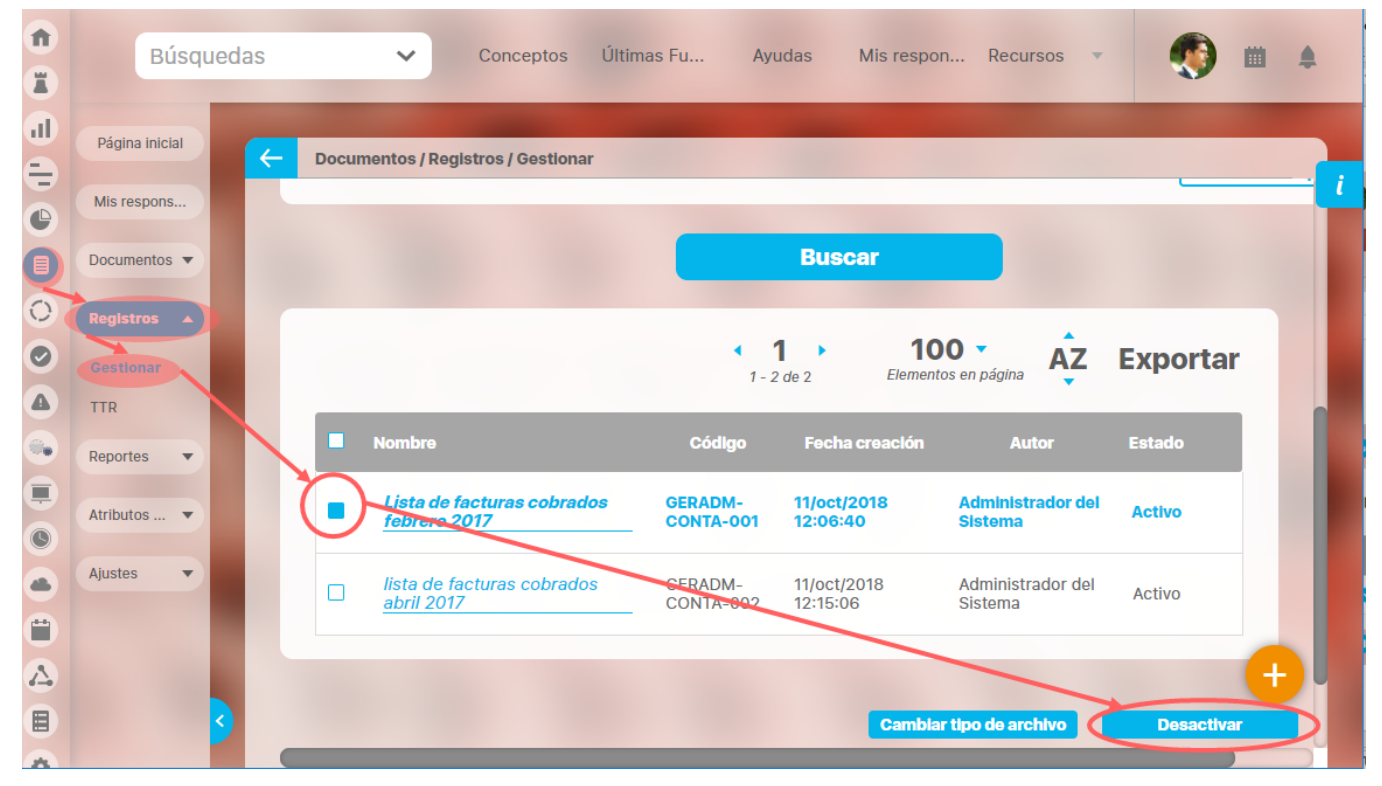

Si das clic en Desactivar aparece el mensaje de confirmación. Con aceptar desactivas el o los registros y cancelar no desactiva y vuelve al buscador.

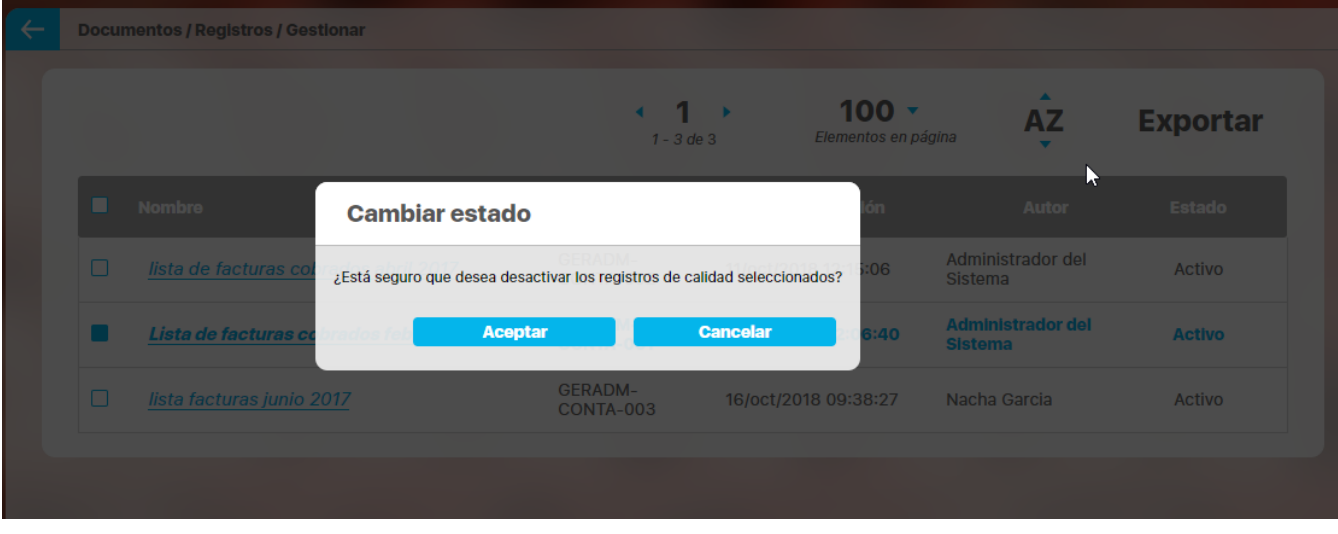

Si fueron desactivados correctamente aparecerá el mensaje de operación exitosa:

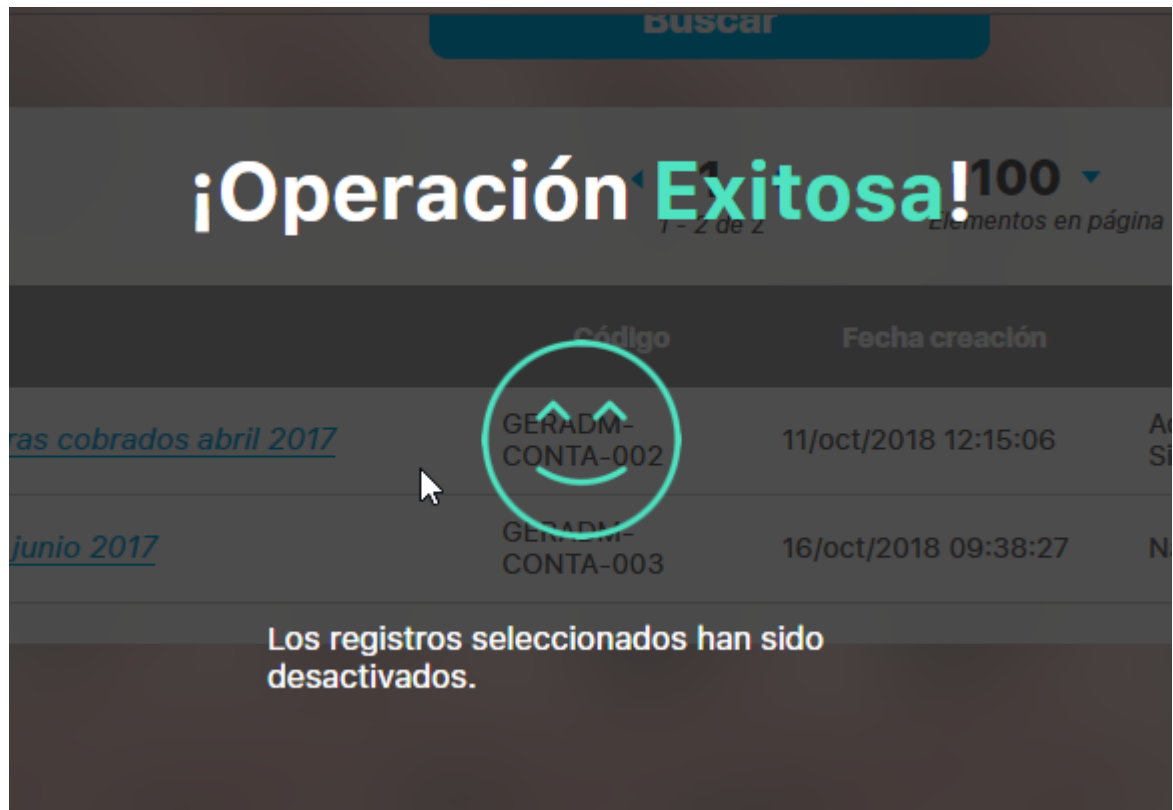

Para volver a activar el registro que se acaba de inactivar debes cambiar el filtro de búsqueda para hallar los registros inactivos, marcarlo, elegir el botón activar.

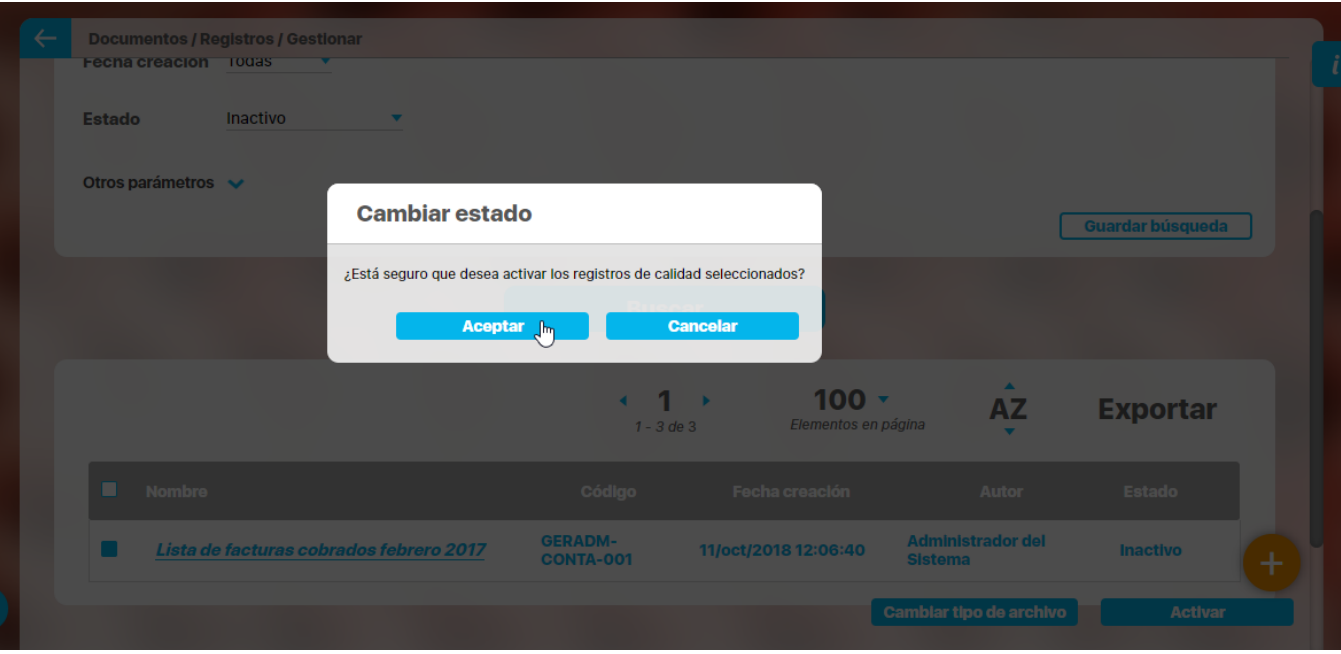

### CAMBIAR TIPO DE ARCHIVO DE UN REGISTRO

Esta opción permite cambiar a uno o más registros simultáneamente el tipo de archivo que se les haya definido en su creación.

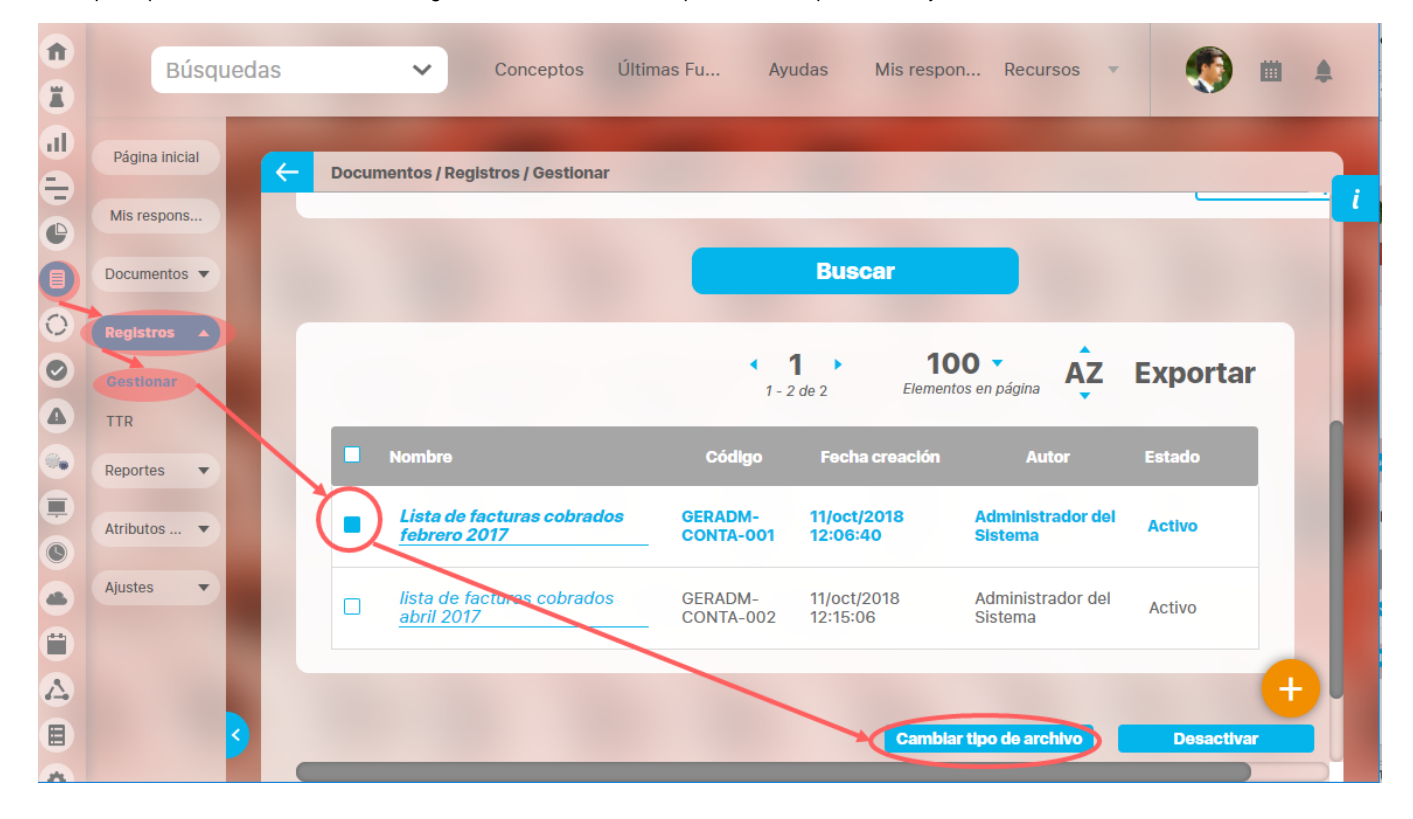

Búscalos, márcarlos y has clic en el botón Cambiar tipo de archivo. El sistema te permite elegir uno o más registros tengan o no el mismo tipo de archivo.

Debes elegir de la lista de tipos de archivo el nuevo tipo de archivo que se asignará y luego agregar un comentario de justificación del cambio de tipo de archivo, también puedes agregar un archivo adjunto o concepto.

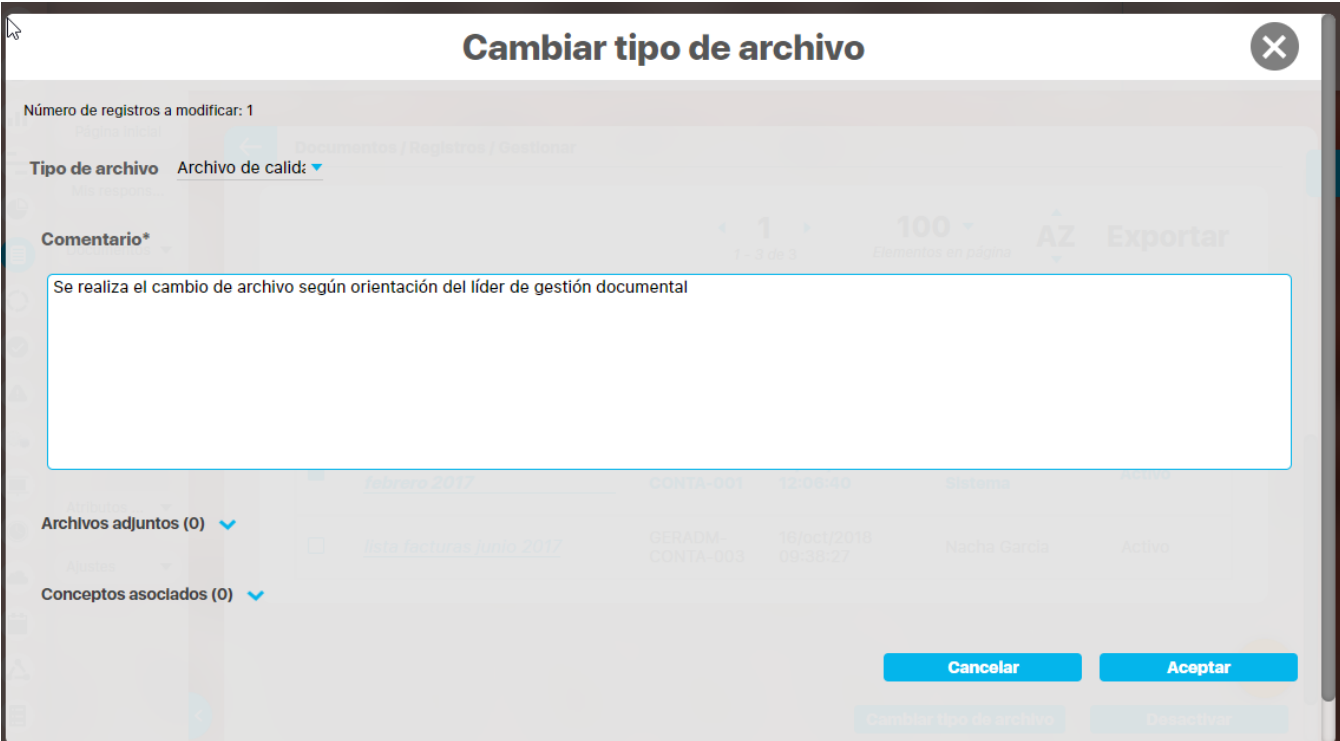

Has clic en Cancelar para abortar esta acción o click en Aceptar para confirmar el cambio de tipo de archivo.

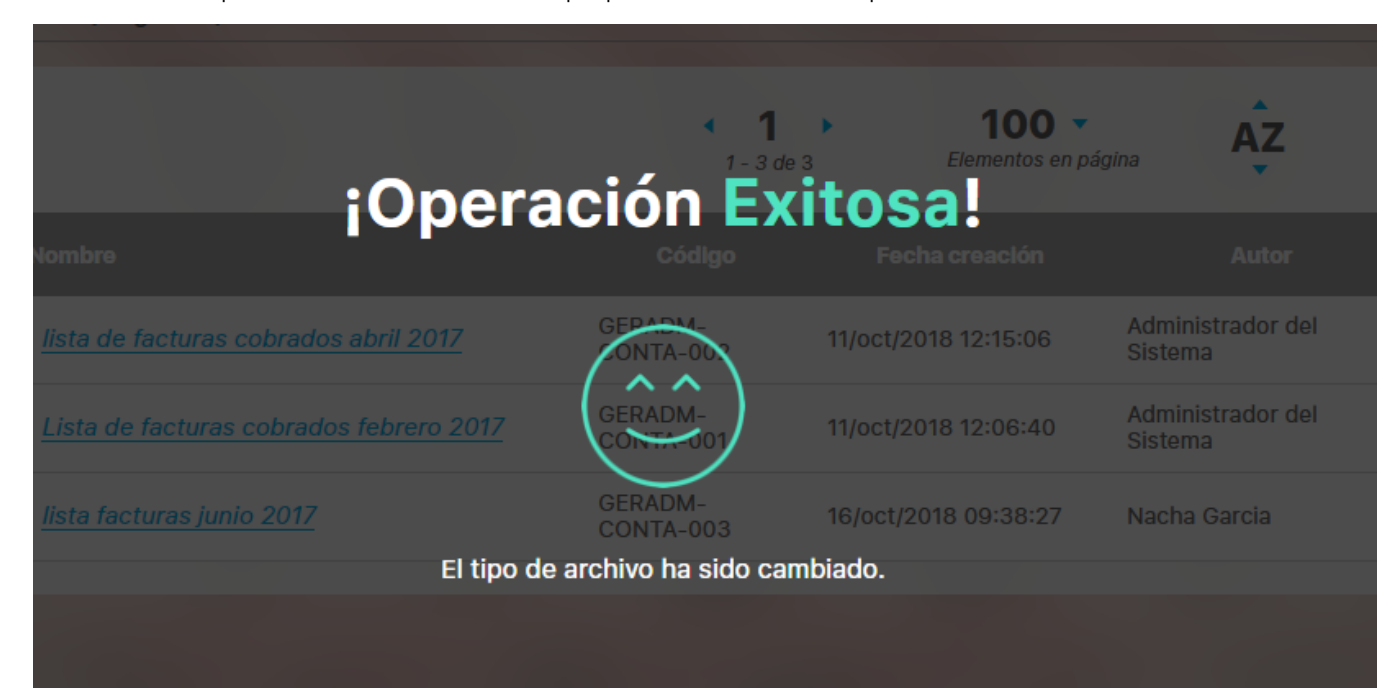

Todos los registros que se marcaron para el cambio, mostrarán al explorarlos el tipo de archivo asignado y en el historial de cambios el comentario del cambio, con la fecha y usuario que lo realizó.

Al terminar de realizar el cambio el sistema vuelve a la buscador, permaneciendo en la búsqueda con los criterios que se habían definido.

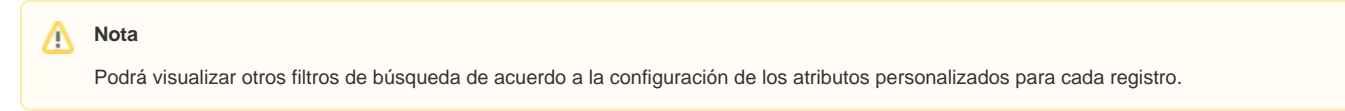

Δ

## **Tabla de Tiempos de Retención**

Es posible definir tablas de tiempos de retención documental que permiten agrupar los registros que tienen propiedades en común. Todos los registros agrupados en una tabla de tiempos de retención se ven referenciados de forma simbólica en el Listado Maestro de Registros. Las tablas de tiempos de retención documental también definen la codificación de los registros que agrupa.

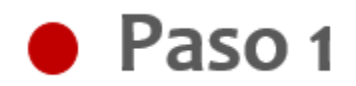

Para realizar la consulta ingrese los datos de los criterios por los que desea consultar y luego presione el

#### **Buscar** botón

Por medio de los siguientes criterios de búsqueda es posible realizar consultas de las tablas de tiempos de retención:

- Nombre
- Responsable
- Proceso
- Área Organizativa

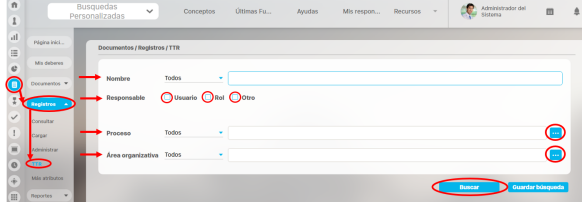

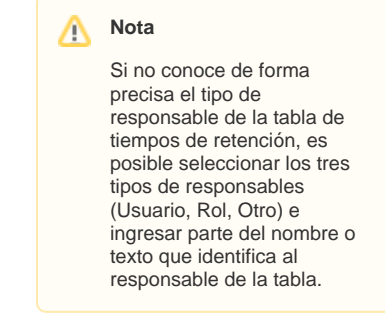

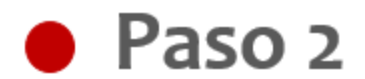

Podrá modificar la configuración de la tabla de tiempos de retención de acuerdo a los criterios, también podrá guardar o eliminar.

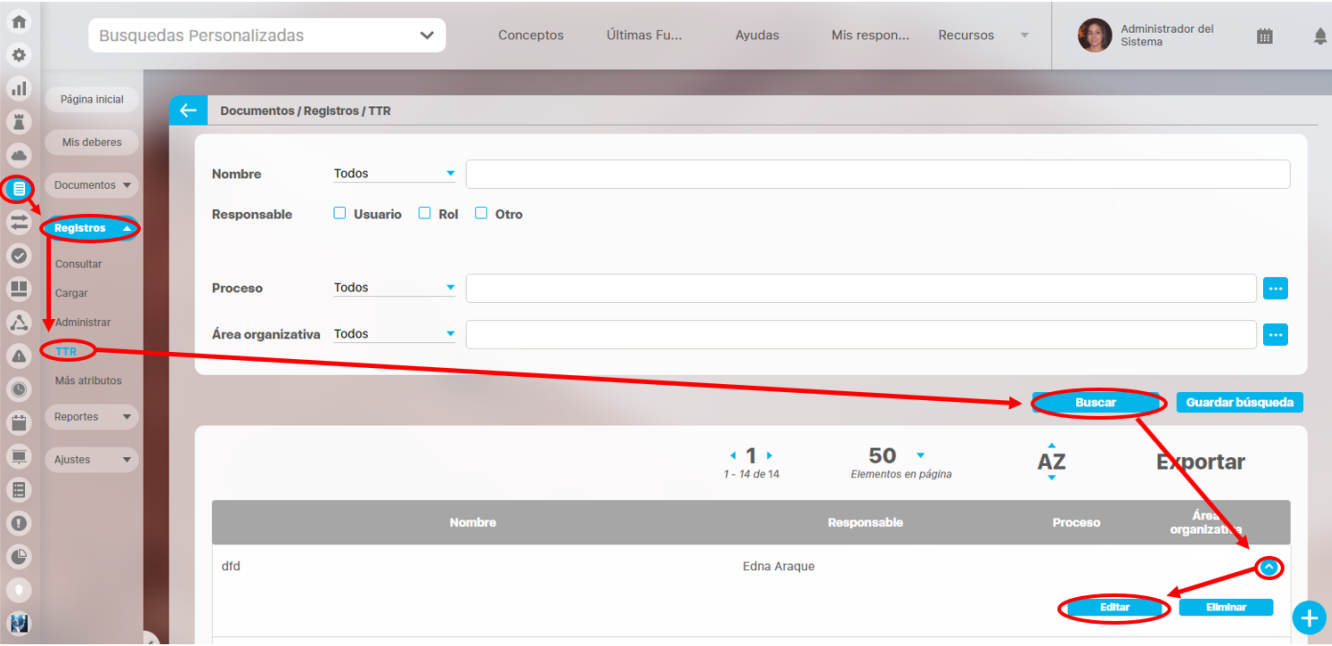

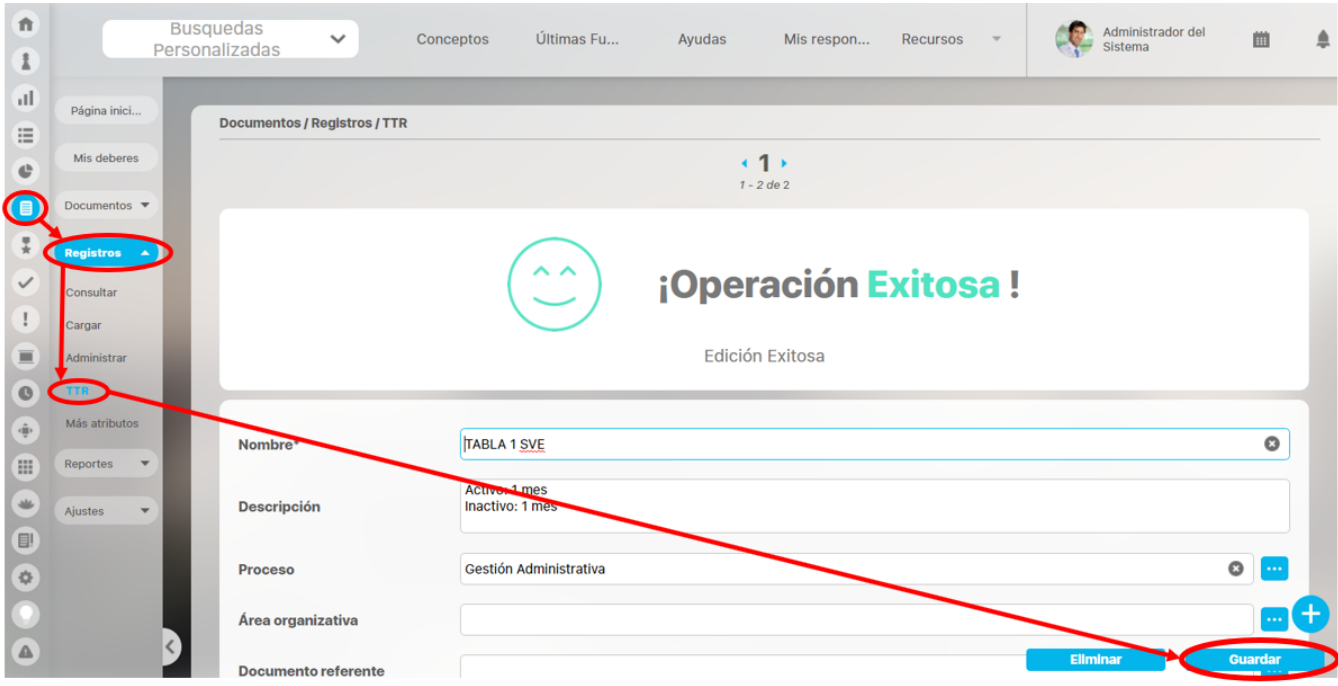

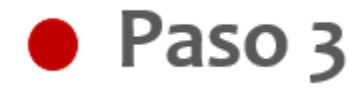

Al tratar de eliminar una tabla de tiempos de retención que ya tiene registros asociados, no es posible eliminarla, primero debo eliminar los registros que la tabla tenga asociados.

? Archivo adjunto desconocido

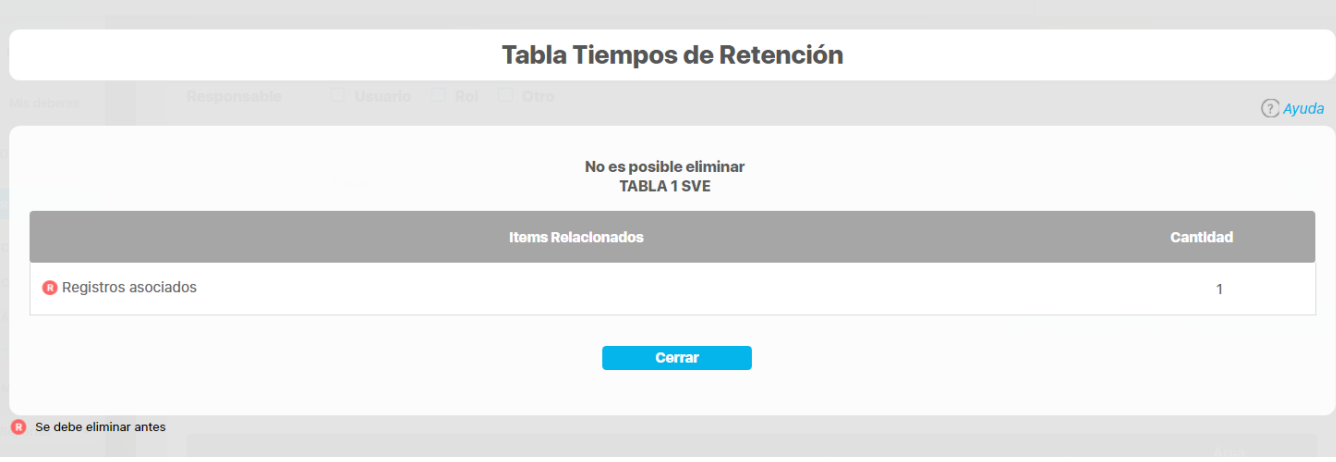

### **Crear TT Retención**

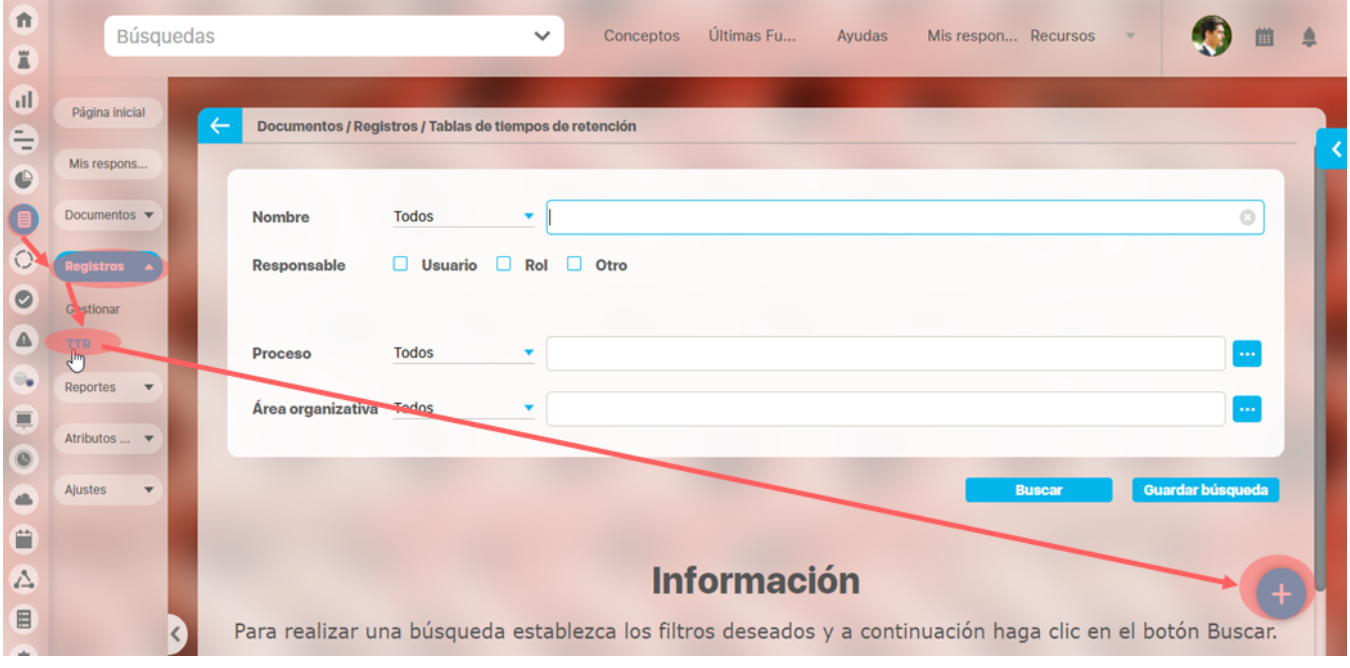

Si tu usuario tiene permisos de crear TTR podrás hacerlos utilizando el botón de la pantalla de búsqueda de las TTR Sigue estos pasos:

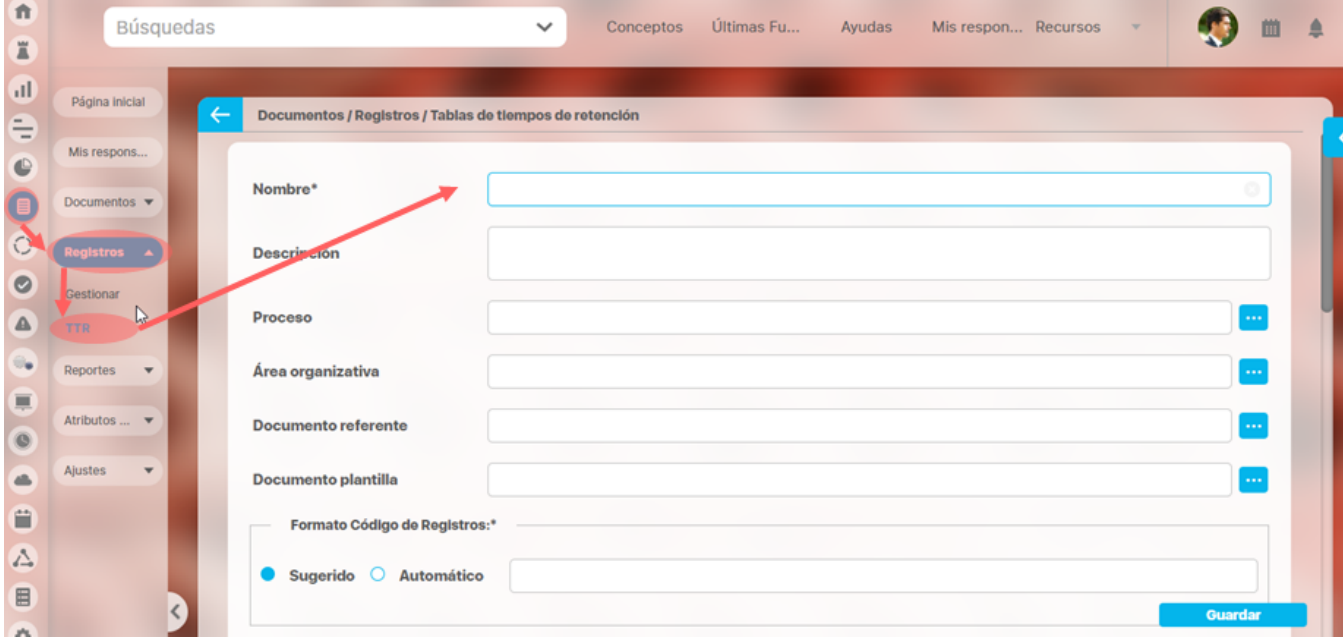

- Digita un nombre que permita identificar la tabla.
- Si deseas, ingresa una descripción de la tabla de tiempos de retención.
- · Determina el proceso al cual estarán asociados los registros de esta tabla, el cual es posible seleccionarlo presionando el botón Buscador, en el buscador de procesos; si deseas limpiar el contenido del campo **procesos**, has clic en el icono Eliminar.
- Identifica el **Área Organizacional** a la cual estarán asociados los registros de esta tabla, la cual es posible seleccionarla presionando el botón en el buscador de áreas organizacionales; si deseas limpiar el contenido del campo **Área Organizacional** has clic en el ícono Eliminar .
- Indica el **Documento Referente** cuyo código será empleado en la codificación automática de los registros asociados a esta tabla de tiempos de retención documental; este documento es posible seleccionarlo presionando el botón Buscador en el buscador de documentos; si deseas limpiar el contenido del campo **Documento Referente** has clic en el ícono Eliminar.
- Determina el **Documento Plantilla** o formato empleado para llenar los registros de asociados a esta tabla de tiempos de retención; este documento (plantilla o formato) es posible seleccionarlo presionando el botón Buscador en el buscador de documentos; si deseas limpiar el contenido del campo **Documento Plantilla** has clic en el ícono Eliminar.
- En la sección **Formato Código de Registros** indica la forma de codificación de los registros asociados a esta tabla de tiempos de retención documental.
- Si deseas que el código de los registros asociados a esta tabla se asigne manualmente seleccione la opción **"Sugerido"**, y posteriormente en el campo **Formato** ingrese el formato de código sugerido para la asignación de los códigos de los registros asociados a esta tabla de tiempos de retención.
- Si deseas que el código de los registros asociados a esta tabla lo asigne el sistema automáticamente seleccione la opción **"Automático"**, y posteriormente presione el botón Buscador para la creación del formato de código automático (consulte el apartado **Crear / Editar Formato de Código Automático de Registros**); una vez se ha creado el formato de código automático, en la caja de texto correspondiente al campo **Formato** se muestra un ejemplo de la estructura de código creada, la cual puede ser modificada presionando nuevamente el botón Buscador o si desea eliminar el formato de código creado haga clic en el ícono Eliminar.
- Determina el tipo de almacenamiento de los registros asociados a la tabla de tiempos de retención.
- Si los registros asociados a esta tabla son almacenados como archivos adjuntos en el repositorio de la **Suite VISIÓN EMPRESARIAL®,** se requiere el diligenciamiento de los siguientes campos:
- **Responsable:** Determina el responsable de los registros asociados a la tabla de tiempos de retención, el cual puede ser un usuario específico o un rol de usuarios; de forma predeterminada se muestra como responsable al **Usuario** que está creando la tabla de tiempos de retención, si desea cambiarlo elija a otra persona en el buscador de usuarios presionando el botón Buscador. Si desea que el responsable de los registros asociados a esta tabla sea un **Rol** de usuarios, elija esta opción y seleccione el rol en el buscador de roles presionando el botón Buscador. Para limpiar el contenido del campo **Responsable** haga clic en el ícono Eliminar.
- **Roles con acceso Autorizado a los Registros:** Para determinar los roles cuyos usuarios pueden tener acceso a los registros asociados a esta tabla de tiempos de retención haga clic en el enlace y selecciónelos en el **buscador de roles**. Para retirar un rol del listado de roles con acceso autorizado a los registros de esta tabla haga clic en el ícono Eliminar ; los roles a borrar de la selección serán removidos del listado después de presionar el botón Guardar.

**Tipo de Almacenamiento:**

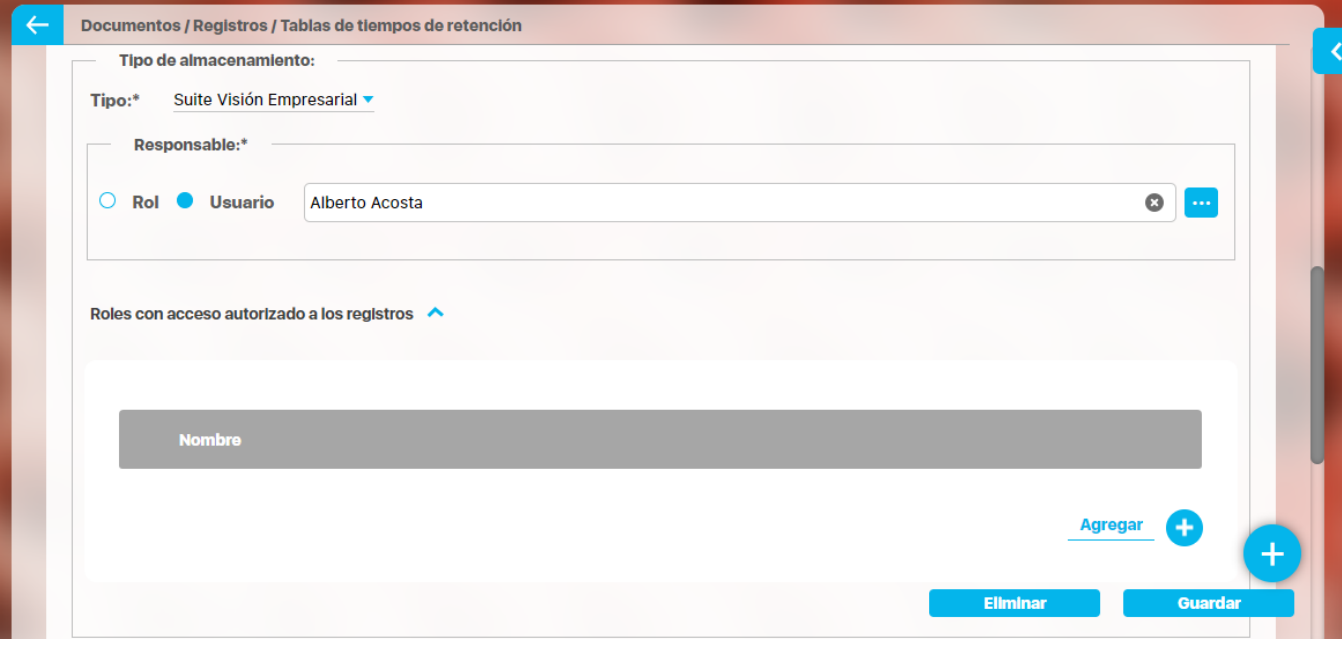

**Magnético:** Si los registros asociados a esta tabla son almacenados en un repositorio **Magnético** externo a **Suite VISIÓN EMPRESARIAL®,** es necesario ingresar los siguientes datos:

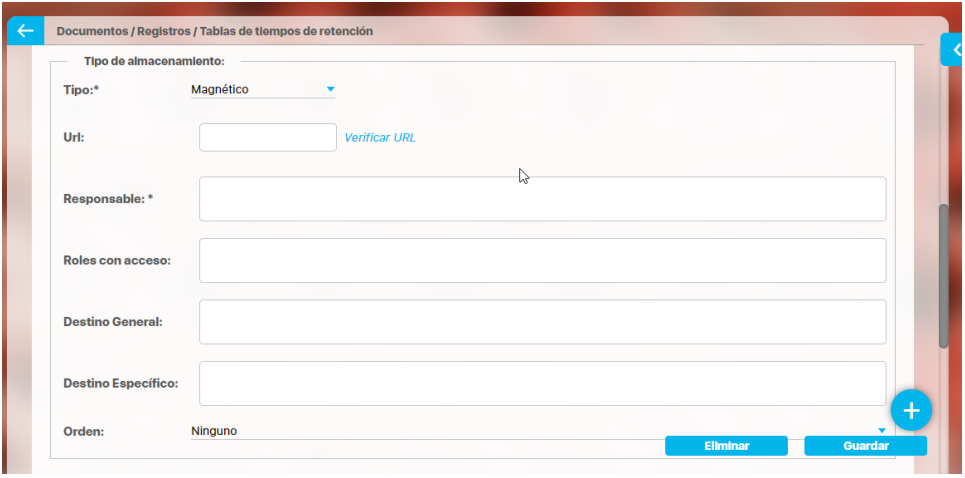

- **Url:** Ingrese la url en la cual es posible acceder los registros asociados a esta tabla de tiempos de retención; puede presionar el enlace , para acceder la url que acaba de ingresar y así comprobar que está correctamente escrita.
- **Responsable:** Especifique el responsable de los registros asociados a esta tabla de tiempos de retención.
- **Roles con acceso:** Especifica los Rol que tienen acceso a la información de la tabla de tiempos de retención.
- **Destino General:** Indique la ubicación general de los registros asociados a esta tabla. Por ejemplo, archivo.
- **Destino Específico:** Indique la ubicación específica de los registros asociados a esta tabla. Por ejemplo, Folio 1234.
- **Orden:** Indique la forma en la cual están organizados los registros asociados a esta tabla (Ninguno, Ascendente Alfabético, Descendente Alfabético, Cronológico Ascendente, Cronológico Descendente).
- **Impresos:** Si los registros asociados a esta tabla de tiempos de retención documental son **Impresos,** es necesario ingresar los siguientes datos:

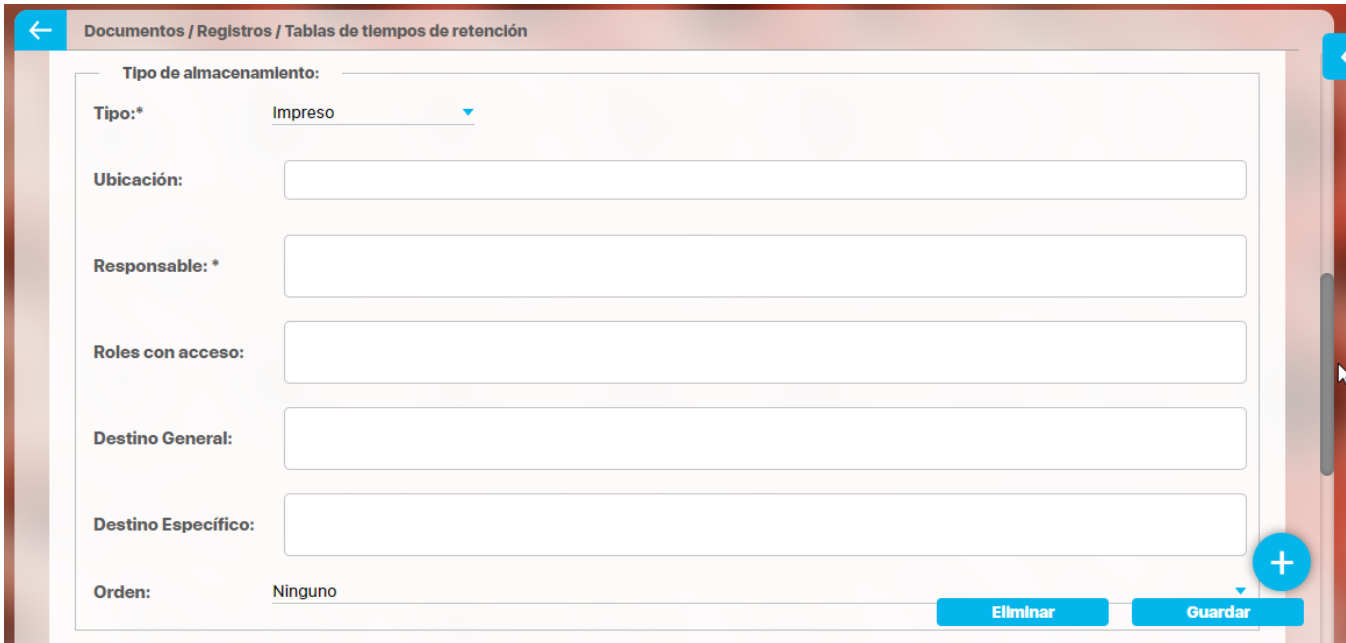

- **Ubicación:** Indique el lugar en el cual son almacenados los registros impresos asociados a esta tabla de tiempos de retención.
- **Responsable:** Especifique el responsable de los registros asociados a esta tabla de tiempos de retención.
- **Roles con acceso:** Determine los roles que tienen acceso a la información de la tabla de tiempos de retención.
- **Destino General:** Indique la ubicación general de los registros asociados a esta tabla.
- **Destino Específico:** Indique la ubicación específica de los registros asociados a esta tabla.
- $\bullet$ **Orden:** Indique la forma en la cual están organizados los registros asociados a esta tabla (Ninguno, Ascendente Alfabético, Descendente Alfabético, Cronológico Ascendente, Cronológico Descendente).
- **Otro:** Si los registros asociados a esta tabla de tiempos de retención documental tiene **Otro** tipo de almacenamiento, es necesario ingresar los siguientes datos:

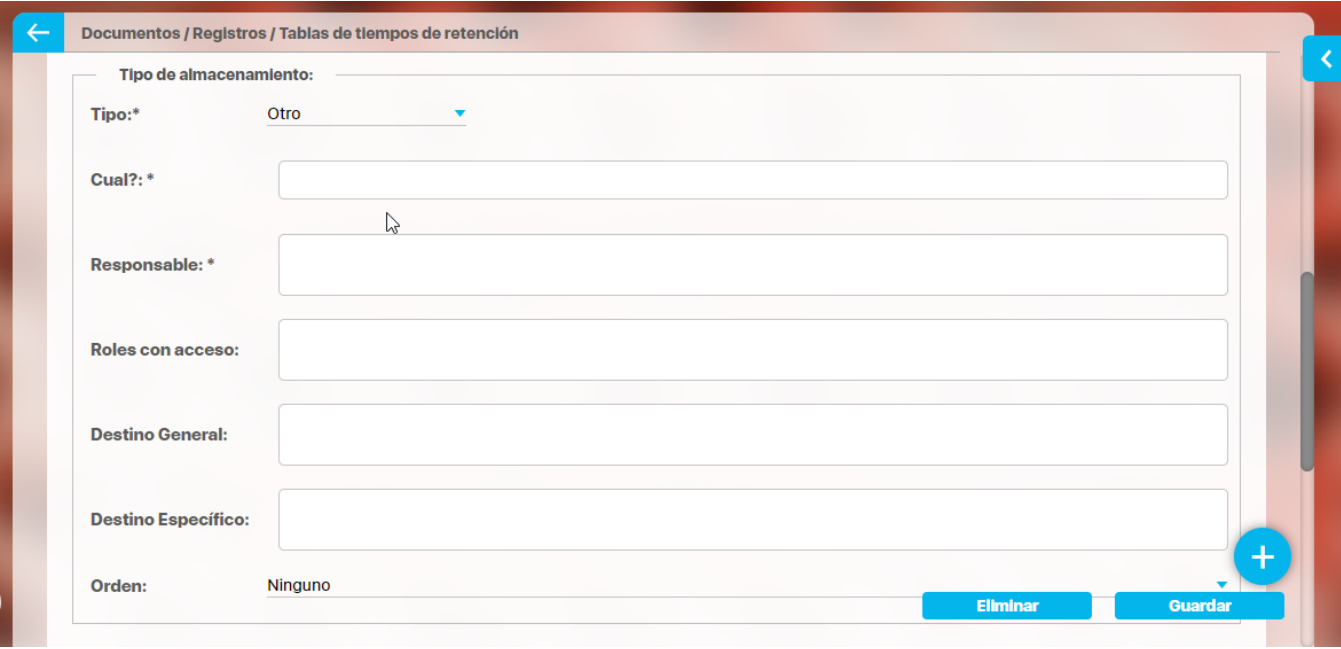

- **¿Cuál?:** Ingrese el tipo de almacenamiento que tienen los registros asociados a esta tabla.
- **Responsable:** Especifique el responsable de los registros asociados a esta tabla de tiempos de retención documental.
- **Roles con acceso:** Especifica los Rol que tienen acceso a la información de la tabla de tiempos de retención.
- **Destino General:** Indique la ubicación general de los registros asociados a esta tabla.
- $\bullet$ **Destino Específico:** Indique la ubicación específica de los registros asociados a esta tabla.
- **Orden:** Indique la forma en la cual están organizados los registros asociados a esta tabla (Ninguno, Ascendente Alfabético, Descendente Alfabético, Cronológico Ascendente, Cronológico Descendente).
- **Tiempos de Retención:** En estos campos puede indicar el tiempo que los registros deben permanecer activos y/o inactivos así como elegir que permanentemente queden activos o inactivos.

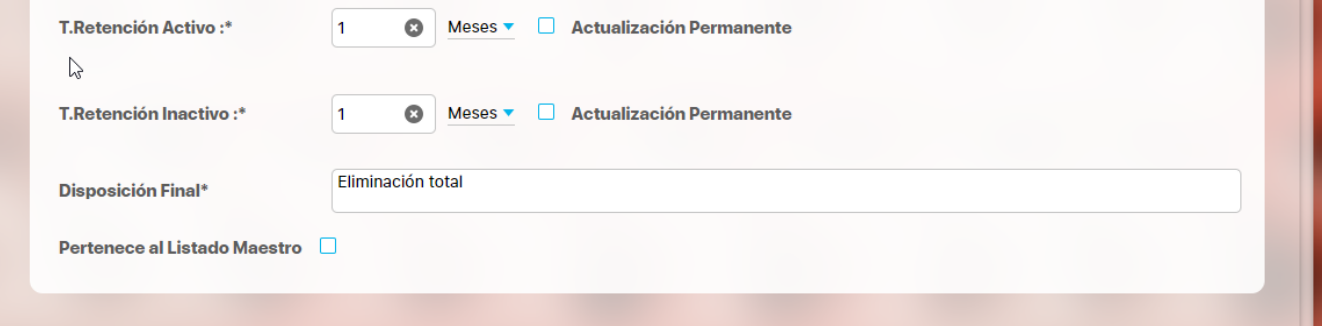

**T. Retención Activo:** Si no seleccionas la casilla de Actualización permanente para definir que los registros permanentemente quedarán activos, el sistema te pedirá definir los días, meses o años que permanecerán activos los registros asociados a esta tabla.

Al cumplirse el tiempo de retención activo del registro, el sistema enviará un correo al autor.

**T. Retención Inactivo:** Si no seleccionas la casilla de Actualización permanente para definir que los registros permanentemente quedarán inactivos, el sistema te pedirá definir los días, meses o años que permanecerán inactivos los registros asociados a esta tabla.

Al cumplirse el tiempo de retención inactivo del registro, el sistema enviará un correo al autor.

- **Disposición Final:** Indica cuál es el destino final de los registros asociados a esta tabla escribiendo un breve texto en el cual se describan las acciones a seguir una vez se haya completado su tiempo de retención inactivo.
- Selecciona la opción Pertenece al Listado Maestro, si deseas que los registros asociados a esta tabla hagan parte del Listado Maestro de Registros.
- Para determinar los roles a cuyos usuarios se les debe informar sobre la liberación de una nueva versión de este documento, haga clic en el enlace Agregar, de la sección **Roles con Acceso Autorizado a los Registros** y selecciónelos en el buscador de roles. Para retirar un rol del listado de roles para el control de copias haga clic en el ícono Eliminar; los roles a borrar de la selección serán removidos del listado después de presionar el botón **Guardar**.

Presiona el botón **Guardar** para finalizar la creación de la tabla de tiempos de retención documental, luego se indicará que la operación se ha realizado con éxito, permitiendo modificar la información que acaba de ingresar.

Una vez has creado la TTR es posible modificar su configuración. Para editar una tabla de tiempos de retención, desde la tabla de resultados de la pantalla de búsqueda de tablas de tiempos de retención, has clic sobre la tabla a modificar, y selecciona el botón Editar.

### **Atributos personalizados de Documentos**

Los atributos personalizados son campos diferentes a los predeterminados que puede ser creados por cada administrador para recolectar y almacenar información requerida y propia de su organización. Tanto a los registros como a los documentos el administrador puede crearles atributos personalizados. Ver información completa sobre estos Atributos en el [manual de Administrador](https://training.pensemos.com/display/MA860/Atributos+Personalizados)

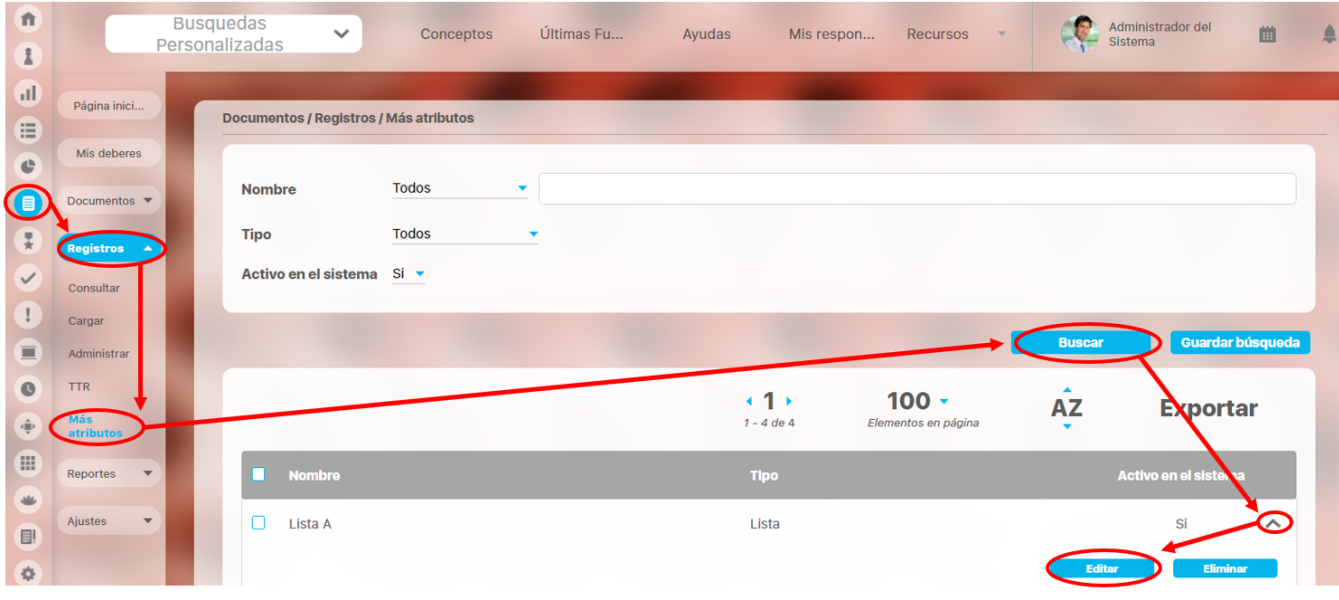

Desde este buscador de atributos personalizados puedes gestionarlos. Para encontrar el Atributo a modificar tienes disponibles los filtros Nombre, tipo y activo en el sistema...

Das clic en buscar y encontrarás los atributos que coincidan con el filtro, podrás:

- [Activar / Desactivar](https://training.pensemos.com/pages/viewpage.action?pageId=38046386)
- [Previsualizar](https://training.pensemos.com/display/MA860/Cambiar+el+Orden+de+los+Atributos+Personalizados)
- [Guardar orden](https://training.pensemos.com/display/MA860/Cambiar+el+Orden+de+los+Atributos+Personalizados)
- Crear
- Editar
- [Eliminar](https://training.pensemos.com/pages/viewpage.action?pageId=38046428)

#### **Nota** Δ

En la situación, en la que el atributo personalizado no se pueda eliminar por restricciones y no desee seguir utilizándolo, se recomienda desactivarlo, con el fin de que no sea utilizado en los conceptos involucrados.

# **Atributos personalizados**

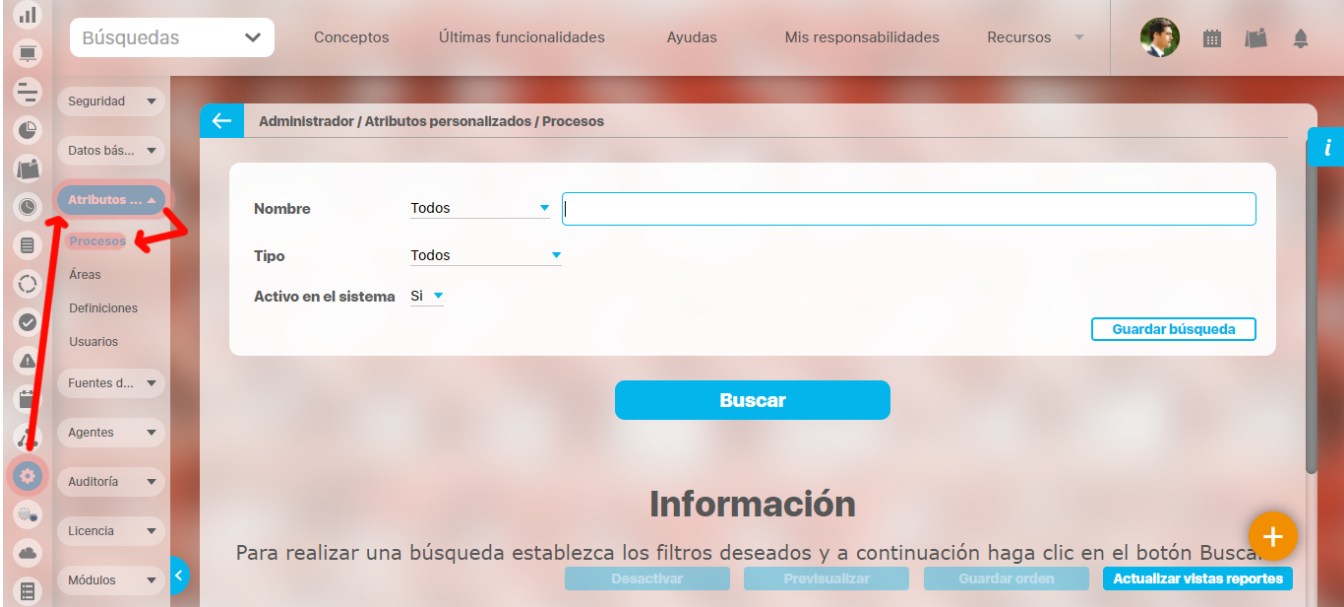

Los atributos personalizados son campos que pueden ser creados por cada administrador y están disponibles en los módulos del sistema, con el fin de recolectar y almacenar información requerida y propia de su organización que aplique a los siguientes conceptos:

- Procesos
- $\bullet$ Áreas
- $\bullet$ Definiciones
- $\bullet$ Usuarios

⊕

Los atributos personalizados también aplican para los nuevos conceptos de los módulos no nativos.

#### [Tipos de Atributos Personalizados](https://training.pensemos.com/display/MG8610/Tipos+de+Atributos+Personalizados)

En el menú lateral, se encuentran los atributos personalizados para cada uno de los conceptos.

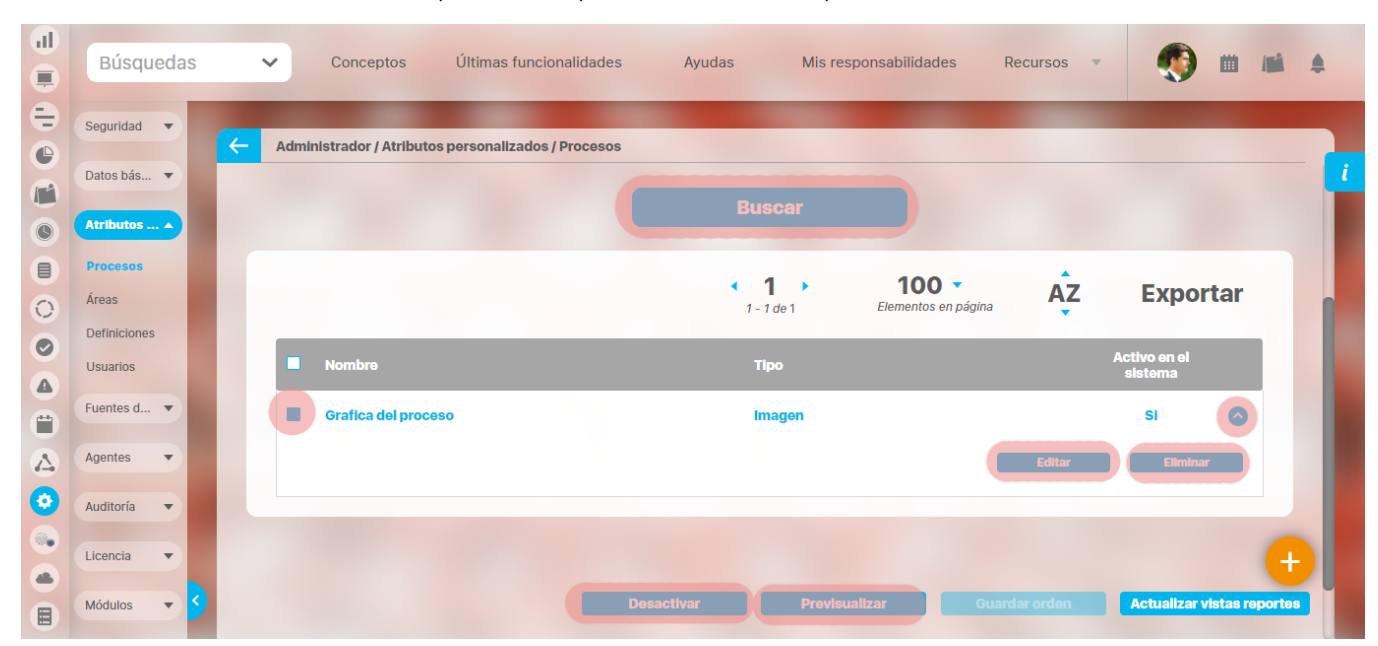

Al elegir una de las opciones del menú, ingresará al buscador de los atributos personalizados ya creados para ese concepto.

- [Búsqueda de un atributo personalizado](https://training.pensemos.com/pages/viewpage.action?pageId=69632124)
- [Previsualización de los Atributos Personalizados](https://training.pensemos.com/pages/viewpage.action?pageId=69632135)
- [Editar un atributo](https://training.pensemos.com/pages/viewpage.action?pageId=69632148)
- [Desactivar/Activar un atributo](https://training.pensemos.com/pages/viewpage.action?pageId=69632130) • [Eliminar un atributo](https://training.pensemos.com/pages/viewpage.action?pageId=69632151)
- 
- [Validar información permitida en un atributo](https://training.pensemos.com/display/MG8610/Validar+un+Atributo+Personalizado)

En cada módulo podrá acceder a los atributos personalizados.

### Ejemplo:

#### Módulo de Planes

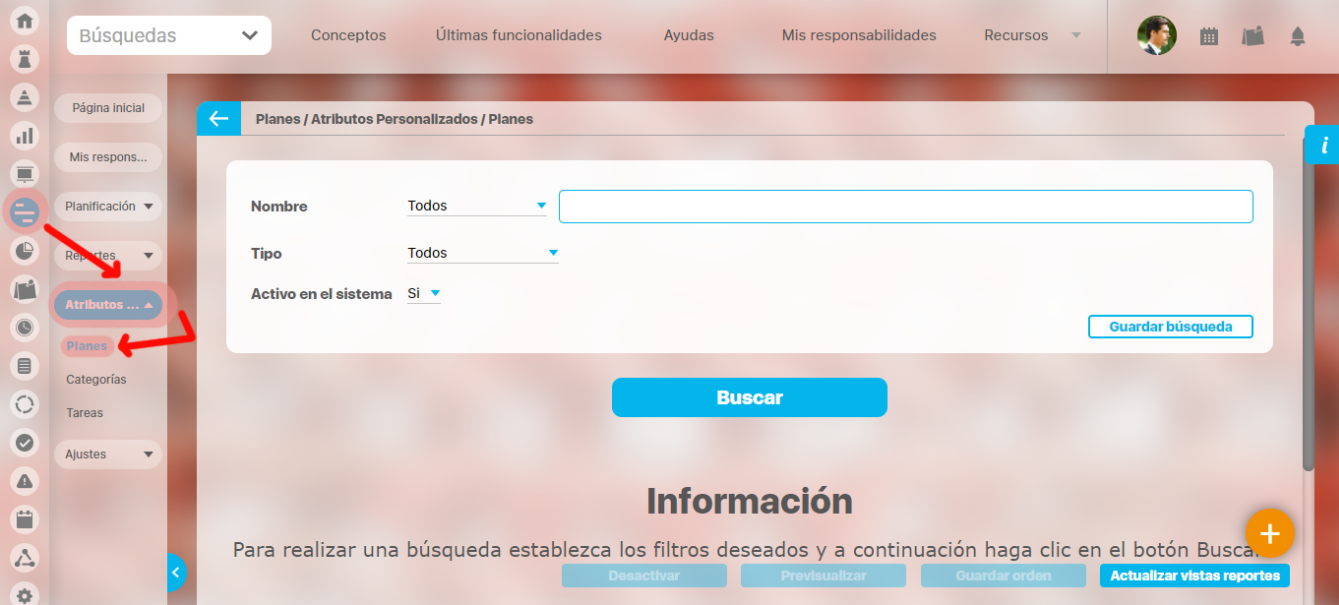

### Módulo de Mejoras

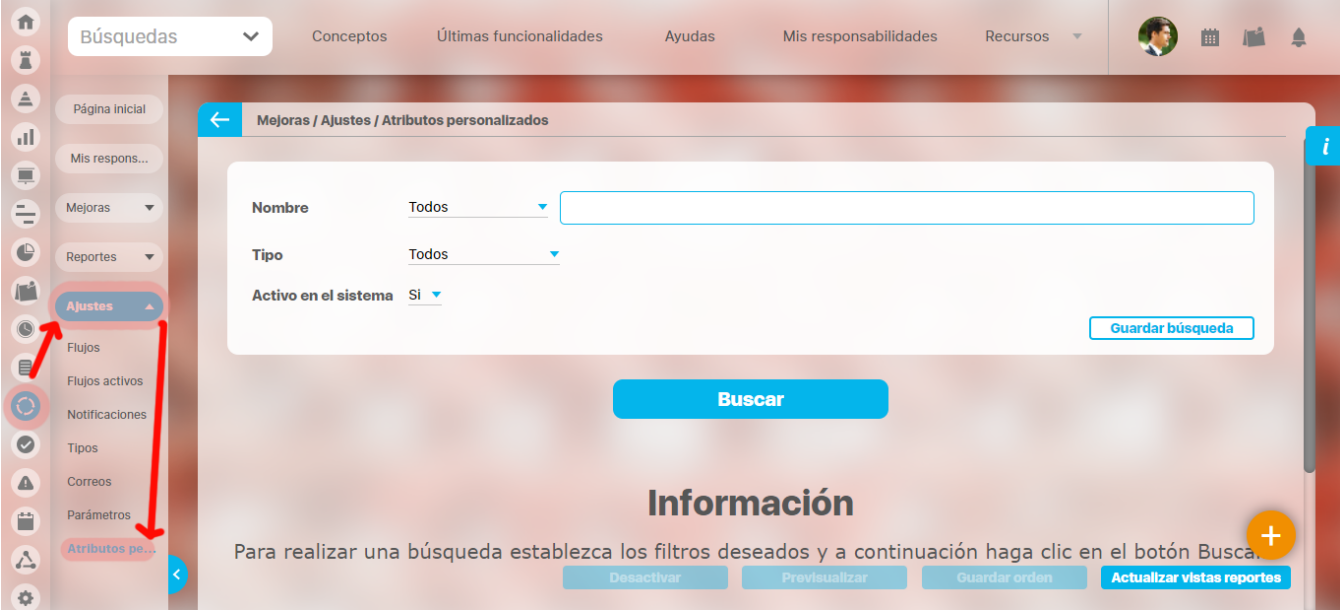

Módulo de Gestión del Riesgo

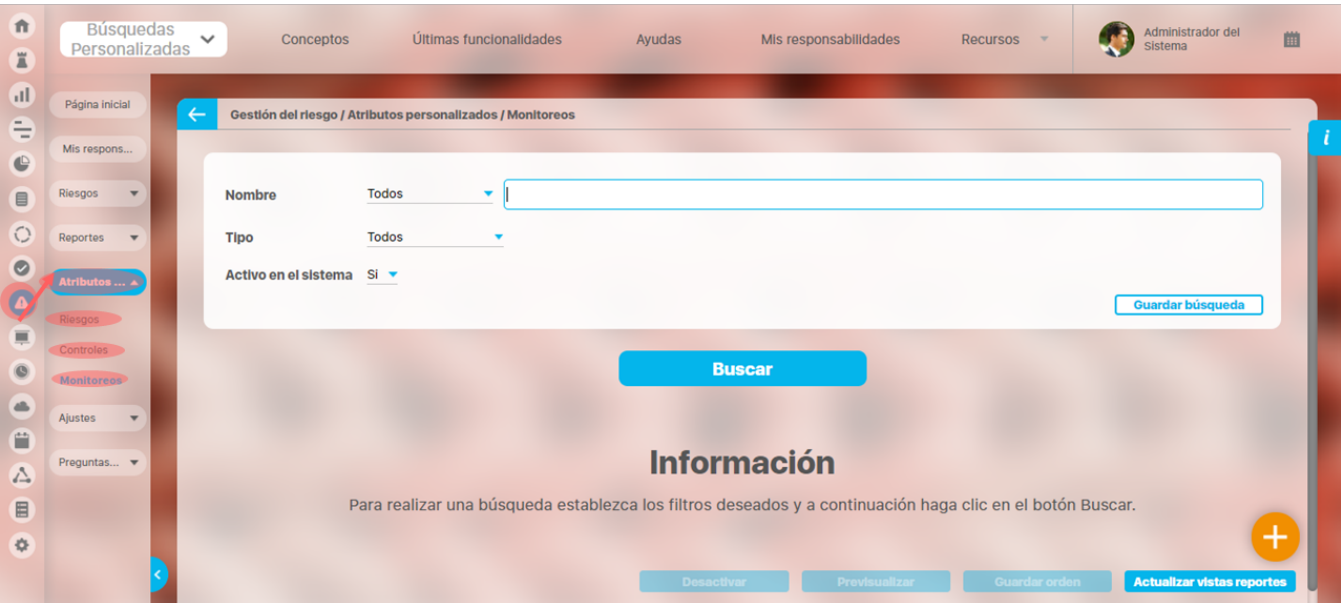

### Módulo Integridad Operativa

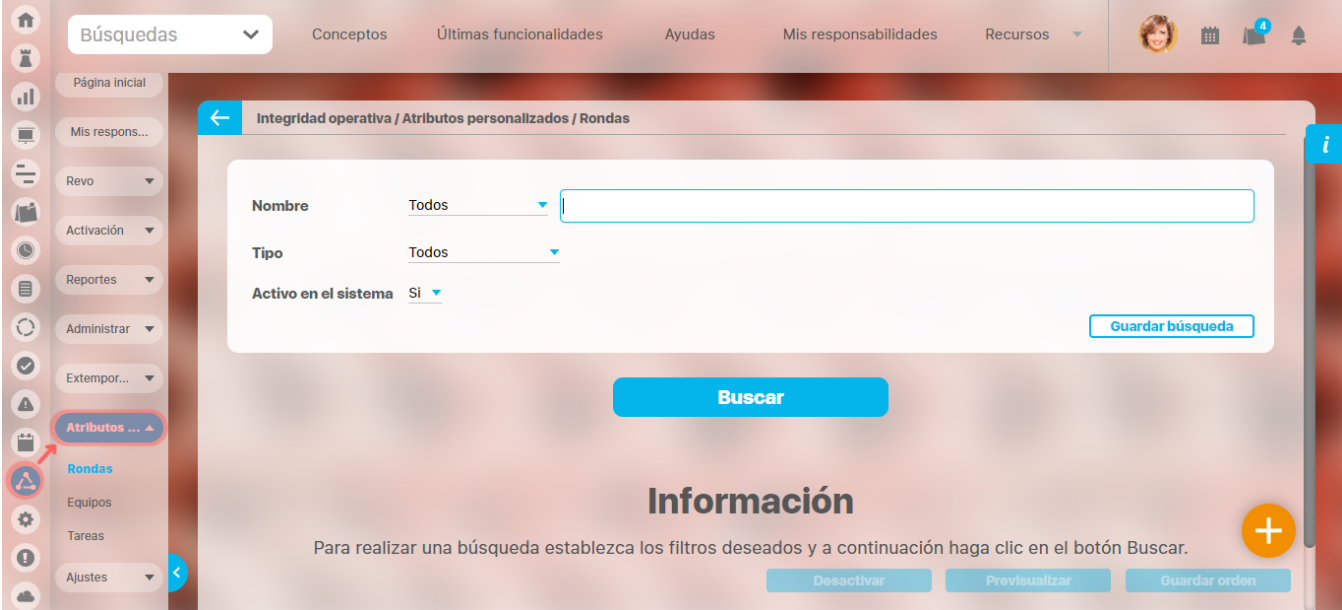

## **Búsqueda de un Atributo Personalizado**

Al elegir una de las opciones del menú, ingresará al buscador de los atributos personalizados ya creados para ese concepto.

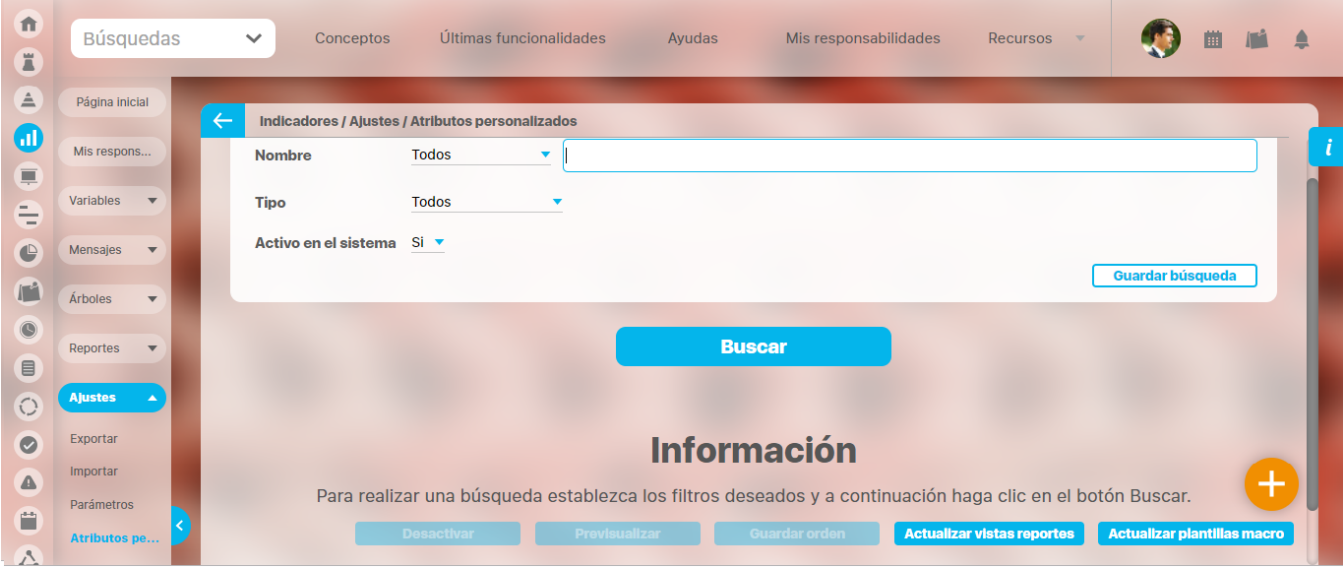

Puede refinar la búsqueda a través de los siguientes filtros:

- Nombre del atributo personalizado
- Tipo del atributo personalizado
- Estado del atributo (Activo o Inactivo)

Luego seleccione el botón Buscar.

Los resultados se mostrarán en una tabla semejante a la siguiente:

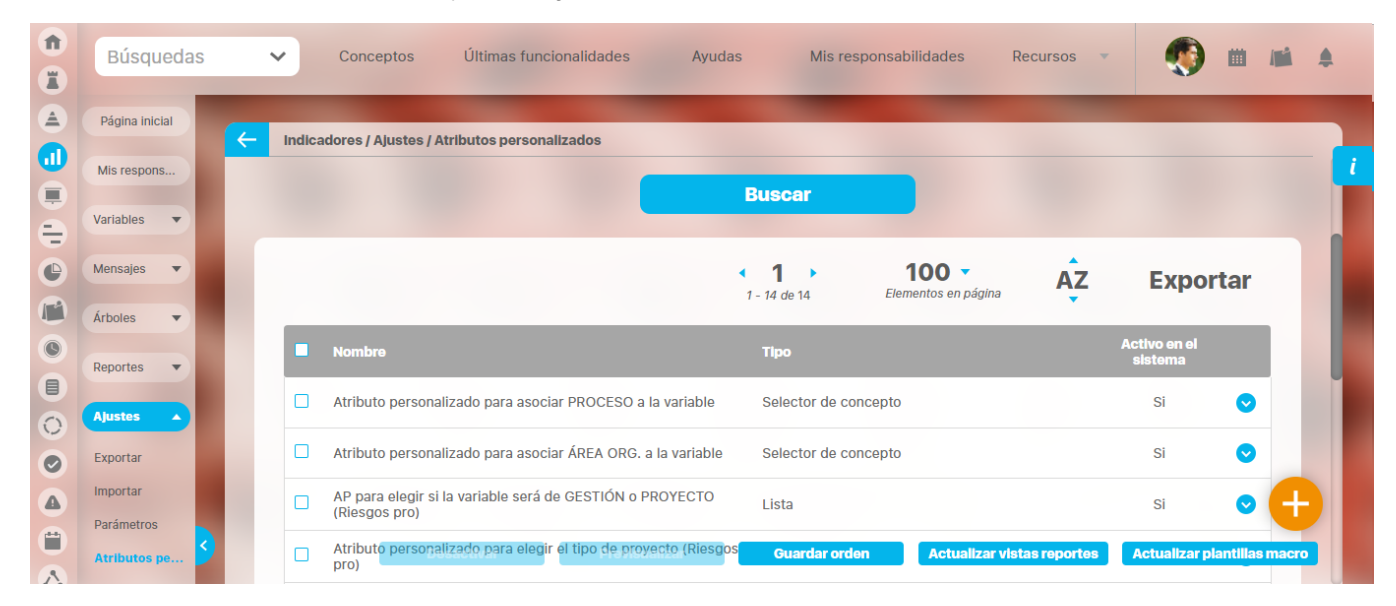

Allí puede realizar las siguientes acciones:

- [Cambiar el orden de los atributos](https://training.pensemos.com/display/MG8610/Cambiar+el+Orden+de+los+Atributos+Personalizados) en el concepto para el cual aplica
- $\bullet$ [Previsualizar](https://training.pensemos.com/pages/viewpage.action?pageId=69632135) uno o varios atributos
- [Desactivar](https://training.pensemos.com/pages/viewpage.action?pageId=69632130) uno o varios atributos
- [Crear](https://training.pensemos.com/pages/viewpage.action?pageId=69632144) un nuevo atributo
- [Actualizar plantillas macro](https://training.pensemos.com/pages/viewpage.action?pageId=60625288)
- $\bullet$ [Actualizar vistas reportes](#page-96-0): Este botón permite actualizar a petición del usuario, los datos de la vista materializada del concepto que se utiliza para visualizar los reportes personalizados

#### <span id="page-96-0"></span>**Actualizar vistas reportes**

- 1. Cuando un usuario ingrese a una reporte personalizado de cualquier concepto, si la vista materializada no existe, el sistema la crea, sino, simplemente hace uso de la vista.
- 2. Las vistas materializadas tendrán la nomenclatura **CC\_**#idConcepto#**\_MVW,** basado en la nomenclatura de las vistas dinámicas con formato **CC\_**#idConcepto#**\_VW**.
- 3. Las vistas materializadas tendrán proceso automático de actualización de sus datos todos los días a las 01 horas (01:00 am).
- 4. Cada vez que un usuario, crea o elimine un atributo personalizado de cualquier concepto, entonces el sistema reconstruirá la vista materializada correspondiente al concepto en cuestión.
- 5. Se agrega un nuevo botón de acción, a la página de Gestión de Atributos Personalizados, llamado "Actualizar vistas reportes", al cual permite actualizar a petición del usuario, los datos de la vista materializada del concepto correspondiente.

Una vez presionado el botón , el sistema despliega el siguiente mensaje de notificación

Si el usuario selecciona "Aceptar", se ejecutará el proceso y a culminar si no hubo error presenta el siguiente mensaje de confirmación

Si selecciona, "Cancelar", se cerrará el mensaje de confirmación y no ejecutará el proceso de actualización de la vista.

### **Cambiar el Orden de los Atributos Personalizados**

Si desea cambiar el orden de los atributos personalizados que aplican para el concepto, se recomienda realizar una búsqueda que incluya todos los atributos personalizados para ese concepto.

Para ello, no modifique la configuración predeterminada de los filtros del buscador y seleccione el botón Buscar.

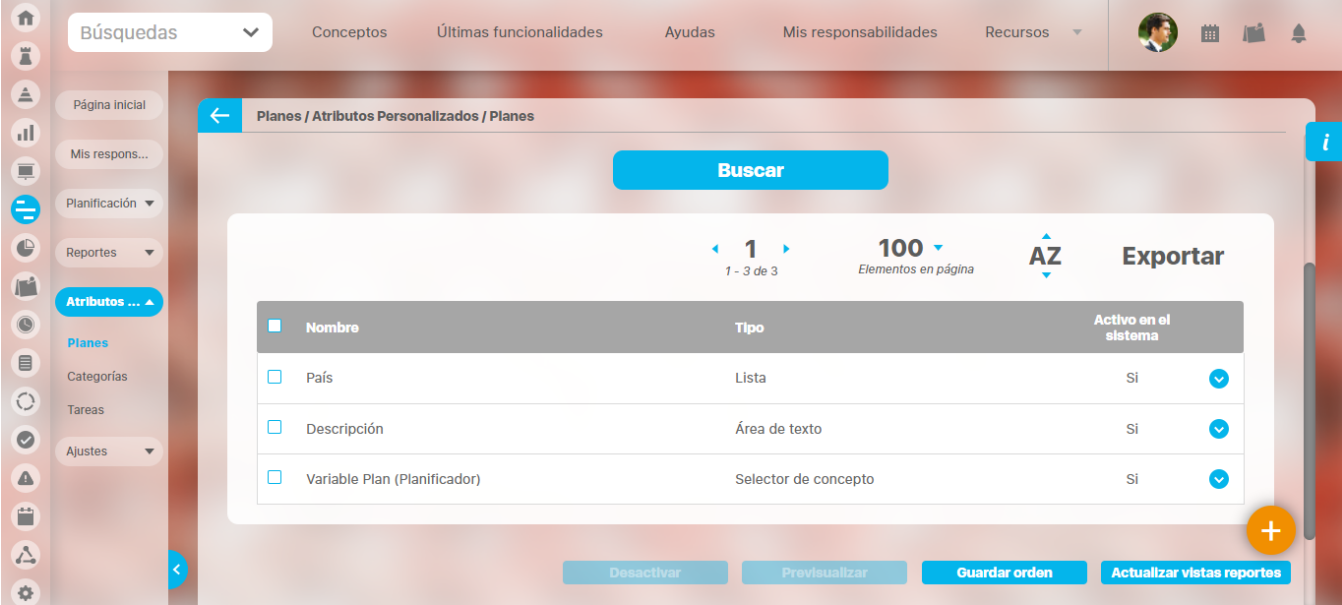

Tome el atributo que desea ordenar y arrástrelo a su nueva ubicación.

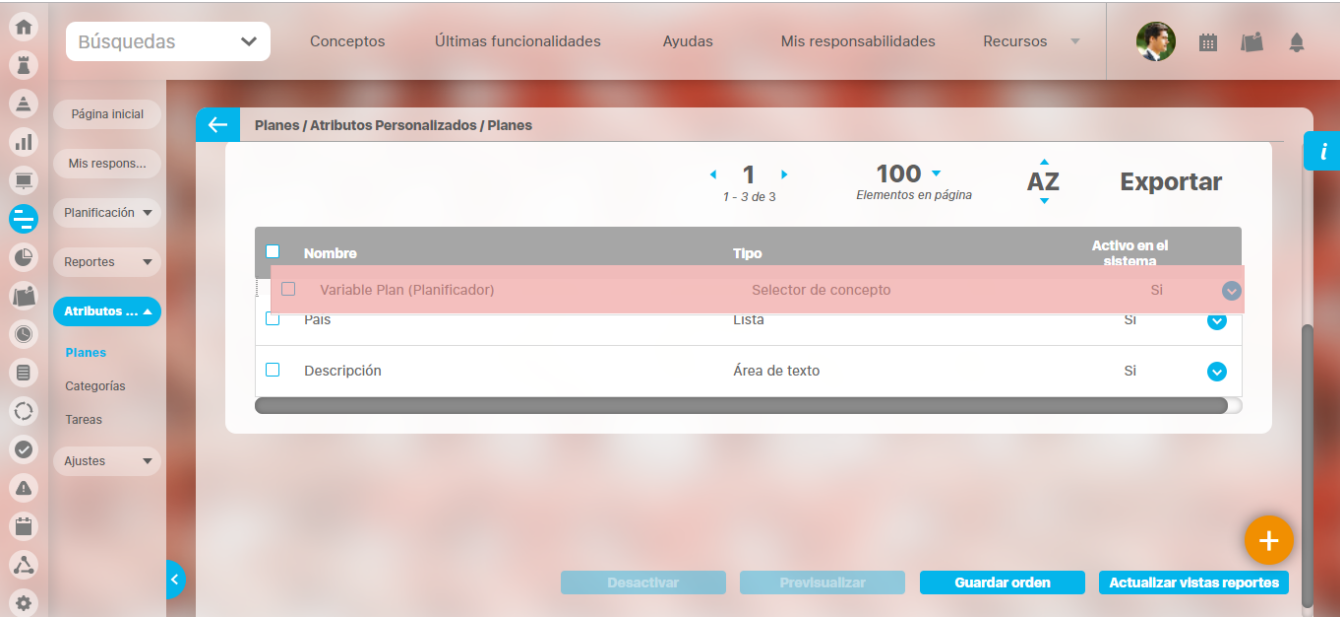

Repita esta operación para cada atributo que desee cambiar de orden.

Finalmente, haga clic en el botón Guardar orden.

### **Desactivar/Activar Atributos Personalizados**

Para desactivar atributos personalizados, selecciónelos en la columna izquierda y elija el botón Desactivar.

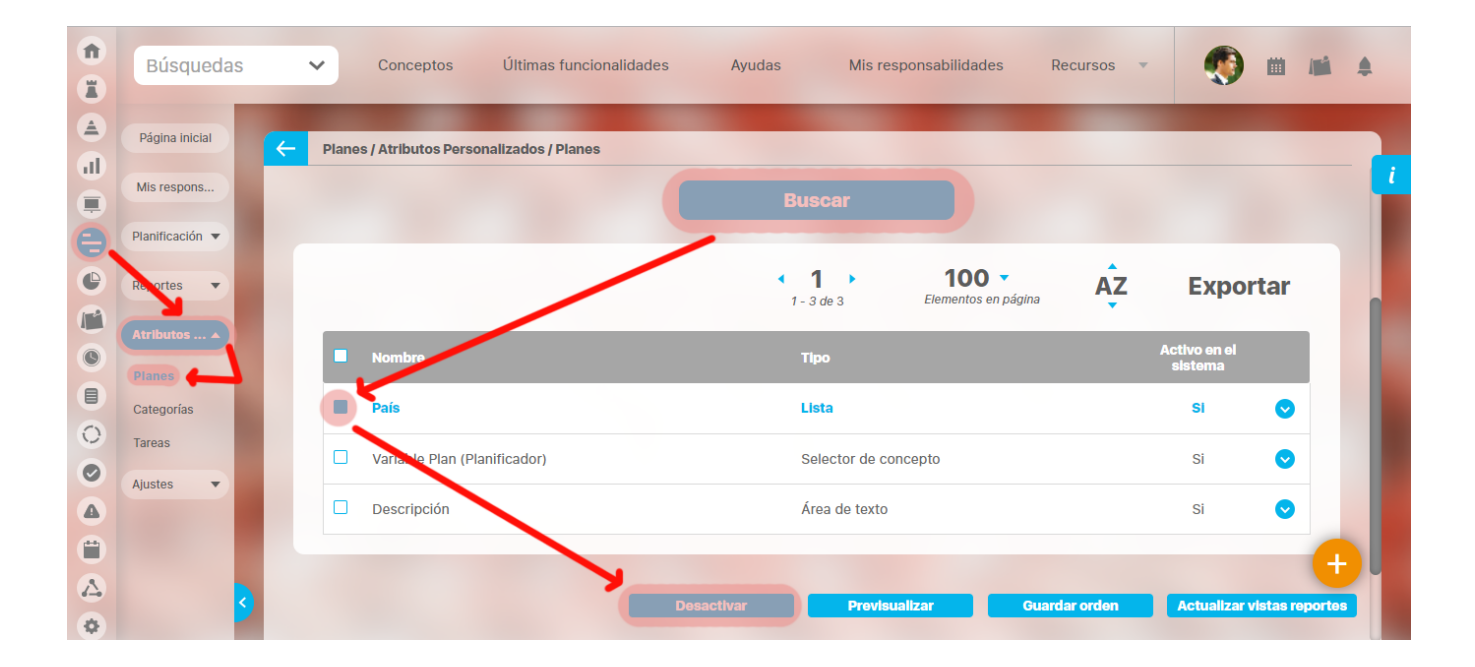

#### Confirmar la acción en el siguiente mensaje:

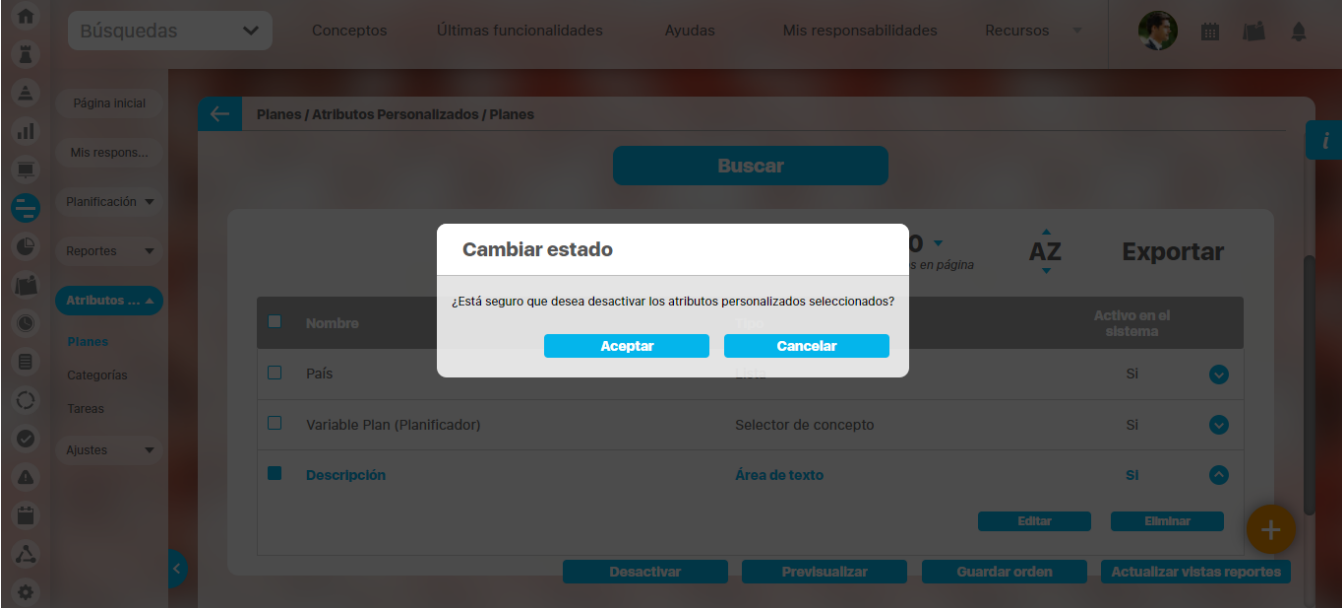

El sistema mostrará un mensaje de Operación Exitosa y los atributos desactivados ya no se mostrarán en la lista de atributos activos.

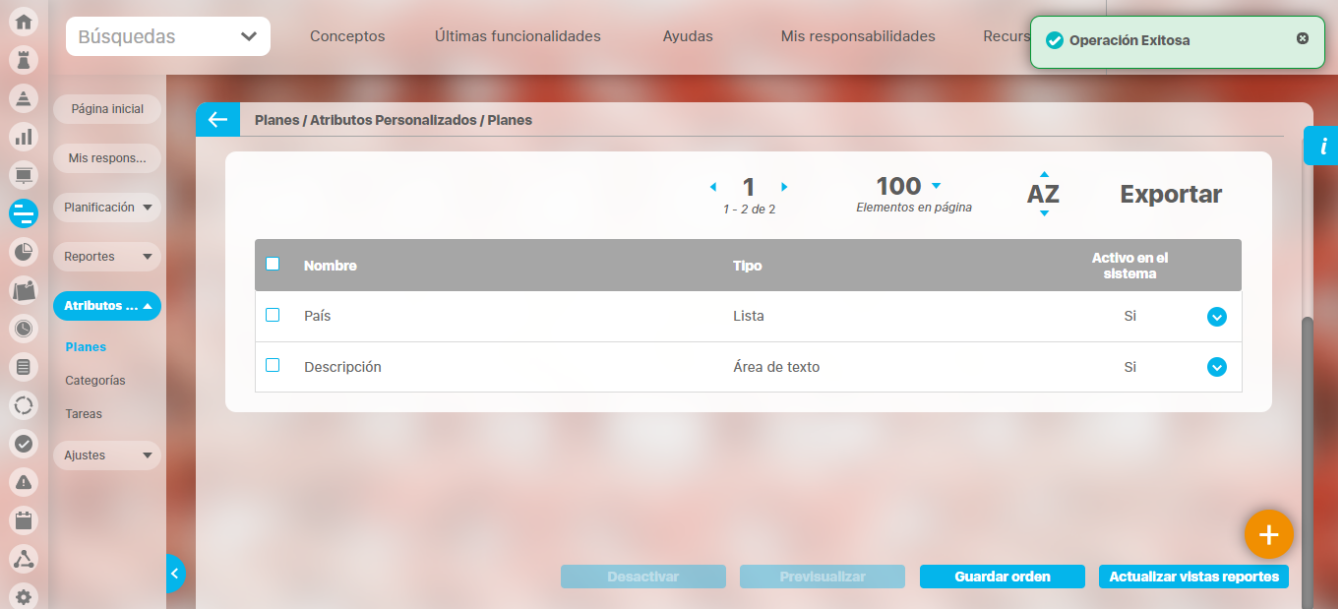

#### De igual manera, buscando los atributos inactivos podrá elegirlos para activarlos.

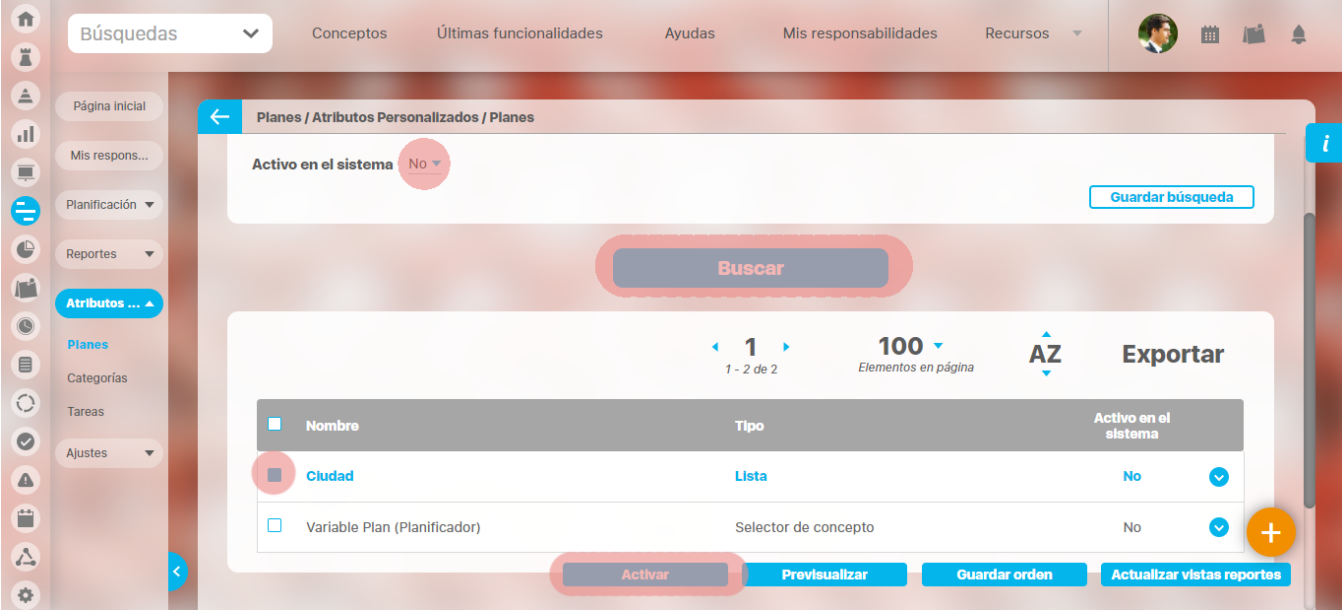

#### **Tenga en cuenta que:**

Es posible que el sistema no permita que un atributo sea eliminado o inactivado si éste ha sido configurado desde la base de datos como identificador del concepto de un módulo no nativo para el que aplica.

 $^\copyright$ 

Δ

- El atributo personalizado inactivo no se visualiza al editar el objeto para el cual había sido creado (variable, proceso, etc.). Un atributo personalizado, que ya tuvo información para el objeto (variable, proceso, etc.), al ser inactivado, podrá verse su
- correspondiente valor en color gris al explorar el objeto. Si sucediere lo anterior pero el atributo personalizado no tiene valor, entonces no se mostrará al explorar el objeto (variable, proceso, etc.).
- Para los atributos personalizados que aplican para las mejoras y hayan sido inactivados, se recomienda editar los pasos de mejora y los reportes. De lo contrario, los atributos personalizados inactivos se mostrarán en modo de lectura en los pasos y se seguirán mostrando en los reportes.

### **Pre-visualización de los Atributos Personalizados**

Una vez haya realizado la búsqueda de los atributos personalizados, podrá visualizarlos al seleccionarlos en la columna izquierda y elegir el botón Previsualizar.

**Ícono Ayuda**

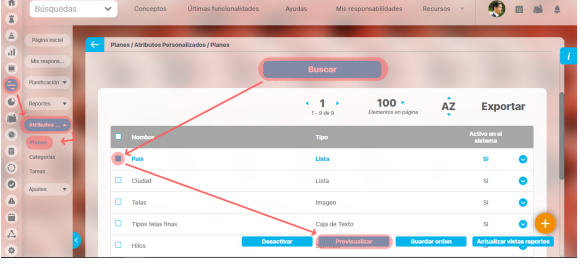

Se mostrará una ventana con la pre-visualización de los atributos seleccionados.

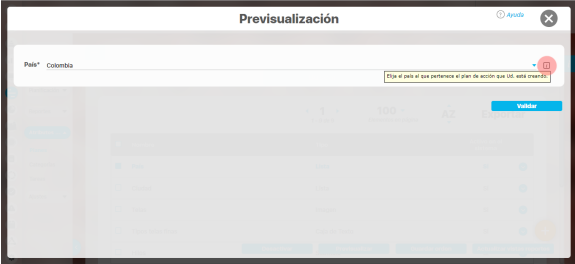

Al pasar el cursor del ratón sobre el ícono Ayuda, podrá ver el texto que se ha configurado en el atributo y que servirá para darle un indicio de ayuda a los usuarios que requieren ingresar valores en el atributo.

Durante la pantalla de pre-visualización de los atributos personalizados, puede validar el tipo de información que permite cada atributo personalizado.

Para ello, ingrese un valor de prueba en los atributos y luego haga clic sobre el botón Validar.

Por ejemplo, si desea confirmar que el sistema esté validando que sólo se permita el ingreso de números enteros en un atributo tipo caja de texto configurado de esa forma, entonces ingrese otro tipo de valor, por ejemplo, una palabra y seleccione el botón Validar. El sistema le dirá que ese campo no acepta esos valores.

Si los atributos personalizados son obligatorios, el sistema también obligará que tengan algún valor en el momento de validar los datos.

En el caso de un atributo de tipo tabla de conceptos la previsualización le permite agregar los tipos de conceptos configurados y ver como lucirá la tabla de conceptos.

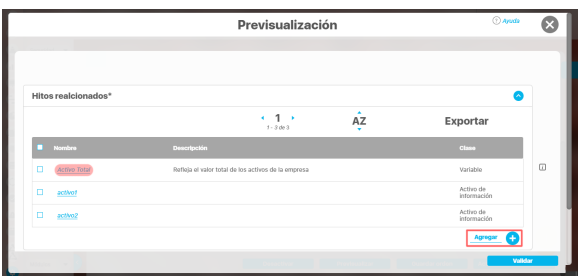

Cada concepto agregado a la tabla tiene un enlace en su nombre que llevará al usuario a explorar el concepto (si posee permisos) o la pantalla que le explica que no tiene permisos y le permite solicitar al responsable accesos sobre el concepto.

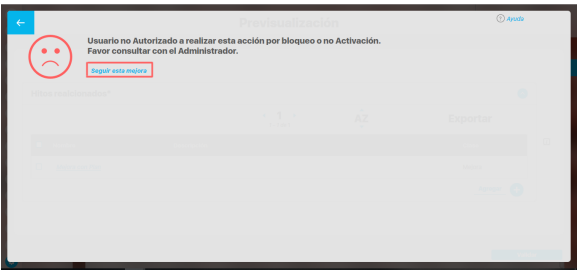

Para los atributos de tipo Selector de concepto en la previsualización y en las opciones donde se usen se dispone del botón VER, que permitirá explorar el concepto asignado, siempre y cuando el usuario cuente con los permisos necesarios. Sino es así vuelve a aparecer la pantalla de acceso no autorizado.

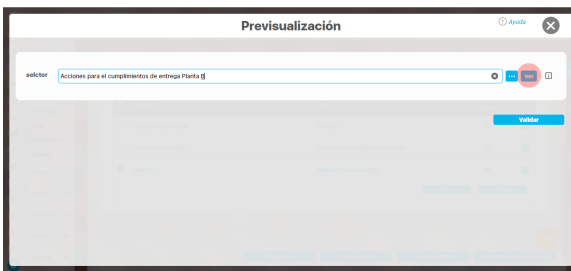

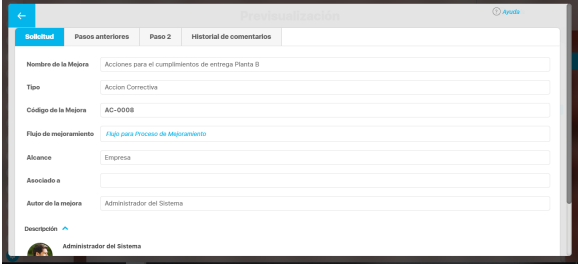

En el caso de los atributos de tipo Caja de texto con valor aceptado Url, si el AP se visualiza en una pantalla de edición del AP se verá así:

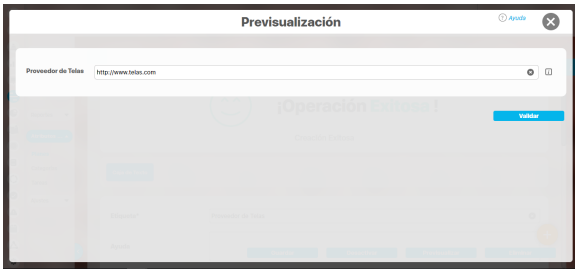

Si la pantalla donde se visualiza es de solo lectura o el AP de url está definido como de solo lectura entonces se verá como un link:

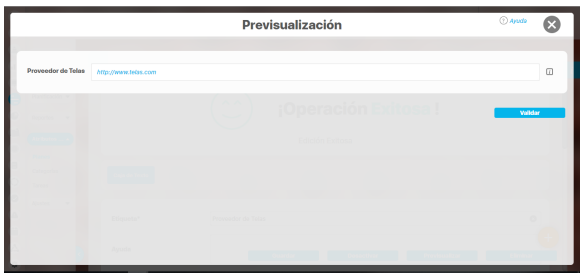

### **Nota**

Si el atributo de selector de concepto utiliza los filtros de un concepto especifico o de cualquier concepto NO aparece el botón ver junto al campo valor por defecto a menos que se especifique un valor específico.

Finalmente, haga clic en el enlace Cerrar ubicado en la esquina superior derecha para salir de la previsualización.

### **Creación de un Atributo Personalizado**

Para crear un atributo personalizado, seleccione el icono ubicado en la esquina inferior derecha del buscador.

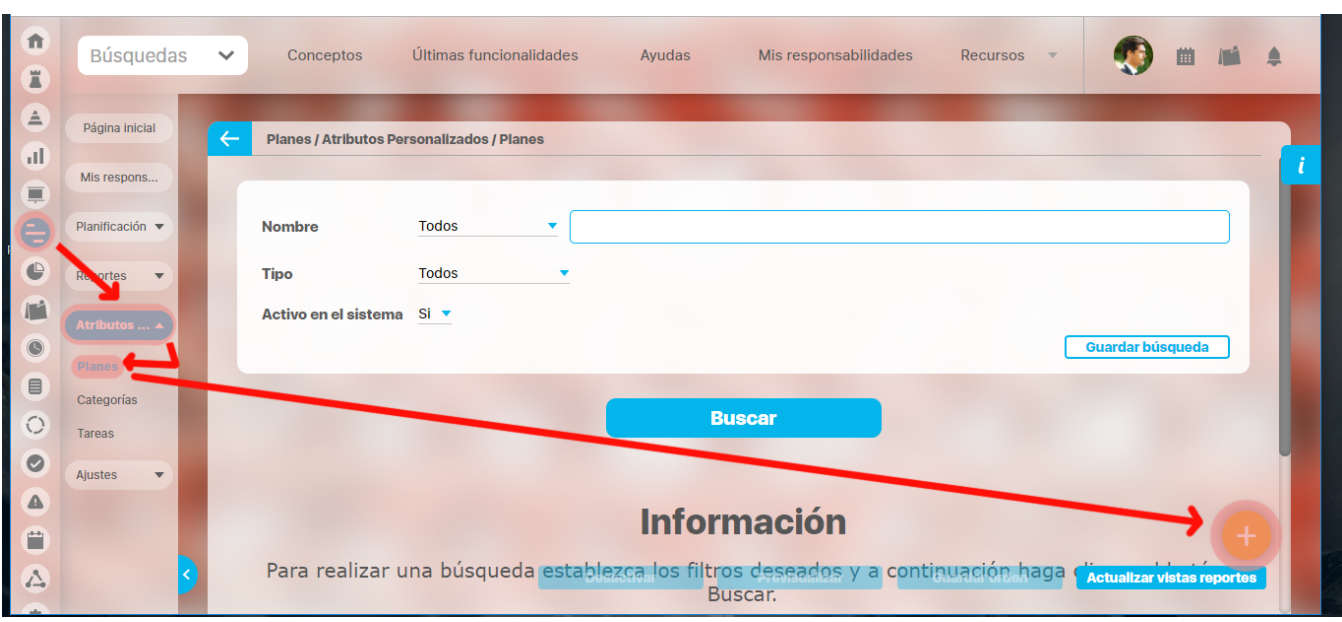

El sistema mostrará la siguiente pantalla para elegir el tipo de atributo y diligenciar sus correspondientes campos.

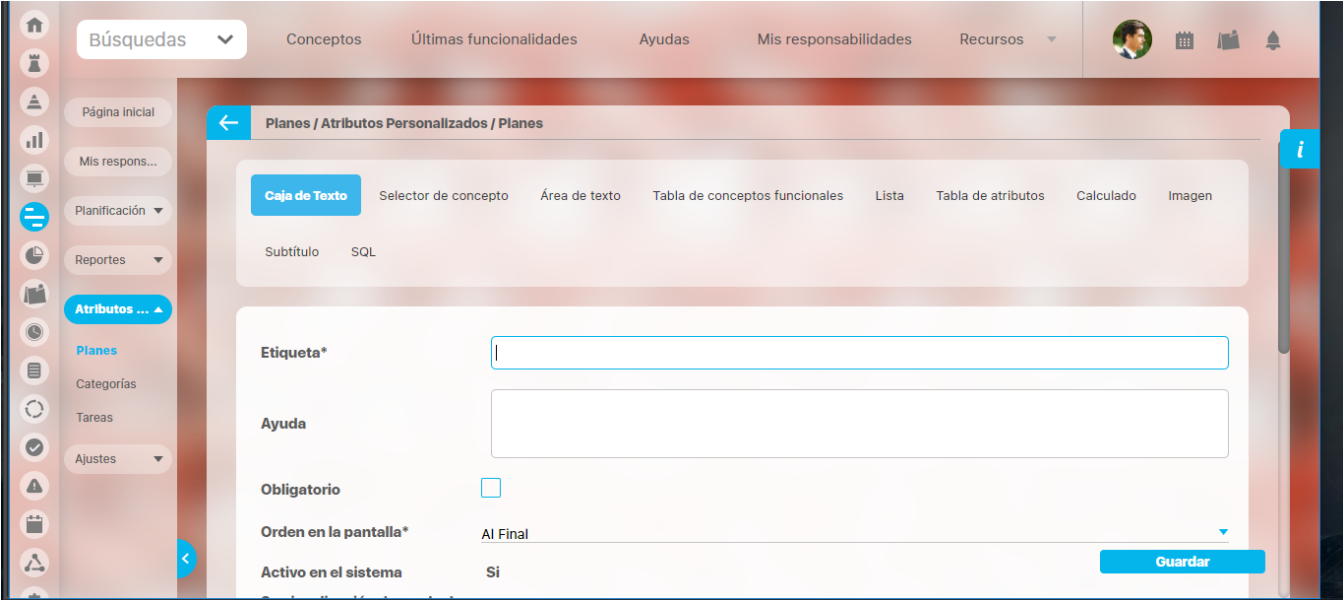

Existen varios [Tipos de atributos\(](https://training.pensemos.com/display/MG8610/Tipos+de+Atributos+Personalizados) detalle de su creación) disponibles para cada concepto de **Suite Visión Empresarial**.

### **Edición de un Atributo Personalizado**

En la tabla de resultados del [buscador de Atributos](https://training.pensemos.com/pages/viewpage.action?pageId=69632124), haga clic sobre el atributo que desea modificar y elija la opción Editar del menú emergente.

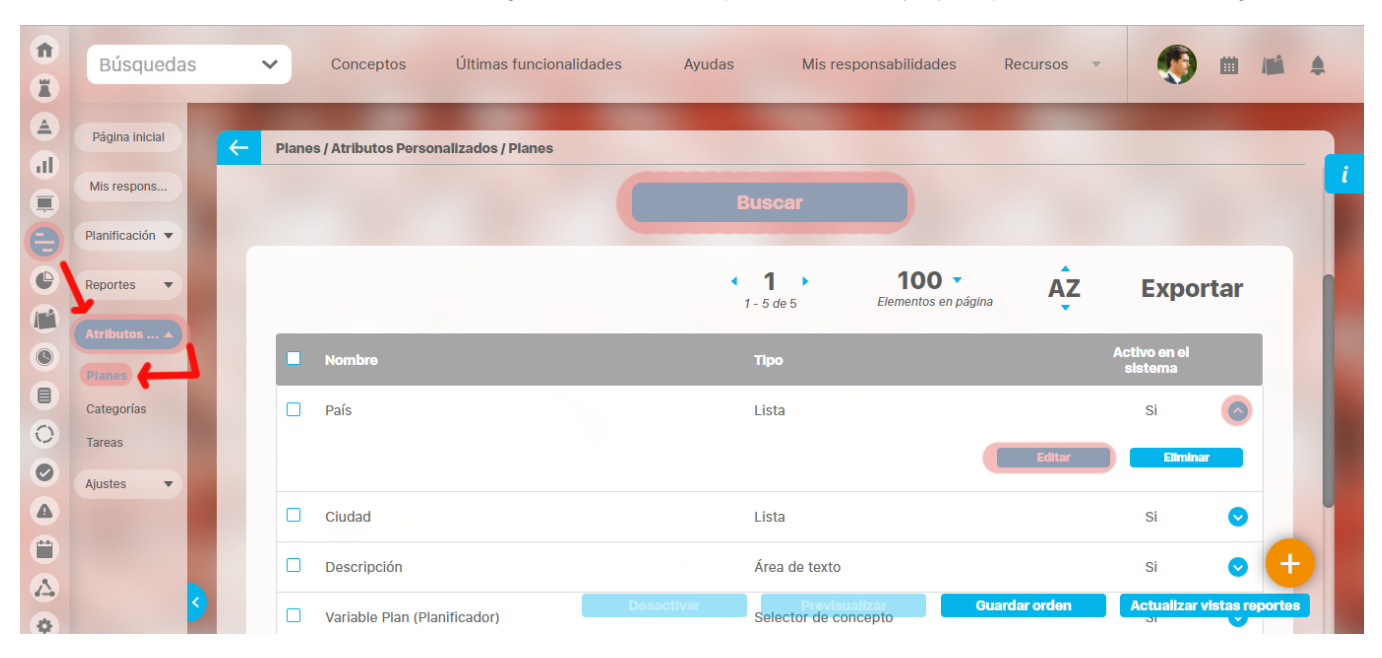

Se mostrarán los datos del atributo en forma editable para que realice las modificaciones necesarias y guarde los cambios.

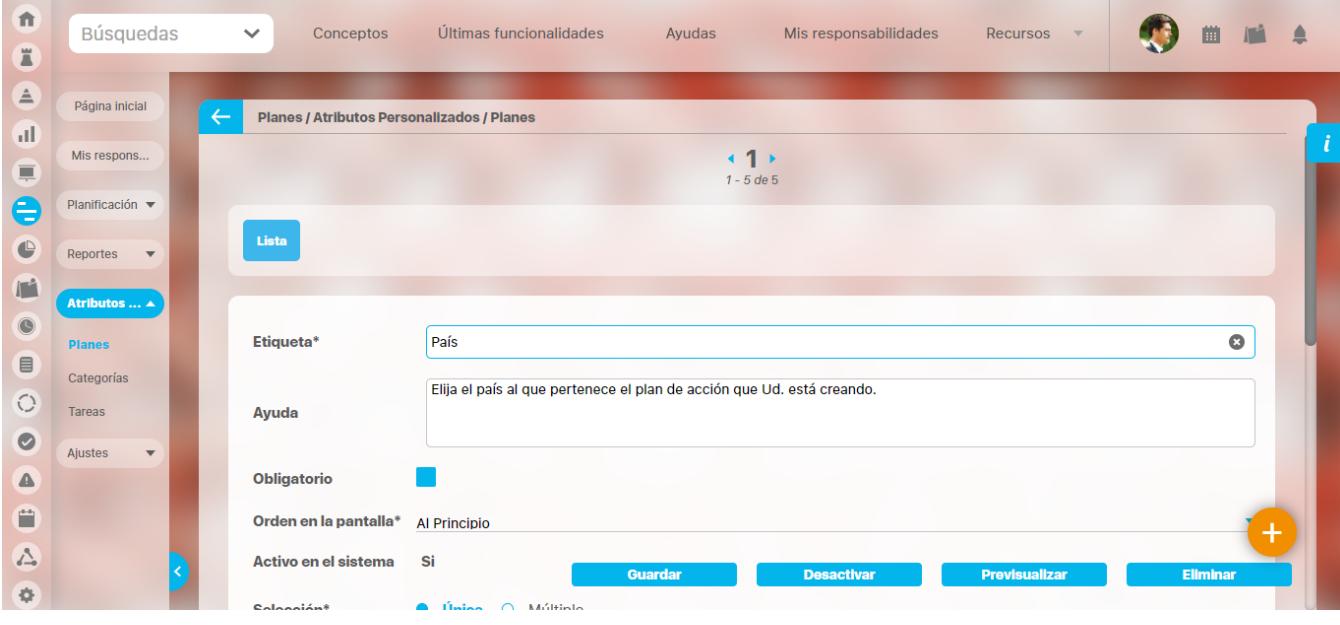

El tipo del atributo no puede ser modificado.➀

También desde esta pantalla podrá realizar las siguientes opciones:

- $\bullet$ [Crear un nuevo atributo](https://training.pensemos.com/pages/viewpage.action?pageId=69632144) (enlace ubicado en la esquina superior derecha)
- [Previsualizar el atributo](https://training.pensemos.com/pages/viewpage.action?pageId=69632135)
- [Desactivar/Activar el atributo](https://training.pensemos.com/pages/viewpage.action?pageId=69632130)

[Eliminar el atributo](http://training.pensemos.com/pages/viewpage.action?pageId=7864421)

## **Eliminación de un Atributo Personalizado**

En la tabla de resultados del buscador de Atributos, haga clic sobre el atributo que desea eliminar y elija la opción Eliminar del menú emergente.

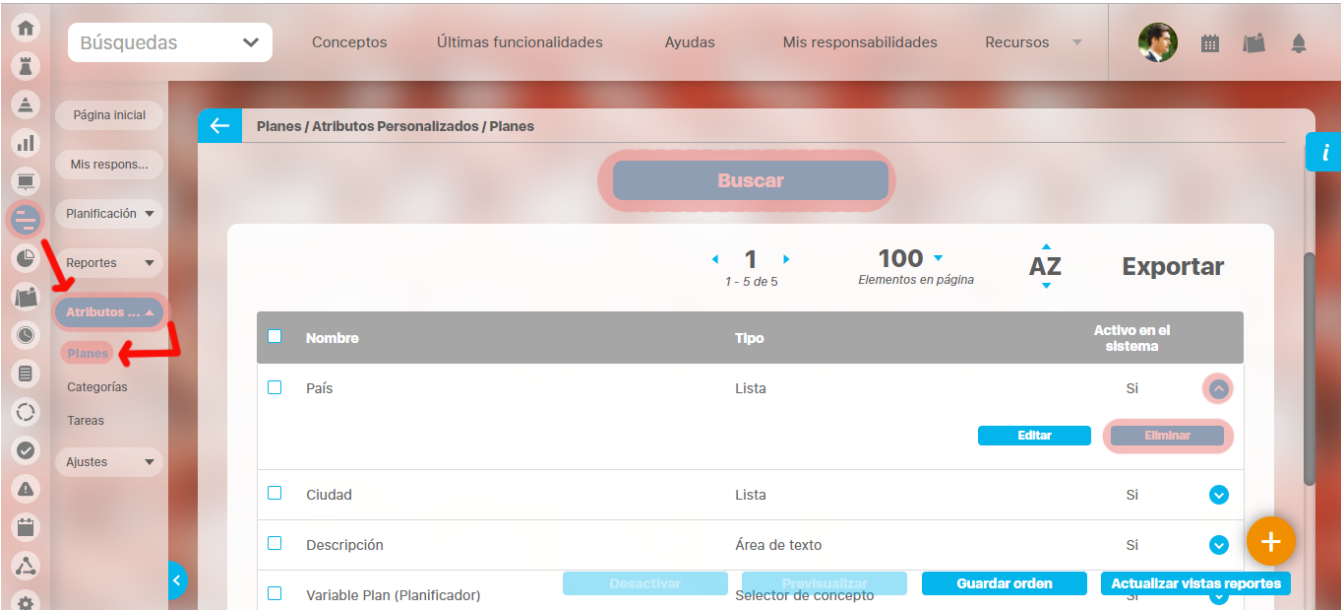

#### Confirme la acción en el siguiente mensaje:

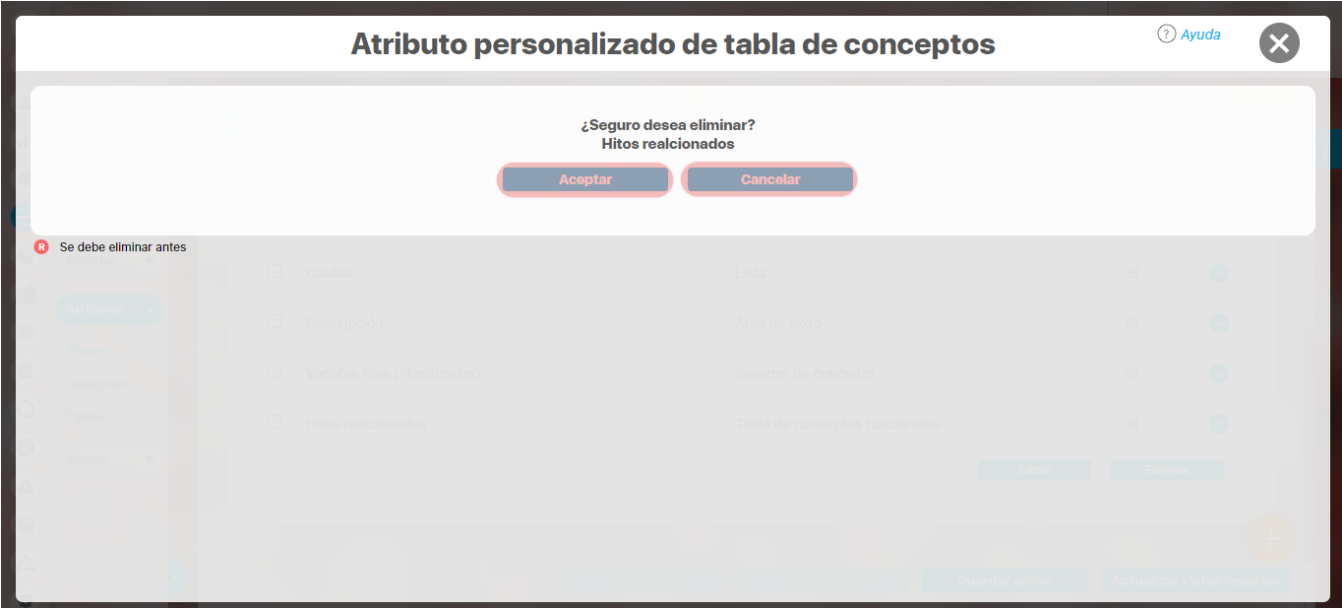

Si el atributo personalizado ya ha sido usado por algún concepto, no se podrá eliminar. El sistema mostrará las restricciones por sus asociaciones a conceptos.
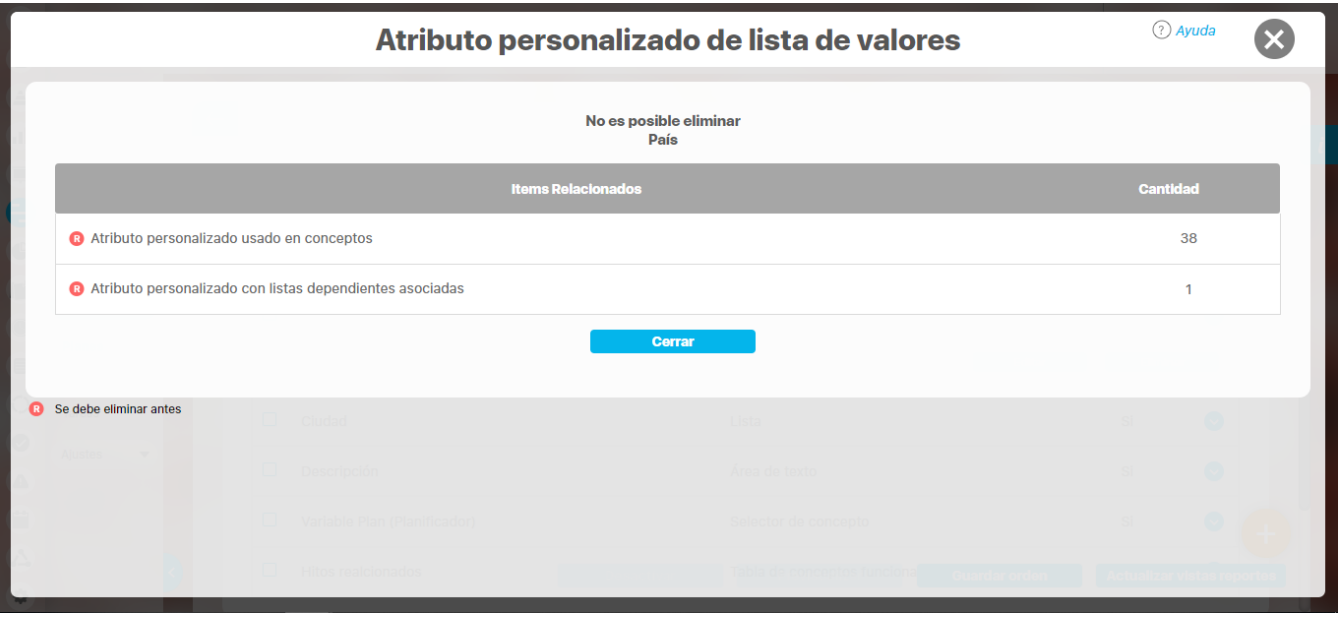

# **Notas**

- Si no desea seguir utilizando un atributo personalizado que no se pudo eliminar, puede [desactivarlo](https://training.pensemos.com/pages/viewpage.action?pageId=69632130) para evitar que siga apareciendo en los conceptos involucrados.
- Es posible que el sistema no permita que un atributo sea eliminado o inactivado si éste ha sido configurado desde la base de datos como identificador del concepto de un módulo no nativo para el que aplica.

# **Tipos de atributos personalizados..**

Existen los siguientes tipos de atributos personalizados:

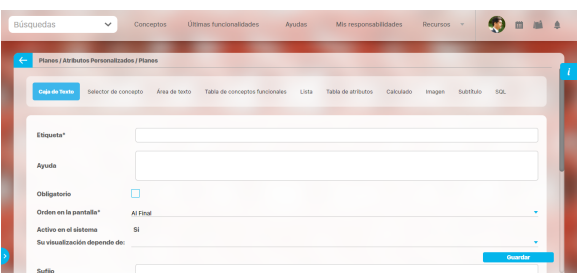

- [Caja de Texto](https://training.pensemos.com/display/MG8610/Atributo+Personalizado+Tipo+Caja+de+Texto)
- [Selector de Concepto](https://training.pensemos.com/display/MG8610/Atributo+Personalizado+Tipo+Selector+de+Concepto)
- [Área de Texto](https://training.pensemos.com/pages/viewpage.action?pageId=69632162) [Tabla de Conceptos](https://training.pensemos.com/display/MG8610/Atributo+Personalizado+Tipo+Tabla+de+Conceptos+Funcionales)
- [Funcionales](https://training.pensemos.com/display/MG8610/Atributo+Personalizado+Tipo+Tabla+de+Conceptos+Funcionales)
- [Lista](https://training.pensemos.com/display/MG8610/Atributo+Personalizado+Tipo+Lista_Pdte)
- [Plan Asociado](https://training.pensemos.com/display/MG8610/Atributo+Personalizado+Plan+Asociado)
- [Tabla de Atributos](https://training.pensemos.com/display/MG8610/Tabla+de+Atributos)
- [Calculado](https://training.pensemos.com/display/MG8610/Atributo+Personalizado+Tipo+Calculado)
- [Imagen](https://training.pensemos.com/display/MG8610/Atributo+Personalizado+Tipo+Imagen)
- [Subtítulo](https://training.pensemos.com/pages/viewpage.action?pageId=69632211)
- $\bullet$  [Sql](https://training.pensemos.com/display/MG8610/Atributo+personalizado+Tipo+sql)

Al elegir el tipo de atributo que se desea crear, el sistema mostrará unos campos que permiten la configuración del atributo para su posterior visualización al crear, editar, o explorar el concepto para el cual el atributo aplica.

La siguiente tabla muestra los tipos de atributos disponibles para cada concepto de el sistema.

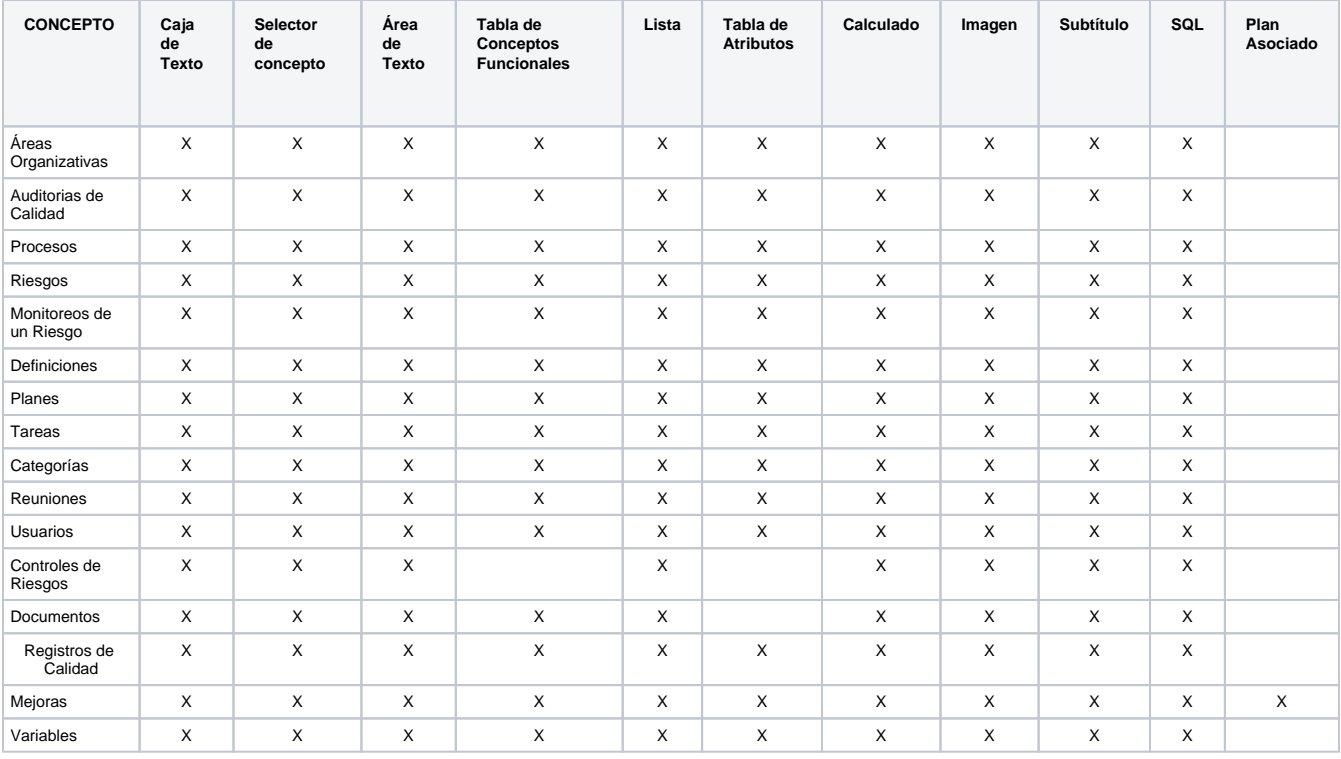

### **Atributo Personalizado Plan Asociado**

El tipo de atributo Plan Asociado le permite disponer de un campo tipo tabla que le permitirá agregar y diligenciar tareas de un plan de mejoramiento desde una mejora.

Realice la configuración para este atributo completando los siguientes campos:

- **Etiqueta:** Define el nombre que tendrá este campo. Este será el nombre que se visualizará al editar/explorar el concepto para el cual se está creando este atributo.
- **Ayuda:** Permite el ingreso de un texto de ayuda que podrá visualizar el usuario al hacer clic sobre el ícono Salvavidas al lado de este campo en el momento de ingresar información al crear/editar/explorar el concepto para el cual aplica.
- **Obligatorio:** Marque esta casilla si el atributo será obligatorio. Cuando un atributo personalizado es obligatorio, el sistema validará si éste tiene un valor antes de poder permitir que se guarden los cambios para el concepto para el cual aplica.
- **Orden en la pantalla:** Indica la posición de este atributo en las pantallas de edición y exploración del concepto al que aplica. Si aún no existe ningún atributo creado en el sistema para el concepto, la única opción disponible será Al final. Si por el contrario, ya existen otros atributos, el sistema mostrará las opciones de ubicación para antes o después de los atributos ya existentes.

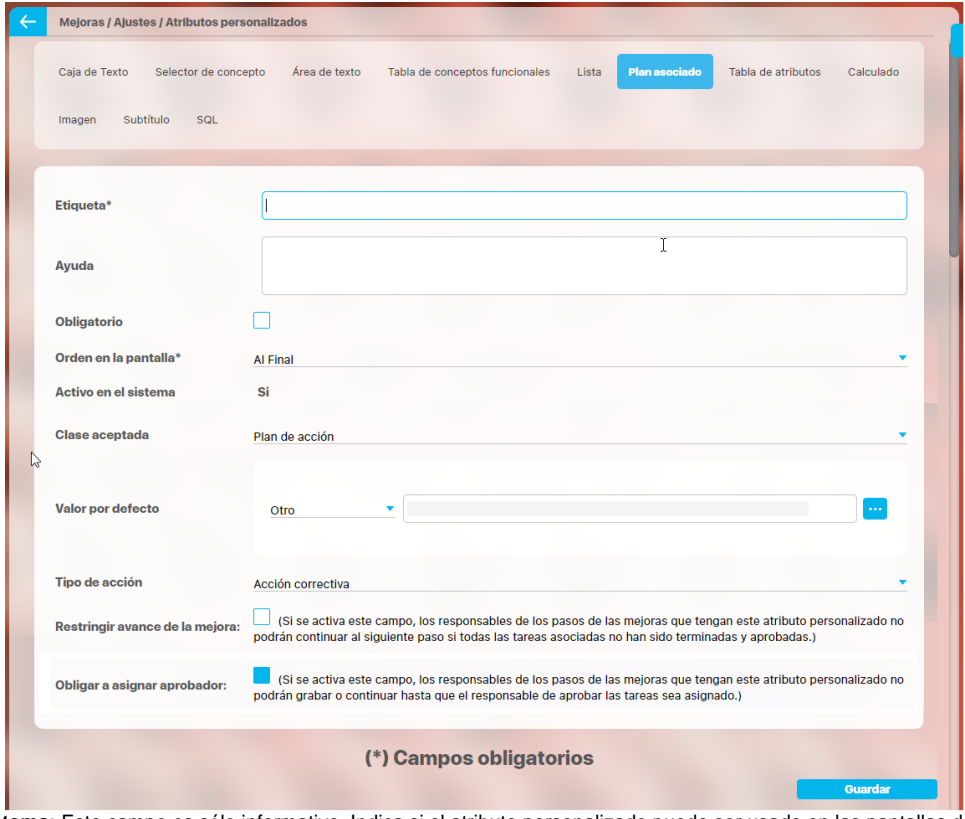

**Activo en el sistema:** Este campo es sólo informativo. Indica si el atributo personalizado puede ser usado en las pantallas de edición y exploración del concepto. Al crear un atributo, su valor predeterminado es Sí.

- **Clase aceptada:** Muestra las opciones definidas por el usuario para el atributo. Por ahora sólo se muestra la opción Plan de acción.
- **Valor por defecto:** este campo permite definir cual plan de mejoramientos se utilizará en la mejora, existen tres posibilidades para esto:
	- **Por proceso:** Le permite asociar un plan de mejoramiento asociado a el proceso. De acuerdo al proceso que asocie a alcance de la mejora se tomará su plan de mejoramiento
	- **Tipo de mejora:** le permite asociar un plan de mejoramiento a un tipo de mejora. De acuerdo al tipo de mejora se tomará el plan de mejoramiento que le corresponda a ese tipo de mejora
	- **Otro:** Le permite asociar un plan de mejoramiento a través del buscador de planes. También puede crear un plan.
- **Tipo de acción:** El texto aquí definido sirve como título para la sección de las tareas del plan. Inicialmente se brindan las opciones Acción correctiva y Correcciones. No obstante, también puede elegir Ninguno y escribir un título personalizado en el campo que se activa denominado Título de la tabla.

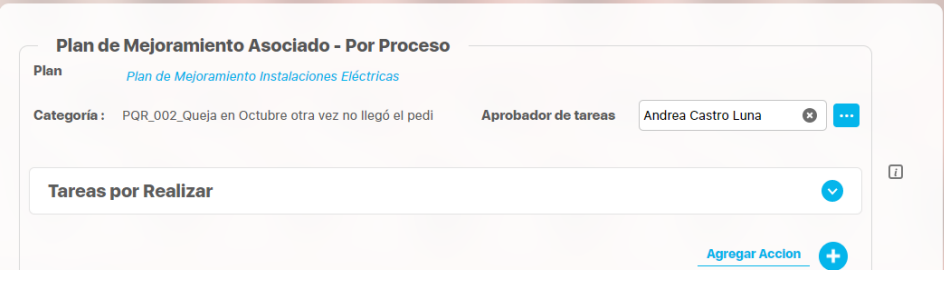

**Título de la tabla:** Este campo se activa al elegir la opción Ninguno en el campo Tipo de Acción. Puede escribir aquí el título que desea ver reflejado en la tabla de las tareas.

En el siguiente ejemplo, el valor del campo Título de la tabla es "Tareas por Realizar"

Las tareas que se agreguen en esa tabla pertenecerán a ese plan dentro de una categoría creada por el sistema y cuyo nombre estará conformado por la unión del código de la mejora y el nombre de la mejora unidos por un guión bajo "\_".

El Aprobador de tareas, podrá ser elegido al solicitar la mejora. Si se deja vacío este campo, el sistema asignará al usuario responsable del plan también como responsable de aprobar las tareas de esa categoría. Si requieres que sea obligatorio asignar el aprobador de tareas entonces debes marcar

La tabla permite la creación de tareas y su correspondiente diligenciamiento.

**Restringir avance de la mejora:** Marque esta casilla si requiere que los responsables de los pasos de las mejoras que tengan este atributo personalizado no puedan continuar al siguiente paso si todas las tareas asociadas no han sido terminadas y aprobadas

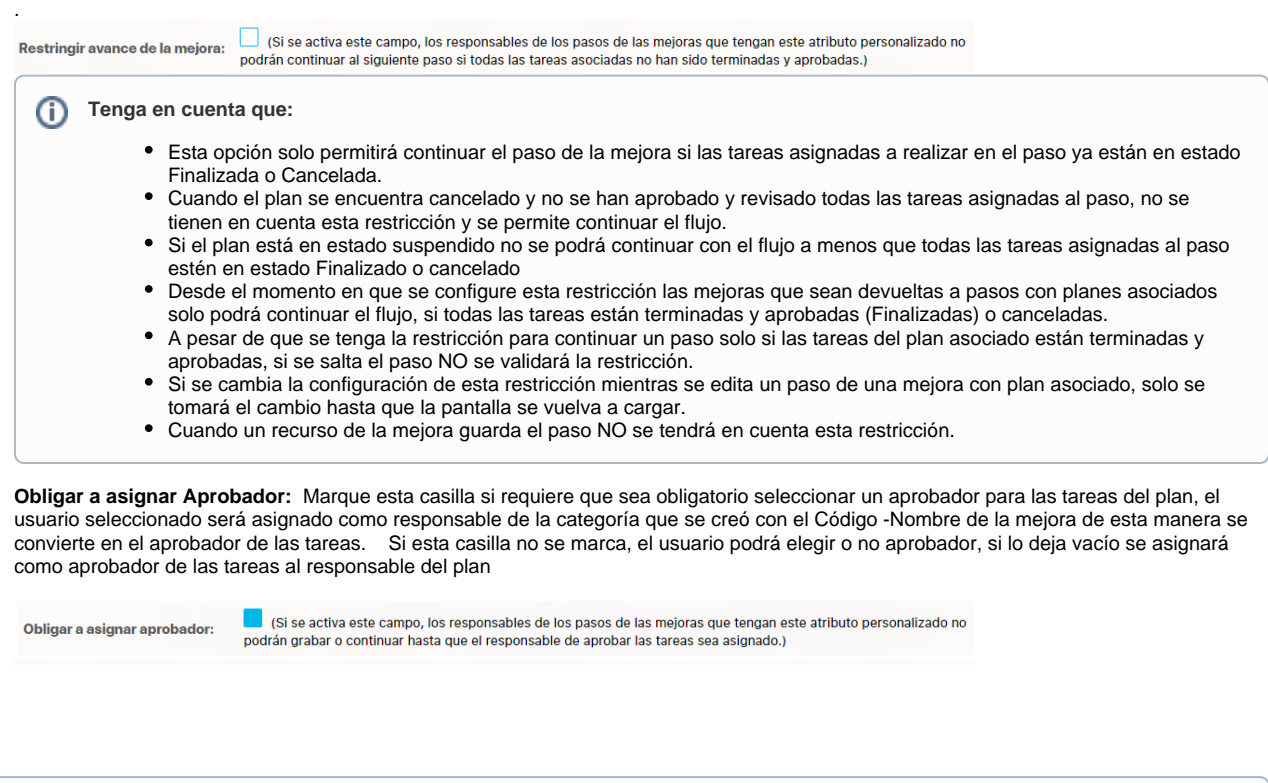

#### **Tenga en cuenta que:**

- Si eres responsable de un paso de mejora con un plan asociado editable y se activa ese paso porque fue devuelto entonces se hacen las mismas validaciones de cuando es obligatorio el aprobador, que la primera vez que pasó por ahí la mejora.
- · Cuando el atributo de plan asociado no es obligatorio pero el aprobador de tareas si (este campo Obligar a asignar Aprobador mar cado) , cuando no se asigne plan a dicho atributo, entonces el sistema no obliga que el aprobador sea obligatorio.
- Al marcar o desmarcar esta opción y guardar, se verá reflejado el cambio inmediatamente en todos los pasos de mejora que usen el Atributo que se está modificando.

Este atributo es usado en el módulo de mejoras, para saber como utilizarlo consulta Pasos Asociados a un Plan de Mejoramiento

#### **Nota**

Este tipo de atributo personalizados NO esta disponible para todos los conceptos, por ahora se usa solamente en el módulo de MEJORAS.

# **Atributo Personalizado Tipo Área de Texto**

Permite el ingreso de textos más extensos que los permitidos en el atributo tipo caja de texto.

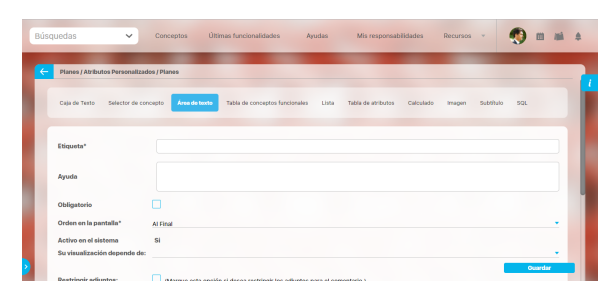

#### **Configuración de un Atributo Tipo Área de Texto**

Realice la configuración para este atributo completando los siguientes campos:

**Etiqueta:** Define el nombre que se visualizará al editar o explorar el concepto para el cual se está creando este atributo.

**Ayuda:** Puedo ingresar un texto guía que podrán visualizar los usuarios cuando ingresan información al crear, editar o explorar el concepto para el cual aplica.

**Obligatorio:** Se marca esta opción si el atributo es obligatorio. El sistema valida si se pueden guardar los cambios para este concepto según aplique.

**Orden en la pantalla:** Indica la posición de este atributo en la opción explorar y editar de acuerdo al concepto para el cual aplique.

Si aún no existe ningún atributo creado en el sistema para el concepto, la única opción disponible será Al final. Si por el contrario, ya existen otros atributos, el sistema mostrará las opciones de ubicación para antes o después de los atributos ya existentes.

**Activo en el sistema:** Es un campo informativo. Indica si el atributo personalizado puede ser usado en las pantallas de edición y exploración del concepto. Al crear un atributo, su valor predeterminado es Sí.

**Depende de:** Es un campo opcional que se debe usar sólo si se desea que el atributo editado dependa de otro. De ser así, debe elegir el atributo que será superior entre los atributos tipo lista (única) que se muestran como opciones en este campo.

- **Restringir adjuntos:** Marque esta opción si desea restringir los adjuntos para el comentario.
- **Restringir caracteres:** Si desea restringir la cantidad de caracteres en los comentarios, indíquelo con una cantidad mayor a cero(0). El número de caracteres permitido es 4GB.

La siguiente imagen muestra un ejemplo de un atributo área de texto configurado que no permite archivos adjuntos ni conceptos asociados y con un límite de 500 caracteres.

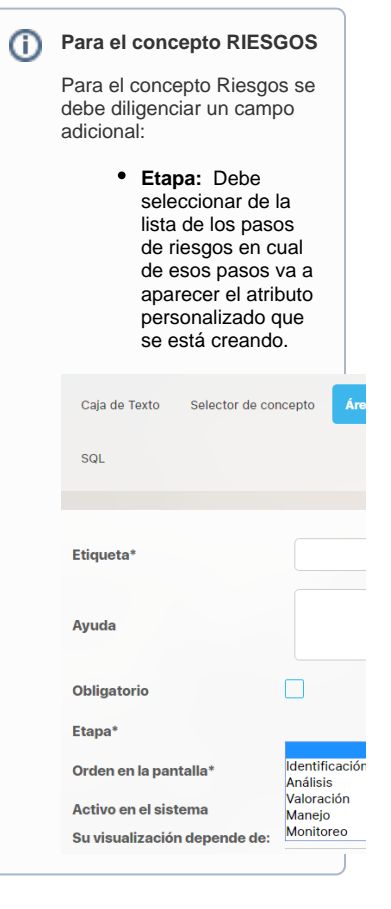

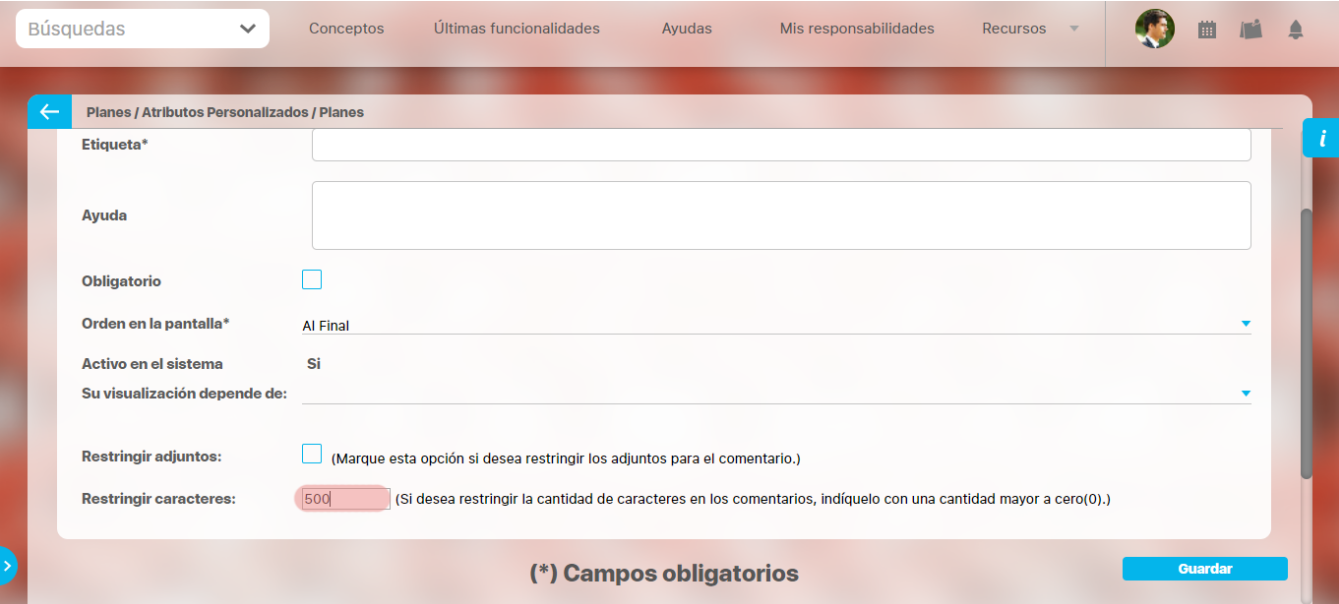

### **Nota**

Al explorar o previsualizar un atributo personalizado de tipo área de texto, notará que este atributo cuenta con:

- opciones de formato para el texto.
- secciones para adjuntar archivos y asociar conceptos. En el caso de los atributos creados para controles de riesgos, estas secciones no aplican.

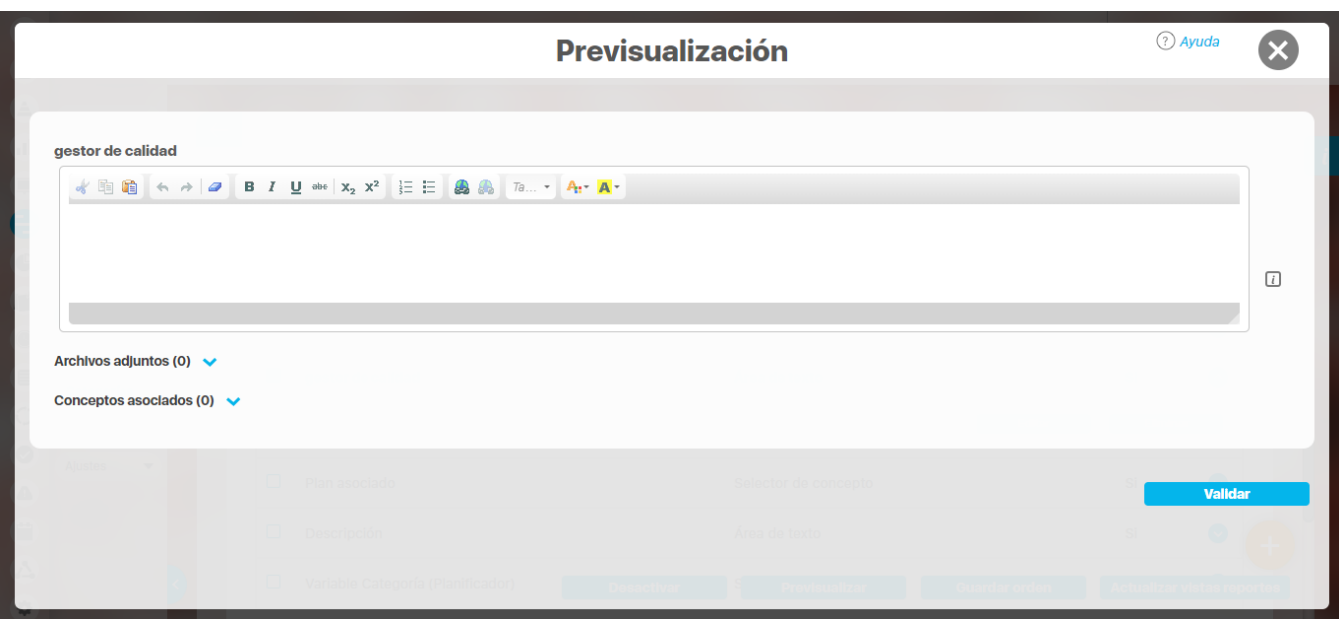

## **Atributo Personalizado Tipo Caja de Texto**

Este atributo te permite el ingreso de información tipo texto. Durante su configuración puede definirse si aplicará para un tipo de texto específico, como números, fechas o correos electrónicos.

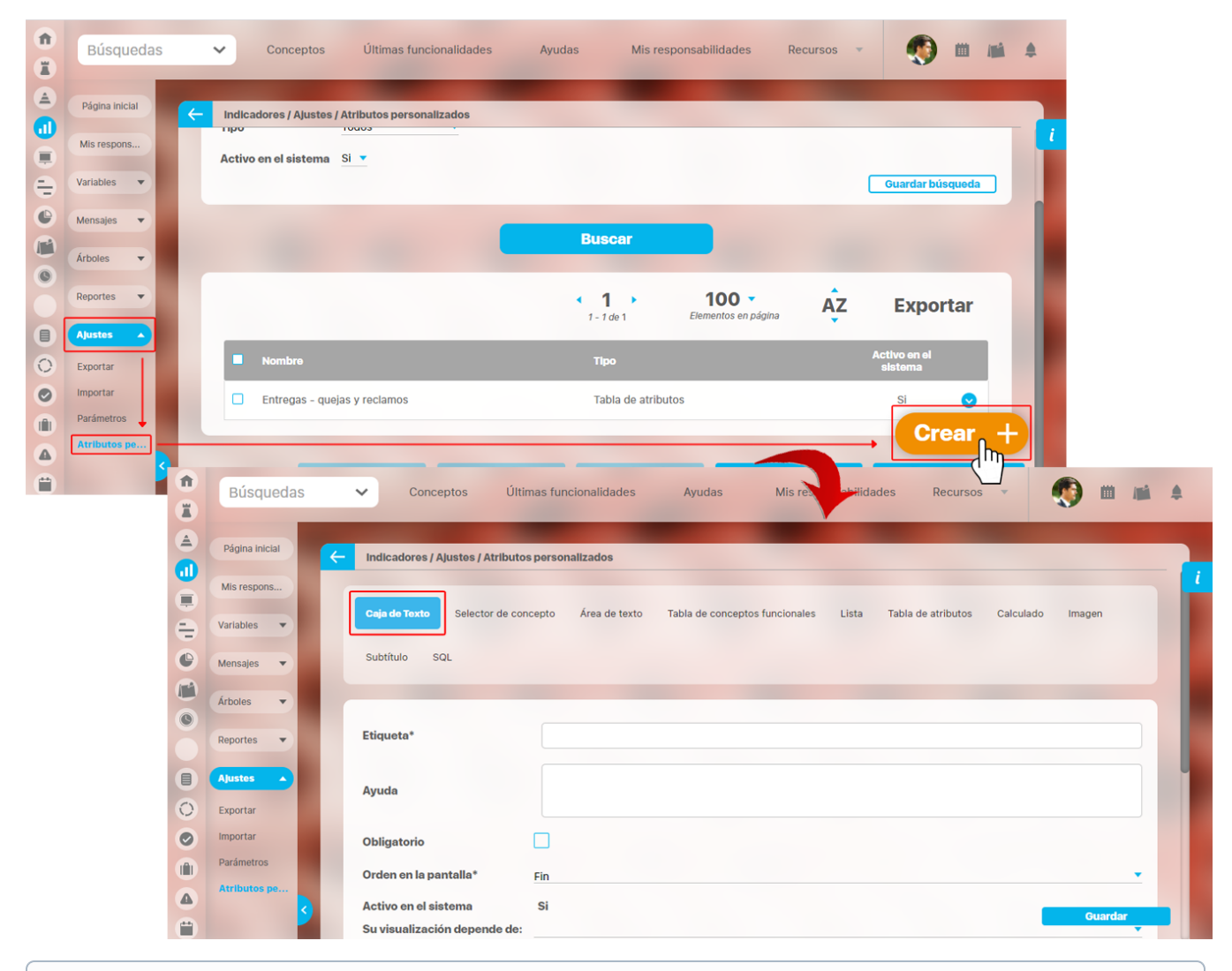

#### **Para el concepto RIESGOS** ⋒

Para el concepto Riesgos debes diligenciar un campo adicional:

**Etapa:** Debes seleccionar de la lista de los pasos de riesgos, aquel paso en el cual debe aparecer el atributo personalizado que se está creando.

#### **Configuración de un Atributo Tipo Caja de Texto**

Realiza la configuración para este atributo completando los siguientes campos:

**Etiqueta:** Define el nombre que se visualizará al editar o explorar el concepto para el cual estás creando este atributo.

**Ayuda:** Puedes ingresar un texto guía que visualizarán los usuarios cuando ingresan información al crear, editar o explorar el concepto para el cual aplica.

**Obligatorio:** Debes marcar esta opción si el atributo es obligatorio. El sistema valida si se pueden guardar los cambios para este concepto, según aplique.

**Orden en la pantalla:** Indica la posición de este atributo en la opción explorar y editar de acuerdo al concepto para el cual aplique.

Si aún no existe ningún atributo creado en el sistema para el concepto, la única opción disponible será Al final. Si por el contrario, ya existen otros atributos, el sistema mostrará las opciones de ubicación para antes o después de los atributos ya existentes.

**Activo en el sistema:** Es un campo informativo. Indica si el atributo personalizado puede ser usado en las pantallas de edición y exploración del concepto. Al crear un atributo, su valor predeterminado es Sí.

**Su visualización depende de:** Es un campo opcional que debes usar sólo si deseas que el atributo editado dependa de otro. De ser así, debes elegir el atributo que será superior entre los atributos tipo lista (única) que se muestran como opciones en este campo. Para mas información, consulta la sección [Atributos Dependientes.](https://training.pensemos.com/display/MG8610/Atributos+Dependientes)

**Sufijo:** Valor que será insertado por el sistema cuando se cree un nuevo concepto para el cual aplica este atributo personalizado. Por ejemplo, si eliges el sufijo horas, al agregar un valor 10 al atributo, el sistema mostrará 10 horas.

**Valores aceptados:** Define el tipo de texto que el sistema debe permitir que ingrese el usuario en este campo. Sus opciones son:

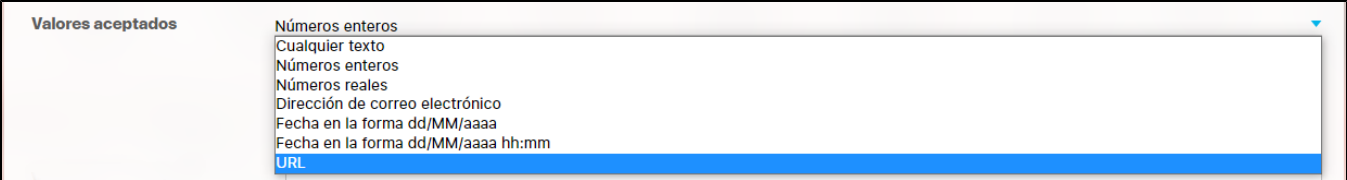

### **Nota:**

El atributo de Caja de Texto con valor aceptado Url se verá como un enlace o link desde pantallas donde el AP se muestre de solo lectura, si el AP es editable no será un link.

Las urls aceptadas deben iniciar con:

- http://
- http://www.
- https://
- https://www.
- www.
- Debe seguir con caracteres que esten entre a-z , A-Z ó 0-9.
- Terminar con punto(.) seguido de mínimo dos caracteres que no sean espacios

#### **Ejemplo de URL validas**

- http://google.com
- http://www.google.com
- https://www.google.co
- https://google.colombia.mx
- www.google.mx

Si en el campo **valores aceptados** seleccionas números enteros o reales aparecerá la opción para elegir uno de los 3 formatos, ya sea numero, moneda o porcentaje.

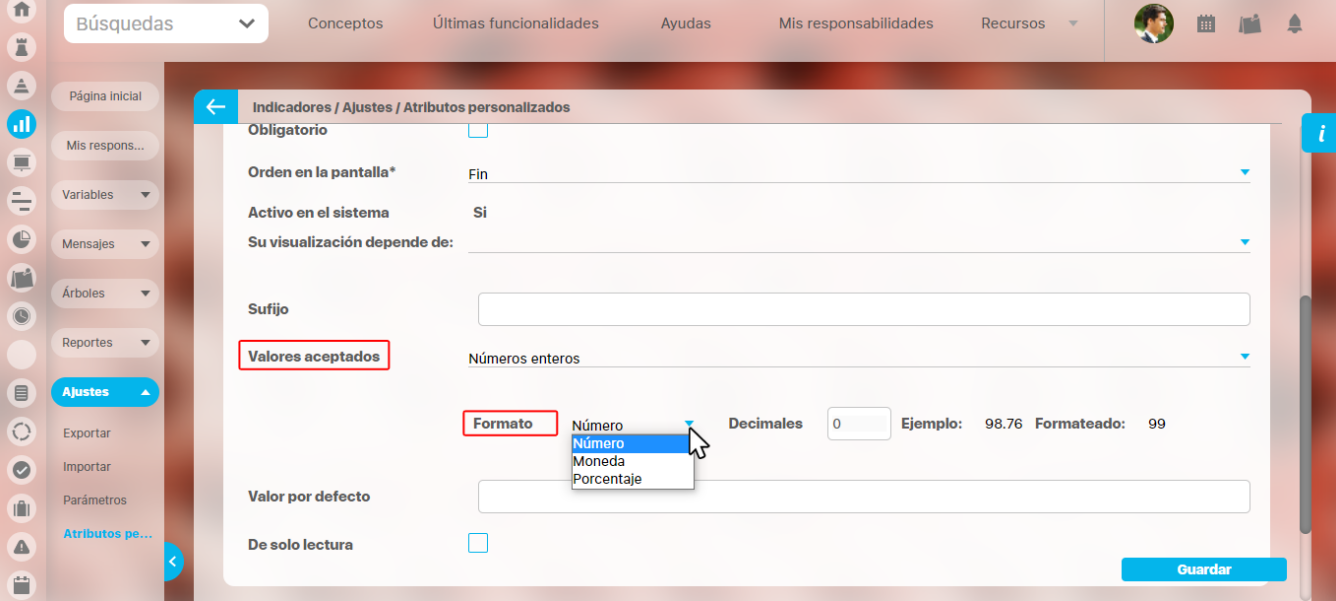

#### **Notas:**

- Si seleccionas reales en el campo valores aceptados , el campo decimales se habilitará y podrás colocar un numero desde cero (0) hasta nueve (9). En el instante en que coloques el numero, se pre-visualiza el ejemplo de cómo quedará formateado el número cuando se agregue un valor en el atributo.
- Esta opción también funciona en una caja de texto de una columna, en una tabla del atributos .

El numero formateado se verá al explorar y al editar un concepto que tenga un atributo personalizado formateado. En los reportes se mostrará directamente lo que está guardado en la base de datos, o sea el número, tal como lo diligenció el usuario.

En el siguiente ejemplo se muestra la pre-visualización de un atributo caja de texto con **valores aceptados,** en donde se seleccionaron **Números reales** con 2 decimales. Al escribir un número y dar clic por fuera del campo, el sistema adiciona automáticamente los 2 decimales.

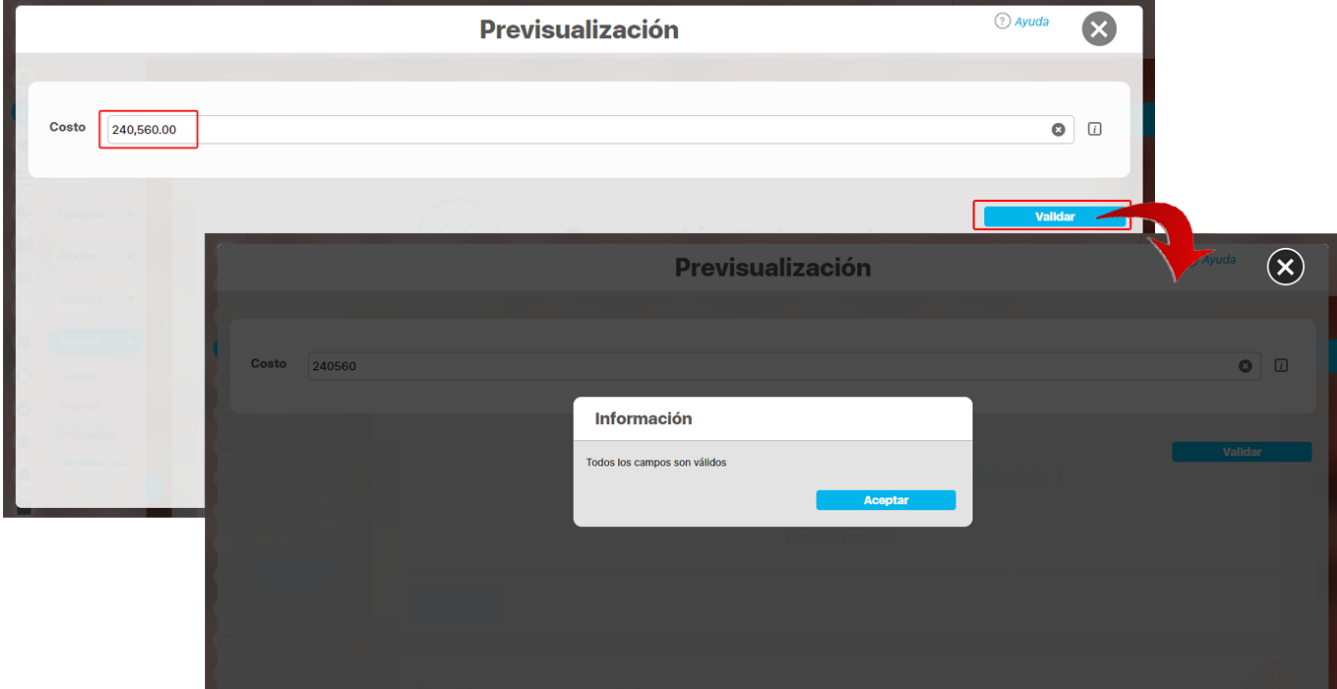

Cuando se aceptan valores de fecha, se dispondrá de un calendario para registrar las fechas. También podrás eliminar o digitar la fecha, siguiendo el formato elegido.

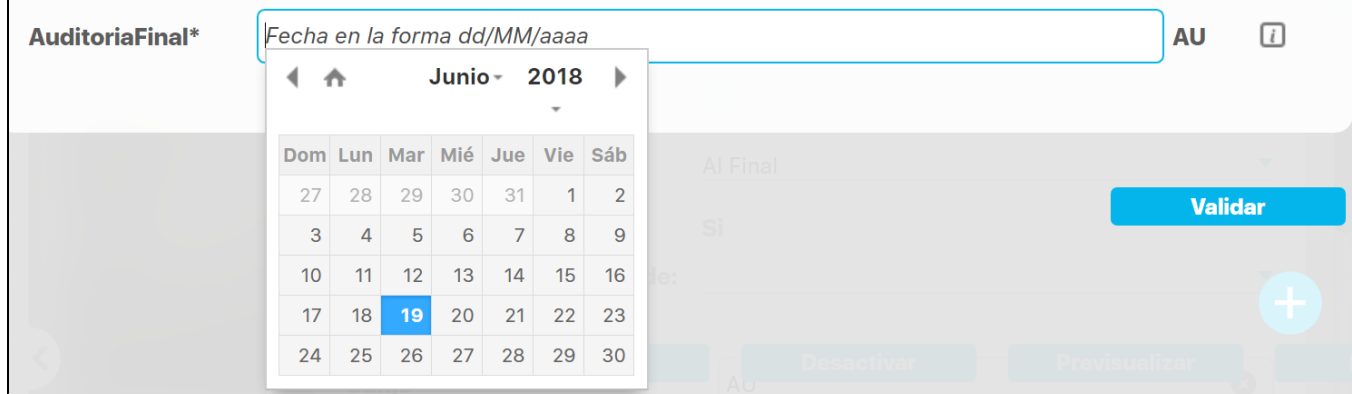

En caso que el atributo sea definido como de solo lectura no se dispondrá del calendario, pues no se podrá cambiar la fecha.

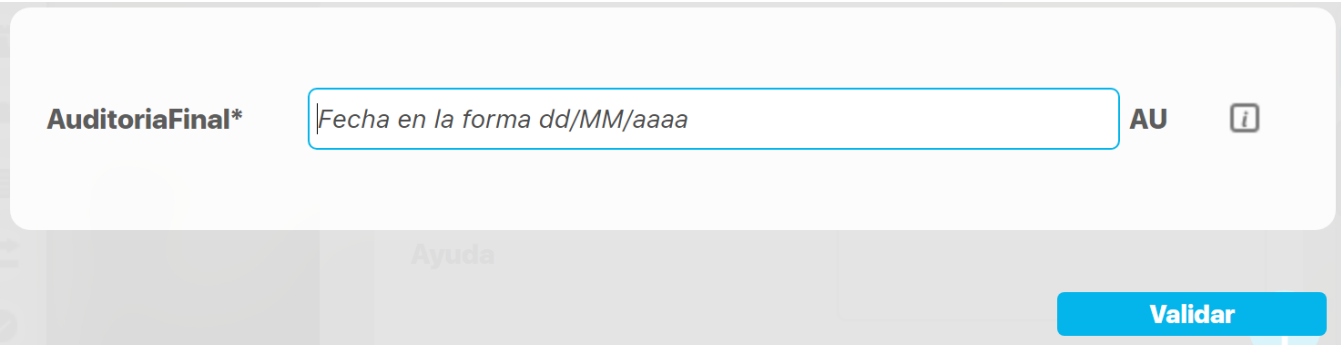

**Valor por defecto:** Valor que se mostrará de manera predeterminada al crear un nuevo concepto para el cual aplica, si este atributo está activo. En caso que el valor aceptado sea fecha se puede utilizar la siguiente cadena: \$hoy\$ para indicar al sistema que el valor por defecto será la fecha actual en el formato seleccionado.

# **Atributo Personalizado Tipo Calculado**

Este atributo permite la creación de un campo personalizado cuya información será calculada con base en otros campos.

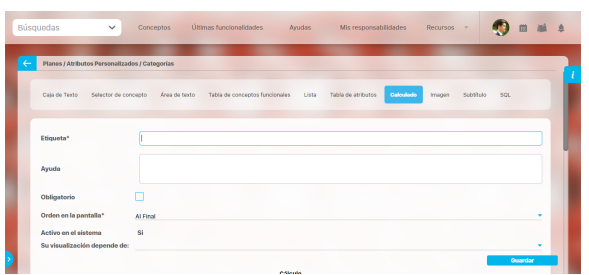

### Configuración de un Atributo Tipo Calculado

Realice la configuración para este atributo completando los siguientes campos:

- **Etiqueta:** Define el nombre que tendrá este campo. Este será el nombre que se visualizará al editar/explorar el concepto para el cual se está creando este atributo.
- **Ayuda:** Permite el ingreso de un texto de ayuda que podrá visualizar el usuario al hacer clic sobre el ícono Salvavidas al lado de este campo en el momento de ingresar información al crear/editar/explorar el concepto para el cual aplica.
- **Obligatorio:** Marque esta casilla si el atributo será obligatorio. Cuando un atributo personalizado es obligatorio, el sistema validará si éste tiene un valor antes de poder permitir que se guarden los cambios para el concepto para el cual aplica.
- **Orden en la pantalla:** Indica la posición de este atributo en las pantallas de edición y exploración del concepto al que aplica. Si aún no existe ningún atributo creado en el sistema para el concepto, la única opción disponible será Al final. Si por el contrario, ya existen otros atributos, el sistema mostrará las opciones de ubicación para antes o después de los atributos ya existentes.
- **Activo en el sistema:** Este campo es sólo informativo. Indica si el atributo personalizado puede ser usado en las pantallas de edición y exploración del concepto. Al crear un atributo, su valor predeterminado es Sí.
- $\bullet$ **[Depende de:](https://training.pensemos.com/display/MG8610/Atributos+Dependientes)** Si las opciones de este atributo dependen de la información de otro atributo personalizado tipo lista única, debe elegir el nombre de ese atributo de la lista desplegable de este campo. Para mayor información, consulte la sección Configuración de Listas [Dependientes](http://training.pensemos.com/pages/viewpage.action?pageId=10945068).

Si no depende de otro, no seleccione ninguna opción en este campo y proceda a configurar las opciones que tendrá este atributo en los valor es de entrada.

### **Cálculo:**

En esta sección debe configurar la fórmula del valor que será calculado para este atributo.

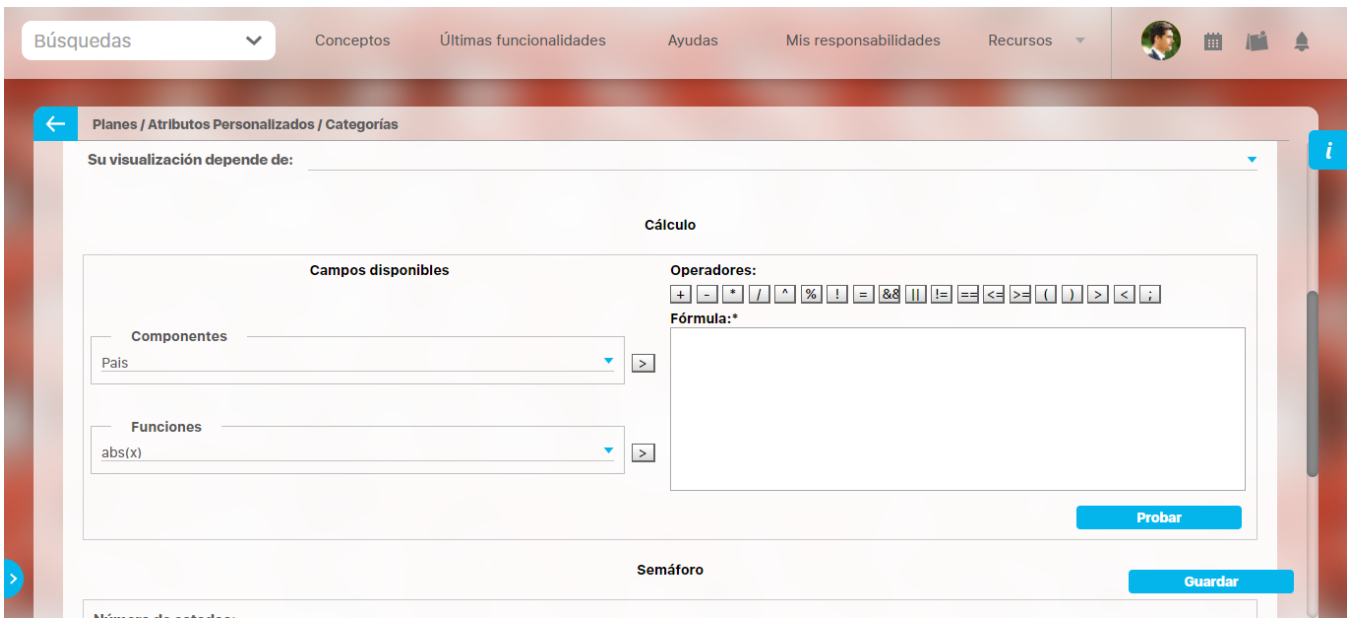

**Campos disponibles:**

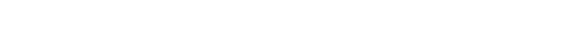

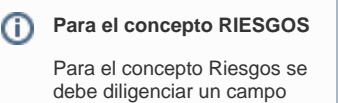

adicional: **Etapa:** Debe seleccionar de la lista de los pasos de riesgos en cual

> de esos pasos va a aparecer el atributo personalizado que se está creando.

**Componentes:** En este campo se listan las etiquetas de los atributos personalizados cuyo tipo son permitidos para ser incluidos como componentes de la fórmula para los atributos calculados (caja de texto que solo acepten números y listas.

Elija el componente y luego agréguelo a la fórmula presionando el botón con el signo >.

**Funciones:** Puede elegir cualquiera de las siguientes funciones matemáticas: "abs(x)", "exp(x)", "if(cond, x1, x2)", "ln(x)", "log(x)", "mod(x, y)", "rand()", "sqrt(x)", "sum(x1,y1)", "isnull(x)", "max(x1, x2, ... , xn)", "min(x1, x2, ... , xn)", "prom(x1, x2, ... , xn)", "divide(x1, x2)"

Elija el componente y luego agréguelo a la fórmula presionando el botón con el signo >.

- **Operadores:** Le permite elegir los operadores matemáticos que podrán ser utilizados en el cálculo: "+", "-", "\*", "/", "^", "%", "!", "=", "&&", "||", "!=", "==", "<=", ">=", "(", ")", ">", "<", ";".
- **Fórmula:** En esta área de texto puede combinar componentes y operadores para configurar la fórmula al elegir los componentes y funciones requeridos.

Una vez termine de configurar la fórmula, valídela usando el botón Probar.

Si la validación es exitosa, se mostrará una marca de verificación de color verde al lado del botón Probar que le permitirá guardar el atributo posteriormente.

**Semáforo:** En esta sección puede configurar el semáforo que desea que acompañe al resultado del cálculo.

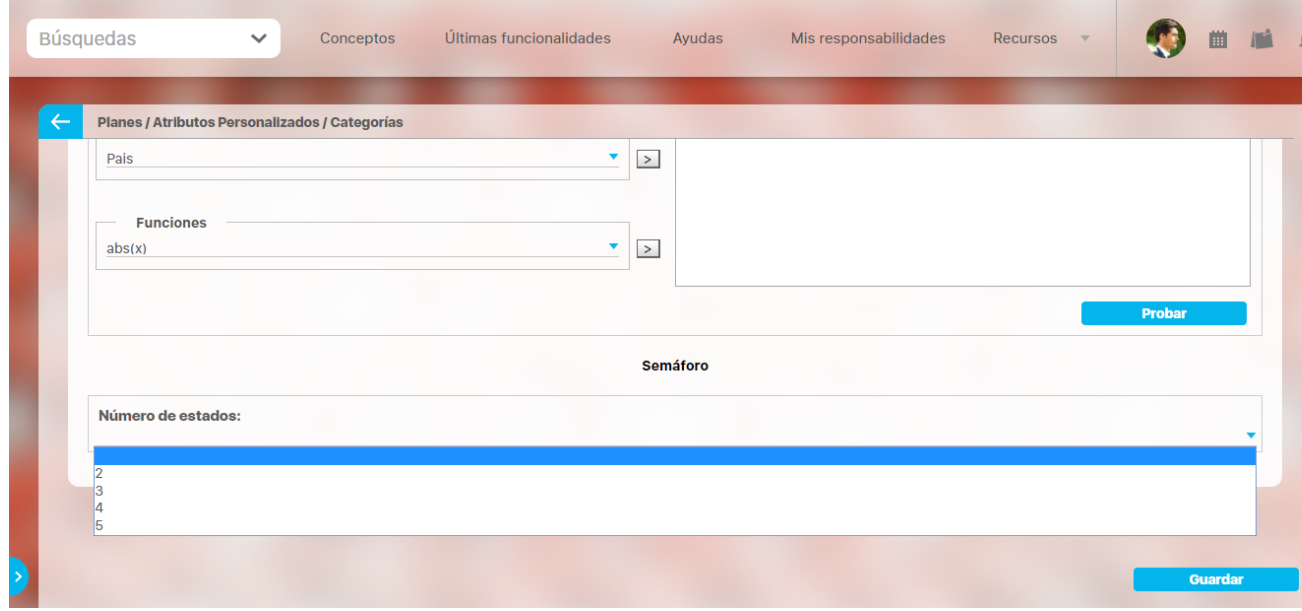

Lo primero que debe hacer es elegir el número de estados que desea tener.

**Número de estados:** De manera predeterminada, este campo no muestra ningún número de estados. Si desea que hayan estados, podrá elegir desde dos hasta cinco estados.

Al elegir el número de estados podrá realizar la configuración de cada uno de ellos.

- **Estado del semáforo:** Escriba aquí la etiqueta que desea asignar a este estado. Por ejemplo: Excelente, Bueno, Regular, Deficiente. Esta etiqueta es opcional, la cual puede ser cualquier texto alfanumérico de hasta 999 caracteres.
- **Lista de colores:** Frente a la caja de texto para asignar la etiqueta del estado, se encuentra un menú desplegable en el cual podrá elegir el color que desea asignar al estado. Los colores disponibles son rojo, naranja, amarillo, verde y azul.
- **Límite:** Escriba el valor que determinará a partir de cuándo se mostrará este estado.

El primer estado comenzará desde el valor asignado debajo de él.

El último estado comenzará desde el valor asignado encima de él.

Observe el siguiente ejemplo en el cual se eligió tener tres estados configurados de la siguiente manera:

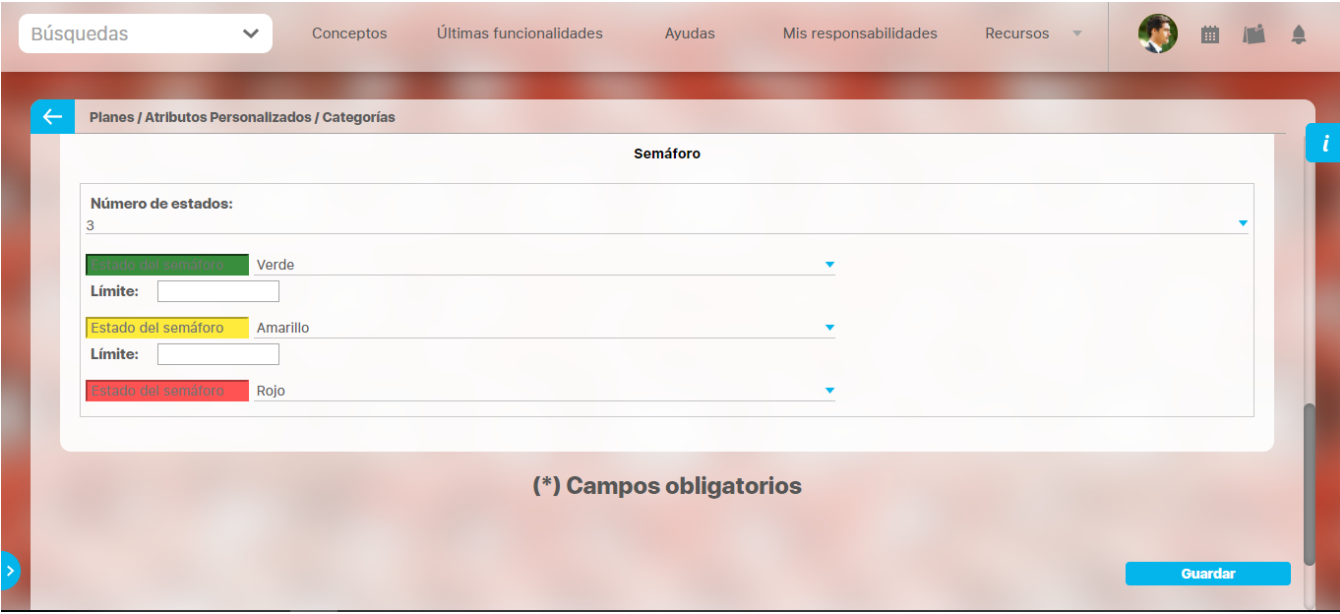

- **Primer estado:** Se denominó Excelente y tendrá el color verde. Su límite inferior será 90, lo cual quiere decir que si el valor es igual o superior a 90, este será el estado que se mostrará en el campo de este atributo calculado.
- **Segundo estado:** Se denominó Regular y tendrá el color amarillo. Su límite inferior será 60, lo cual quiere decir que si el valor es igual o  $\bullet$ superior a 60, este será el estado que se mostrará en el campo de este atributo calculado.
- **Tercer estado:** Se denominó Deficiente y tendrá el color rojo. Como este es el último estado, el límite inferior del anterior estado (60) será su límite superior, lo cual quiere decir que si el valor es igual o superior a 90, este será el estado que se mostrará en el campo de este atributo calculado.

Utilice el botón Guardar para terminar la creación del atributo.

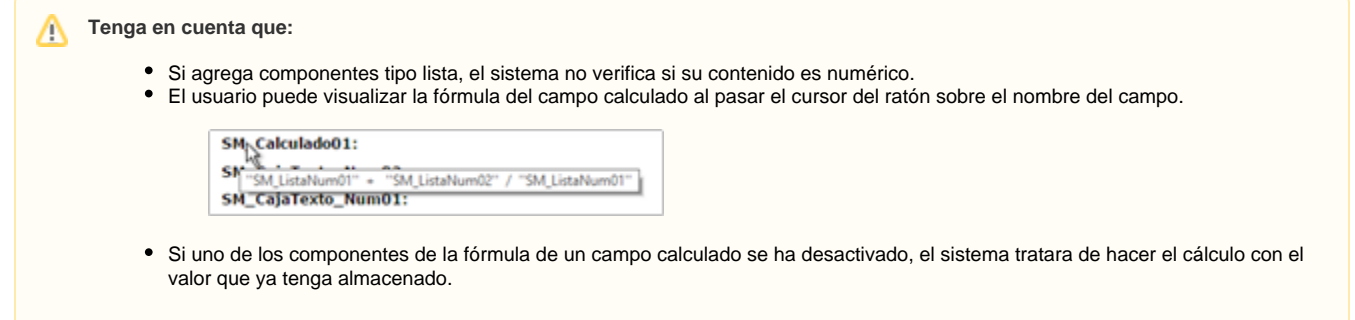

Puede elegir realizar distintas acciones a través de los siguientes botones:

- **Desactivar** para cambiar el estado del atributo. Si éste se encuentra inactivo, el botón se llamará Activar.
- **Previsualizar** para ver cómo se mostrará el atributo en el concepto para el cual aplica.
- **Eliminar** para borrar el atributo del sistema. Si el atributo tiene asociaciones ya existentes, el sistema no le permitirá eliminarlo. En ese caso se recomienda inactivarlo.

# **Atributo Personalizado Tipo Selector de Concepto**

Este atributo permite la creación de un campo personalizado para contener una imagen.

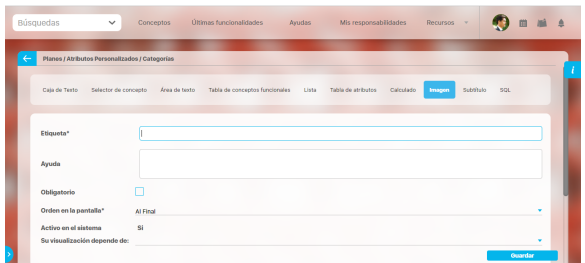

#### **Configuración de un Atributo Tipo Imagen**

Realice la configuración para este atributo completando los siguientes campos:

- **Etiqueta:** Define el nombre que tendrá este campo. Este será el nombre que se visualizará al editar/explorar el concepto para el cual se está creando este atributo.
- **Ayuda:** Permite el ingreso de un texto de ayuda que podrá visualizar el usuario al hacer clic sobre el ícono Salvavidas al lado de este campo en el momento de ingresar información al crear /editar/explorar el concepto para el cual aplica.
- **Obligatorio:** Marque esta casilla si el atributo será obligatorio. Cuando un atributo personalizado es obligatorio, el sistema validará si éste tiene un valor antes de poder permitir que se guarden los cambios para el concepto para el cual aplica.
- **Orden en la pantalla:** Indica la posición de este atributo en las pantallas de edición y exploración del concepto al que aplica. Si aún no existe ningún atributo creado en el sistema para el concepto, la única opción disponible será Al final. Si por el contrario, ya existen otros atributos, el sistema mostrará las opciones de ubicación para antes o después de los atributos ya existentes.
- **Activo en el sistema:** Este campo es sólo informativo. Indica si el atributo personalizado puede ser usado en las pantallas de edición y exploración del concepto. Al crear un atributo, su valor predeterminado es Sí.
- **Su visualización depende de:** Este es un campo opcional que puede usar cuando desee que este atributo sea visible en el formulario que diligenciará el usuario dependiendo de la respuesta previamente elegida en el campo personalizado elegido. Para mayor información, consulte la sección Su visualización depende de en este mismo manual.

Utilice el botón Guardar para terminar con la creación del atributo.

Puede elegir realizar distintas acciones a través de los siguientes botones:

- **Desactivar** para cambiar el estado del atributo. Si éste se encuentra inactivo, el botón se llamará Activar.
- **Previsualizar** para ver cómo se mostrará el atributo en el concepto para el cual aplica.
- **Eliminar** para borrar el atributo del sistema. Si el atributo tiene asociaciones ya existentes, el sistema no le permitirá eliminarlo. En ese caso se recomienda inactivarlo.

Al explorar o pre-visualizar un atributo personalizado de tipo imagen, notará que este atributo cuenta con una recuadro gris.

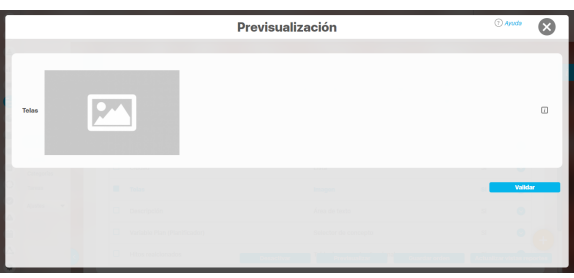

El usuario podrá agregar una imagen haciendo clic sobre ese recuadro y eligiendo la imagen ubicada en su computador. Igualmente puede hacerlo para validar este atributo.

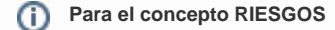

Para el concepto Riesgos se debe diligenciar un campo adicional:

> **Etapa:** Debe seleccionar de la lista de los pasos de riesgos en cual de esos pasos va a aparecer el atributo personalizado que se está creando.

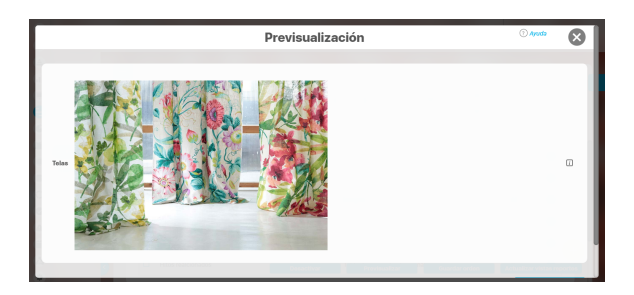

Puede eliminar la imagen haciendo clic sobre el ícono Eliminar ubicado en el extremo superior derecho.

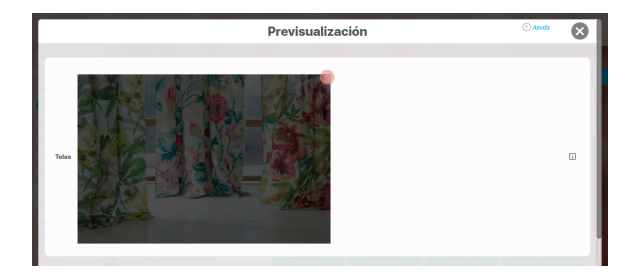

# **Atributo personalizado Tipo sql**

Los atributos Sql permiten definir campos en los conceptos de la Suite que traen información de otros sistemas utilizando una conexión que usa controladores JDBC, que permiten acceder a diferentes Bases de datos. El AP sql funciona de esta manera:

- 1. Debes crear la fuente de datos externa. (usualmente este permiso es concedido a administradores técnicos)
- 2. Debes crear la consulta sql. (Esta actividad debe realizarla una persona técnica experta en la estructura de la Base de datos que se requiere consultar)
- 3. Debes crear el AP sql para el concepto que requiere traer información de otra base de datos.
- 4. Debes consultar un registro del concepto para verificar que el Ap trae los valores adecuados para este registro, esto se realiza utilizando el botón calcular para que se ejecute la sql, traiga el dato esperado para el registro y puedas verificar que es correcto. Recuerda que para que una consulta que use parámetros debe tener diligenciados los valores de los atributos que son los parámetros para que la consulta arroje datos válidos y correctos.
- 5. Guarda los cambios en el registro del concepto para almacenar el valor traído por la sql en el paso anterior.

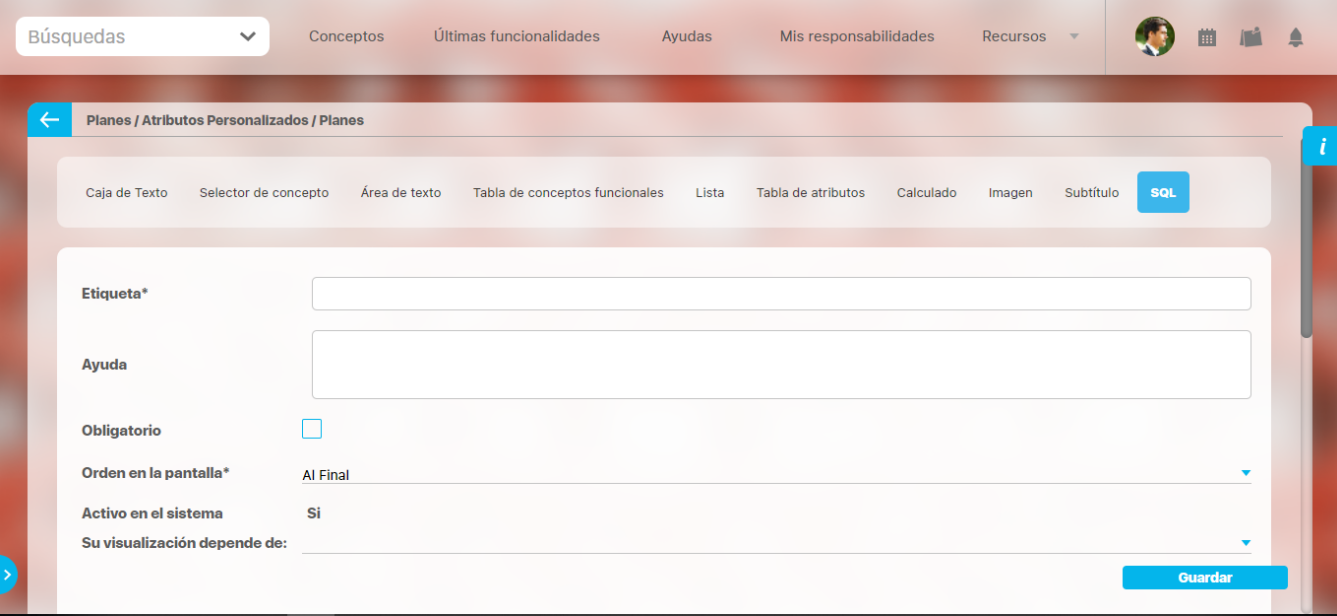

#### **Esta es la información a diligenciar en un Ap de tipo sql**

- **Etiqueta:** Define el nombre que tendrá este campo. Este será el nombre que se visualizará al editar/explorar el concepto para el cual se está creando este atributo. Es obligatorio.
- **Ayuda:** Permite el ingreso de un texto de ayuda que podrá visualizar el usuario al hacer clic sobre el ícono Salvavidas al lado de este campo en el momento de ingresar información al crear/editar/explorar el concepto para el cual aplica.
- **Obligatorio:** Marque esta casilla si el atributo será obligatorio. Cuando un atributo personalizado es obligatorio, el sistema validará si éste tiene un valor antes de poder permitir que se guarden los cambios para el concepto para el cual aplica.
- **Etapa**: Este campo solo se mostrará si estas diligenciando el AP sql para el módulo de riesgos. Muestra la lista de los pasos de riesgos para que selecciones en cual de esos pasos va a aparecer el atributo personalizado que se está creando.
- **Orden en la pantalla:** Indica la posición de este atributo en las pantallas de edición y exploración del concepto al que aplica. Si aún no existe ningún atributo creado en el sistema para el concepto, la única opción disponible será Al final. Si por el contrario, ya existen otros atributos, el sistema mostrará las opciones de ubicación para antes o después de los atributos ya existentes. Es obligatorio
- **Activo en el sistema**: Este campo es sólo informativo. Indica si el atributo personalizado puede ser usado en las pantallas de edición y exploración del concepto. Al crear un atributo, su valor predeterminado es Sí.
- **Su visualización depende de:** Este es un campo opcional que debes usar sólo si deseas que el atributo editado dependa de otro. De ser así, debes elegir el atributo que será superior de entre los atributos tipo lista (única) que se muestran como opciones en este campo. Para mayor información, consulte la sección Atributos Dependientes.
- **Consulta sql:** en esta sección debes elegir la fuente de datos y la consulta a la fuente externa, estos deben haber sido creados con anterioridad por un administrador técnico.
	- **Fuente de datos JDBC:** la fuente de datos es un concepto de la suite donde se almacena la información necesaria para establecer conexión a fuentes de datos externas a través de controladores JDBC (Java Database Connectivity), Solo debes seleccionar de la lista de fuentes la corresponde al lugar de donde se sacará la información que se verá en este Ap.
	- **Consulta prediseñada:** este es un concepto de la suite que generalmente es creado por el administrador técnico, la consulta a una Base de datos externa debe ser realizada por un experto en la estructura de esa Base. Solo debes seleccionar de la lista de

consultas prediseñadas la consulta creada para traer la información necesaria para este AP.

**Parámetros de la consulta:** Estos parámetros corresponden a información que se pasa como variable para permitir que la consulta sea dinámica y traiga el valor que se requiere según una condición determinada. Los parámetros se crean en la consulta prediseñada, En esta sección aparecen todos los parámetros usados por la consulta para que se determine el valor que usará. Para usar los parámetros debe eligir de la lista de atributos el que contenga la información necesaria para filtrar la consulta. Si la consulta NO tiene parámetros NO aparece esta sección.

#### **Nota** ⊕

Al entrar a editar un Ap verás los cambios en el nombre de la consulta prediseñada o los parámetros de consulta que el administrador haya realizado desde la última vez que se edito el AP. Si los cambios se hacen mientras tienes abierta la pantalla del AP sólo se verán si refrescas la pantalla.

## **Atributo personalizado Tipo Subtítulo**

Este atributo permite la creación de un campo personalizado para mostrar un Subtítulo y dividir en secciones los demás atributos personalizados

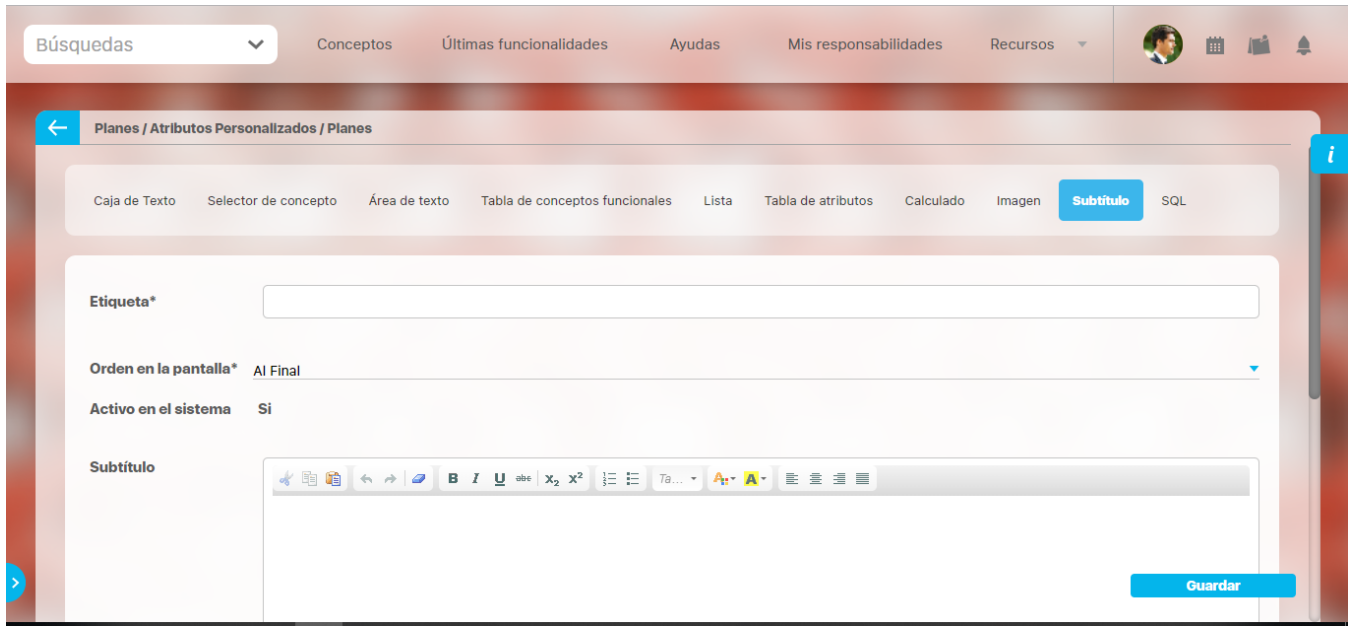

#### **Configuración de un Atributo Tipo Subtítulo**

Realice la configuración para este atributo completando los siguientes campos:

- **Etiqueta:** Define el nombre que tendrá este campo. Este será el nombre que se visualizará al editar/explorar el concepto para el cual se está creando este atributo.
- **Orden en la pantalla:** Indica la posición de este atributo en las pantallas de edición y exploración del concepto al que aplica. Si aún no existe ningún atributo creado en el sistema para el concepto, la única opción disponible será Al final. Si por el contrario, ya existen otros atributos, el sistema mostrará las opciones de ubicación para antes o después de los atributos ya existentes.
- **Activo en el sistema:** Este campo es sólo informativo. Indica si el atributo personalizado puede ser usado en las pantallas de edición y exploración del concepto. Al crear un atributo, su valor predeterminado es Sí.
- **Subtítulo:** en esta opción se puede digitar el subtítulo que se requiere visualizar, se dispone de una barra de herramienta para configurar el formato, color y disposición del subtítulo con el cual se puede simular una división dentro de los atributos personalizados activos.

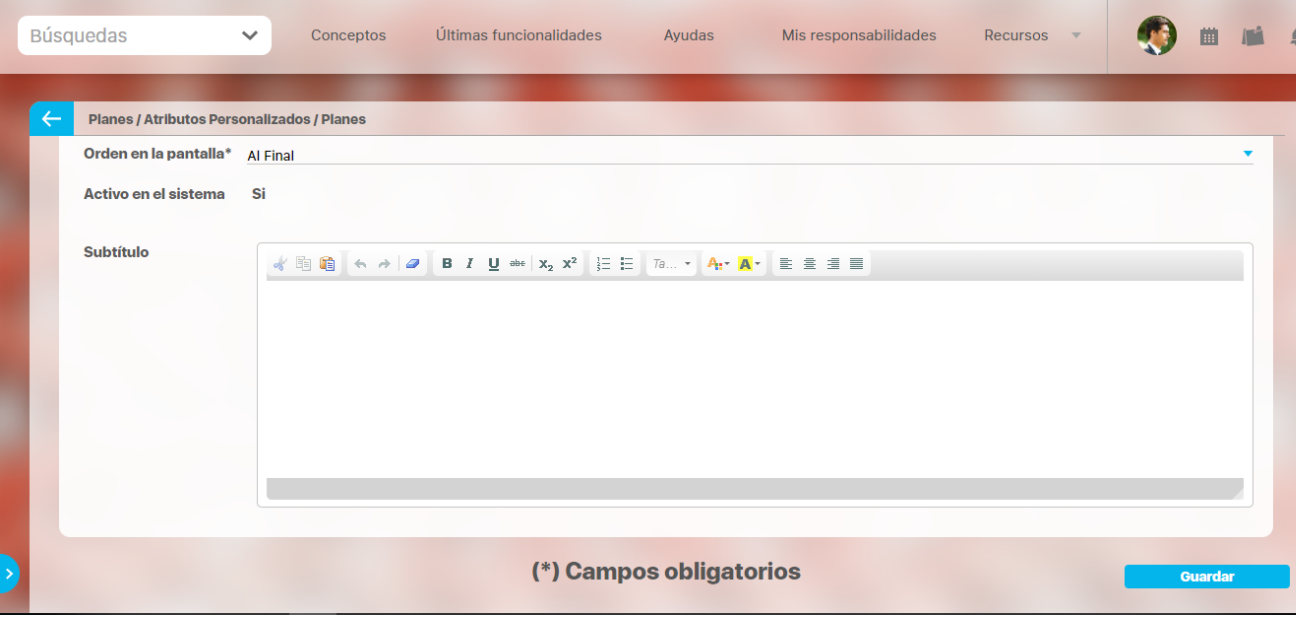

Utilice el botón Guardar para terminar con la creación del atributo.

Puede elegir realizar distintas acciones a través de los siguientes botones:

- **Desactivar** para cambiar el estado del atributo. Si éste se encuentra inactivo, el botón se llamará Activar.
- **Previsualizar** para ver cómo se mostrará el atributo en el concepto para el cual aplica.
- **Eliminar** para borrar el atributo del sistema. Si el atributo tiene asociaciones ya existentes, el sistema no le permitirá eliminarlo. En ese caso se recomienda inactivarlo.

# **Atributo Personalizado Tipo Tabla de Conceptos Funcionales**

Este atributo personalizado permite la búsqueda y selección de varios conceptos de Suite Visión Empresarial.

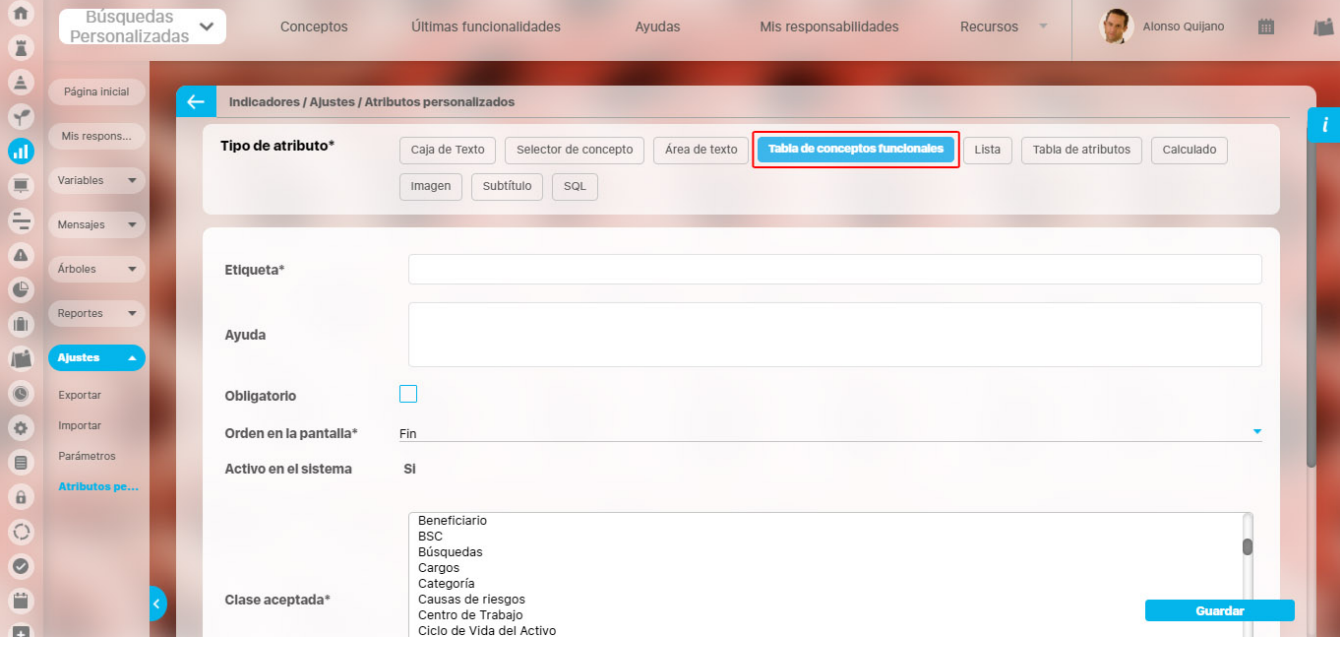

**Configuración de un Atributo Tipo Tabla de Conceptos Funcionales**

Realice la configuración para este atributo completando los siguientes campos:

**Etiqueta:** Define el nombre que se visualizará al editar o explorar el concepto para el cual se está creando este atributo.

**Ayuda:** Puedo ingresar un texto guía que podrán visualizar los usuarios cuando ingresan información al crear, editar o explorar el concepto para el cual aplica.

**Obligatorio:** Se marca esta opción si el atributo es obligatorio. El sistema valida si se pueden guardar los cambios para este concepto según aplique.

**Orden en la pantalla:** Indica la posición de este atributo, si aún no existe ningún atributo creado en el sistema para el concepto, la única opción disponible será Al final. Si por el contrario, ya existen otros atributos, el sistema mostrará las opciones de ubicación para antes o después de los atributos ya existentes.

**Activo en el sistema:** Este campo es sólo informativo. Indica si el atributo personalizado puede ser usado en las pantallas de edición y exploración del concepto. Al crear un atributo, su valor predeterminado es Sí.

**Clase aceptada:** Define el tipo de concepto que el sistema debe permitir que ingrese el usuario en este campo. Algunas de sus opciones son:

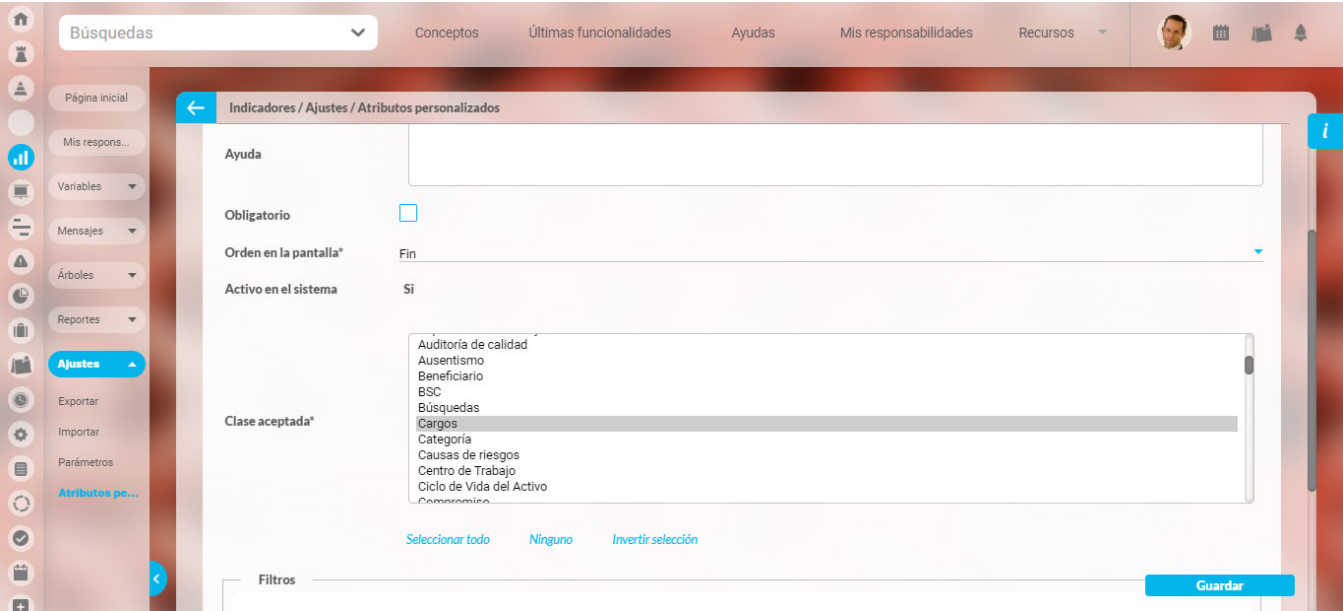

#### **NOTAS**

- Este atributo **tabla de conceptos funcionales** y el **atributo selector de concepto** acepta en la clase el concepto **cargos** de la opción datos básicos del módulo administrador.
- Si se crea o edita atributos personalizados de tabla de concepto que solo aceptan BSCs entonces puedo establecer el valor del filtro Activo con los valores: Si, No o Todos. De forma predeterminada tiene le valor "Si"
- Si se crea o edita atributos personalizados de tabla de concepto que solo aceptan Perspectivas u Objetivos estratégicos entonces puedo establecer el valor del filtro "BSC activo" con los valores: Si, No o Todos. De forma predeterminada tiene le valor "Si"

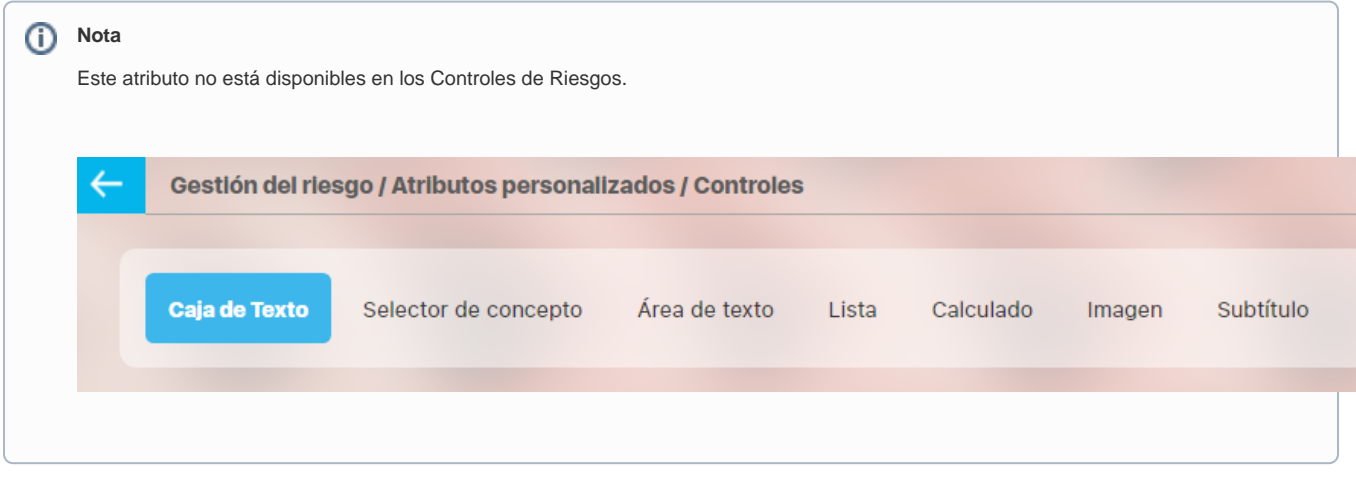

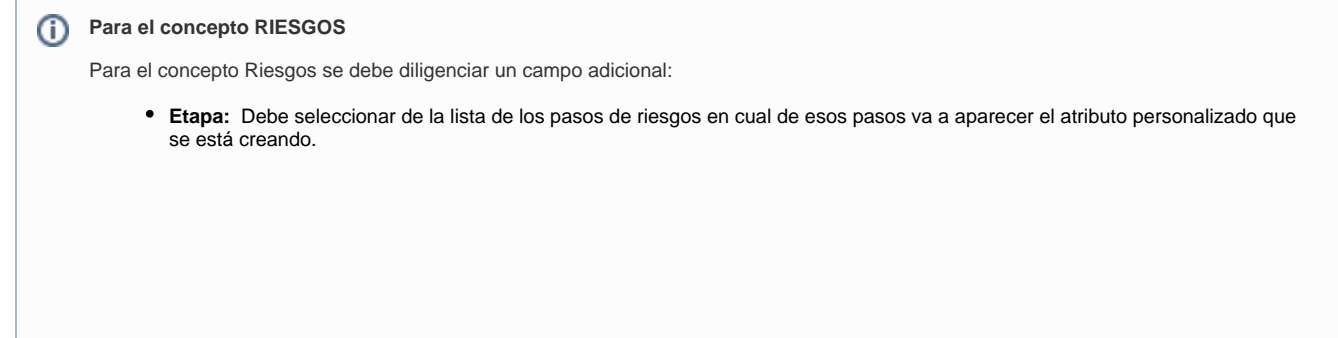

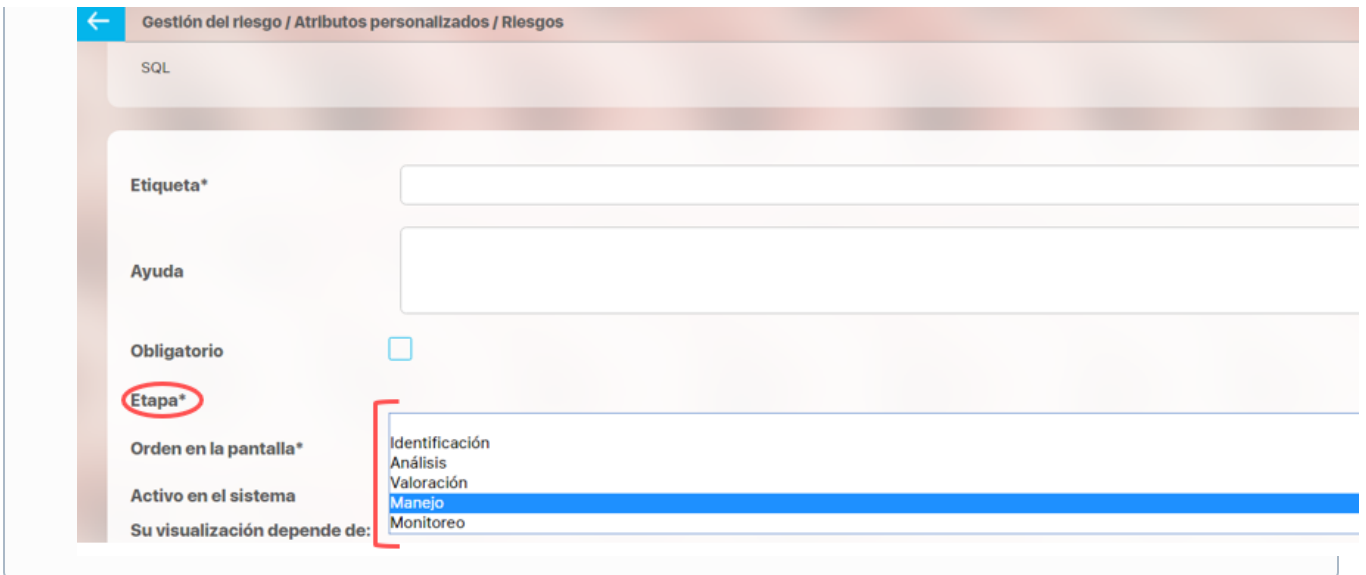

### **Creación de Variables, Riesgos, Compromisos y Conceptos Personalizados desde un Atributo Tabla de conceptos**

Al utilizar un atributo tipo tabla de conceptos de las clases específicas VARIABLES, RIESGOS, COMPROMISOS O CONCEPTOS PERSONALIZADOS (sea un concepto con flujo o sin flujo) y siempre y cuando el usuario que esté utlizando el Atributo tenga permisos de crear Variables, Riesgos, Compromisos o el concepto personalizados entonces al ingresar al buscador del concepto tendrá disponible el botón crear que le permitirá crear el concepto que quiere asociar y volver al Atributo asociando el concepto recien creado.

Por ejemplo:

En el módulo de indicadores se creó un atributo personalizado que permite asociar una tabla de compromisos a cada variable. Al utilizar este Atributo, si el usuario que diligencia el atributo personalizado además tiene permisos para crear Compromisos, entonces verá en la parte inferior derecha de la pantalla el botón para crear un Compromiso nuevo:

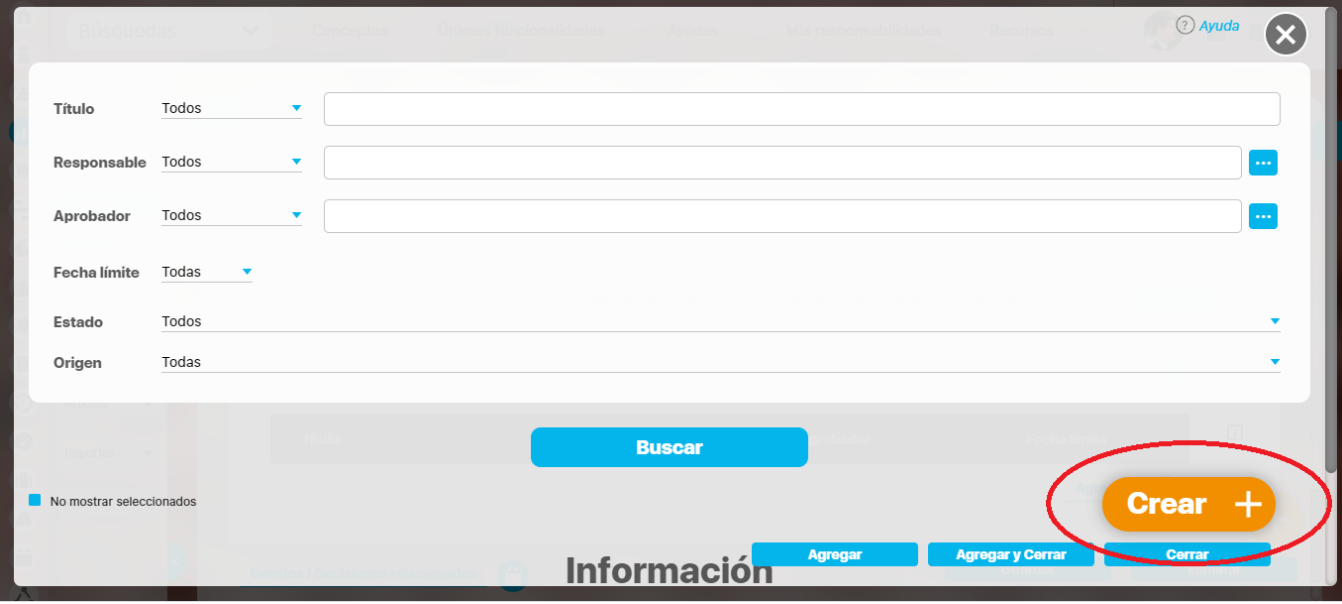

Si das clic en crear, entonces aparece la pantalla para crear un Compromiso Nuevo,

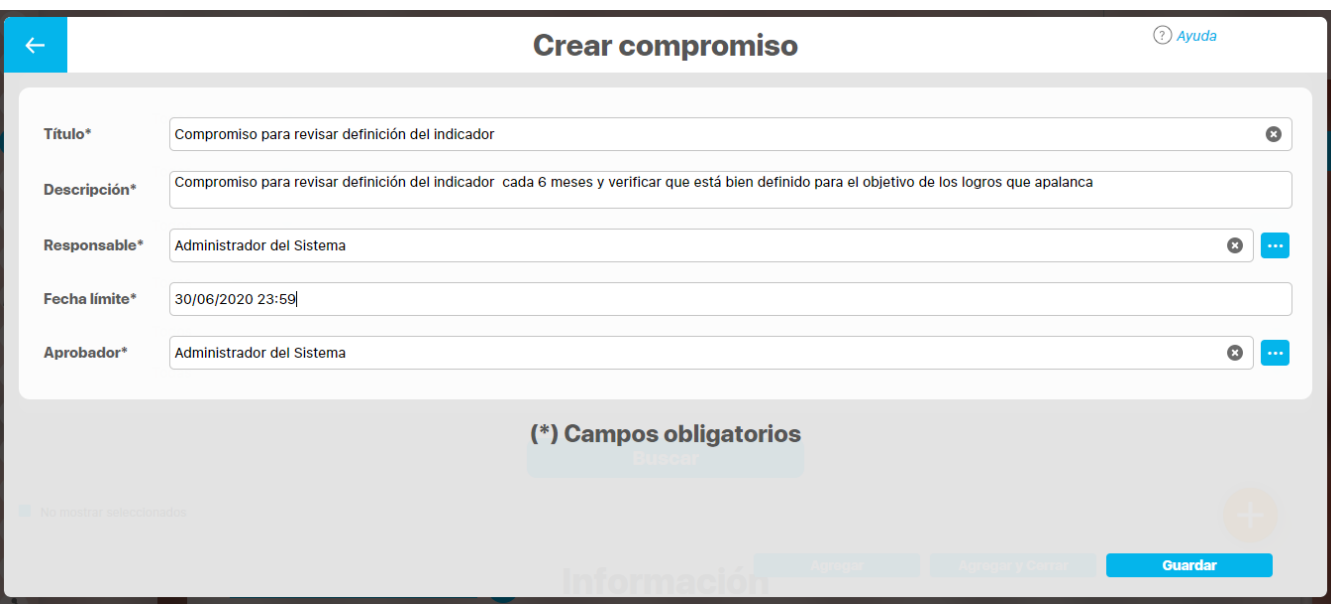

diligencia los datos y Guarda, verás un mensaje de éxito y se cerrará la pantalla de creación para volver a la pantalla de indicadores desde donde estabas asociando el Compromiso:

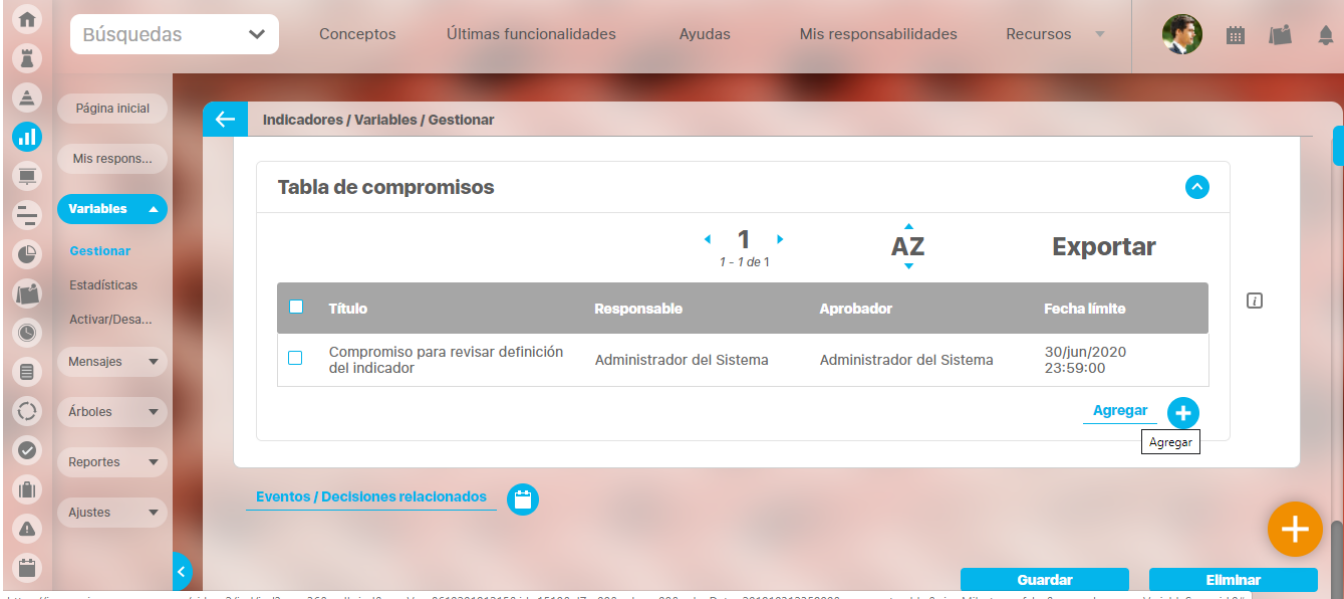

Podrás seguir adicionando compromisos a este atributo de tabla de compromisos ya sea eligiendo una que ya existe o creando otros compromisos nuevos.

# **Tabla de Atributos**

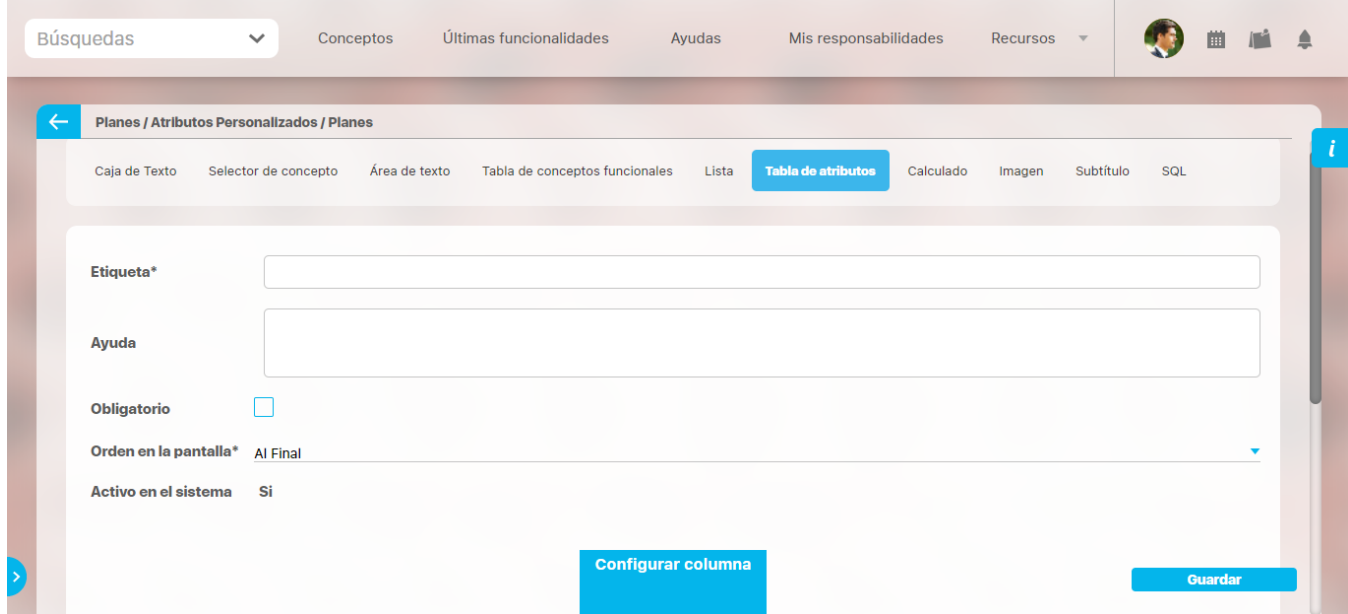

El tipo de atributo Tabla de Atributos te permite disponer de un campo tipo tabla que te permitirá agregar distintos atributos para diligenciar diferentes tipos de información.

### **NOTAS:**

Este atributo no está disponible para el concepto Documentos.

Para el concepto Riesgos debes diligenciar un campo adicional:

**Etapa:** En la lista de los pasos de riesgos debes seleccionar en cuál de esos pasos va a aparecer el atributo personalizado que estás creando.

### **Configuración de un Atributo Tipo Tabla de Atributos**

Realiza la configuración para este atributo completando los siguientes campos:

- **Etiqueta:** Define el nombre que tendrá este campo. Este será el nombre que se visualizará al editar/explorar el concepto para el cual se está creando este atributo.
- **Ayuda:** Permite el ingreso de un texto de ayuda que podrá visualizar el usuario al hacer clic sobre el ícono Salvavidas, al lado de este campo, en el momento de ingresar información al crear/editar/explorar el concepto para el cual aplica.
- **Obligatorio:** Marca esta casilla si el atributo será obligatorio. Cuando un atributo personalizado es obligatorio, el sistema validará si este tiene un valor, antes de permitir que se guarden los cambios para el concepto que aplica.
- **Orden en la pantalla:** Indica la posición de este atributo en las pantallas de edición y exploración del concepto al que aplica. Si aún no existe ningún atributo creado en el sistema para el concepto, la única opción disponible será Al final. Si por el contrario, ya existen otros atributos, el sistema mostrará las opciones de ubicación para antes o después de los atributos ya existentes.
- **Activo en el sistema:** Este campo es solo informativo e indica si el atributo personalizado puede ser usado en las pantallas de edición y exploración del concepto. Al crear un atributo, su valor predeterminado es Sí.

El sistema muestra inicialmente una columna, pero puedes agregar hasta un total de ocho columnas haciendo clic sobre el botón **Agregar** . Ta mbién puedes editar cada columna haciendo clic sobre el enlace **Configurar columna.** 

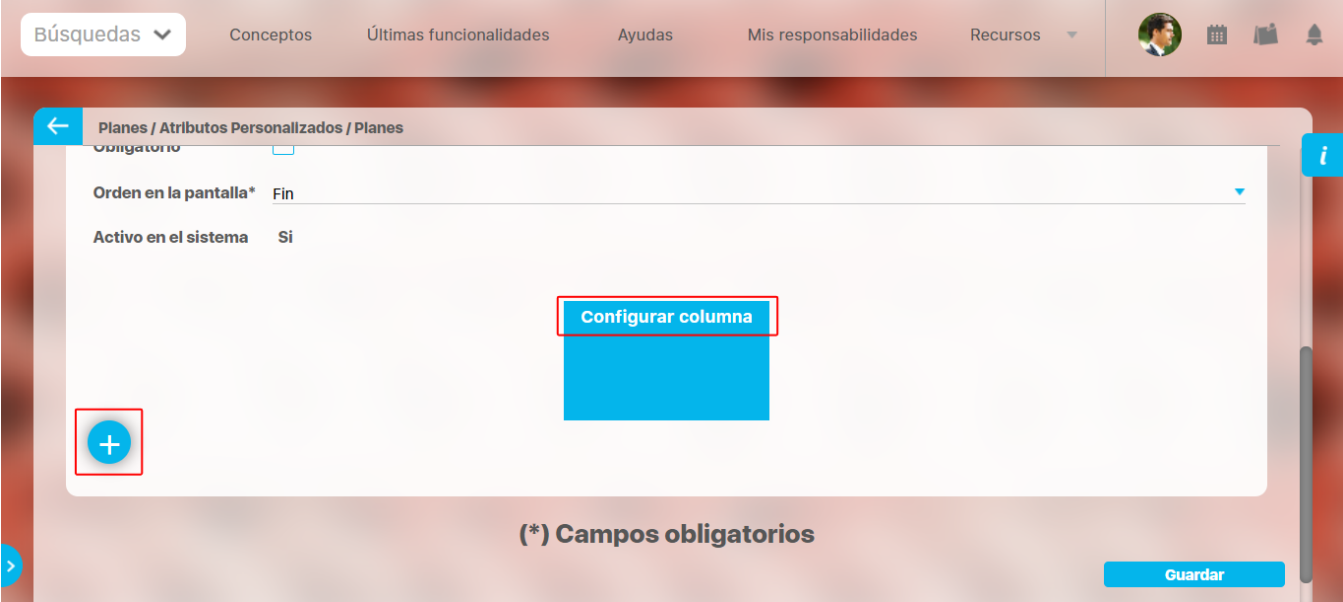

En la configuración de la columna podrás elegir el correspondiente tipo de atributo, de acuerdo a la información que deseas que se agregue a cada columna. Las opciones son:

- Caja de texto.
- Selector de concepto.
- Área de texto.
- Lista.

En el caso de seleccionar lista, diligencia los campos, en especial los obligatorios marcados con un asterisco **\* .** Para agregar un nuevo campo en

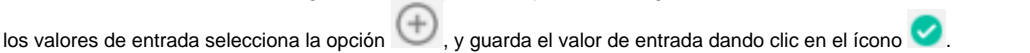

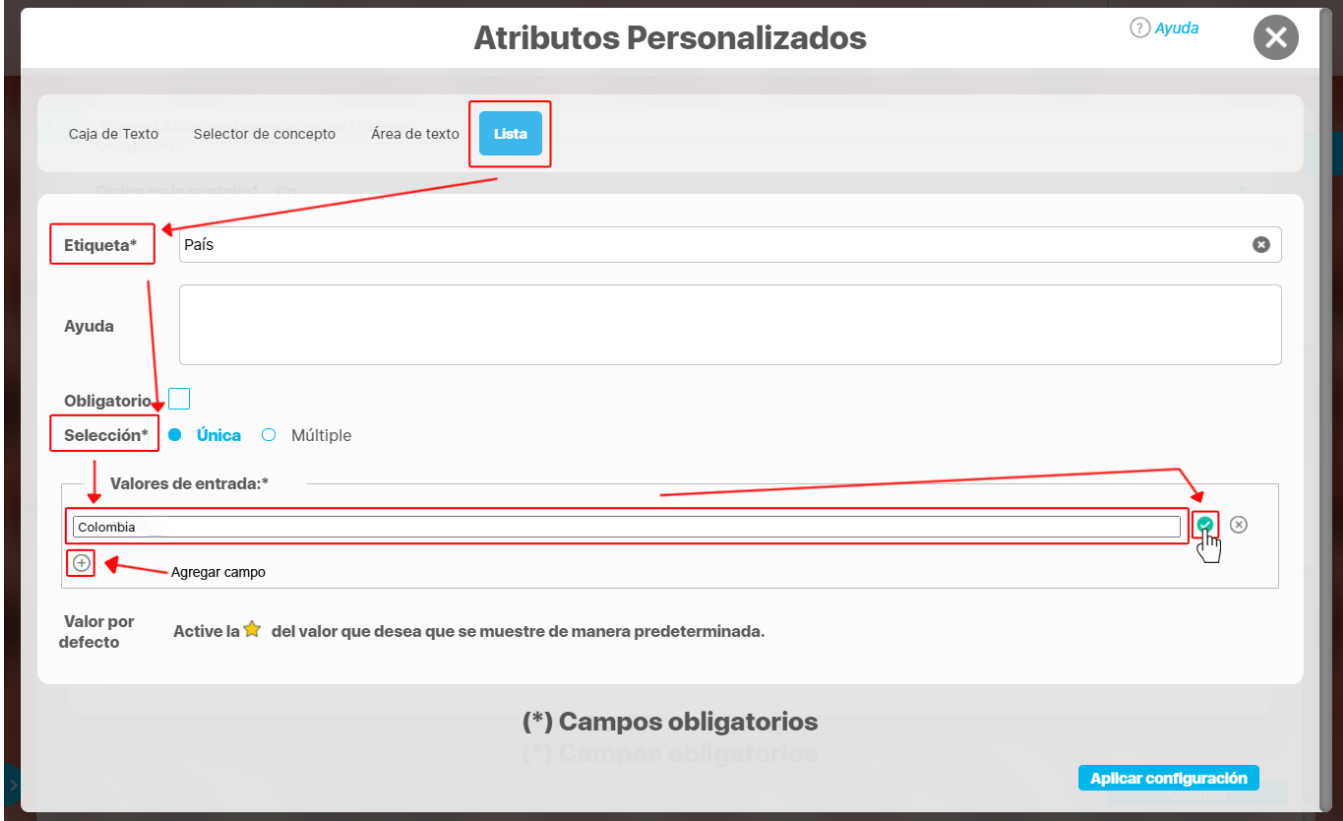

Activa el valor si quieres que se muestre de manera predeterminada seleccionando con un clic el ícono **x que se mostrará luego así** Después elige la opción aplicar configuración.

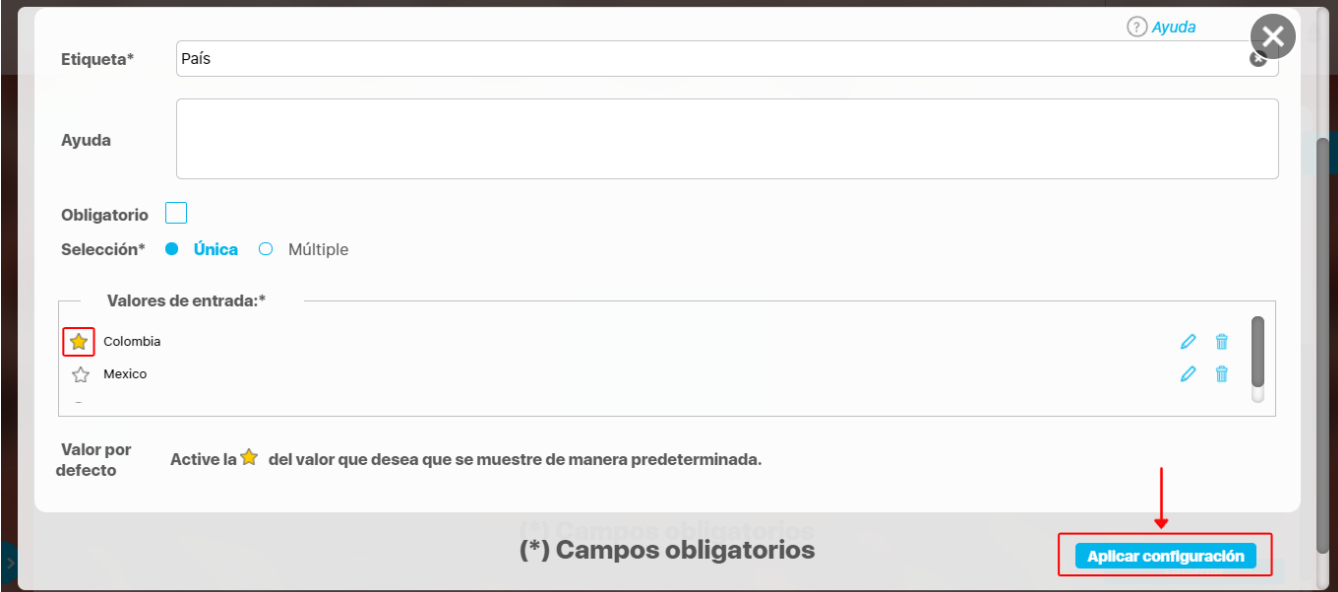

La columna configurada tendrá color verde y mostrará un resumen de su configuración. Puedes hacer clic sobre su nombre y acceder nuevamente a

la ventana de configuración. Para eliminar la columna selecciona el ícono *Eliminar* si no tiene ningún tipo de restricción. Para *inactivar* o **activar** una columna, bastará con hacer clic sobre el ícono . Una vez termines la configuración de la tabla y sus columnas, haz clic sobre el botón Guardar.

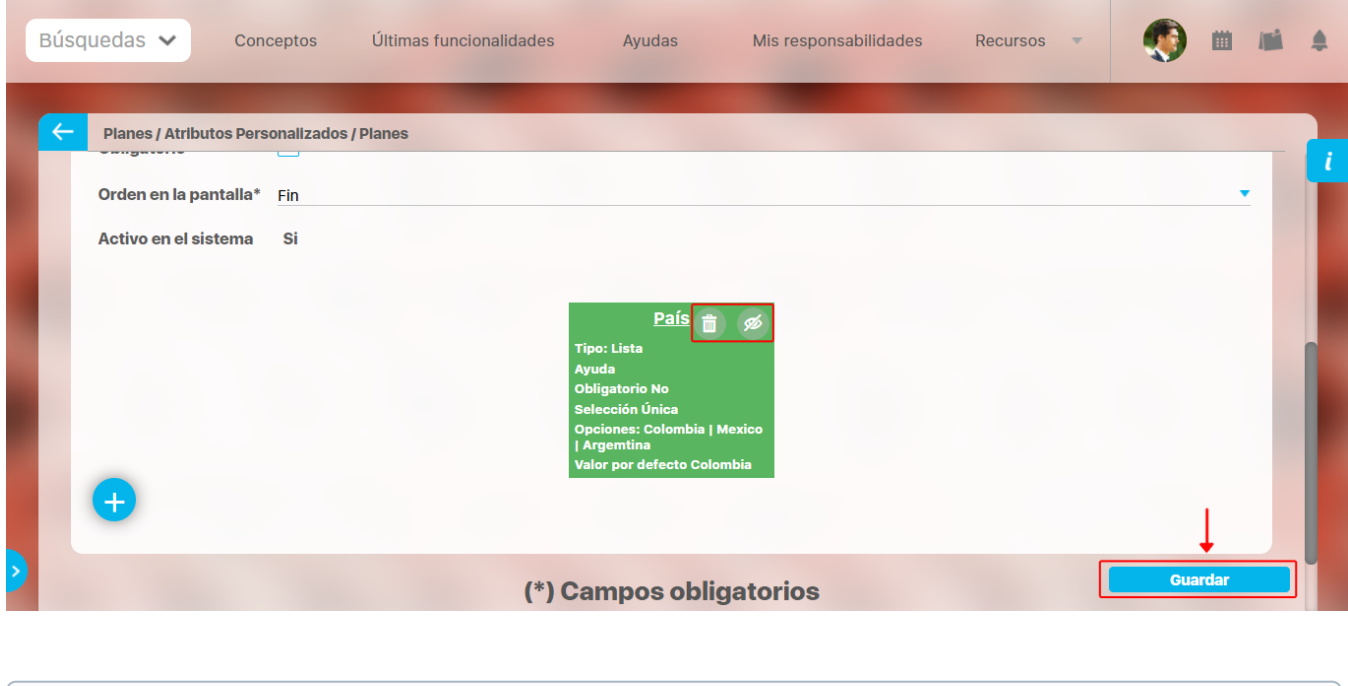

- Puedes cambiar el orden de las columnas arrastrándolas a su nueva ubicación con el cursor del ratón.
- $\bullet$ Las columnas inactivas no se muestran al visualizar la tabla, en el concepto para el cual aplica, así tengan valor.
- El sistema no permite nombres repetidos de las columnas de una misma tabla.  $\bullet$ 
	- También puedes desactivar una columna ingresando a su configuración. Las columnas inactivas no se visualizarán en el atributo.
	- Este tipo de atributo no está disponible al diligenciar masivamente los pasos de mejoras.

⊙

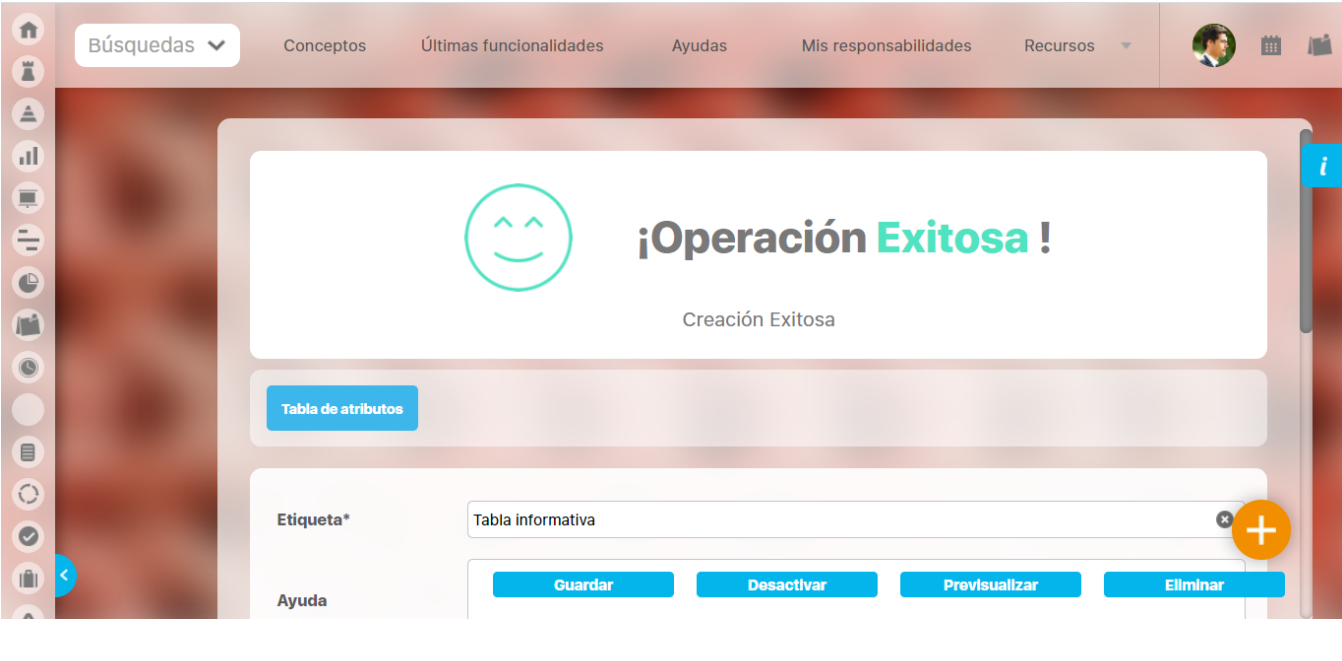

El sistema creará el nuevo atributo tipo Tabla de Atributos para el concepto que aplica y se mostrará el mensaje de Operación exitosa.

Una vez hayas guardado la tabla, no podrás cambiar el tipo de atributo de sus columnas.Δ

Cuando se agrega una segunda columna de lista de selección única, al editarla se muestra el campo **Depende de:** Allí aparecerán los nombres de las columnas que son listas de atributos de selección única y que se encuentren a la izquierda.

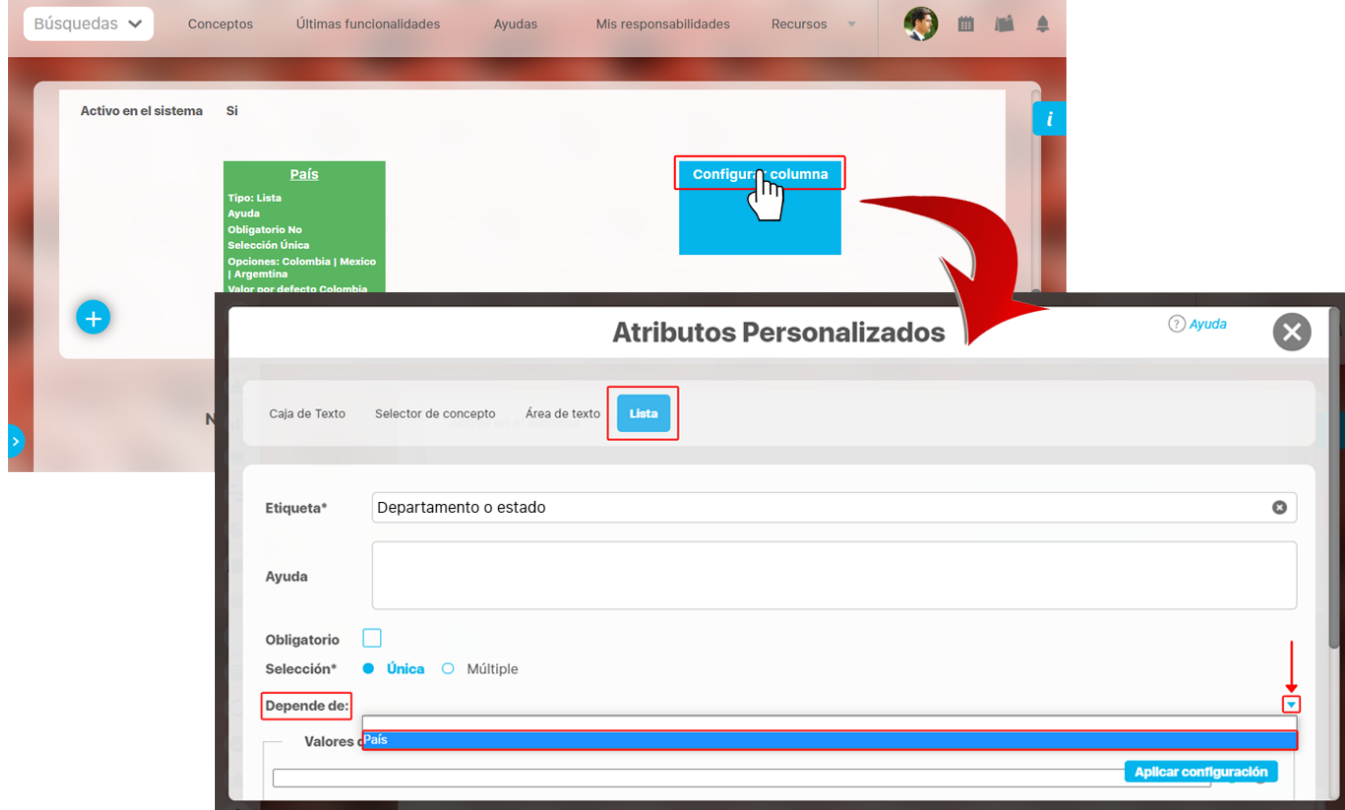

Al seleccionar el atributo del cual depende, como en este caso es País, el sistema listará los **valores de entrada** que fueron configurados en el atributo como se resalta en la imagen. Ingresa los valores para cada campo y selecciona el botón **Aplicar configuración.**

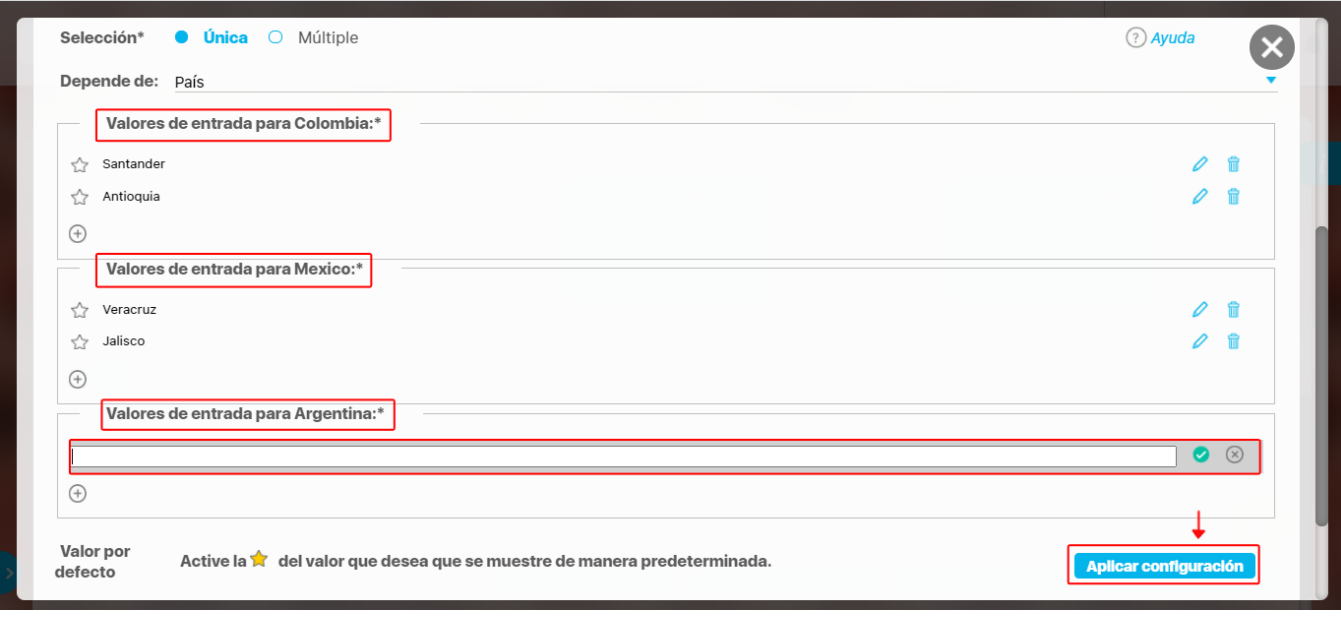

No se puede mover una lista que dependa de otra. Por ejemplo: la lista ciudad depende de la lista departamento o estado, al moverla hacia la izquierda se muestra el siguiente mensaje.

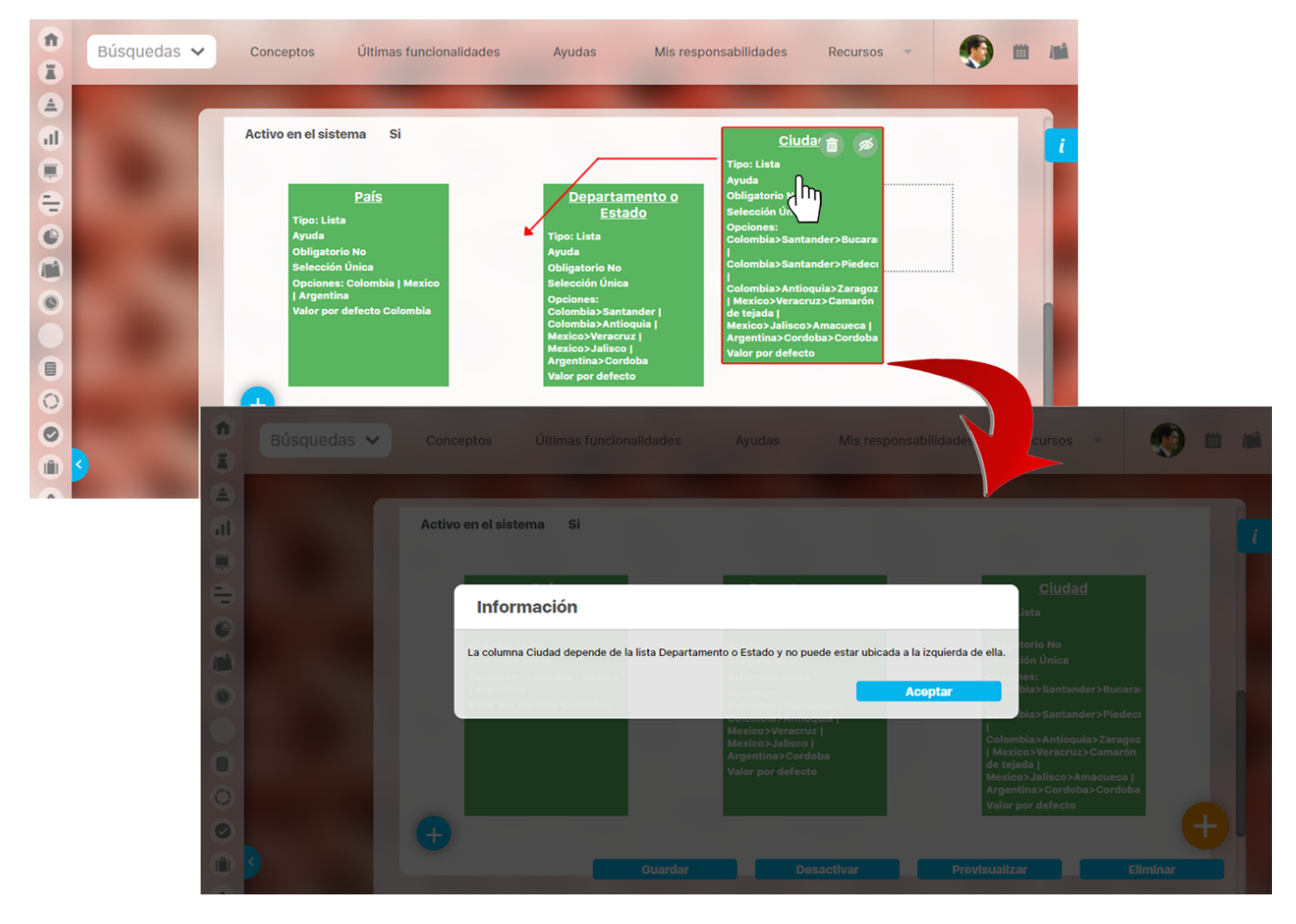

La columna no se puede eliminar o inactivar si una lista depende de otra. La eliminación o inactivación se debe hacer de derecha a izquierda, por ejemplo, en este caso se puede decir que para eliminar o inactivar la lista departamento o estado se debe eliminar o inactivar primero la lista ciudad.

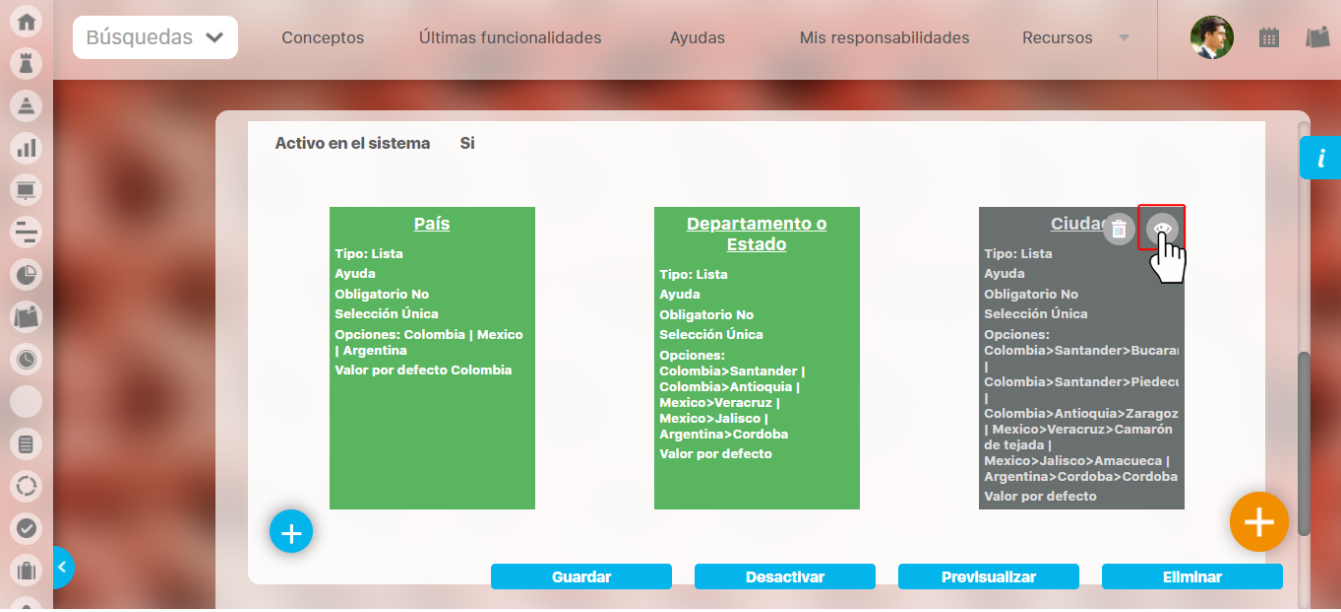

Busca el atributo para ver cómo se mostrará en el concepto para el cual aplica y marca la casilla . Luego selecciona el botón **Previsualizar.** En la

pantalla de pre-visualización se puede validar el tipo de información que permite cada atributo personalizado. Utiliza el enlace Agregar **en la para** crear una fila, luego ingresa un valor de prueba en los atributos y haz clic sobre el botón Validar.

Si los atributos personalizados son obligatorios, el sistema también obligará que tengan algún valor en el momento de validar los datos.

Finalmente, haz clic en el enlace Cerrar ubicado en la esquina superior derecha para salir de la pre-visualización.

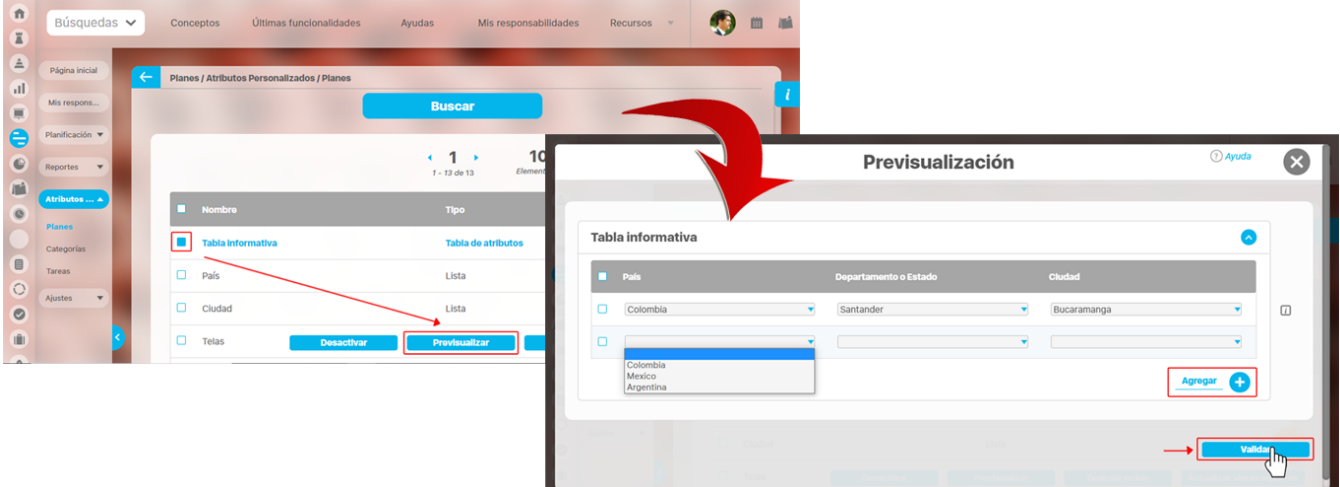

Este atributo se visualizará en la pestaña de información adicional, en este caso en cualquier plan, ya que el atributo se creó en el modulo de planes. Selecciona el botón agregar para adicionar las filas que necesites y despliega la lista de selección única para marcar las opción que quieres adicionar. Al seleccionar una opción de la lista que se haya marcado como valor por defecto ||-||, el campo se llenará de manera predeterminada.

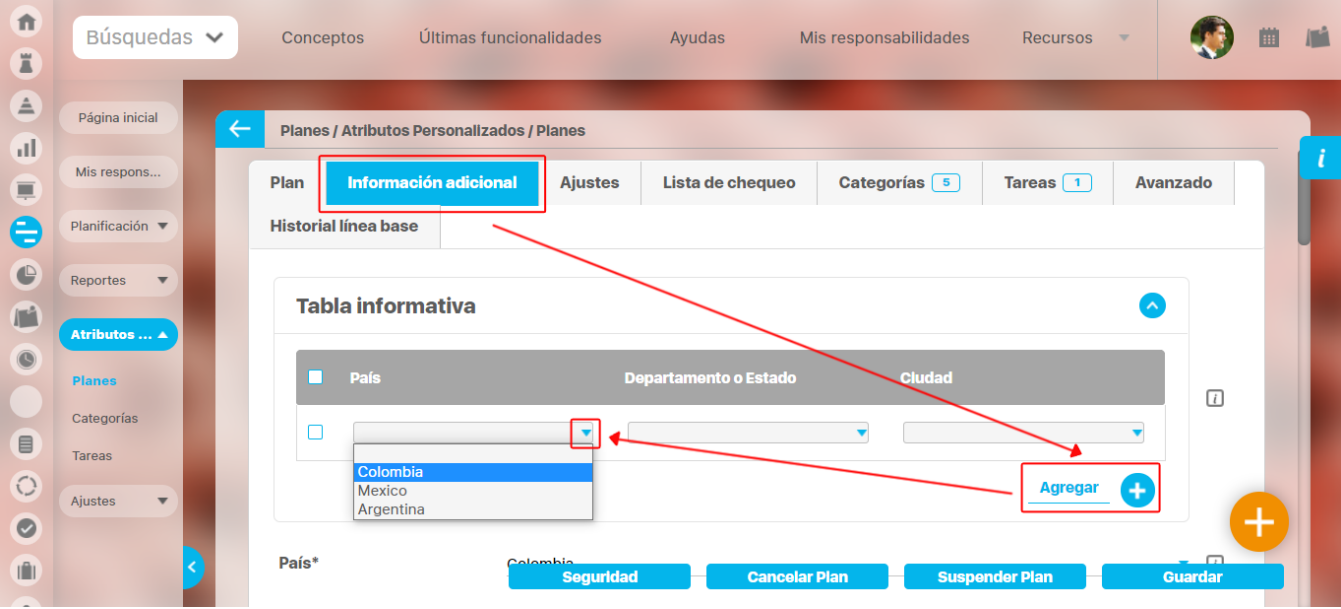

**NOTA:**

- Al explorar un concepto que usa una tabla de atributos y contiene atributos de Compromisos, Riesgos y conceptos personalizados con o sin
- flujo, estos tendrán en su nombre un vínculo para ir a explorar el concepto, siempre y cuando el usuario cuente con permisos. Esta información también se puede diligenciar por las plantillas de cargue masivo.

### **Tabla de atributos para revisión de controles en riesgos**

Si una de las columnas de tabla de atributos es un **selector de concepto** y la clase aceptada es **controles de riesgos** se muestra un campo adicional llamado **llenar la tabla a partir de los controles del riesgo** , si lo seleccionas, la tabla se llenará con una fila por cada control definido en la etapa de valoración.

Si marcas el campo **Incluir en el reporte de Mapa extendido** la información diligenciada en este campo se mostrará en el reporte de mapa extendido. Esta opción se muestra en cualquiera de los tipos de atributos como **Caja de texto, Selector de concepto, Área de texto y lista.**

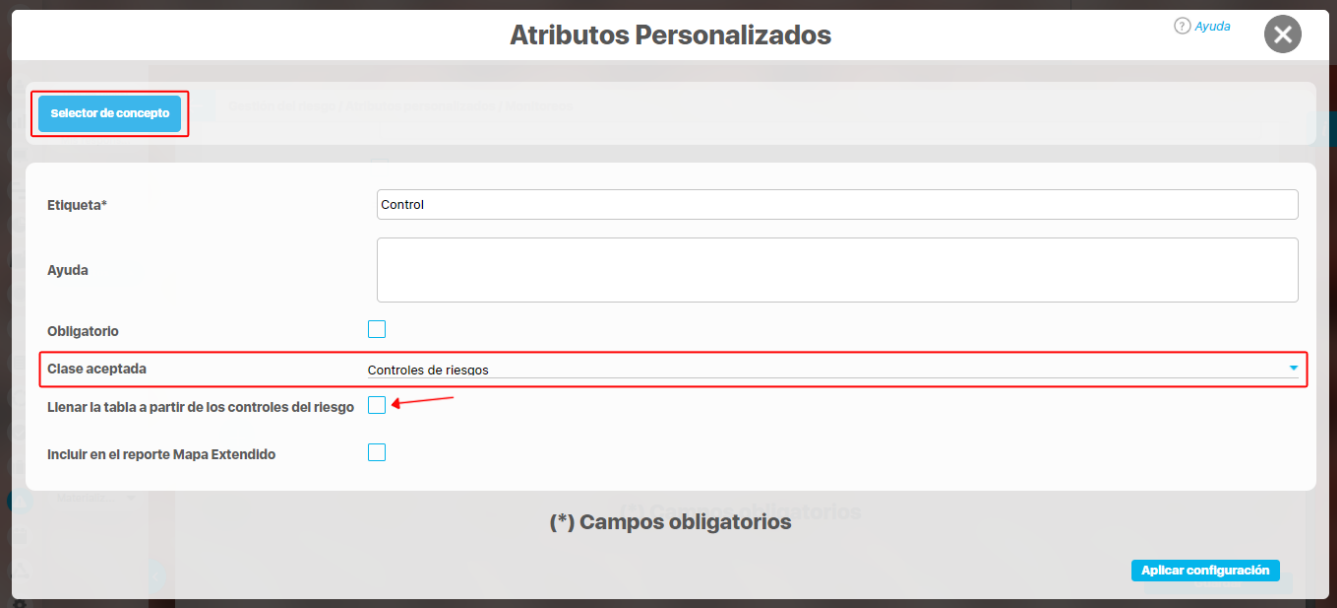

### **Totalizador en la tabla de atributos**

Al configurar una de las columnas de una tabla de atributos, si seleccionas una de las opciones números enteros o números reales del campo **valores aceptados,** se habilitará el campo **incluir total al final.**

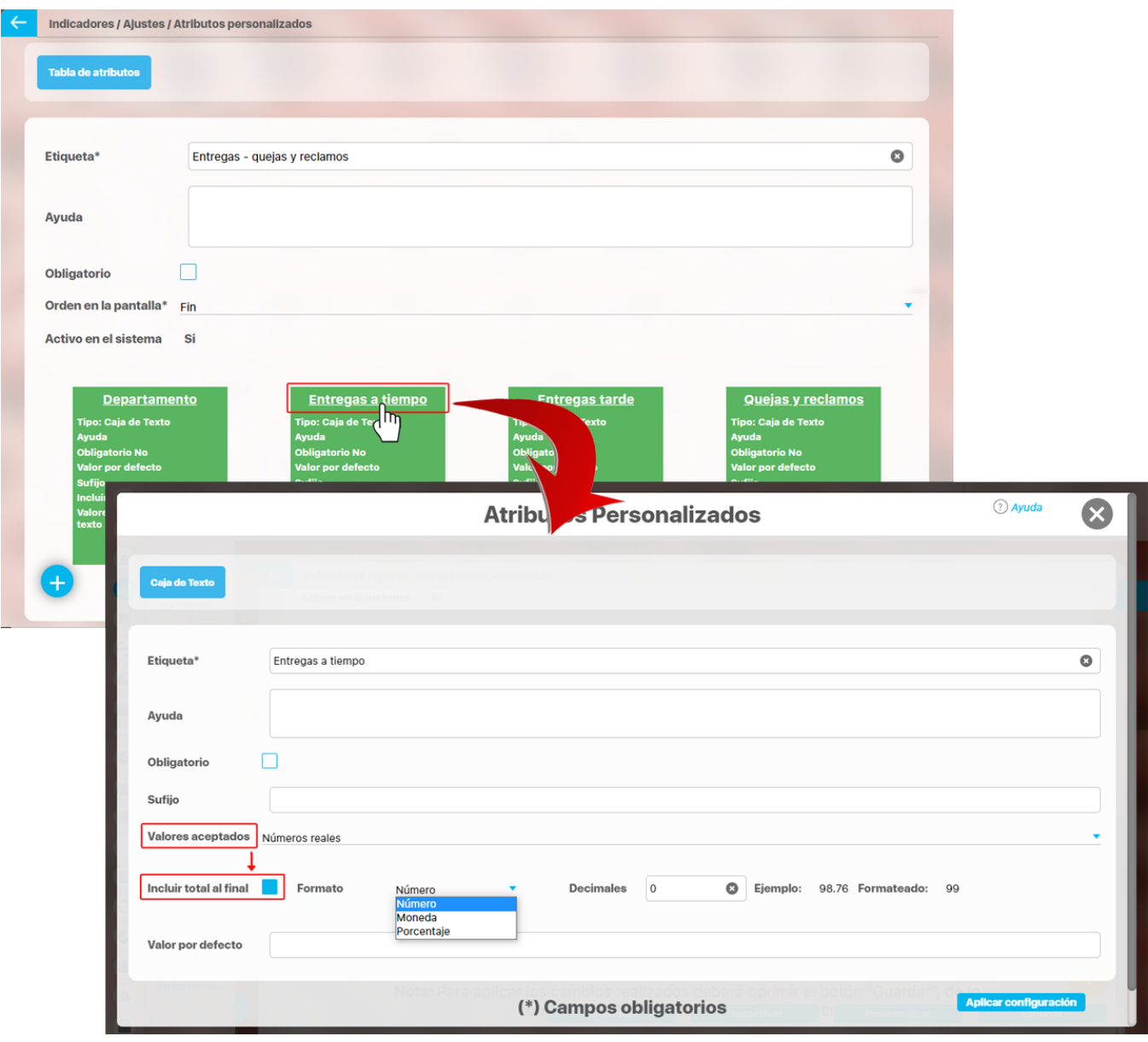

Si previsualizamos el atributo podemos ver que la columna Entregas a tiempo en donde se marcó la casilla **incluir total al final**, muestra el resultado debajo, totalizando los valores de la columna. Puedes verificar si la información es correcta con el el botón **Validar.**

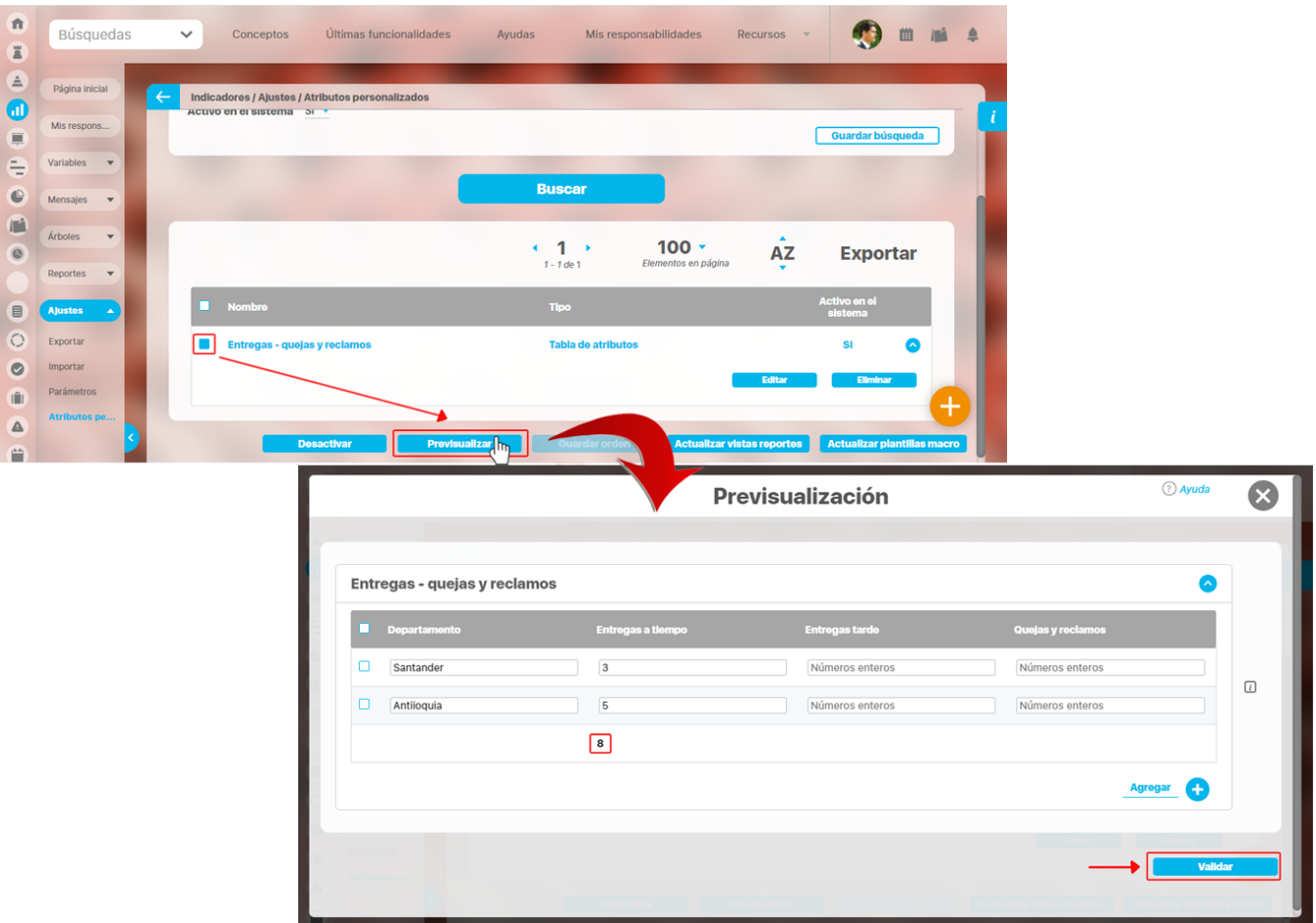

Si deseas confirmar que el sistema esté validando que sólo se permita el ingreso de números enteros en un atributo tipo caja de texto configurado de esa forma, entonces ingresa otro tipo de valor, como una palabra y selecciona el botón *Validar*. El sistema te dirá que ese campo no acepta esos valores.

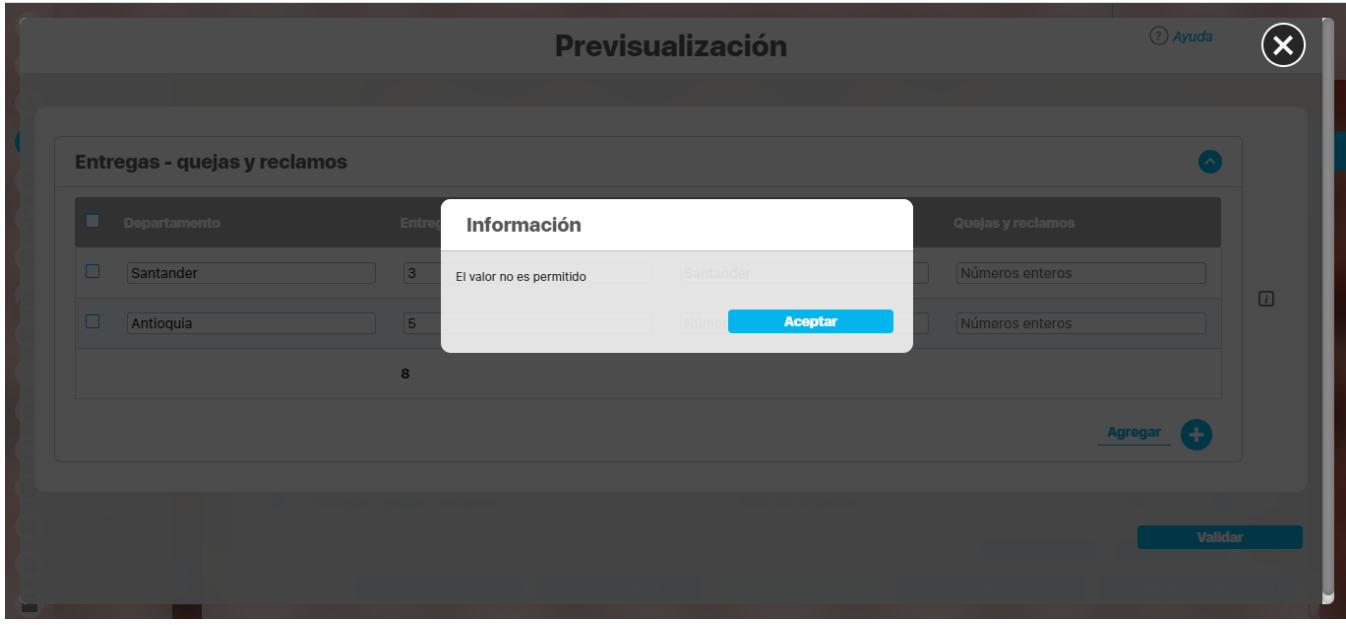

 $\bigcirc$ 

# **Atributo Personalizado Tipo Imagen**

Este atributo permite la creación de un campo personalizado para contener una imagen.

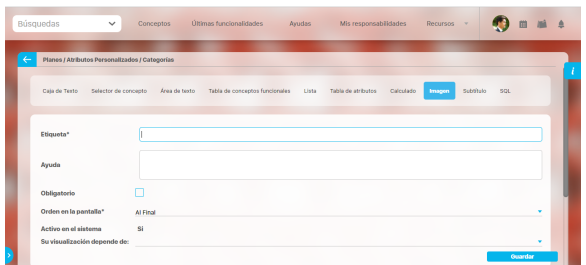

#### **Configuración de un Atributo Tipo Imagen**

Realice la configuración para este atributo completando los siguientes campos:

- **Etiqueta:** Define el nombre que tendrá este campo. Este será el nombre que se visualizará al editar/explorar el concepto para el cual se está creando este atributo.
- **Ayuda:** Permite el ingreso de un texto de ayuda que podrá visualizar el usuario al hacer clic sobre el ícono Salvavidas al lado de este campo en el momento de ingresar información al crear /editar/explorar el concepto para el cual aplica.
- **Obligatorio:** Marque esta casilla si el atributo será obligatorio. Cuando un atributo personalizado es obligatorio, el sistema validará si éste tiene un valor antes de poder permitir que se guarden los cambios para el concepto para el cual aplica.
- **Orden en la pantalla:** Indica la posición de este atributo en las pantallas de edición y exploración del concepto al que aplica. Si aún no existe ningún atributo creado en el sistema para el concepto, la única opción disponible será Al final. Si por el contrario, ya existen otros atributos, el sistema mostrará las opciones de ubicación para antes o después de los atributos ya existentes.
- **Activo en el sistema:** Este campo es sólo informativo. Indica si el atributo personalizado puede ser usado en las pantallas de edición y exploración del concepto. Al crear un atributo, su valor predeterminado es Sí.
- **Su visualización depende de:** Este es un campo opcional que puede usar cuando desee que este atributo sea visible en el formulario que diligenciará el usuario dependiendo de la respuesta previamente elegida en el campo personalizado elegido. Para mayor información, consulte la sección Su visualización depende de en este mismo manual.

Utilice el botón Guardar para terminar con la creación del atributo.

Puede elegir realizar distintas acciones a través de los siguientes botones:

- **Desactivar** para cambiar el estado del atributo. Si éste se encuentra inactivo, el botón se llamará Activar.
- **Previsualizar** para ver cómo se mostrará el atributo en el concepto para el cual aplica.
- **Eliminar** para borrar el atributo del sistema. Si el atributo tiene asociaciones ya existentes, el sistema no le permitirá eliminarlo. En ese caso se recomienda inactivarlo.

Al explorar o pre-visualizar un atributo personalizado de tipo imagen, notará que este atributo cuenta con una recuadro gris.

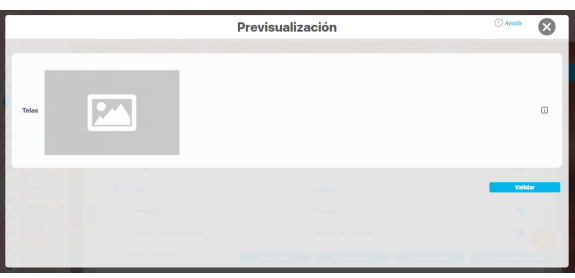

El usuario podrá agregar una imagen haciendo clic sobre ese recuadro y eligiendo la imagen ubicada en su computador. Igualmente puede hacerlo para validar este atributo.

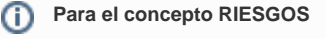

Para el concepto Riesgos se debe diligenciar un campo adicional:

> **Etapa:** Debe seleccionar de la lista de los pasos de riesgos en cual de esos pasos va a aparecer el atributo personalizado que se está creando.

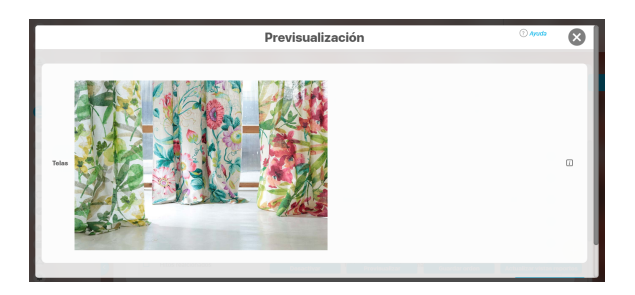

Puede eliminar la imagen haciendo clic sobre el ícono Eliminar ubicado en el extremo superior derecho.

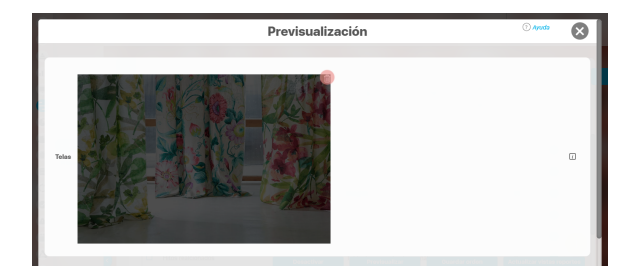

# **Atributo Personalizado Tipo Lista\_Pdte**

Permite la creación de un campo en el cual el usuario podrá elegir entre una o varias opciones preconfiguradas o dependientes de otros campos.

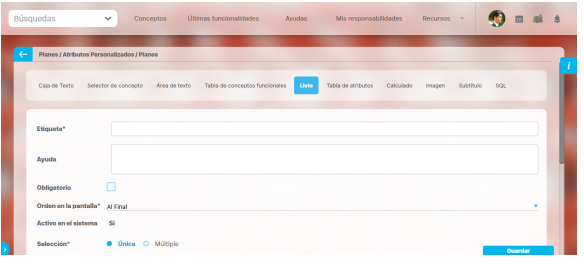

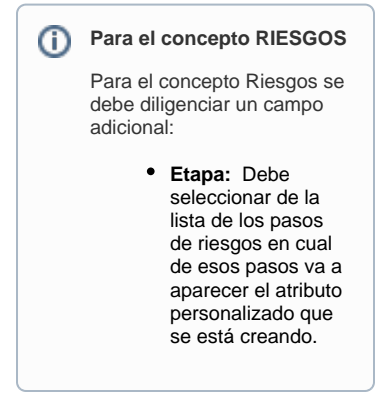

### Configuración de un Atributo Tipo Lista

Realice la configuración para este atributo completando los siguientes campos:

**Etiqueta:** Define el nombre que se visualizará al editar o explorar el concepto para el cual se está creando este atributo.

**Ayuda:** Puedo ingresar un texto guía que podrán visualizar los usuarios cuando ingresan información al crear, editar o explorar el concepto para el cual aplica.

**Obligatorio:** Se marca esta opción si el atributo es obligatorio. El sistema valida si se pueden guardar los cambios para este concepto según aplique

**Orden en la pantalla:** Indica la posición de este atributo en la opción explorar y editar de acuerdo al concepto para el cual aplique.

Si aún no existe ningún atributo creado en el sistema para el concepto, la única opción disponible será Al final. Si por el contrario, ya existen otros atributos, el sistema mostrará las opciones de ubicación para antes o después de los atributos ya existentes.

**Activo en el sistema:** Este campo es sólo informativo. Indica si el atributo personalizado puede ser usado en las pantallas de edición y exploración del concepto. Al crear un atributo, su valor predeterminado es Sí.

**Selección:** En este campo debe indicar si se admite una respuesta única o varias respuestas (múltiple).

- **Depende de:** Este es un campo opcional que debe usarse sólo si se desea que el atributo editado dependa de otro. De ser así, debe elegir el atributo que será superior entre los atributos tipo lista (única) que se muestran como opciones en este campo.
- **Valores de entrada:** En esta sub-sección se deben configurar las opciones de información que podrá elegir el usuario.

De manera predeterminada, se muestra un campo para ingresar la primera opción, puede agregar cuantas opciones desee tener.

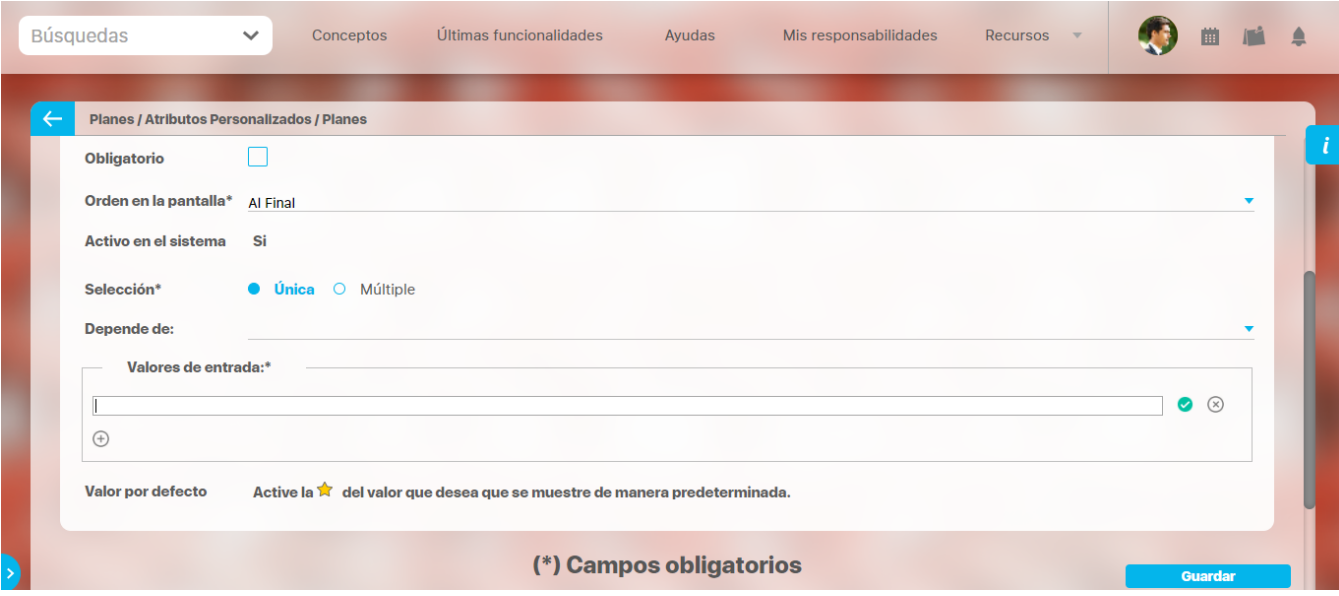
- Para confirmar el primer valor de entrada presiono la tecla ENTER o doy clic en el icono + Para agregar mas opciones habilitando un nuevo campo doy clic en el icono Puedo editar el campo previamente creado haciendo clic en el icono IM Puedo eliminar el campo creado haciendo clic en el icono
- Puedo elegir uno de los valores de entrada como valor predeterminado haciendo clic en el icono

Repita este proceso cuantas veces sea necesario para completar todos los valores de entrada requeridos.

Puede elegir uno de los valores de entrada como valor predeterminado al seleccionar la estrella que se encuentra a su lado.

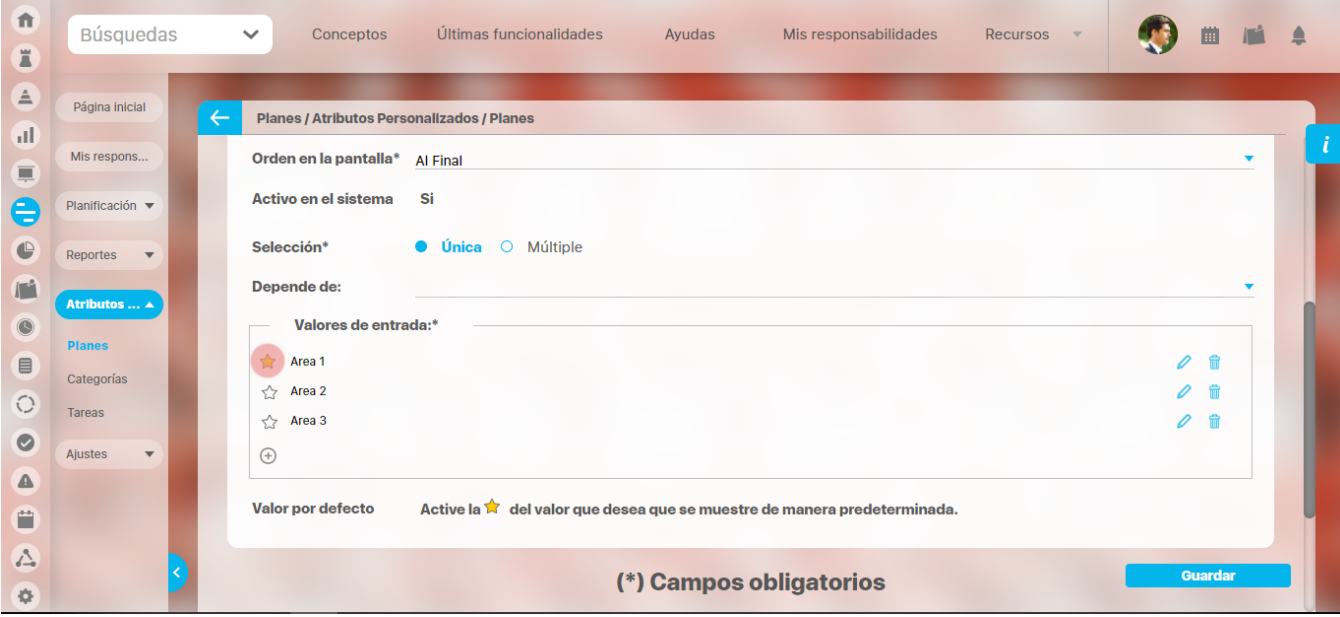

Puede cambiar el orden de los valores de entrada, tomando cada uno de ellos con el cursor del ratón y desplazándolo hasta su nueva ubicación.

Utilice el botón Guardar para terminar con la creación del atributo.

Puede elegir realizar distintas acciones a través de los siguientes botones:

- **Desactivar** para cambiar el estado del atributo. Si éste se encuentra inactivo, el botón se llamará Activar.
- **Previsualizar** para ver cómo se mostrará el atributo en el concepto para el cual aplica.
- **Eliminar** para borrar el atributo del sistema. Si el atributo tiene asociaciones ya existentes, el sistema no le permitirá eliminarlo. En ese caso se recomienda inactivarlo.

### G) **Copiado de Opciones de la Lista:**

Puede copiar listas de opciones (palabras o frases) que se encuentren separadas por ENTER para que cada una de ellas se convierta en una opción del atributo tipo lista que está editando.

Para ello, seleccione la lista deseada y cópiela en una de las casillas de las opciones del atributo y oprima la tecla ENTER. Cada ítem se convertirá en una opción para este atributo.

Por ejemplo, se tiene una lista de ítems donde cada uno de ellos conforma una fila distinta en un documento porque se ha presionado ENTER al final de cada uno de ellos.

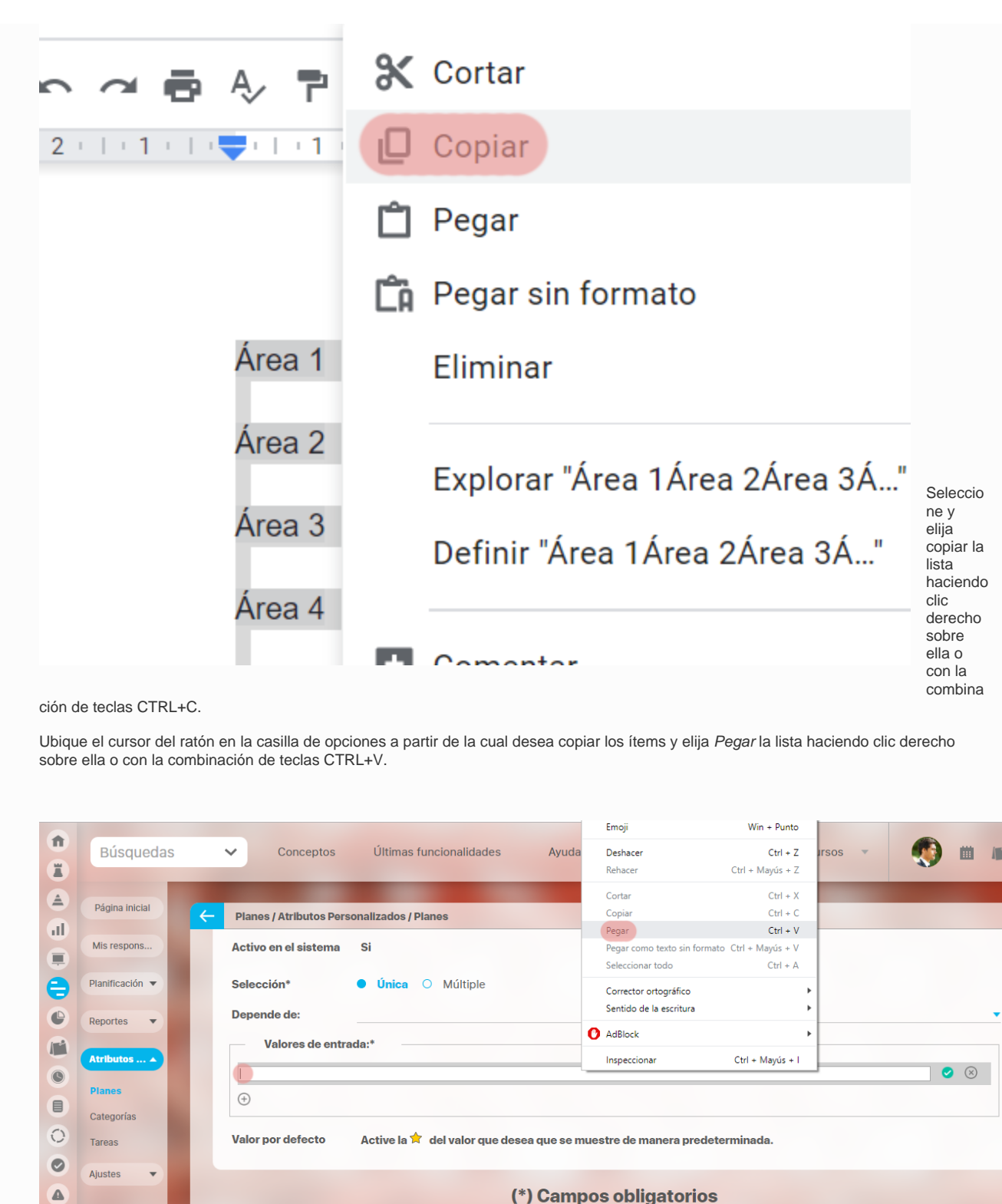

(\*) Campos obligatorios

Ô  $\hat{\mathbb{A}}$ 

 $\Phi$ 

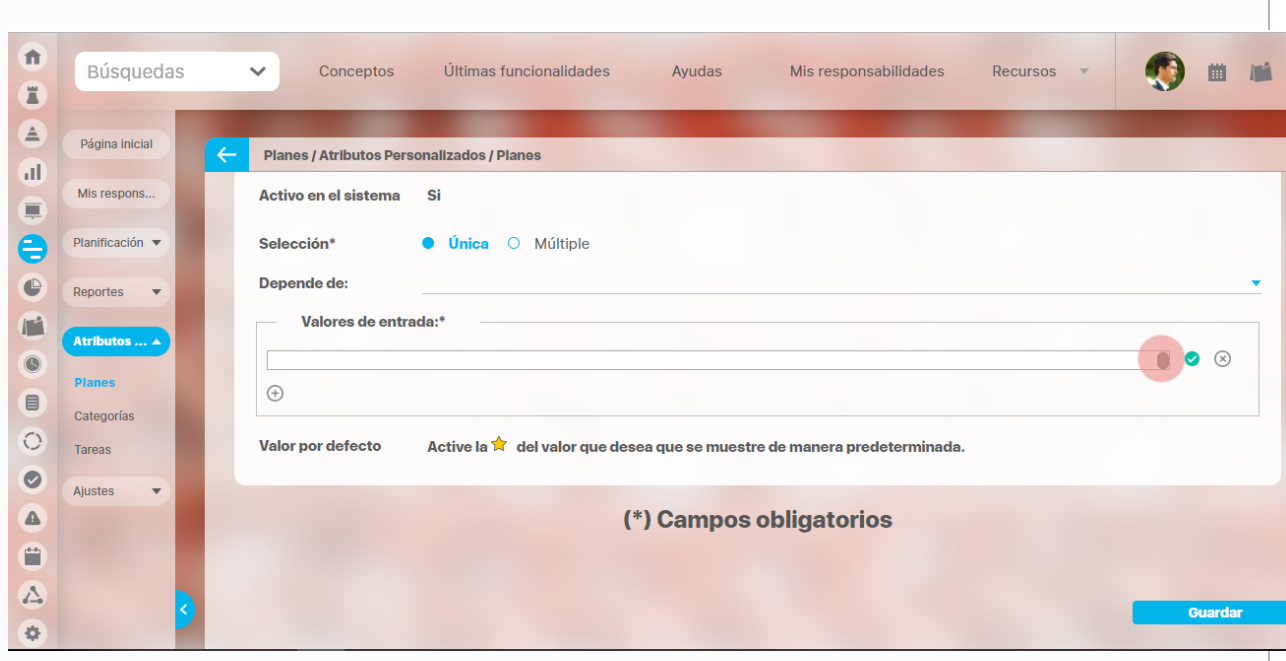

La casilla mostrará que tiene valor a través de los siguientes indicadores:

Ahora presione la tecla ENTER para convertir cada renglón de la lista en un valor de entrada.

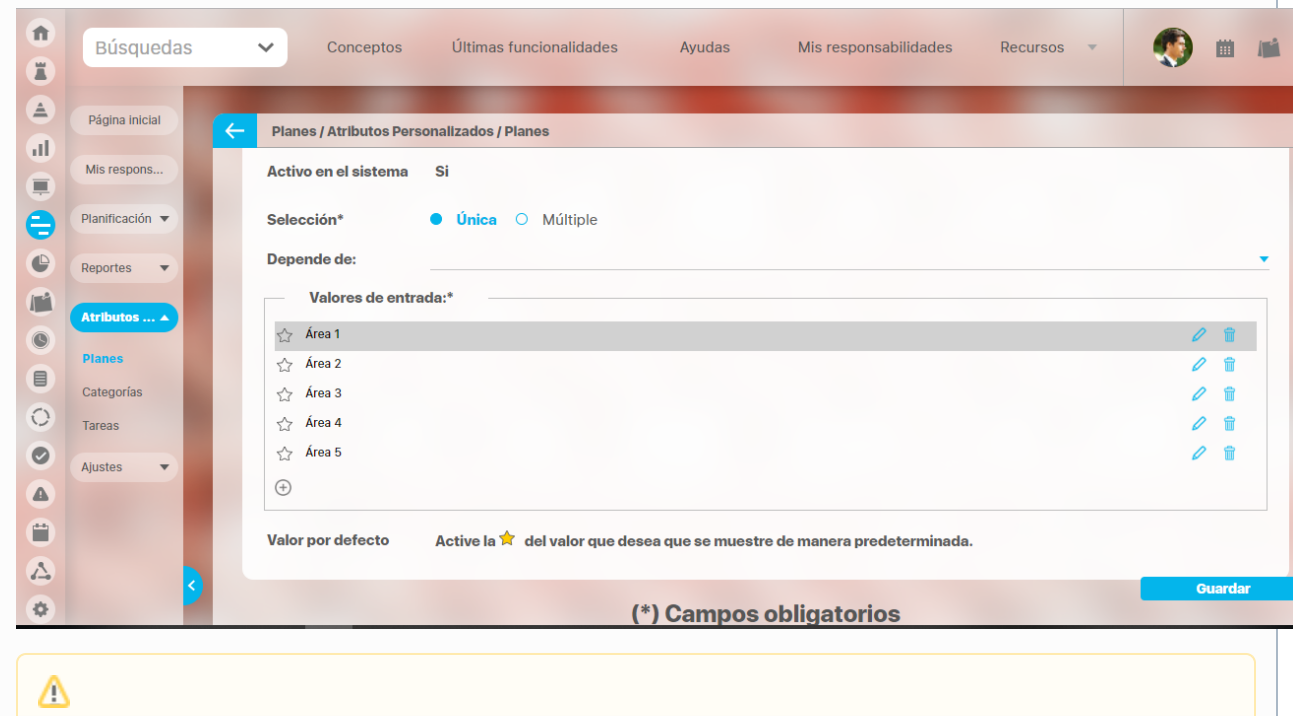

Tenga en cuenta que el sistema no podrá crear opciones si hay comas, caracteres inválidos o cada ítem excede los 100 caracteres.

# **Reportes**

## **Documentos Vencidos**

**Paso1** 

Puedo generar el reporte de documentos vencidos en la opción de reportes, agrupando por procesos o por área organizativa y filtrando por proceso o tipo de documento.

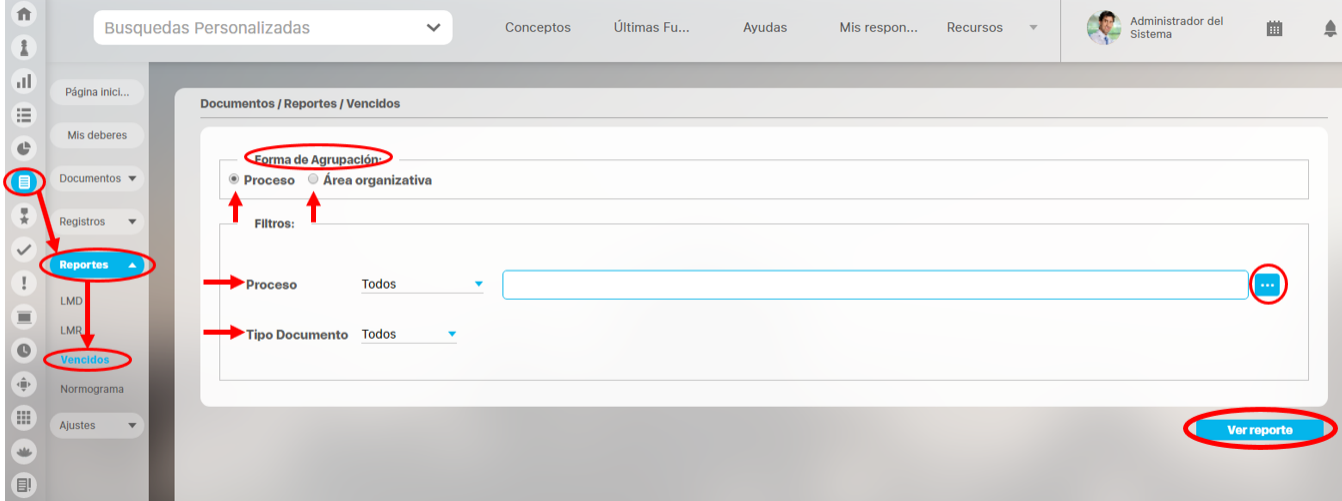

Finalmente presione el botón **Ver reporte** el cual abre una nueva ventana con el reporte de los documentos vencidos.

## **Listado Maestro de documentos**

En esta ventana puedes consultar todos los documentos que hacen parte del Listado Maestro de Documentos.

Es posible realizar consultas de los documentos del listado maestro por medio de los siguientes criterios de búsqueda:

- **Proceso:** Nombre del proceso al cual está asociado el documento
- **Área organizacional**: Área a la cual está asociado el documento.
- **Tipo:** Tipo asociado al documento
- **Flujo de Documento**: Flujo que se ejecuta para la liberación de nuevas versiones del documento.

Realiza la consulta ingresando los valores de los criterios por los que desea consultar y luego presiono el botón Buscar.

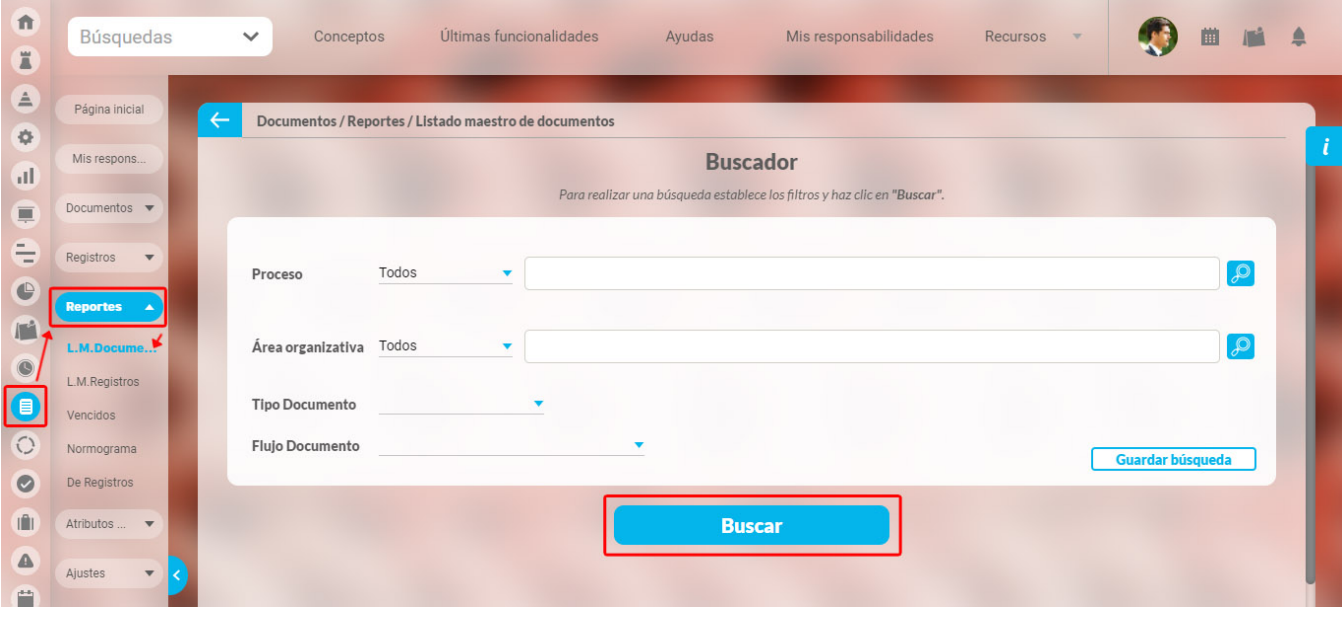

El sistema te mostrará la información básica en la tabla de resultados con las columnas **Código, Nombre, Proceso, Versión y la fecha de la versión,** despliega la flecha y selecciona la opción explorar para visualizar la última versión liberada.

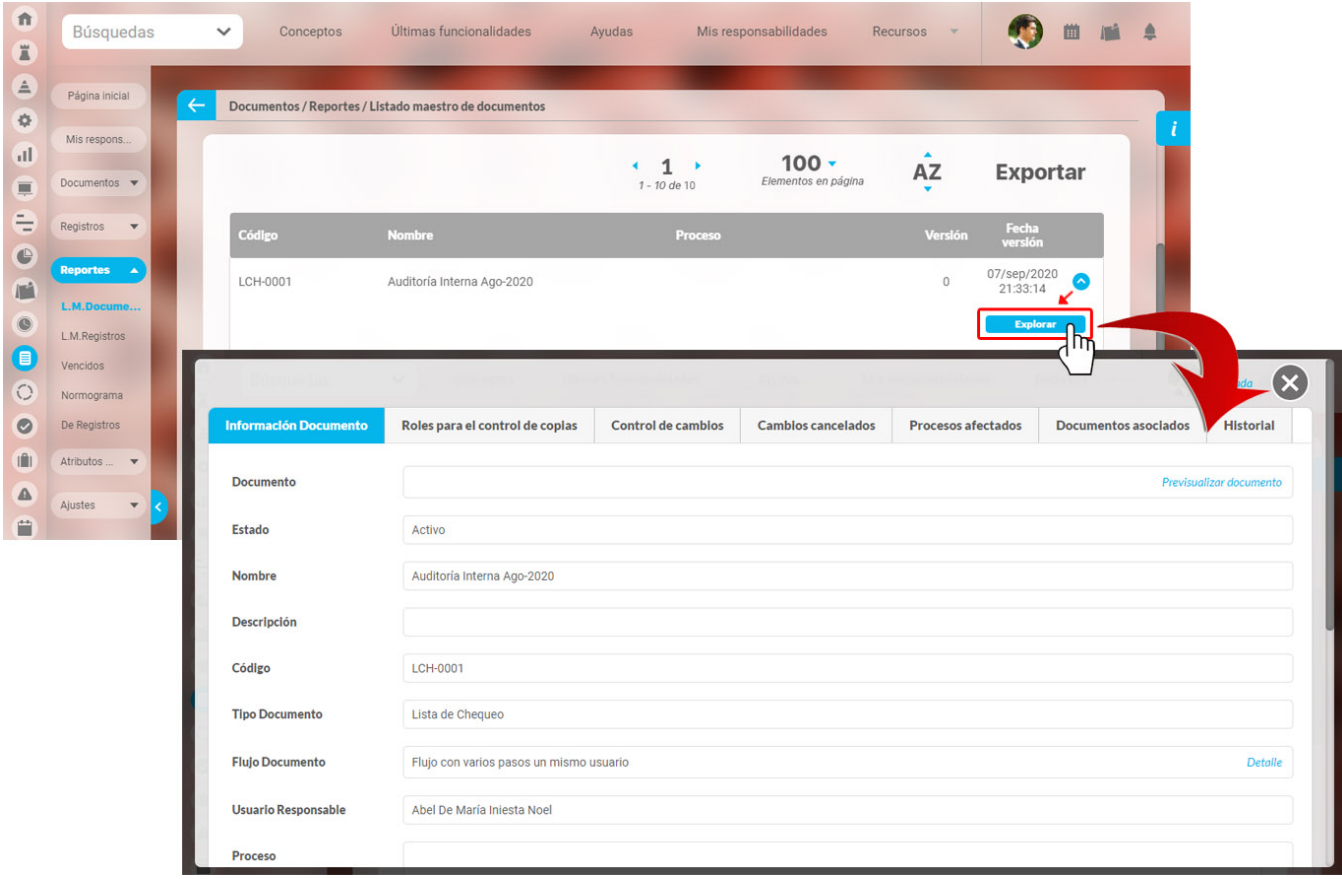

## **Listado Maestro de Registros**

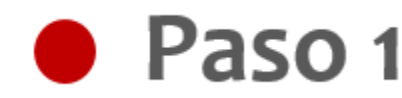

En la **Suite Visión EMPRESARIAL®** es posible generar el Listado Maestro de Registros especificando filtros de clasificación.

Puedo generar el listado maestro de registros así:

Agrupando el listado por proceso o por área organizativa, de forma predeterminada aparece seleccionada la opción de generar el listado maestro de registro agrupado por proceso, pero puedo seleccionar alguna de las opciones.

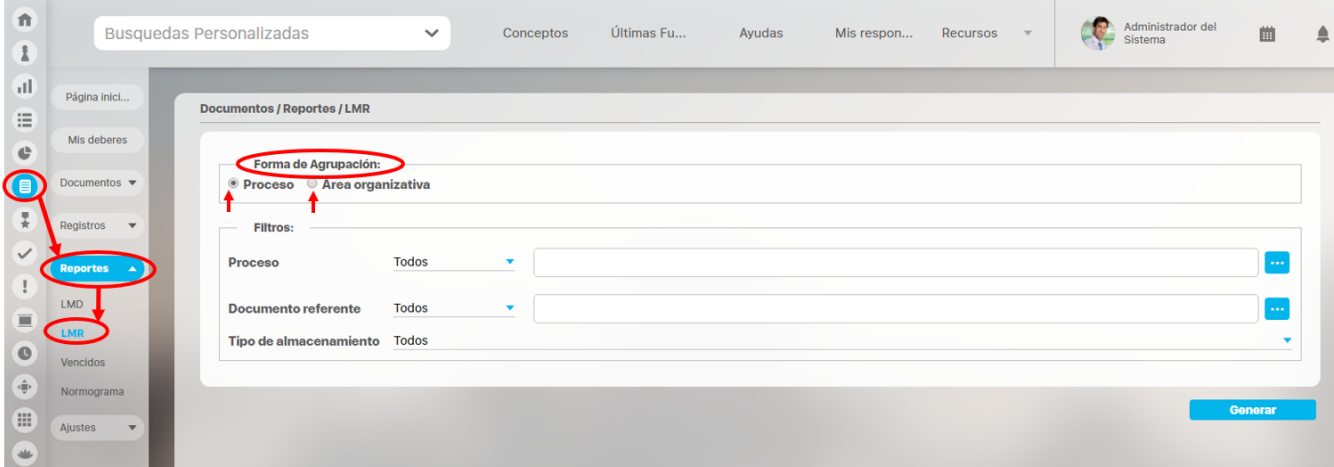

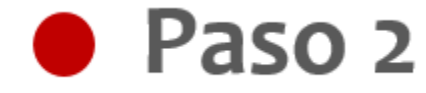

Puedo especificar los filtros de clasificación de los registros para generar el listado maestro:

- Proceso o área organizacional: Depende de la forma de agrupación seleccionada, indique el proceso o área organizacional a la cual están asociados los registros.
- Documento Referente: Especifico el documento empleado en la codificación de los registros deseo clasificar en el listado maestro
- Tipo de Almacenamiento: Especifico el tipo de almacenamiento que tienen los registros que desea clasificar en el listado maestro a generar ( Visión Empresarial, Magnético, Impreso, Otro).

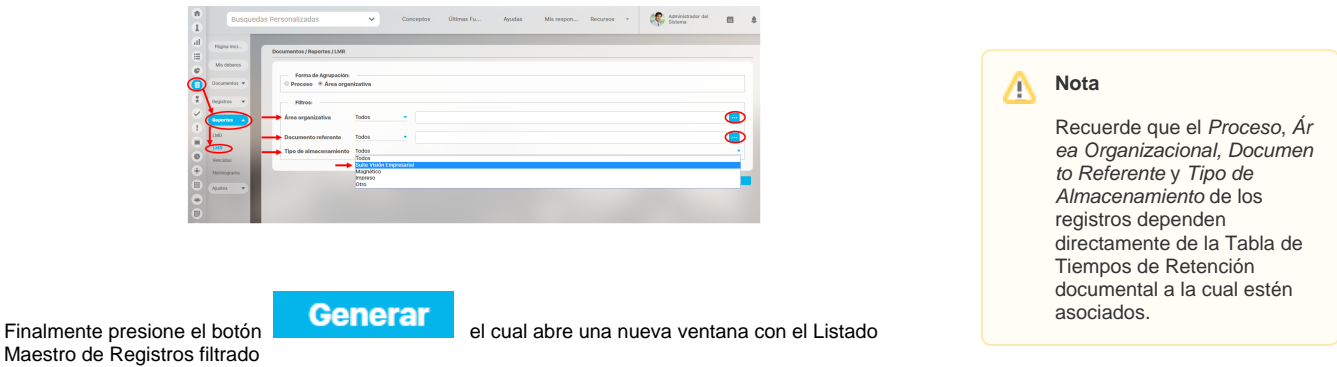

### **Normograma**

El normograma es un reporte del módulo de Documentos de Suite Visión Empresarial que facilita la visualización de las normas que regulan las actuaciones de una organización en desarrollo de sus objetivos institucionales.

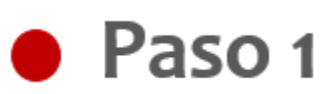

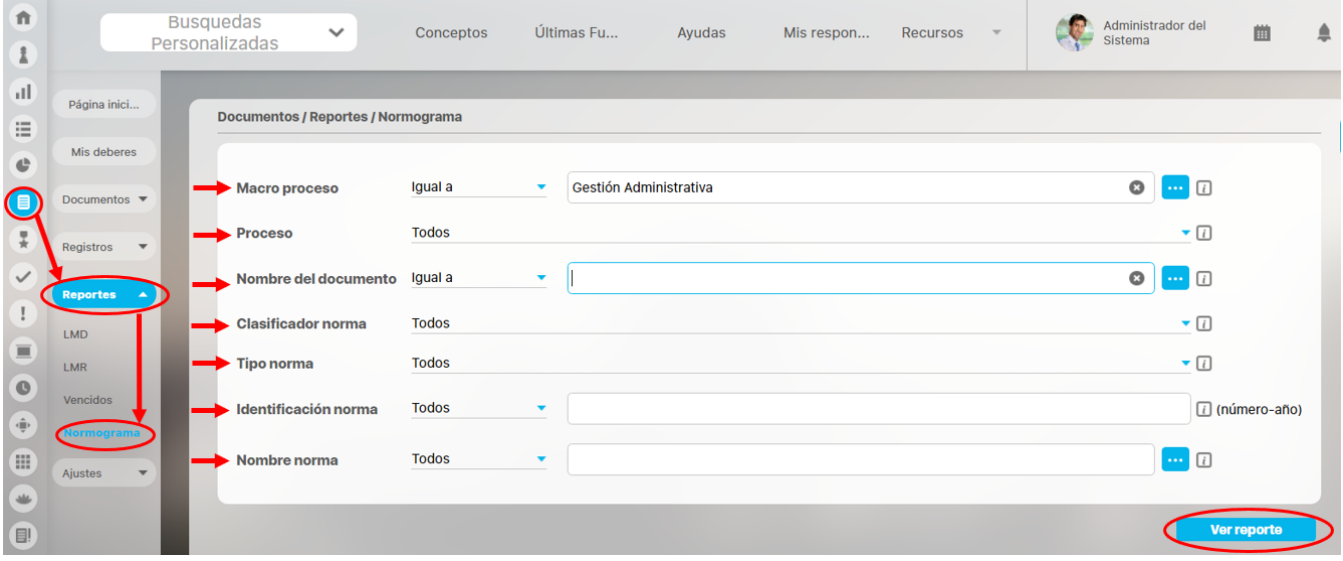

De manera predeterminada, todos los filtros muestran la opción Todos pero cada uno de ellos tendrá un conjunto distinto de opciones.

- **Macro proceso:** Elija en este campo un proceso de primer nivel. Si éste contiene sub-procesos, serán elegidos en el campo Proceso.
- **Proceso:** Inicialmente, este campo muestra sus opciones inhabilitadas pero una vez se ha elegido el macro proceso, se mostrarán como opciones, los sub-procesos pertenecientes al macro proceso elegido.
- **Nombre del documento:** Puede realizar una búsqueda de documentos que pertenezcan al tipo seleccionado en el parámetro relacionado con el normograma.
- **Clasificador norma:** Veo las opciones empleadas para clasificar las normas cuando se ha editado el campo Código al crear un nuevo documento. Ejemplo: Norma Interna, Norma Externa, etc.
- **Tipo norma:** Se muestra como opciones los tipos de documentos creados en el sistema cuya casilla Aplica para normograma ha sido marcada.
- **Identificación norma:** Puedo especificar un número o año que ha sido utilizado en el código de un documento cuyo tipo de documento aplica para normograma.
- **Nombre norma:** Puedo buscar y elegir el nombre de un documento cuyo tipo aplica para normograma.

**Ver reporte** Una vez haya establecido los filtros del normograma, haga clic sobre el botón

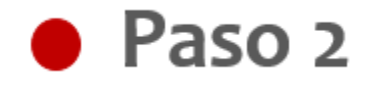

La opción **abre una ventana pequeña con la URL o** abre una ventana pequeña con la URL o dirección del reporte a fin de poder pegar esta dirección en una presentación, portal o correo electrónico y así visualizar el reporte desde allí.

Pegar este enlace en Presentaciones, Portal o Correo Electrónico.

http://calidad.pensemos/Pensemos/doc/report? **Enlace** 

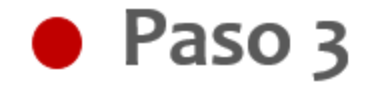

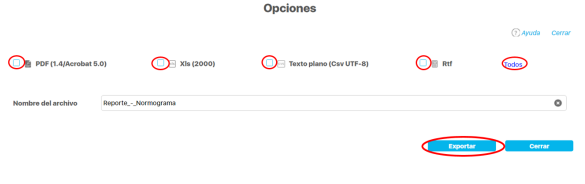

Esta opción **contrar el permite exportar el reporte al formato** que el usuario elija: PDF, XLS, CSV o RTF.

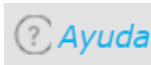

Puedo visualizar la ayuda en línea disponible

## **Reportes personalizados**

Puedes crear reportes de registros usando la información de los registros cargados en el sistema, controlar quien los consulta y exportarlos para compartirlos. Personaliza reportes a tu gusto! Consúltalos en cualquier momento con información siempre actual.

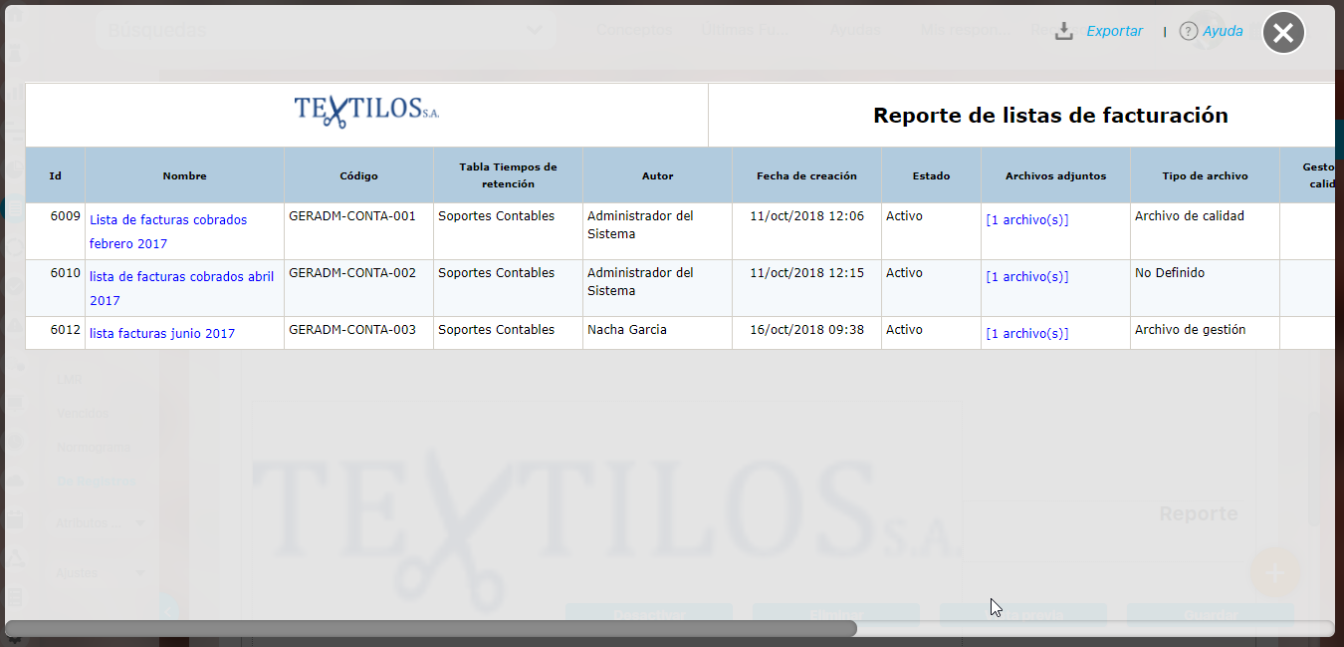

Desde la sección de "Reportes" y dentro de esta sección la opción "De Registros" te lleva a la pantalla de gestión de los reportes personalizados:

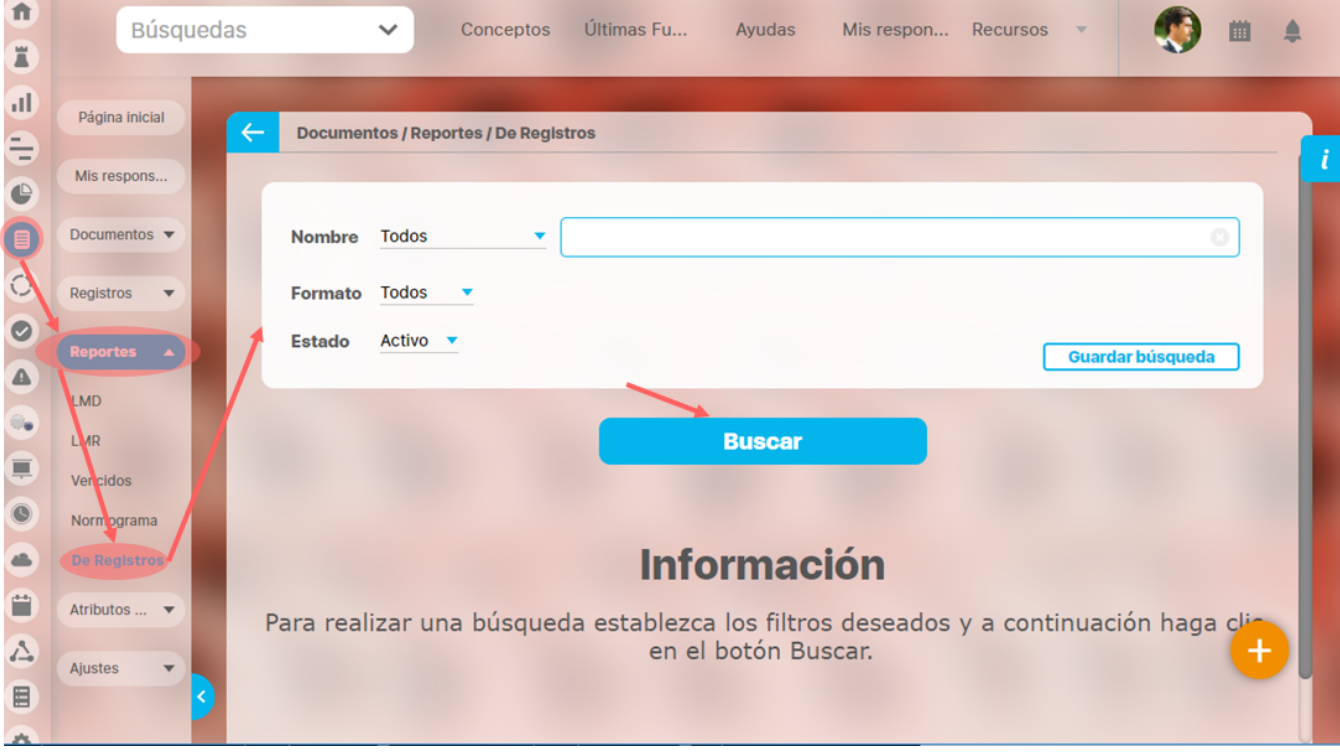

Tendrás disponibles los filtros Nombre, Formato y Estado. Más información de como usar los filtros/opciones y como crear [Búsquedas Almacenadas](https://training.pensemos.com/pages/viewpage.action?pageId=38049006) en el [manual de generalidades.](#page-3-0)

Después de usar los filtros y encontrar el reporte podrás realizar diferentes acciones de acuerdo a los permisos de tu usuario

×

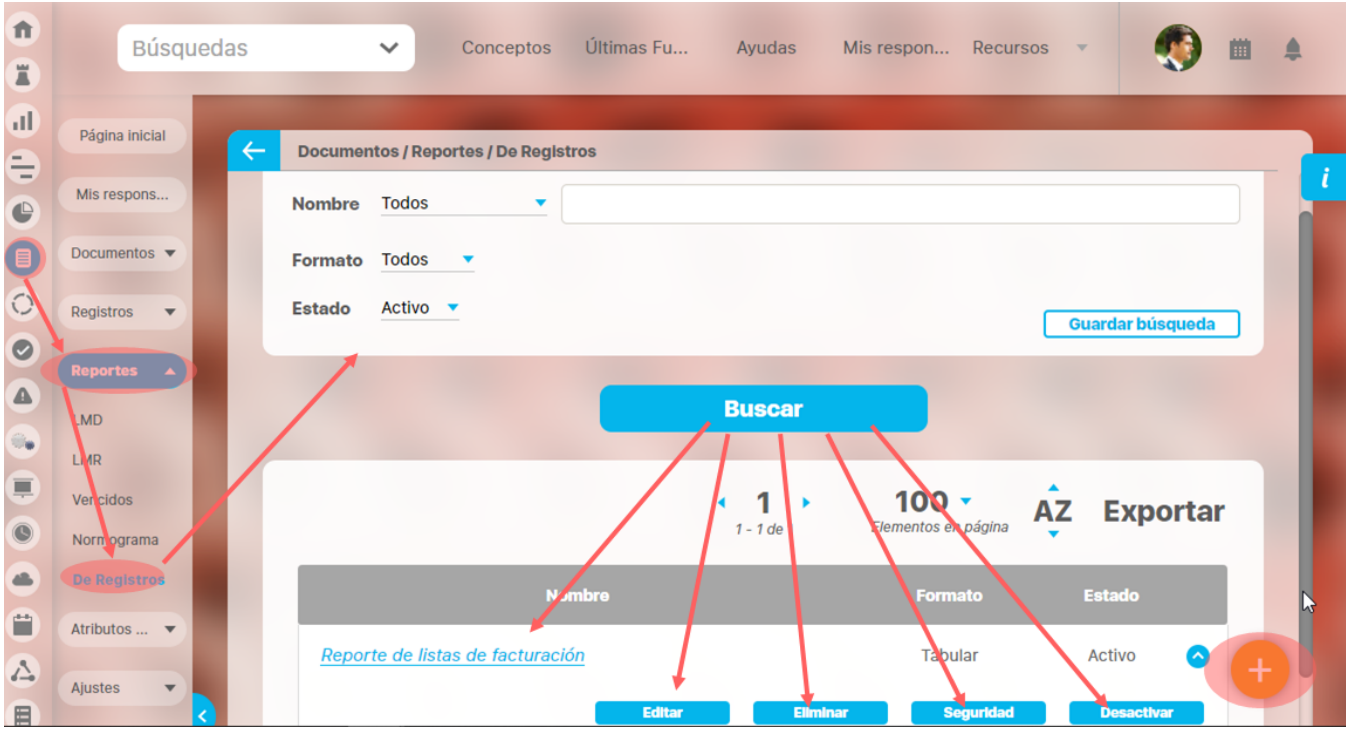

Desde esta pantalla podrás realizar todas las acciones de creación, edición y gestión de los reportes personalizados. Por ser una herramienta genérica la puedes consultar desde el manual de generalidades:

- [Crear reporte](http://training.pensemos.com/display/MG860/Crear+Reporte+Personalizado)
- [Editar reporte](http://training.pensemos.com/display/MG860/Editar+reporte+personalizado)
- [Explorar reporte](http://training.pensemos.com/display/MG860/Explorar+reporte+personalizado)
- [Eliminar](http://training.pensemos.com/display/MG860/Eliminar+reporte+personalizado)
- [Asignar seguridad](http://training.pensemos.com/display/MG860/Asignar+seguridad+reporte+personalizado)
- [Desactivar reporte](https://training.pensemos.com/pages/viewpage.action?pageId=38049177)

## **Ajustes**

- [Flujos](#page-158-0)
	- [Crear flujo de documentos](#page-161-0)
		- [Agregar / Editar paso del flujo de Documentos](#page-163-0)
- [Eliminar Flujo](#page-168-0)
- [Flujos Activos](#page-171-0)
- [Consultar tipos de documentos](#page-175-0)
	- [Crear tipo de documento](#page-176-0)
	- [Editar tipos documentos](#page-179-0)
	- [Eliminar un tipo documento](#page-182-0)
- [Regenerar código de los documentos asociados a un tipo de documento](#page-184-0) [Correos](#page-186-0)
- [Notificaciones de Correo](#page-188-0)
- [Parámetros](#page-189-0)

## <span id="page-158-0"></span>**Flujos**

Desde esta opción es posible definir los flujos o conjuntos de pasos requeridos para la liberación de nuevas versiones de los documentos. A través de esta ventana es posible consultar los flujos de documentos registrados en el sistema para la aprobación de nuevas versiones de los documentos. Por medio de los siguientes criterios de búsqueda puedo realizar las consultas de los flujos:

- **Nombre:** Nombre asignado al flujo de documentos.
- **Descripción:** Explicación del flujo.

Para realizar la consulta ingrese los valores de los criterios por los que desea consultar y luego presione el botón

**Buscar** 

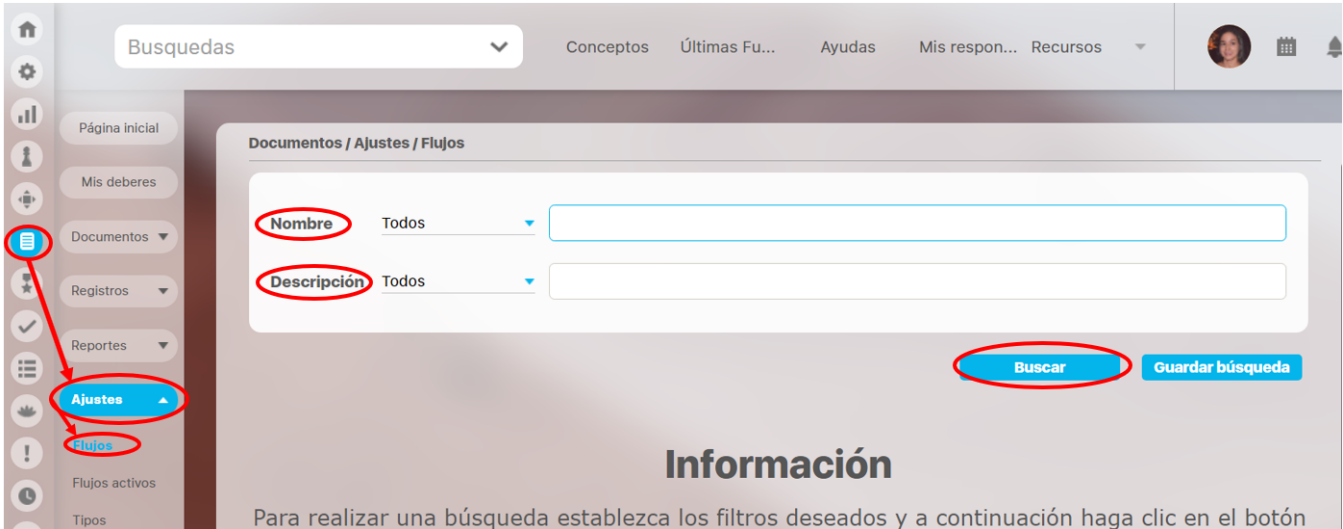

### La tabla de resultados muestra el nombre del flujo, la descripción, el número de pasos y si tiene o no paso final

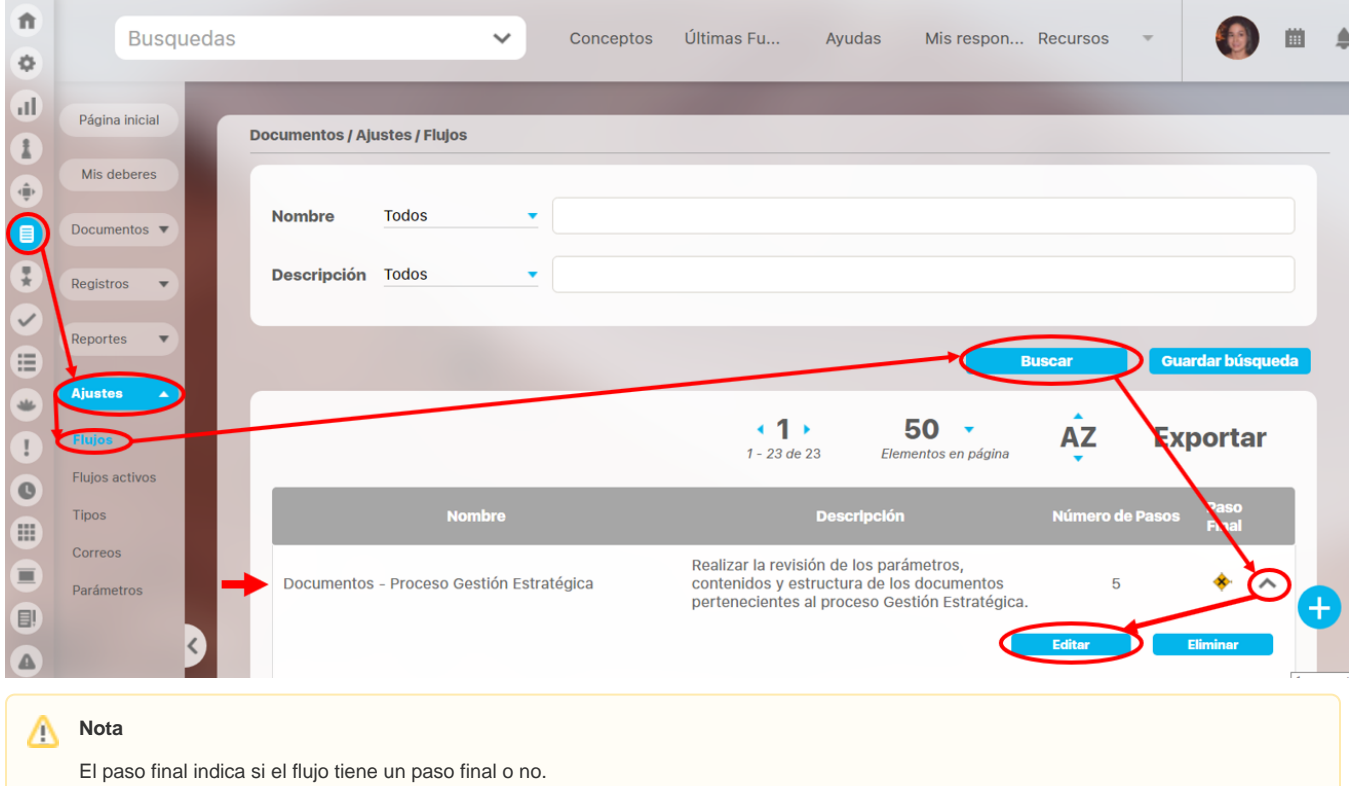

- Si la casilla está vacía quiere decir que el flujo no tiene definido un paso final.
- Si aparece el ícono  $\bullet$ , quiere decir que el flujo si tiene un paso final.

### Desde aqui podrás:

- [Crear flujo de documentos](#page-161-0)
- [Agregar / Editar paso del flujo de Documentos](#page-163-0)
- [Eliminar Flujo](#page-168-0)

### Δ **Nota**

Los cambios que se hagan a un flujo de documentos tendrán efecto para las nuevas versiones de los documentos, más no para las versiones que estén en curso

**En al Seguridad** puedo asignar los derechos específicos sobre el flujo del documento a un rol de usuarios, donde se configura la seguridad del flujo.

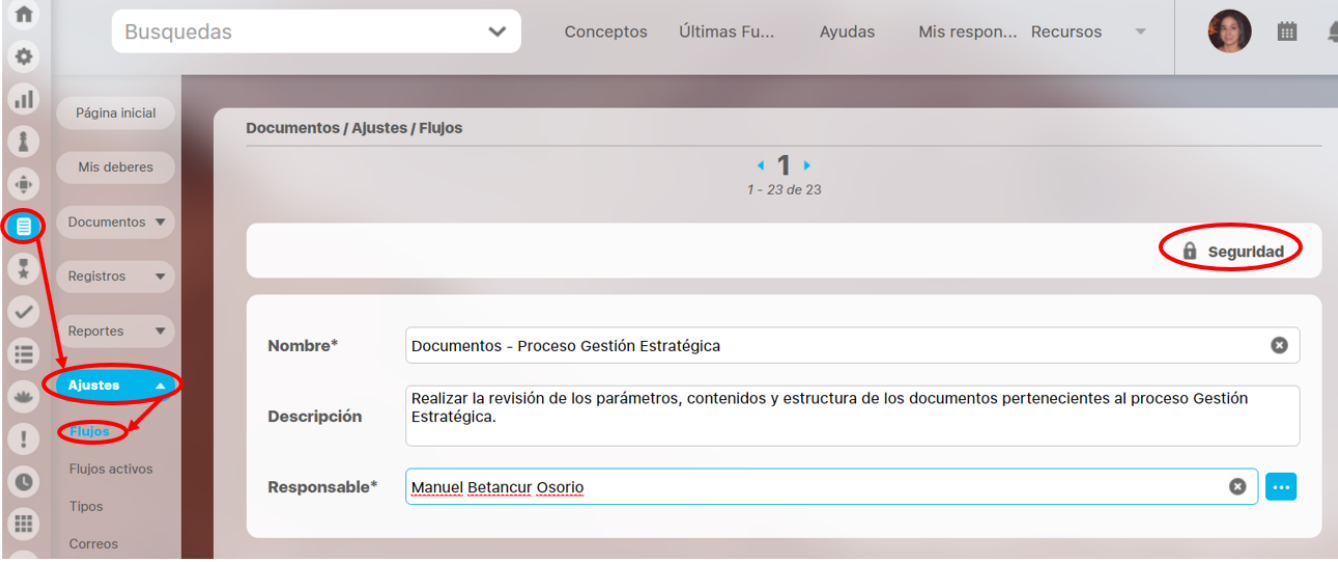

Puedo asignar permisos explícitos a otros usuarios o roles, tales como ver, comentar o configurar.

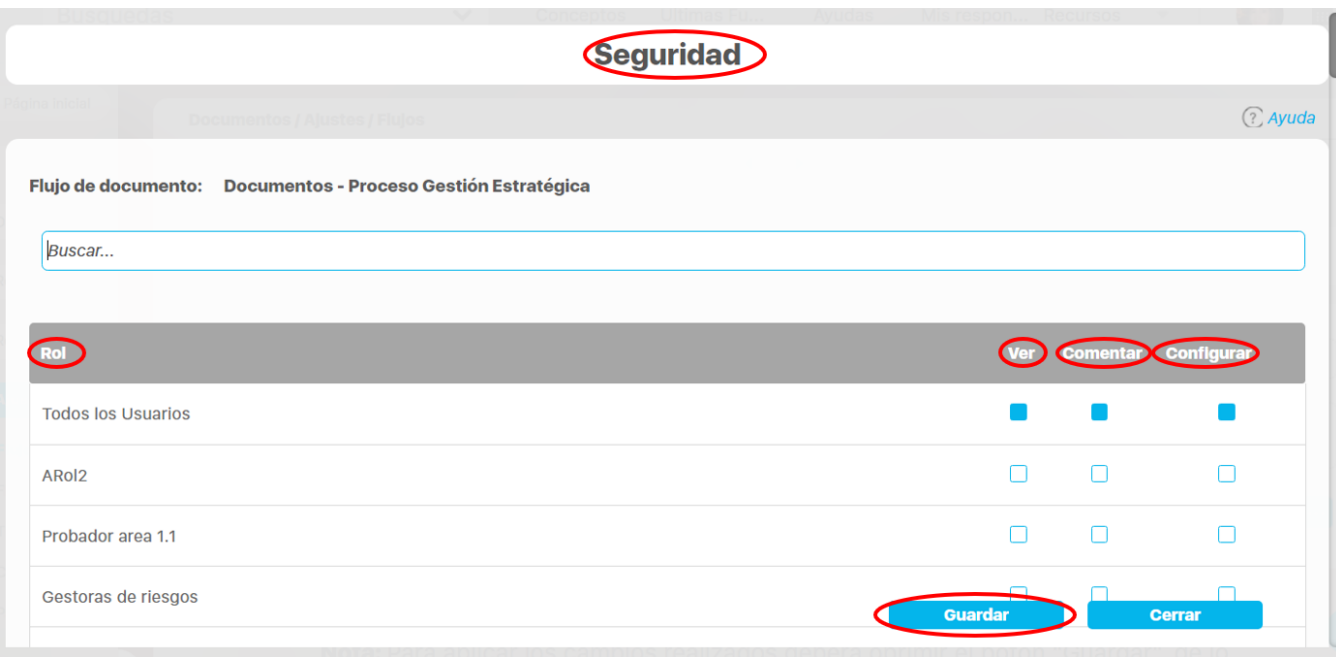

Una vez de clic en el botón guardar se harán efectivos los permisos de seguridad sobre el documento.

El sistema generará un mensaje de operación exitosa.

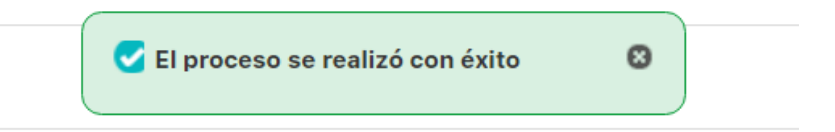

## <span id="page-161-0"></span>**Crear flujo de documentos**

青 **Busquedas** Conceptos Últimas Fu... Ayudas Mis respon... Recursos Δ  $\ddot{\mathbf{Q}}$  $\mathbf{H}$ Página inicial **Documentos / Ajustes / Flujos**  $\mathbf{I}$ Mis deberes  $\begin{pmatrix} 1 \\ 0 \end{pmatrix}$ **Nombre Todos** ÷ Documentos  $\blacktriangledown$ e)  $\frac{1}{\pi}$ Descripción Todos  $\ddot{}$ Registros ÷,  $\overline{\mathcal{S}}$  $\equiv$ eportes ٠ **Busca** Guardar búsqueda  $\overline{\bullet}$ Ţ **Información** Flujos activos  $\bullet$ Para realizar una búsqueda establezca los filtros deseados y a continuación haga clic en el botón Tipos  $\blacksquare$ **Buscar** Correos  $\equiv$ Parámetros  $\Box$ 

Puedo crear un flujo de documentos teniendo en cuenta los siguientes pasos

Digité el nombre, haz la descripción del flujo de documentos y selecciona el responsable.

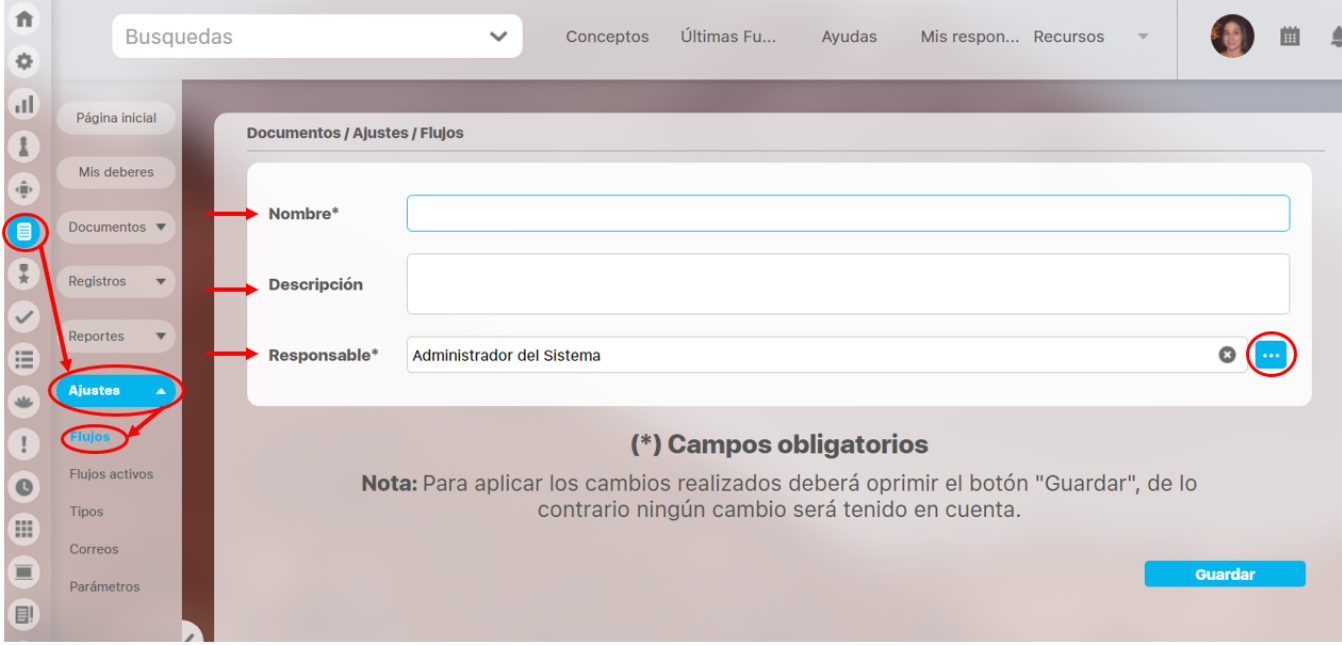

Selecciono el responsable del flujo de documentos. Por defecto se muestra como responsable al usuario que está registrando el nuevo flujo de documentos.

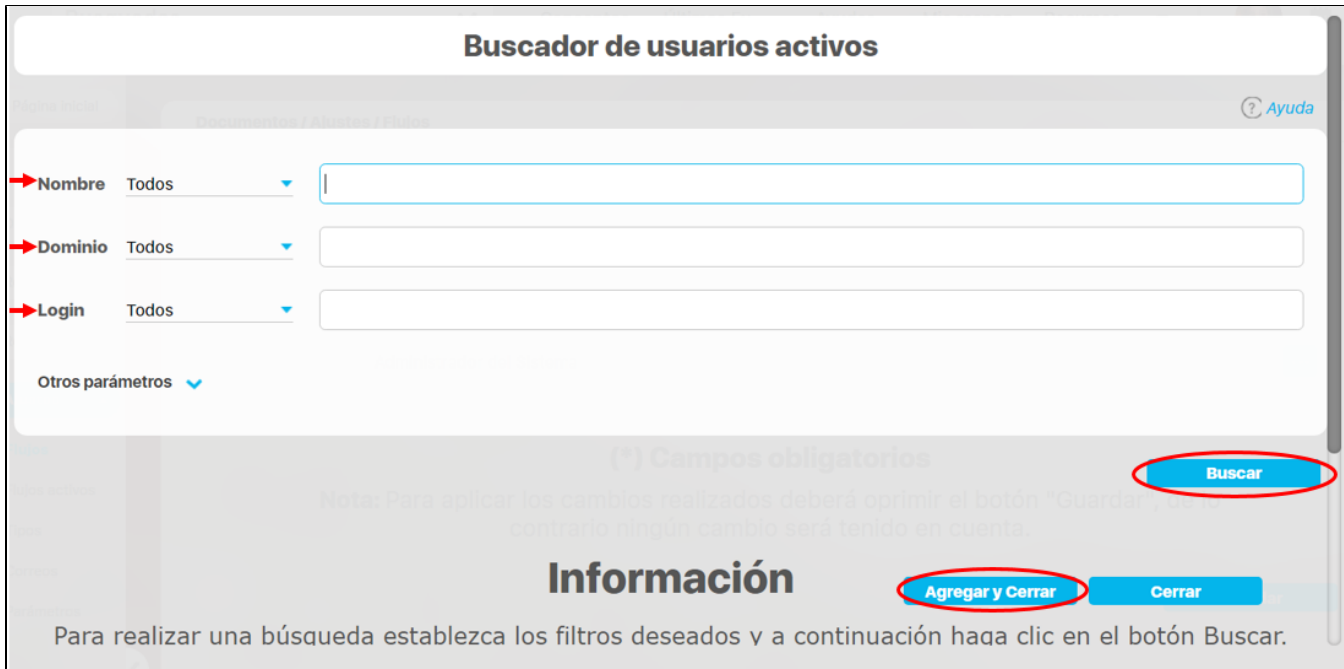

Presiono el botón **cuardar** para finalizar la creación del flujo de documentos, luego se indicará que la operación se ha realizado con éxito, permitiendo [agregar los pasos del flujo](#page-163-0).

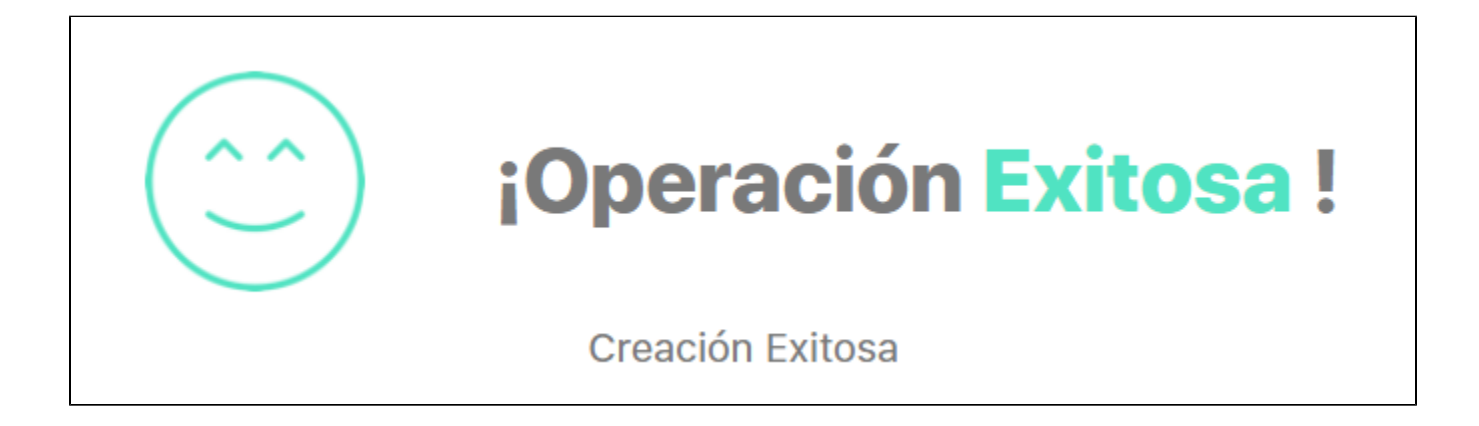

### Λ **Nota**

Los cambios que se hagan a un flujo de documentos tendrán efecto para las nuevas versiones de los documentos, más no para las versiones que estén en curso.

Una vez se ha creado el flujo de documentos es posible modificar sus datos básicos, establecer sus opciones de seguridad, crear, editar y/o eliminarle pasos.

# <span id="page-163-0"></span>**Agregar / Editar paso del flujo de Documentos**

Presiona el enlace Agregar de la sección **"Pasos del Flujo"** de la pantalla de edición del flujo de Documentos.

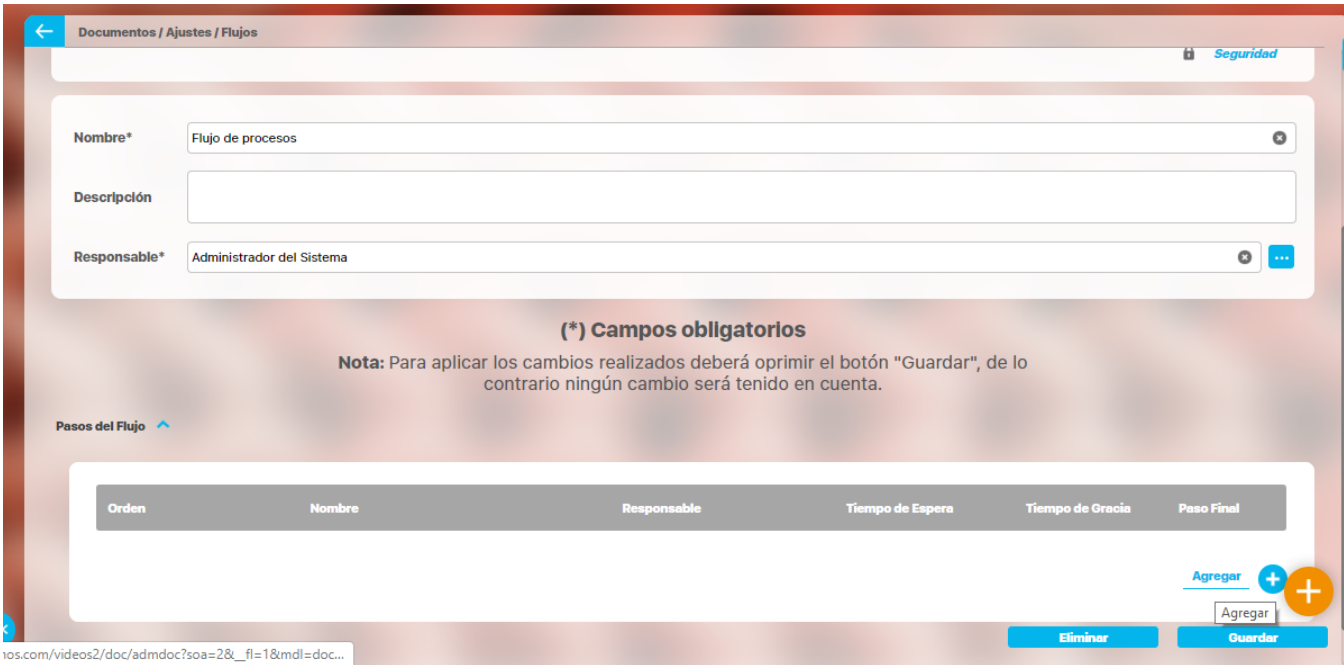

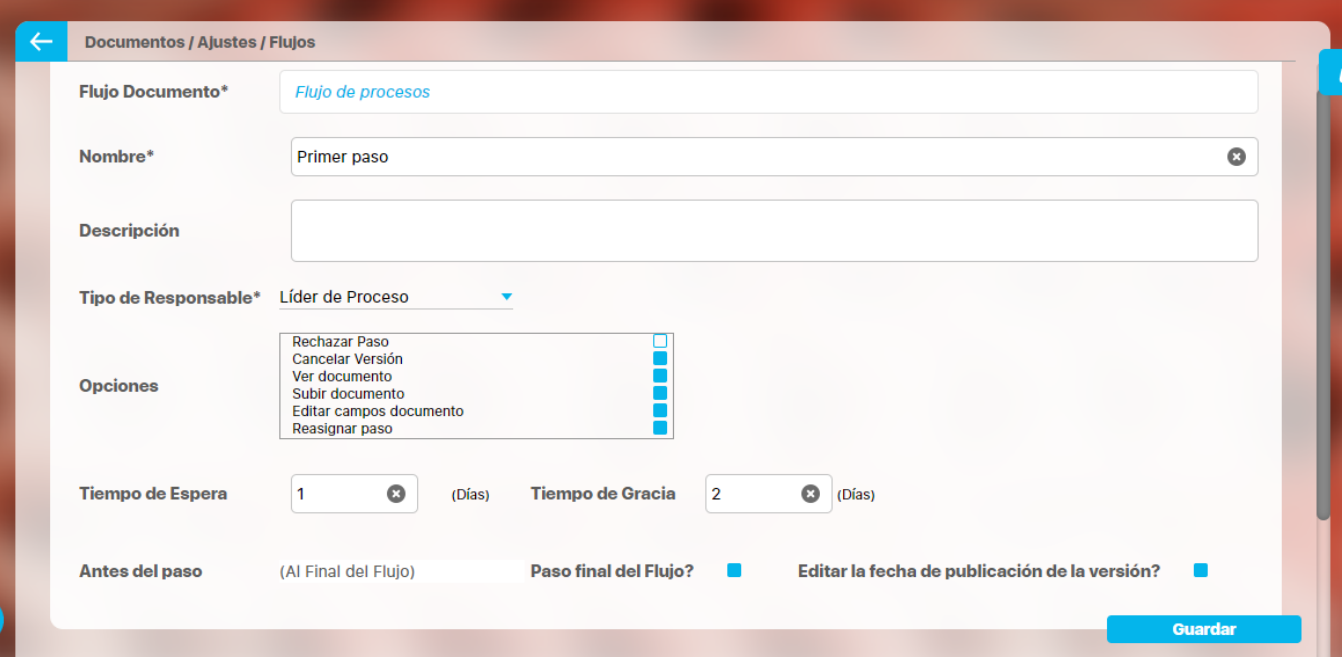

**Suite VISIÓN EMPRESARIAL®,** permite definir y detallar cada uno de los pasos requeridos para la ejecución de los flujos de liberación de versiones de los documentos.

Para crear un paso de un flujo de documentos se deben seguir los siguientes pasos:

- Digite el Nombre del paso.
- $\bullet$  Ingrese una descripción del flujo, si así lo desea.
- Tiene la posibilidad de elegir el tipo de responsable entre varias opciones.

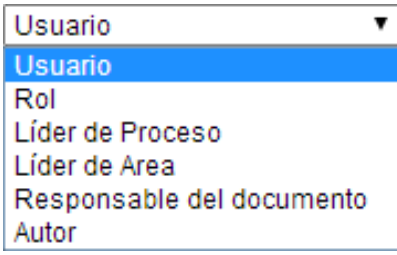

En el caso de elegir usuario o responsable se habilitará otro campo de acuerdo a lo siguiente:

- Si el responsable del paso del flujo de documentos es un **Usuario**, debe ser seleccionado en el buscador de usuarios presionando el botón
- correspondiente al campo **Usuario Responsable**; por defecto se muestra como usuario responsable al usuario que está

registrando el nuevo paso del flujo. Si desea limpiar el contenido del campo **Usuario Responsable** haga clic en el ícono

Si el responsable del paso del flujo de documentos puede ser alguno de los usuarios pertenecientes a determinado Rol, éste debe

ser seleccionado en el buscador de roles presionando el botón

 correspondiente al campo **Rol Responsable**. Si desea limpiar el contenido del campo **Rol Responsable** haga clic en el ícono Θ

.

También están las opciones:

- Líder del proceso asociado al documento
- Líder del área
- Responsable del documento
- Autor del documento

### ➀ **Nota**

El tipo de responsable elegido recibirá una notificación sobre su responsabilidad. Además encontrará el paso asignado en dicha sección en Mis Responsabilidades.

 $\bullet$ Seleccione por lo menos una de las opciones que aparecen en el recuadro de la parte inferior de la ventana; cualquier paso de un flujo de documentos tiene la opción implícita de **Aprobar Paso**. La explicación de las opciones que se pueden asignar explícitamente a un paso, es decir, las acciones que el responsable del paso puede ejecutar, se explican en la siguiente tabla.

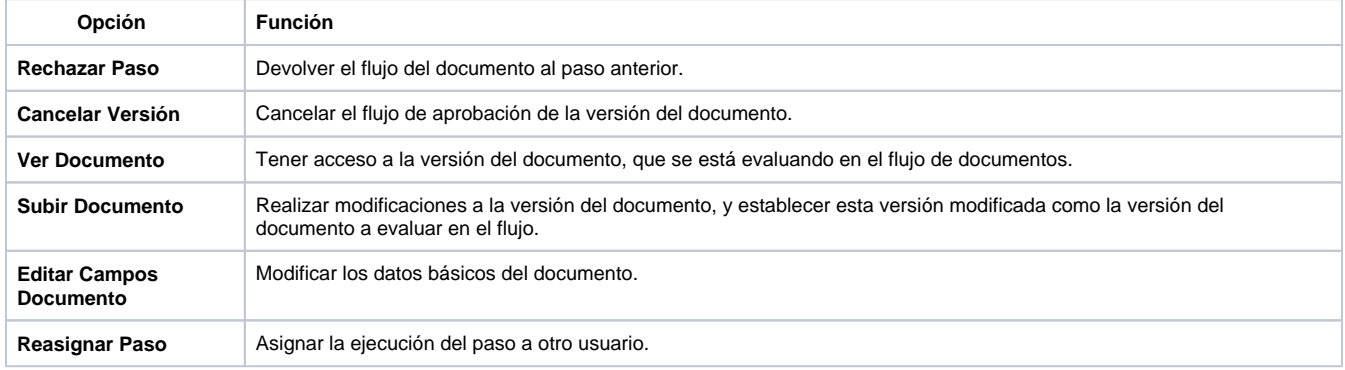

- Tiene la posibilidad de determinar un tiempo de espera, que es el número de días asignado para la ejecución del paso.
- Puede especificar un tiempo de gracia, que es el número de días adicionales al tiempo de espera para la ejecución del paso.
- Seleccione la posición del paso dentro del flujo.
- Seleccione la opción **"Paso Final"**, si desea que este sea el paso final del flujo.

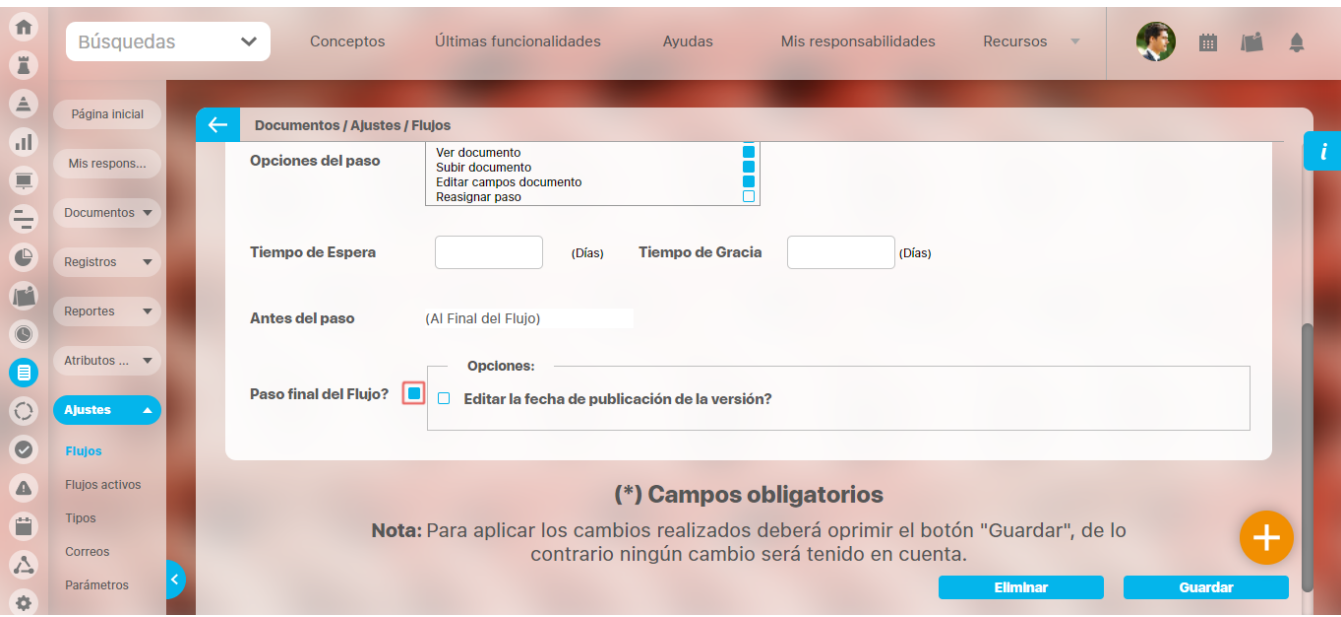

Si se marca como paso final del flujo aparece la opción de Editar la fecha de publicación de la versión. Si marca esta última opción entonces el sistema permite que la fecha de liberación la modifique el encargado de realizar el último paso, normalmente esta fecha es la fecha en que se realiza la liberación de la versión en el sistema y no se puede modificar, pero si se marca esa opción si se podrá modificar asignando una fecha pasada no menor a la fecha de la anterior liberación.

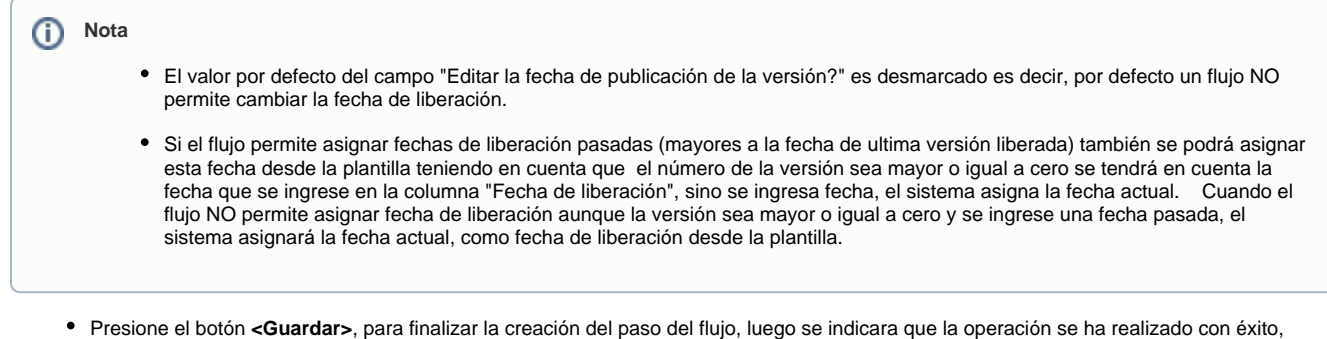

permitiendo agregar nuevos pasos. Una vez se ha creado el paso, flujo de documentos, es posible modificar sus datos básicos. Para editar un paso del flujo de documentos, desde el listado de pasos de la pantalla de edición del flujo de documentos, haga clic sobre el paso del flujo a modificar y en el menú contextual seleccione la

**Documentos / Ajustes / Flujos A** Seguridad  $\bullet$ Nombre\* **Flujo Documentos A1** Este flujo será utilizado para los documentos que requieran solo un paso. **Descripción** Responsable\* Alonso Quiiano Ō **Pasos del Flujo** 1 AZ **Exportar**  $1 - 1$  de 1 .<br>Order **Nombre** Responsable Tiempo de Gra Tiempo de Espera Paso único de aprobación Alonso Quijano **Agregar** Elimina **Guard** 

### **Nota** O)

opción

**Editar** 

Para eliminar el paso del flujo presione el botón **<Eliminar>**, ya sea desde el listado de pasos o desde la edición de un paso. En ambos casos aparece una ventana emergente, en la cual se solicita una confirmación de eliminación del paso de un flujo de documentos; para eliminar el paso del flujo presione el botón **<Aceptar>**. Posteriormente se le indicará que la operación se ha efectuado exitosa-mente. Finalmente presione el botón <**Cerrar>**.

### **Compartir a SharePoint**

Si la fuente de integración (jars) estén disponibles en el vefile (/base/sharePoint\_lib) y estén bien configurados, al marcar el **Paso final del flujo** apar ecerán los campos; Editar la fecha de publicación de la versión? y Compartir a Sharepoint con la casilla Espacio de trabajo.

Al marcar la casilla **[Compartir a Sharepoint](#page-67-0)** se habilitara el campo **Espacio de trabajo \* :** Este campo es obligatorio, y contiene la siguiente ayuda que se muestra al ubicarse en este icono **Nombre del directorio en Sharepoint donde se almacenarán los archivos de los documentos liberados** en la SVE

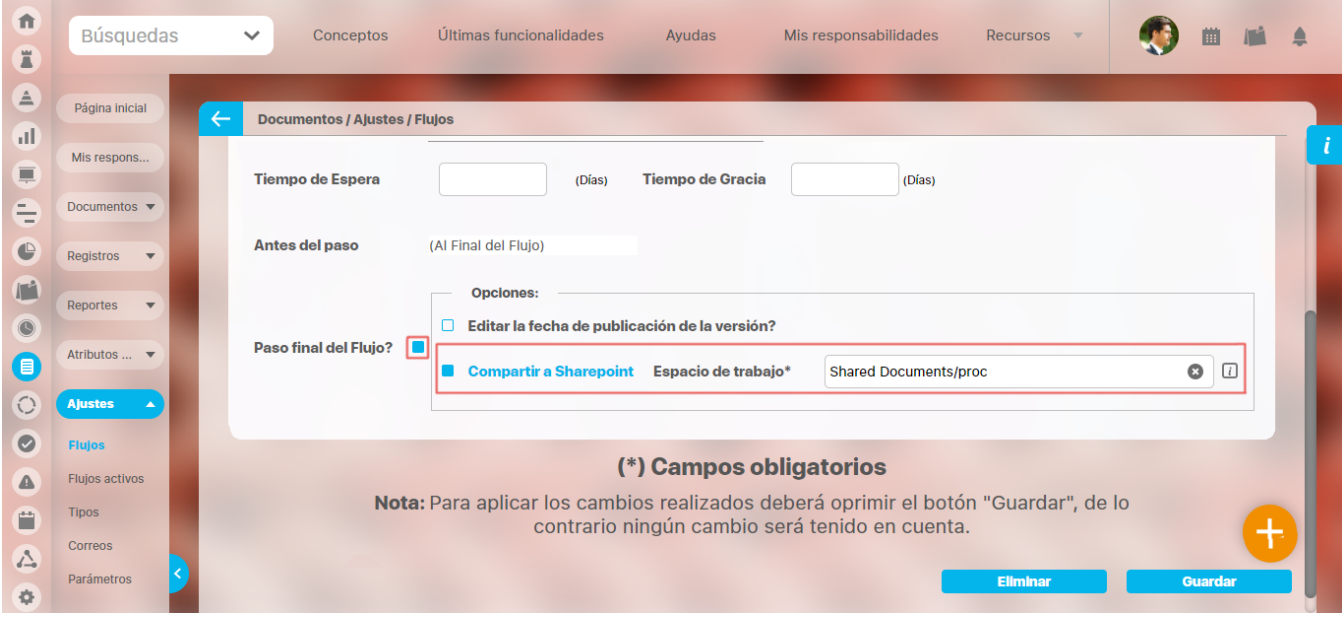

Al guardar dejando en blanco el campo **Espacio de trabajo**, aparecerá la siguiente alerta indicando que el campo Espacio de trabajo es obligatorio.

Aceptar

### tomcatpru4.pensemos:8080 dice

El espacio de trabajo en Share Point es requerido

### **NOTA:**

Si en el vefile no están las fuentes de integración (jars) NO se verá la opción Compartir en Sharepoint

Si en el vefile no está el directorio /base/sharePoint\_lib o la carpeta sharePoint\_lib se encuentra mal nombrada, NO se verá la opción Compartir en Sharepoint

### **Mas información sobre sharepoint puedes consultar los siguientes enlaces:**

### **Parámetros**

**[Explorar Versión Documento](http://training.pensemos.com/pages/viewpage.action?pageId=38051086)**

**[Acción: liberar versión](http://training.pensemos.com/pages/viewpage.action?pageId=38049588)**

# <span id="page-168-0"></span>**Eliminar Flujo**

Para eliminar un flujo de documentos configurado**,** puedes:

En la tabla de resultados de la pantalla de búsqueda de flujos de documentos, hacer clic sobre el flujo a eliminar, y seleccionar el botón Eliminar

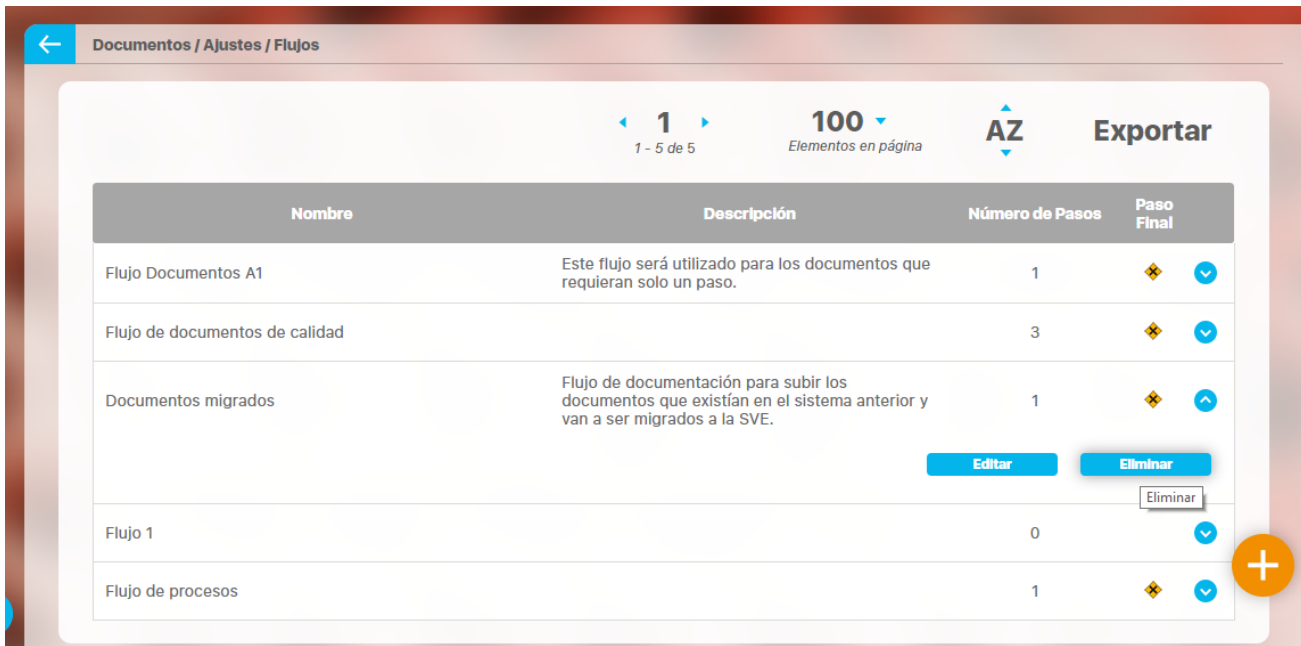

Presionar el botón **<Eliminar>** cuando se esté en la pantalla de edición del flujo de documentos que se quiere borrar.

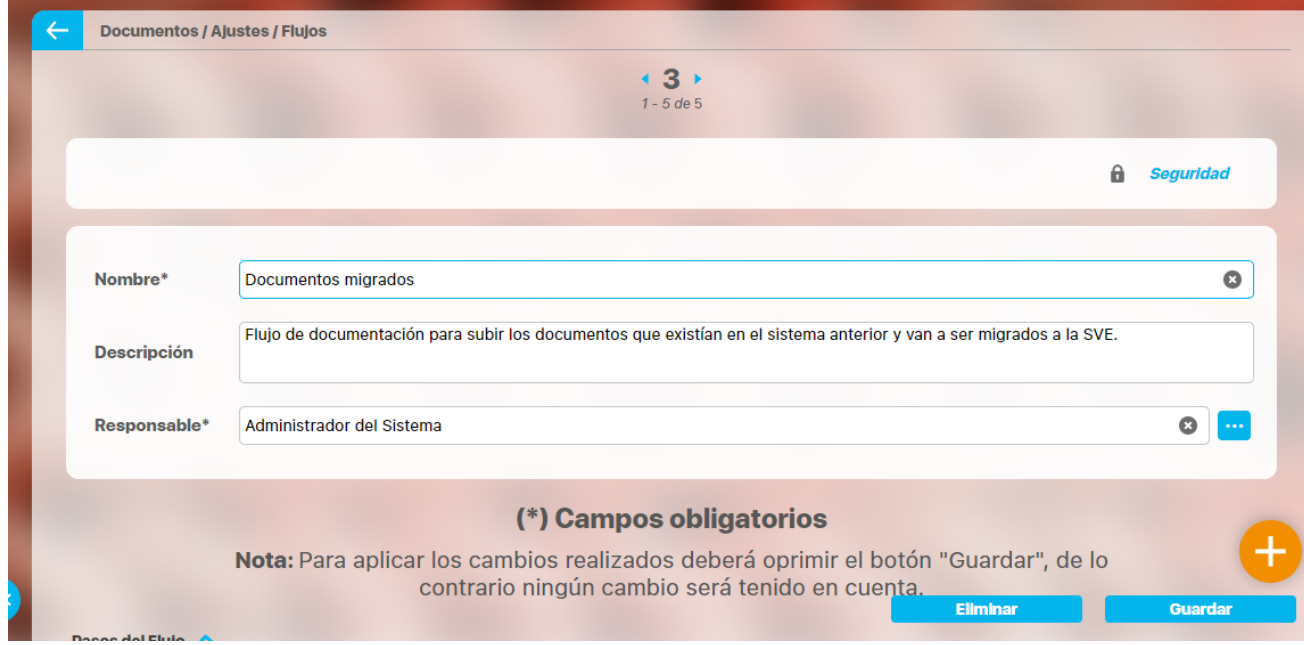

En ambos casos aparece una ventana emergente, en la cual se solicita una confirmación de eliminación del flujo de documentos; para eliminar el flujo presione el botón **<Aceptar>**.

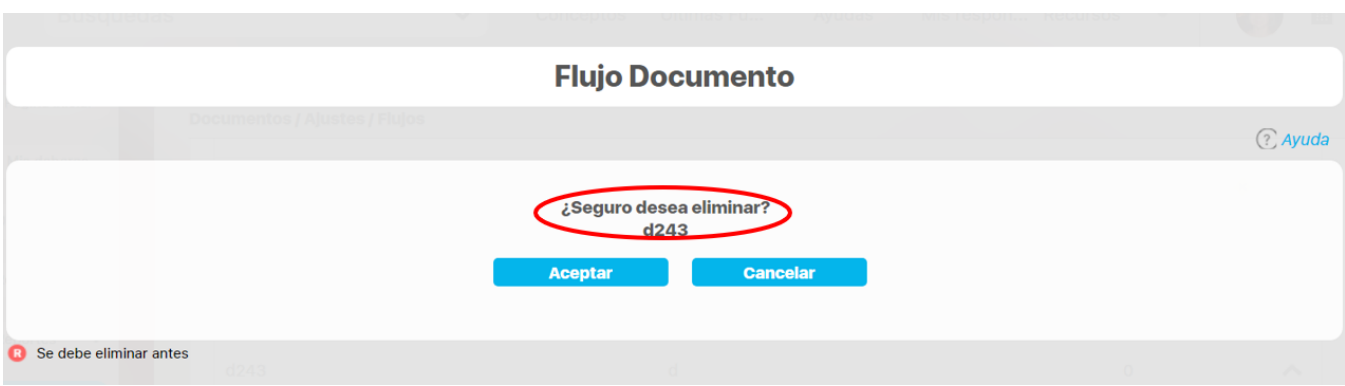

Si tienes restricciones como documentos donde se uso este flujo no podrá elimiar el flujo

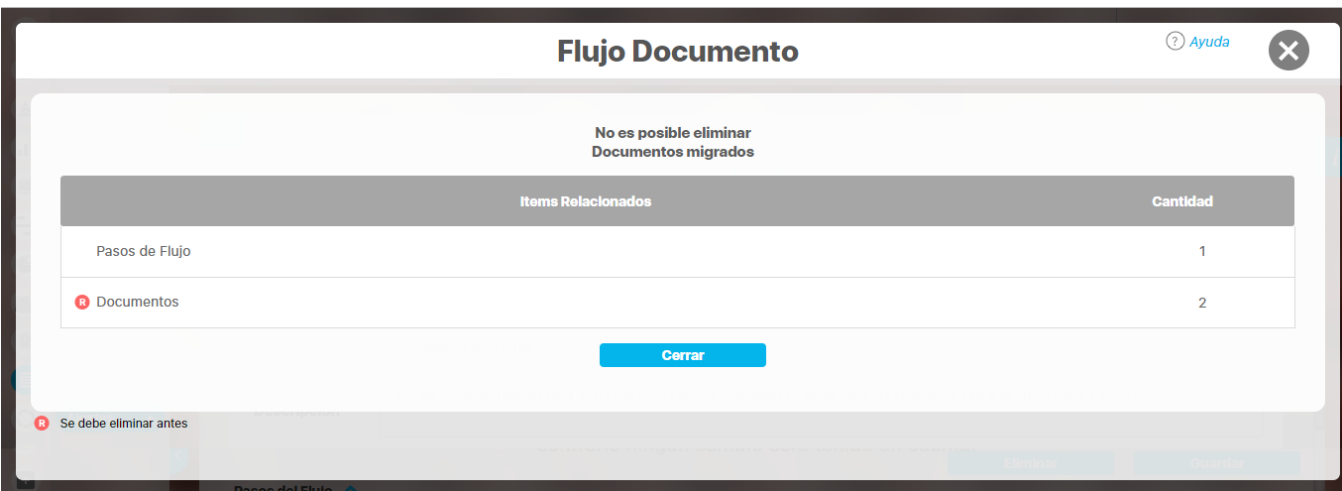

Posteriormente se le indicará que la operación se ha efectuado exitosamente. Finalmente presione el botón <**Cerrar>**.

## <span id="page-171-0"></span>**Flujos Activos**

A través de esta ventana es posible consultar los documentos que se están ejecutando para liberación de nuevas versiones. Y realizar la reasignación del responsable del paso actual o cancelar el flujo.

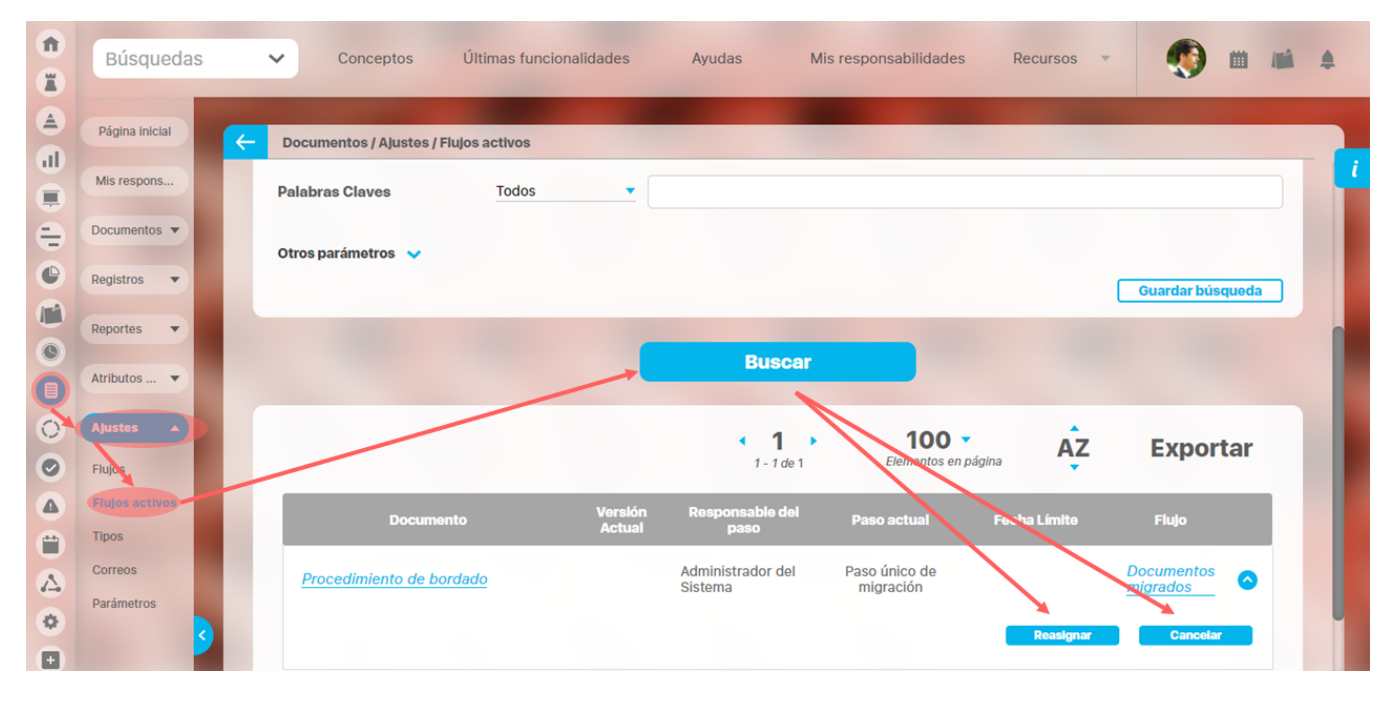

### **Nota** Λ

Tenga presente que si algún flujo con versiones en curso ha sido modificado, la información anterior del flujo aún es vigente para las versiones de documentos que tenía en proceso antes de ser modificado.

Puedes realizar consultas de los flujos activos por medio de los siguitene criterios de búsqueda:

- **Nombre Flujo**
- $\bullet$ **Nombre del Documento**
- $\bullet$ **Código**
- $\bullet$ **Tipo**
- **Responsable del documento**
- $\bullet$ **Palabras claves**
- **Otros parámetros:**   $\bullet$ 
	- **Versiones Posteriores a la Fecha**
	- **Estado**
	- **Proceso**
	- **Areas**
	- **Atributos personalizados**

Realizo la consulta ingresando el valor del criterio por el que desea consultar y luego presiono el botón

En la tabla de resultados de la pantalla se muestran todos los documentos con versión en currso. La tabla muestra:

- Nombre del Documento: con vinculo a explorar la versión pubicada del documento  $\bullet$
- Versión Actual
- Responsable del paso actual
- Paso Actual
- Fecha Limite
- Flujo del documento: con vinculo a consultar el detalle del flujo

Desde aqui podrá reasginar responsable y/o cancelar el flujo

**Buscar** 

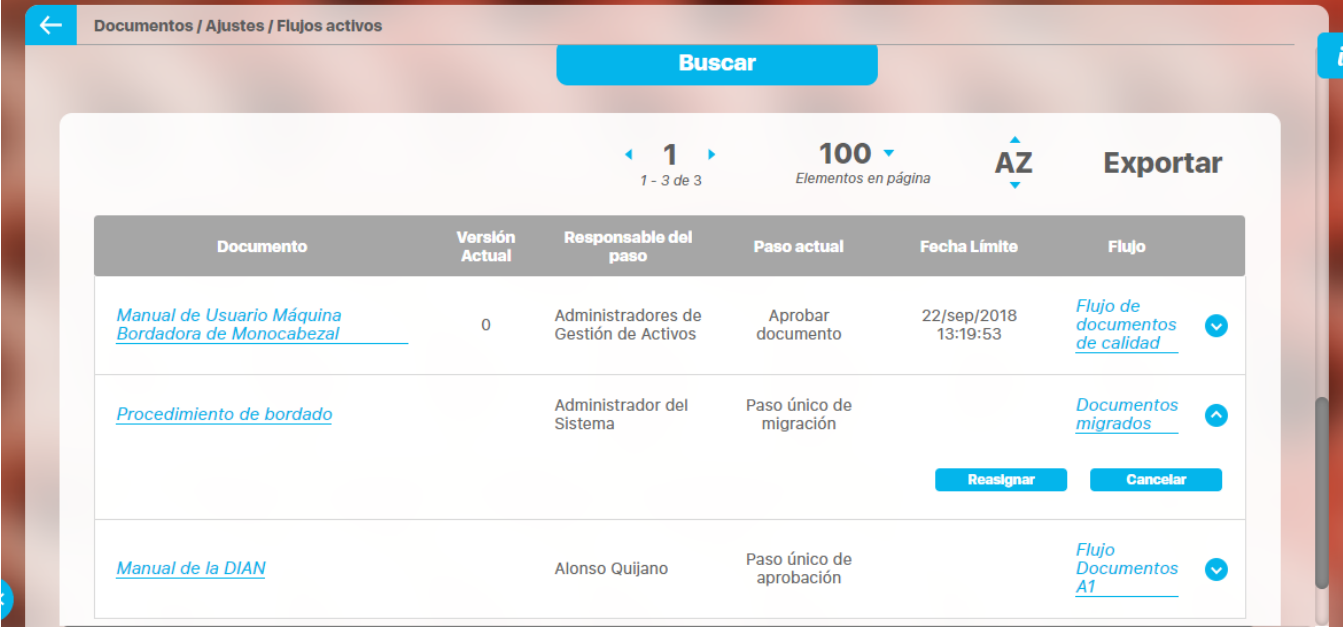

### **REASIGNAR RESPONSABLE**

En esta ventana emergente puedo cambiar el responsable del paso actual del flujo, solo para la versión en procesos del documento especifico.

- Selecciono el nuevo responsable, en el buscados de usuarios, correspondiente al campo nuevo responsable.
- Ingrese un comentario justificando el cambio del responsable del paso; puede ampliar esta explicación, adjuntando uno o varios archivos, y /o asociándole un documento registrado en la **Suite VISIÓN EMPRESARIAL®.**
- Presione le botón **Guardar** para realizar el cambio del responsable, luego se indicara que el paso ha sido reasignado.

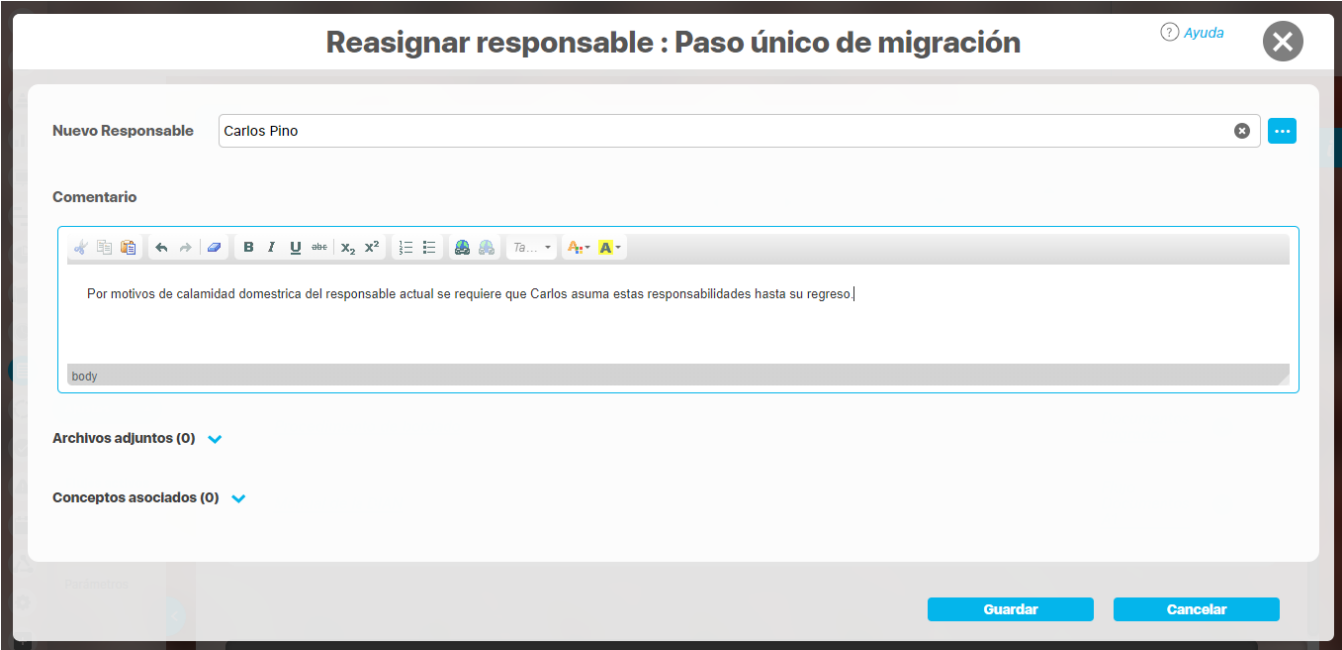

Al guardar obtendrás un mensaje de exito.

## Reasignar responsable : Paso único de aprobación

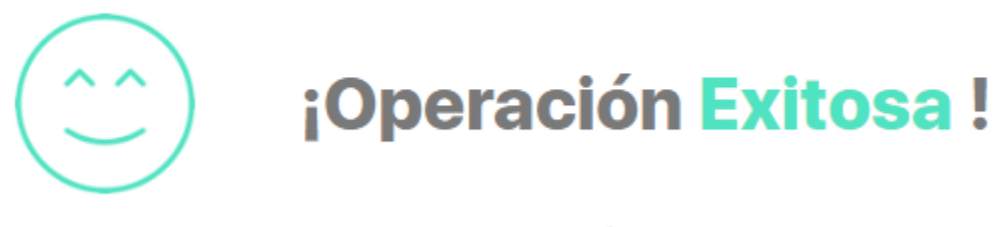

Paso Reasignado

**CANCELAR FLUJO**

Puedo cancelar la versión de aprobación del flujo de documentos con la opción Cancelar. Ingresa un comentario justificando la cancelación de la versión, presiona **Guardar** para confirmar esta acción, luego se indicara que la acción se ha realizado exitosamente.

Cancelar versión : Paso único de aprobación

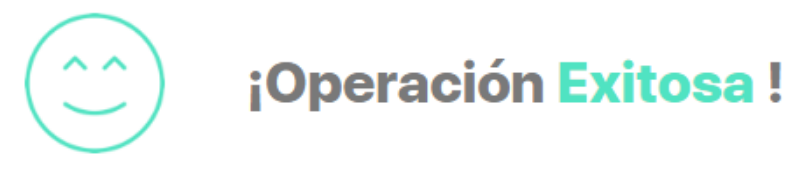

Paso Cancelado

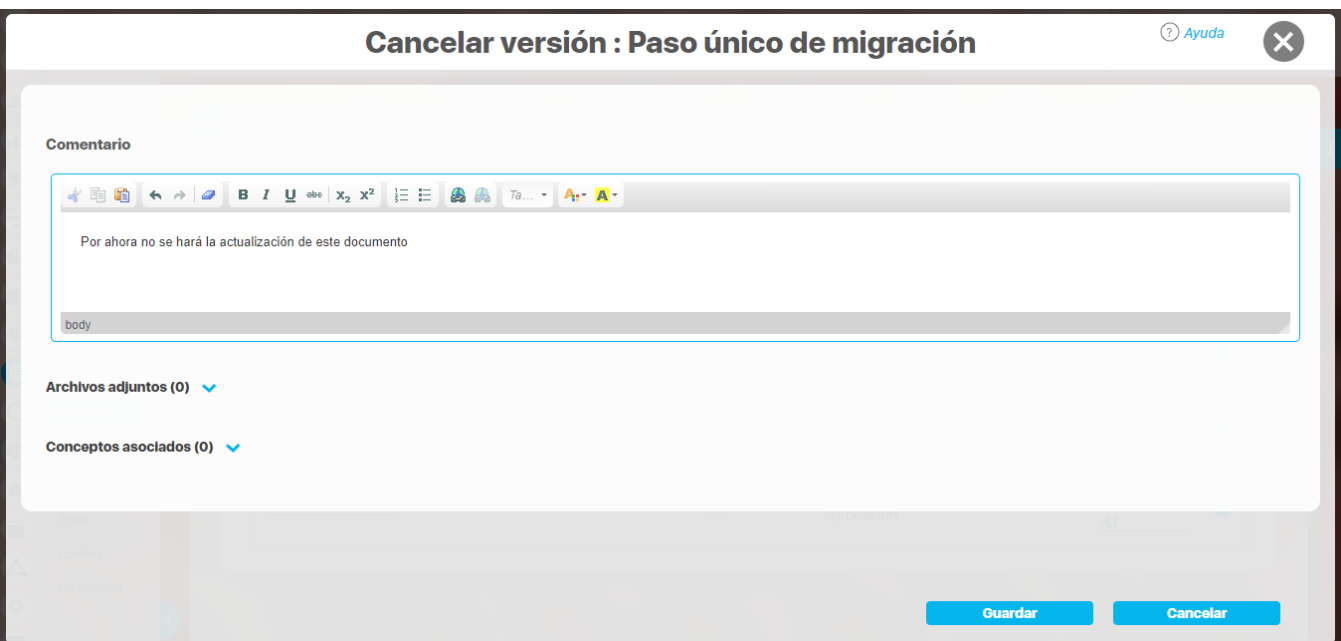

### <span id="page-175-0"></span>**Consultar tipos de documentos**

**Suite VISIÓN EMPRESARIAL®,** permite definir todos los tipos de documentos que se deseen manejar en el sistema; a cada tipo de documento es posible establecerle una estructura de código para la asignación de códigos automáticos a los documentos que clasifica.

En esta ventana es posible consultar los tipos de documentos que se han configurado en el sistema, los documentos se identifican mediante el nombre y la abreviatura que corresponde a un nombre corto asociado al tipo de documento.

Busco los tipos de documentos deseados ingresando los valores de los criterios que deseo consultar, y presiono la tecla

**Buscar** 

Los documentos se presentan en una tabla que contiene: Nombre, abreviatura, formato de código y formato automático, podre editar o eliminar los documentos.

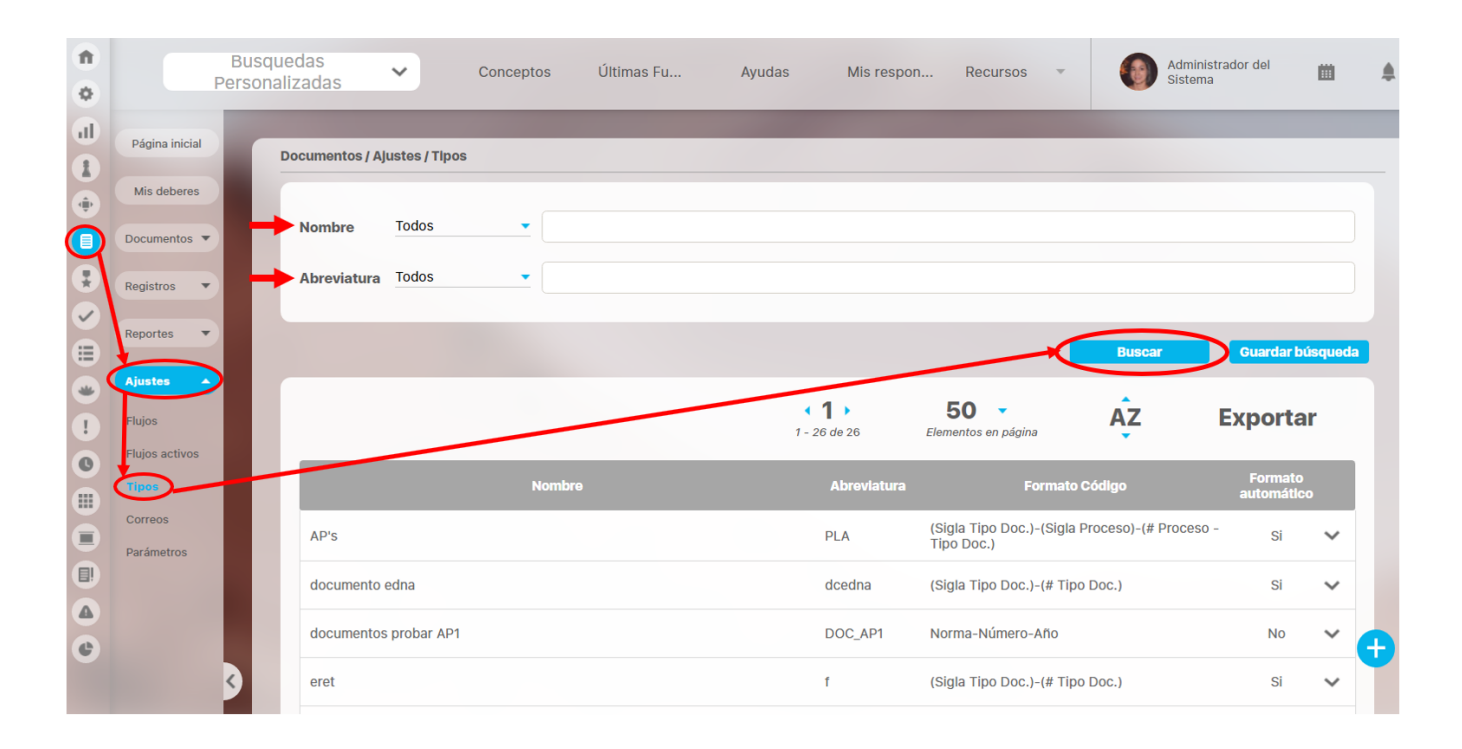

## <span id="page-176-0"></span>**Crear tipo de documento**

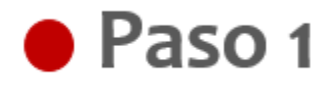

t Puedo crear un tipo de documento, presione el botón

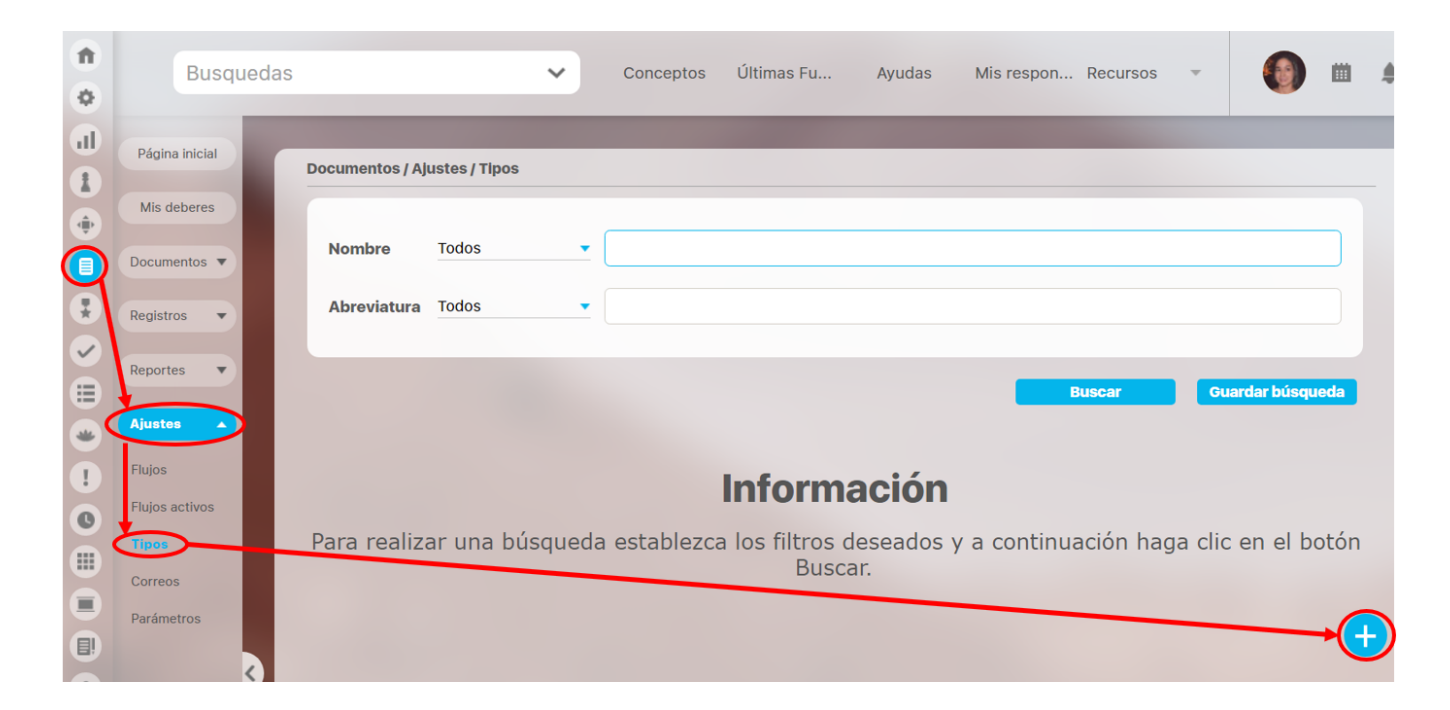

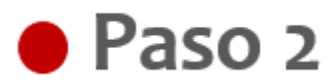

Diligencio los campos tales como Nombre, abreviatura y formato código.

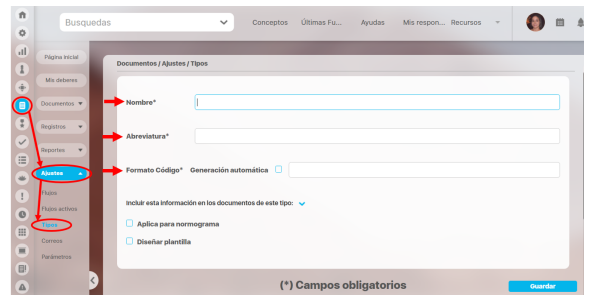

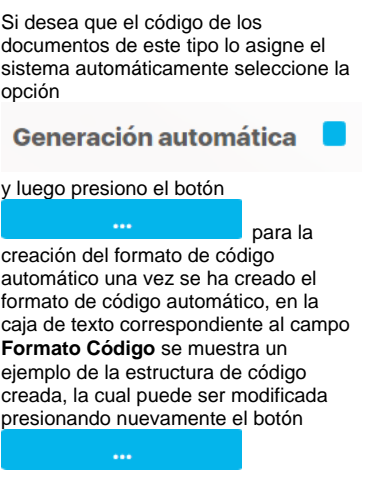

Si no hay atributos personalizados activos, entonces la tabla se mostrará vacía.

Esta sección muestra los campos personalizados activos que han sido definidos por el administrador del

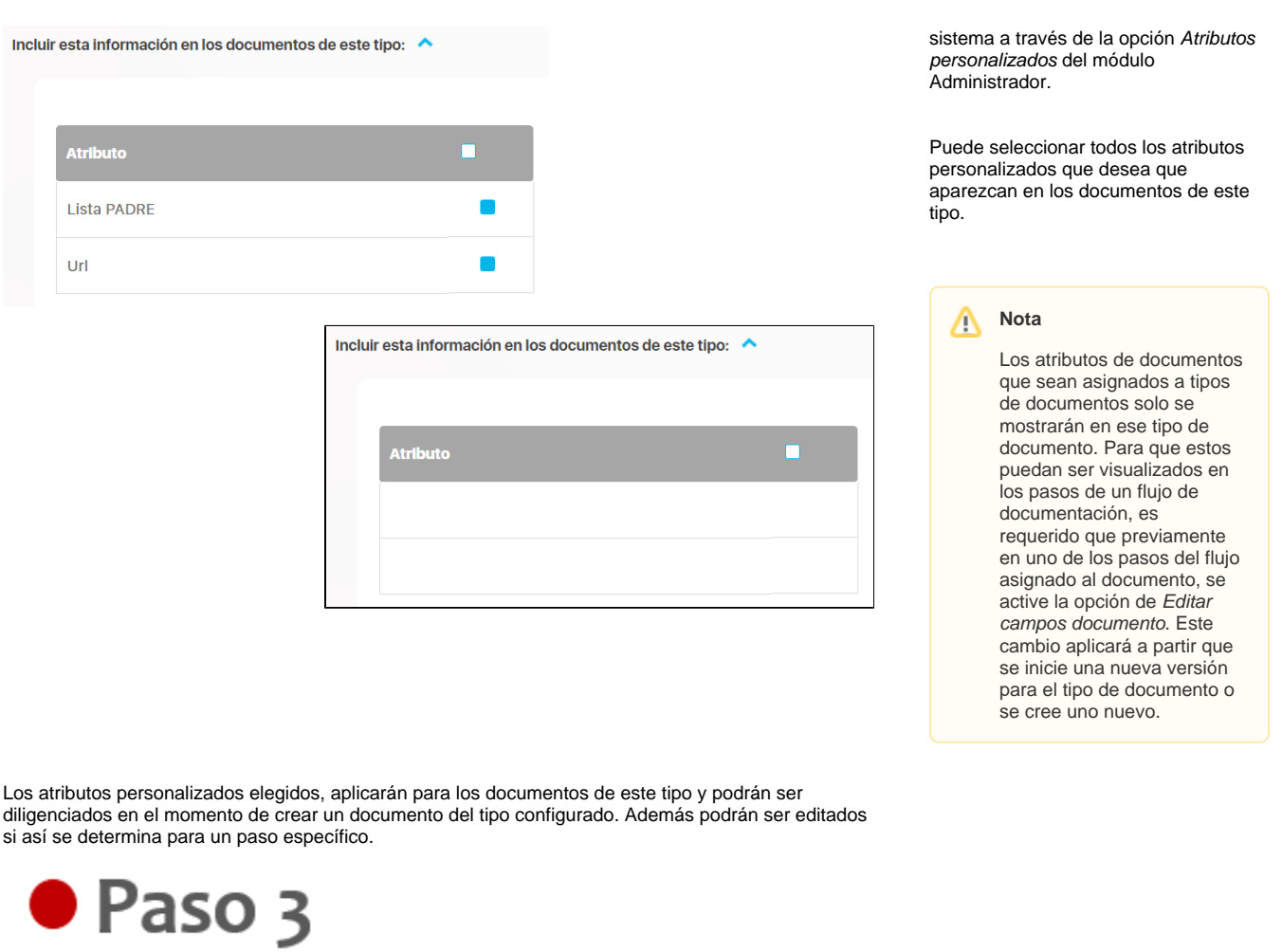

La opción **Aplica para normograma**, se elige si el tipo de documento que se esta creando sera utilizada en la generación de un normograma. Al

 $\sim$ 

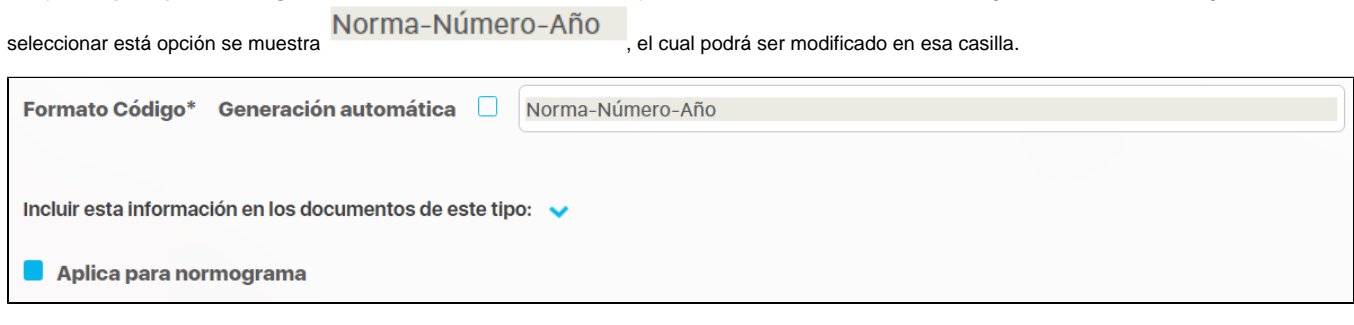

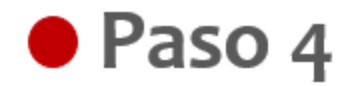

**Diseñar una plantilla,** se elige si se trata de un tipo de documento que usará plantilla, en esta opción puedo crear plantilla, la cual será usada para este tipo de documento.

> Al marcar esta opción, se despliega una sección de encabezado del documento, contenido y pie de página del documento. Además, muestra una sección para el contenido del mismo la cual cuenta con un editor de textos. Se pueden agregar más secciones para organizar el contenido. Estas secciones pueden cambiar de orden o ser eliminadas, aunque no en su totalidad

por cuanto siempre debe quedar una sección de contenido.

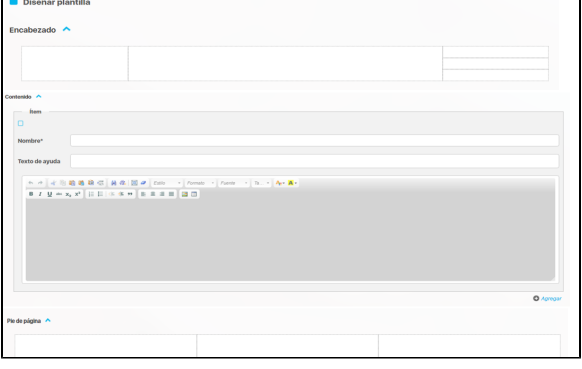

Presiono el botón **Cuardar** para finalizar la creación del tipo de documento, luego se indicará que la operación se ha realizado con éxito ofreciendo la posibilidad de crear otro tipo.

Luego de haber creado el tipo de documento, será posible modificar sus datos básicos, en la opción editar un tipo de documento para modificar la generación automática del formato código es necesario que el tipo de documento, tenga un documento referente asociado, de lo contrario no podre modificar el formato código.

## <span id="page-179-0"></span>**Editar tipos documentos**

Cuando edito los tipos de documentos puedo realizar cambios en el nombre, la abreviatura, el formato del código, entre otros campos.

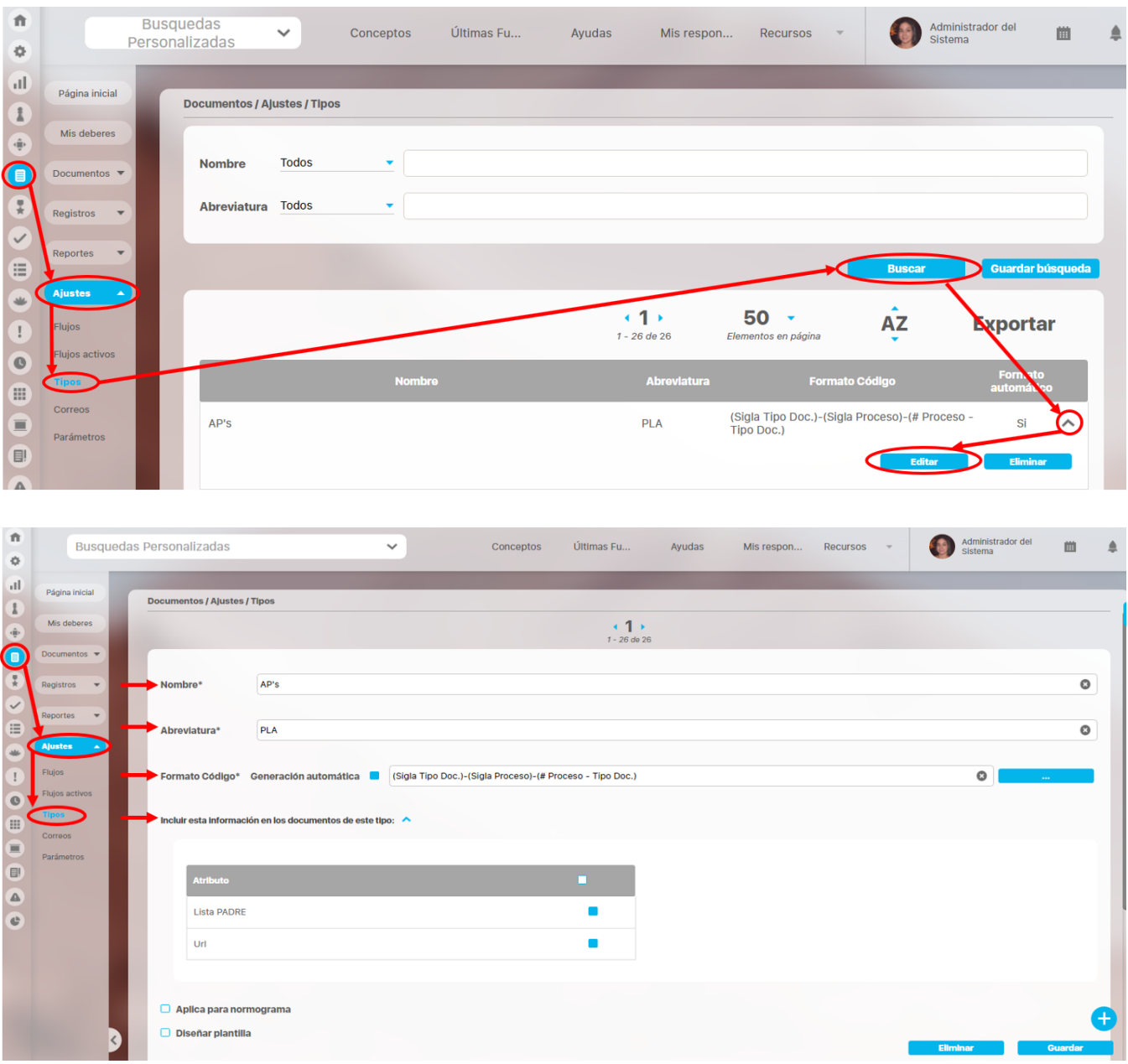

Para editar el formato de código automático de un tipo de documento, doy clic en el botón

En la Suite Visión Empresarial puedo definir el formato de código utilizando la opción generación automática, para evitar los códigos repetidos, recuerde que:

- Todos los códigos deben tener un numeración de cualquiera de estas combinaciones ( Proceso, Área Organizacional, Documento Referente, Tipo de Documento).
- Ademas de incluir el tipo de numeración en la estructura del código, debo incluir la sigla asociada.
- Es importante tener en cuenta el tamaño de los códigos de los documentos, el sistema validara si el código que se quiere crear cumple con el formato sin embargo, el sistema puede no leer códigos por el exceso de constantes de texto o porque se está referenciando muchos documentos referentes.
En el formato de código debo definir:

Un código a partir de este formato

 **Ejemplo** TIP4PRCO-001

Ejemplo: (Sigla Tipo Doc.)-(Sigla Proceso)-(# Proceso - Tipo Doc.)

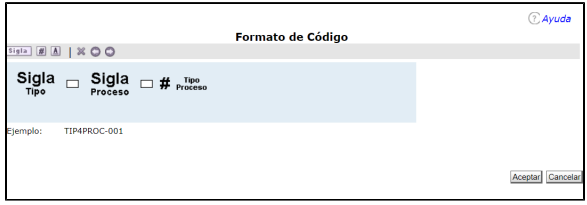

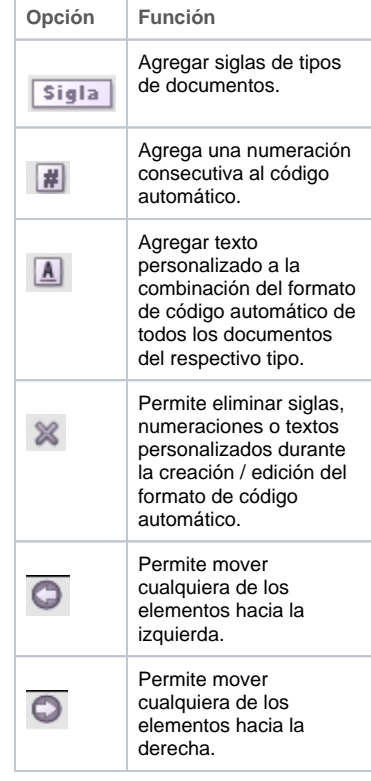

Al seleccionar un elemento sigla del formato de código automático es necesario indicar en la sección **Pro piedades** si la sigla corresponde a un Proceso, a un Área Organizacional, a un Tipo de Documento o al código del Documento Referente.

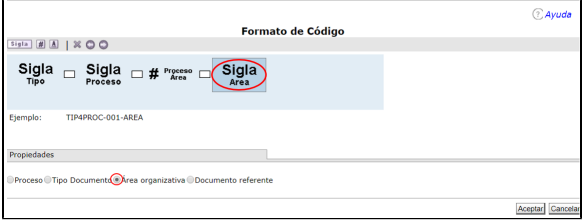

Puedo elegir qué tipo de carácter usar para la separación del código, dando clic sobre el elemento y definiendo el carácter a usar.

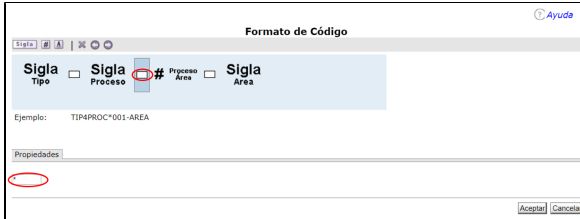

Puedo incluir un texto personalizado del formato del código automático ingresando el texto que se desea incluir.

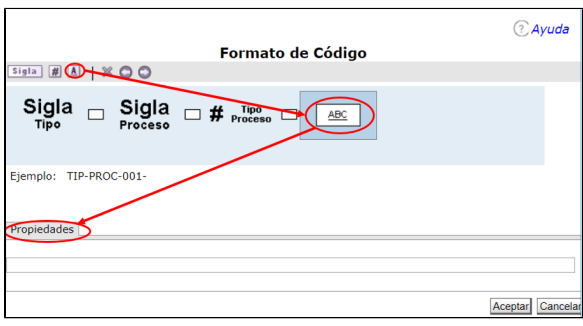

Para eliminar los elementos del código, selecciono el elemento y lo elimino.

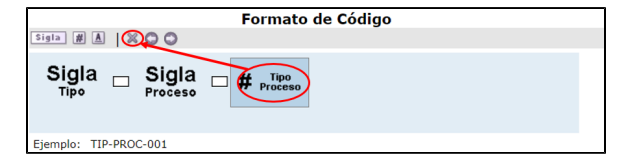

### **Eliminar un tipo documento**

Puedo eliminar un tipo de documento configurado en **Suite VISIÓN EMPRESARIAL®**, a través de las siguientes dos opciones:

### Opción 1

• Opción 2

Cuando edito el documento puedo seleccionar la opción Eliminar.

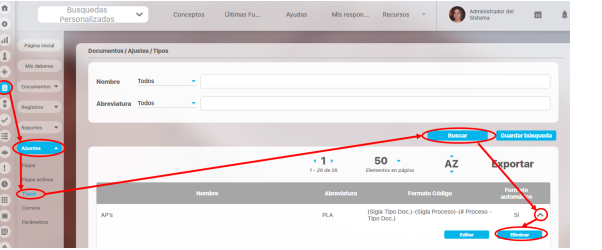

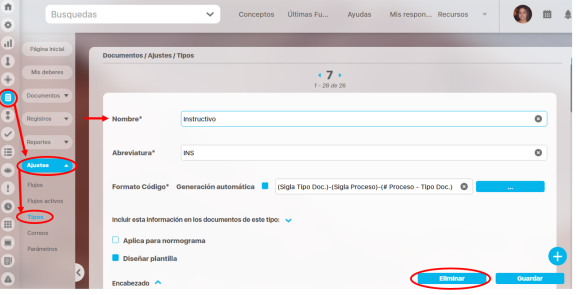

En ambos casos, aparece una ventana emergente, la cual solicita la confirma para eliminar el tipo documento.

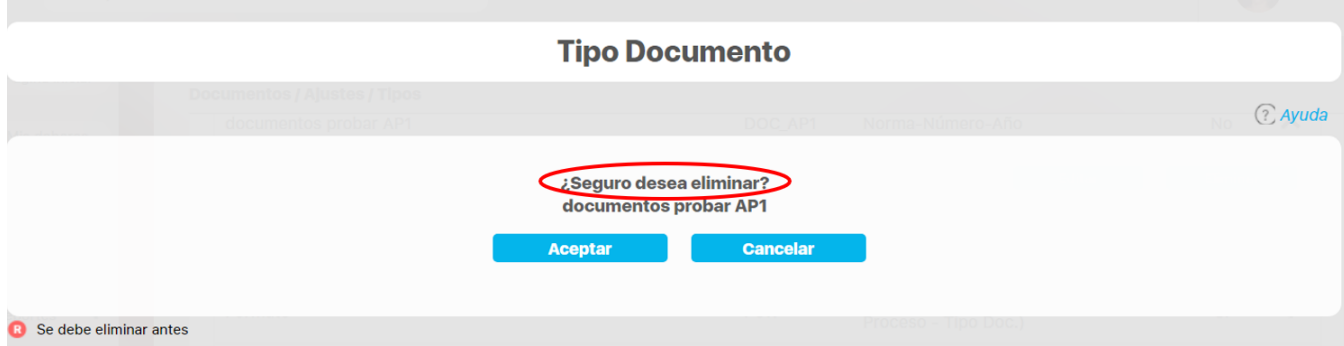

Si el tipo de documento está asociado con algún documento, éste se mostrará en la tabla de Ítems relacionados junto al ícono Restricción.

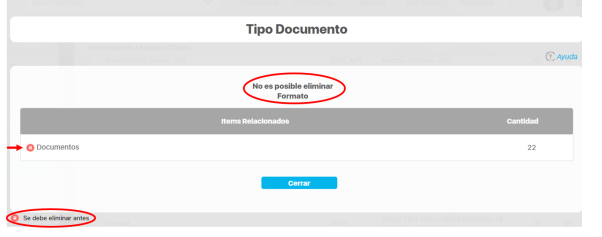

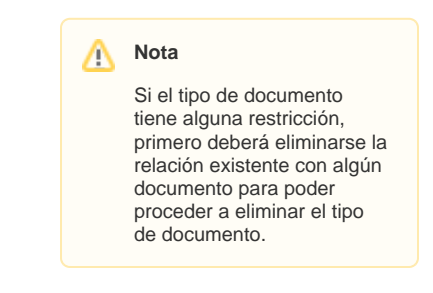

Cuando el sistema ha eliminado el tipo de documento, se indica que la operación ha sido realizada exitosamente.

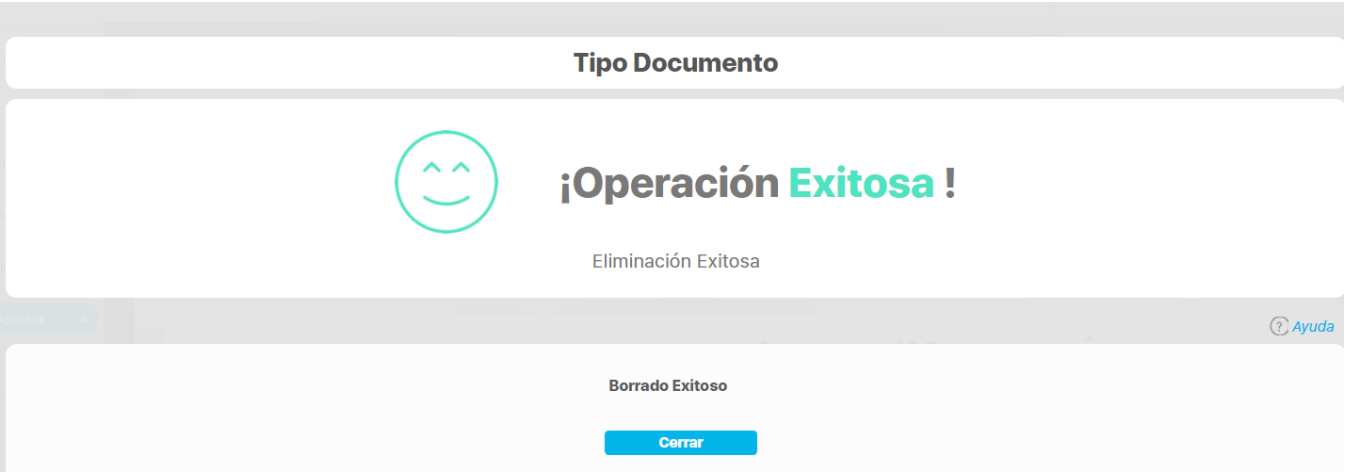

## **Regenerar código de los documentos asociados a un tipo de documento**

Regenerar los códigos de los documentos asociados al tipo de documento, hago clic en el enlace<br>
Puedo regenerar los códigos de los documentos asociados al tipo de documento, hago clic en el enlace que se muestra al modificar el formato de código automático de un tipo de documento al cual ya han sido asociados documentos.

# Paso 1

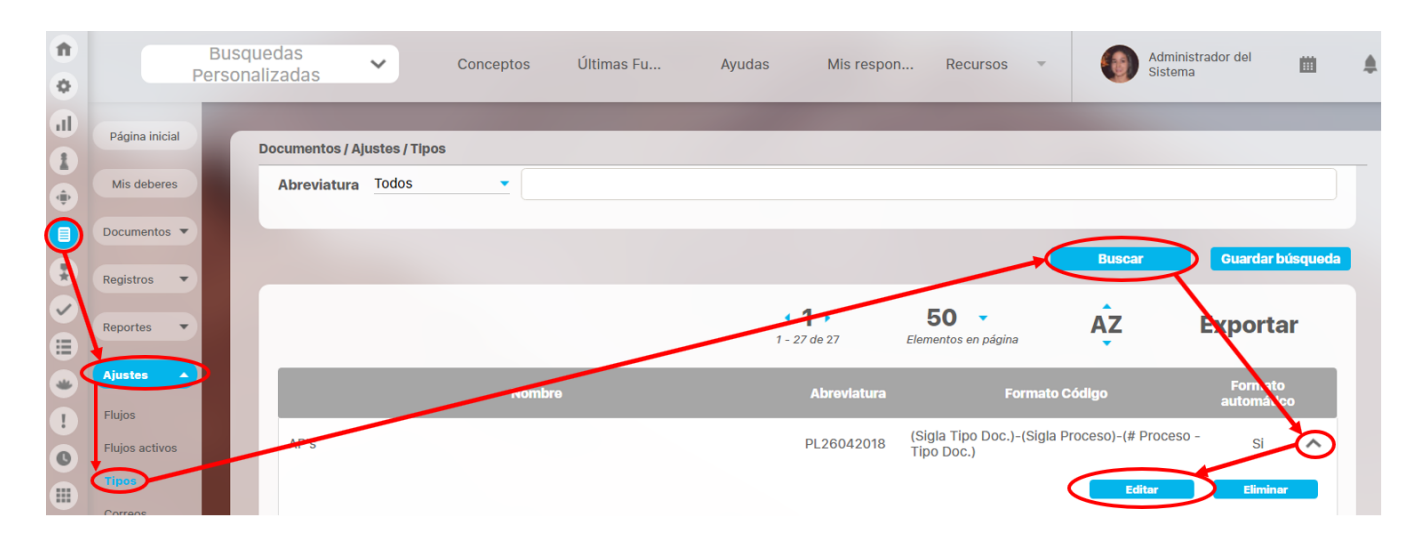

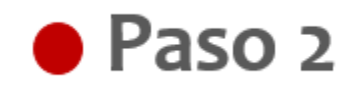

Realizo el cambio al formato código ingresando al botón

 $\ddotsc$ 

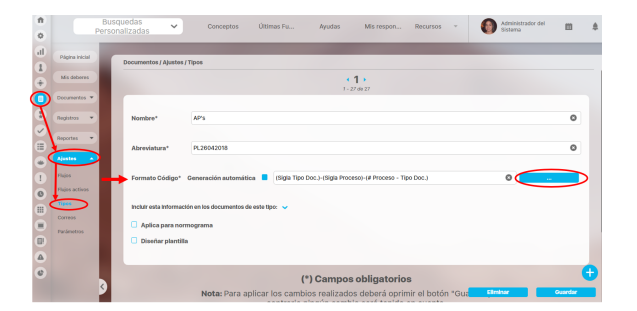

Creo el nuevo código o adiciono siglas al existente, luego hago clic en Aceptar y guardar

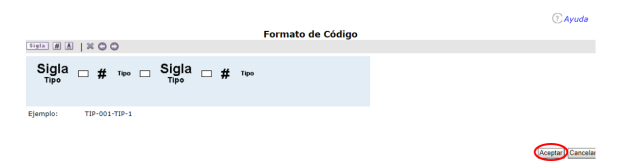

Visualizo el mensaje que me recuerda que debo regenerar el código de este documento, para que aplique los cambios realizados en el formato código.

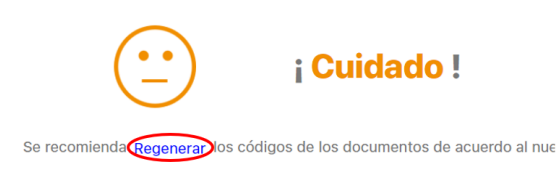

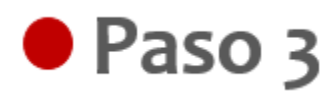

## Doy clic en la opción Regenerar

En esta ventana emergente se solicita una confirmación para regenerar y así actualizar los códigos de los documentos asociados a determinado tipo de documento, de acuerdo a los posibles cambios en la estructura o componentes del formato de código automático de este tipo de documento.

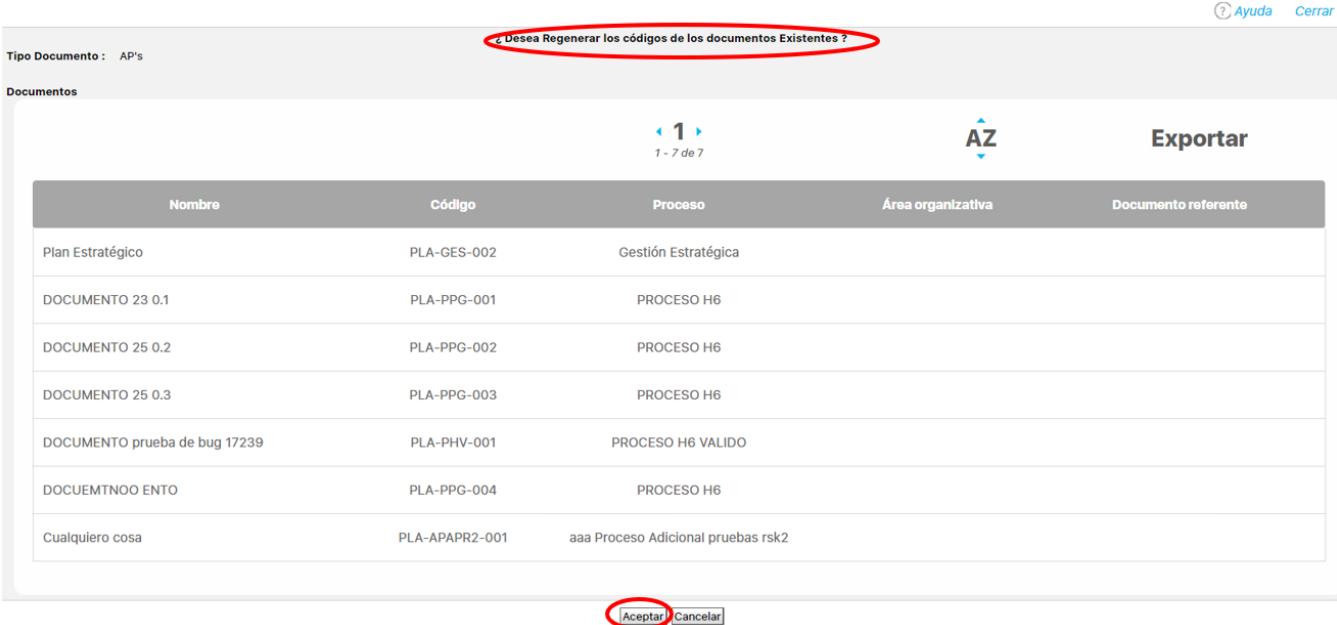

Puedo regenerar el código del documento presionando el botón **Aceptar**, luego se indicarán los documentos a los cuales se les regeneró el código y aquellos documentos a los cuales no fue posible regenerarles el código ya que en el momento de la regeneración de códigos tenían una versión en curso.

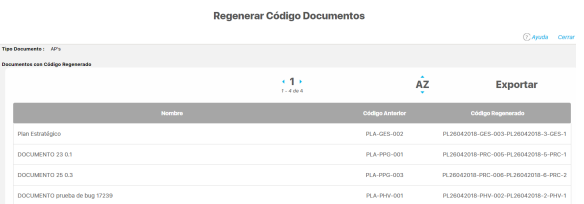

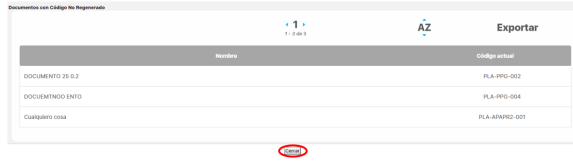

### **Correos**

Puedo editar un mensaje de correo, seleccionando el mensaje deseado e ingresando a la opción editar, donde encuentro la información básica del mensaje.

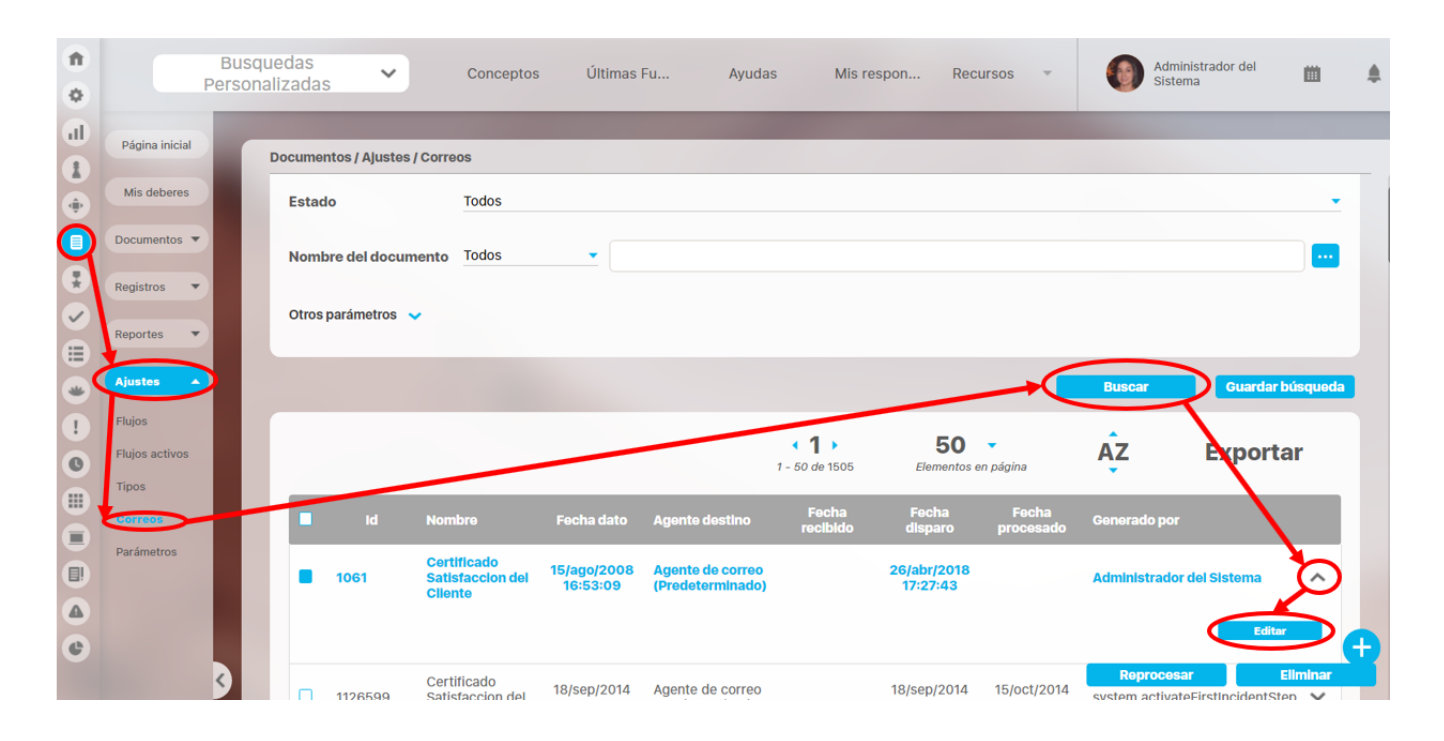

En la información básica visualizo datos como: número identificador del mensaje, el documento, las fechas de creación y procesado, entre otros datos.

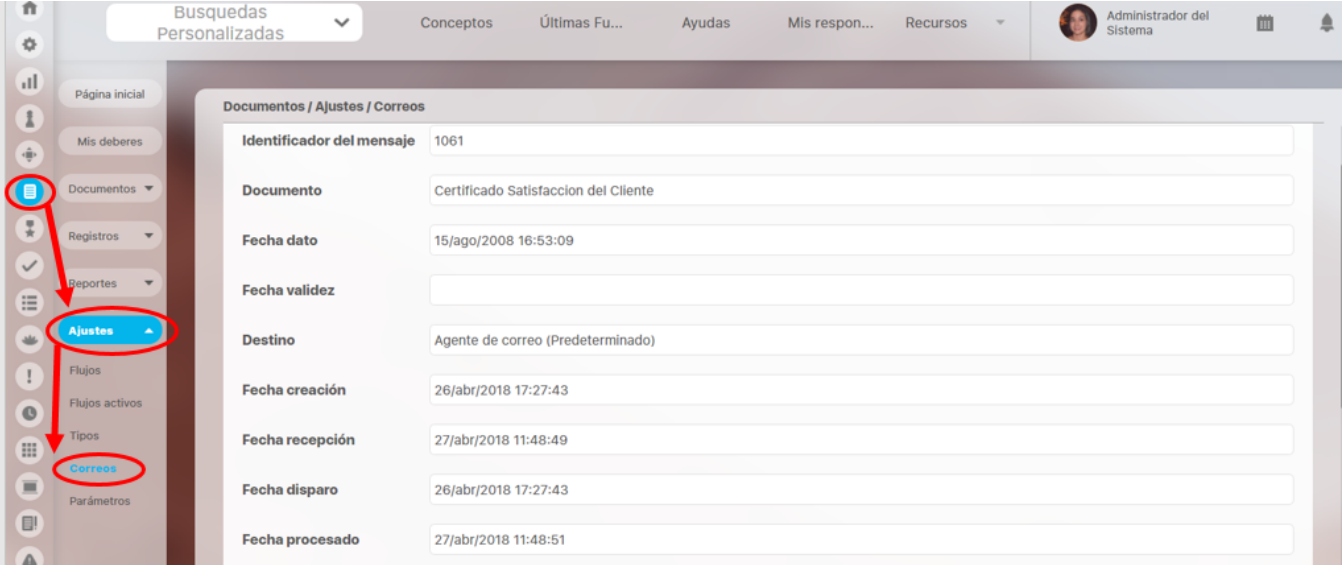

La sección de correo me permite reprocesar o eliminar el mensaje.

Si quiero reprocesar un mensaje, ingresó al botón Reprocesar y confirmo si estoy de seguro de reprocesar el mensaje, de lo contrario doy clic en cancelar.

Para eliminar el mensaje, doy clic en el botón eliminar, confirmando si lo quiero eliminar, de lo contrario haré clic en Cancelar.

Cuando acepto reprocesar el mensaje, se habilitan algunas opciones para realizar cambios, como el destino, la fecha de disparo que hace referencia a la fecha en la cual se envía el mensaje, además puedo verificar los destinatarios a los cuales les llega este mensaje.

Finalizo haciendo clic en el botón guardar para actualizar los cambios realizados, el sistema confirmará que la operación ha sido exitosa.

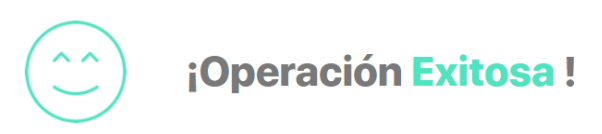

Edición Exitosa

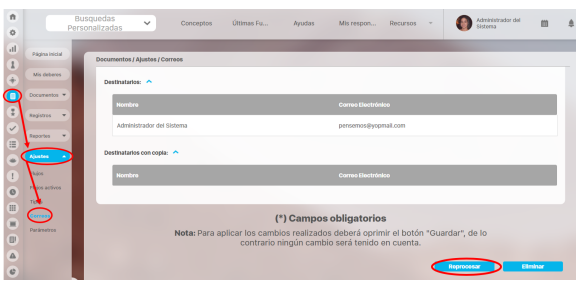

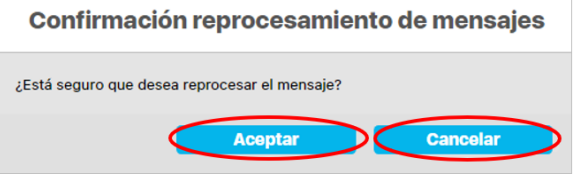

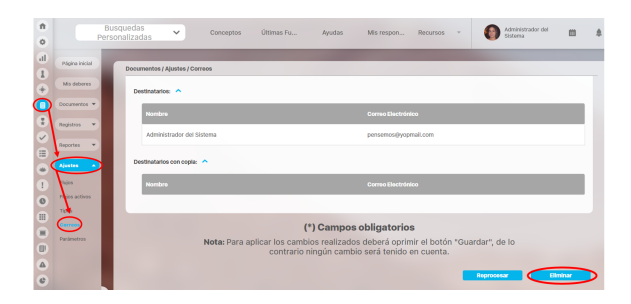

#### Confirmación elimación de mensajes ¿Está seguro que desea eliminar el mensaje? **Aceptar** Cancelar

### **Notificaciones de Correo**

La **Suite Visión EMPRESARIAL®** ofrece una herramienta de alertas de correo como un plus a la necesidad de estar informado sobre:

- La asignación de responsabilidades en la creación de nuevos documentos y versiones de los mismos.
- La liberación de nuevas versiones de documentos
- La cancelación de la creación de nuevas versiones de documentos.

Esta herramienta a través de correos electrónicos suministra información a los usuarios que tienen esta opción activada.

Esta opción se encuentra en la ficha de configuración de cada usuario, quien puede activarla o desactivarla será el usuario que tenga la opción de "Co nfigurar usuarios".

Para el Módulo de documentos se envían correos:

- 1. Cuando se libera una versión, se avisa al rol y/o usuario que esté asignado como responsable al igual que a los roles de control de copias que estén asociados al Documento, que fue creada una nueva versión.
- 2. Cuando se cancela la versión de un Documento, se avisa al responsable del Documento y a los roles para el control de copias que estén asociados al Documento, que la versión ha sido cancelada.
- 3. Cuando se ha vencido la fecha de revisión del documento, se informa al responsable del documento y los roles asociados al documento. 4. A medida que se va aprobando cada paso del flujo por los que circula el Documento, se avisa al responsable y/o rol encargado del
- Documento, que el paso ha sido aprobado o en su defecto devuelto al paso anterior. También a los roles para control de copias que se encuentren asociados al Documento, les llega una notificación acerca de los pasos han sido aprobados o en su defecto restituido al paso anterior.
- 5. Cuando se cambia el responsable de uno de los pasos del flujo, se avisa al nuevo responsable que el paso ha cambiado de responsable.
- 6. Cuando ha sido restituido un paso del documento, se avisa a el responsable del paso y a los roles asociados al documento la devolución del paso.

Para el caso de los Registros de calidad

1. Al cumplirse el tiempo de retención activo del registro, el sistema enviará un correo al autor.

**Nota** ⋒

Si el responsable del documento fue la misma persona que liberó o canceló la versión del documento, el sistema no le enviará notificación.

### **Parámetros**

 $\equiv$ **Búsquedas** Últimas funcionalidades 曲  $\mathbb{R}^2$  $\blacksquare$ Conceptos Ayudas Mis responsabilidades Recursos  $\oplus$  $\bullet$ Página inicial Documentos / Ajustes / Parámetros  $\mathbb{F}^2$ Mis respons.  $\bullet$  $\boxed{l}$ Tipo documento normograma Procedimiento ê Documentos v  $\overline{O}$ Registros (\*) Campos obligatorios  $\bullet$ Nota: Para aplicar los cambios realizados deberá oprimir el botón "Guardar", de lo Reportes  $\Delta$ contrario ningún cambio será tenido en cuenta. Ê Atributos.  $\Delta$ **Ajustes**  $\ddot{\mathbf{Q}}$ **Flujos**  $\blacksquare$ Flujos activos m **Tipos** Correos ୍ଷ æ.  $\blacksquare$ 

Se muestra la siguiente pantalla en la cual podrá configurar los parámetros:

#### **Tipo de documento normograma**

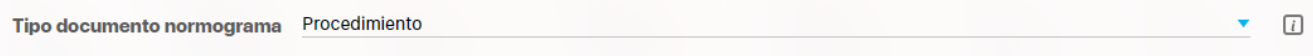

 El tipo de documento que se elija en este campo será el tipo de documento que podrá visualizarse en el normograma. Si desea que todos los tipos de documento apliquen para el normograma, puede seleccionar la opción Todos.

#### **Parametros de SharePoint**

Los parámetros que se muestran a continuación se verán cuando la fuente de integración (jars) estén disponibles en el vefile (/base/sharePoint\_lib).

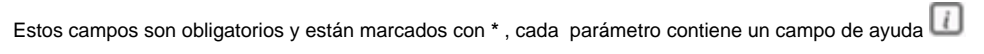

#### **Url Servicio Sharepoint \***

**Usuario Sharepoint \***

URL de acceso al servicio de Sharepoint

Usuario de acceso al servicio Sharepoint (Se debe especificar el dominio de ser necesario)

#### **Contraseña Usuario Sharepoint \***

Contraseña del usuario que permite acceder al servicio Sharepoint

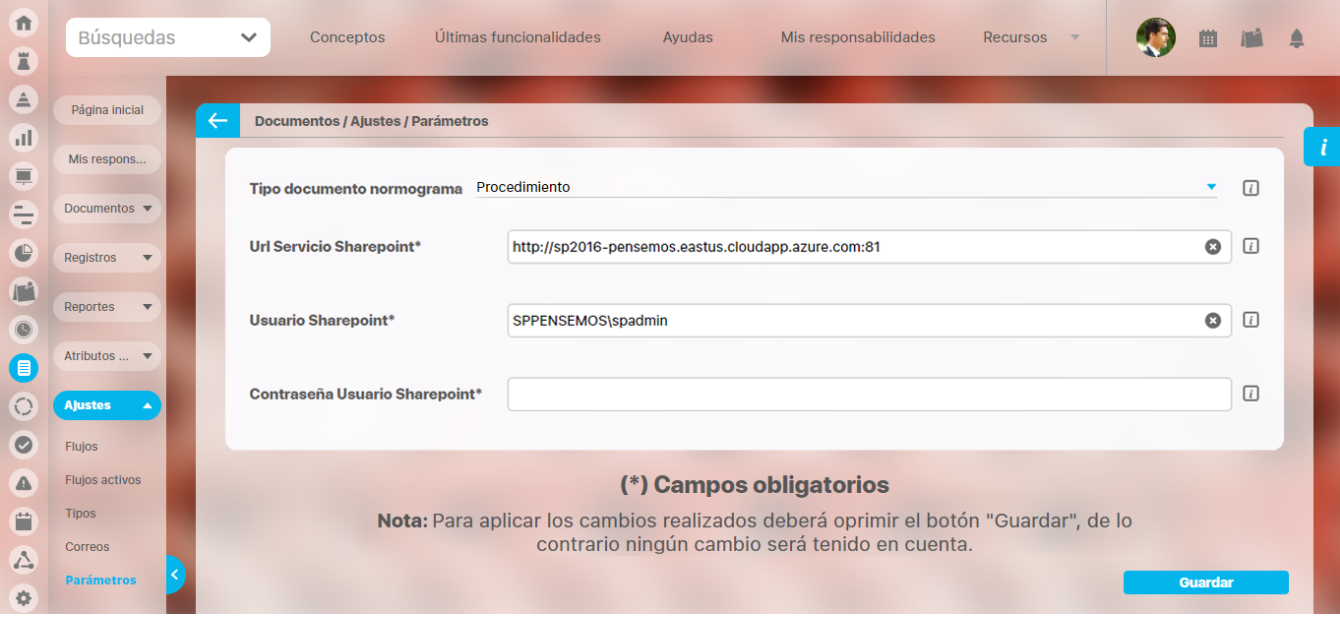

La opción de compartir a sharepoint aparecerá al marcar el [paso final del flujo](#page-163-0).

Si necesitas mas información consulta los enlaces:

- [Compartir en sharepoint](#page-67-0)
- [Agregar / Editar paso del flujo de Documentos](http://training.pensemos.com/pages/viewpage.action?pageId=38050136)
- [Explorar Versión Documento](http://training.pensemos.com/pages/viewpage.action?pageId=38051086)

#### **Nota:**

- Si están configurados correctamente el directorio /base/sharePoint\_lib en el vefile y el directorio de Sharepoint en el paso final del flujo, **per o se han configurado mal los parámetros** de Sharepoint, al cambiar el documento y liberar una nueva versión la operación será exitosa advirtiendo que **NO** se pudo guardar el archivo en Sharepoint pero si en la SVE.
- Si están configurados correctamente el directorio /base/sharePoint\_lib en el vefile y los parametros de sharepoint, pero se asigna el **nombre incorrecto** del directorio de sharepoint en la configuración del paso final del flujo. al cambiar el documento y liberar una nueva versión la operación será exitosa advirtiendo que **NO** se pudo guardar el archivo en Sharepoint pero si en la SVE.
- Si están configurados correctamente el directorio /base/sharePoint\_lib en el vefile y (**pero vacío, es decir sin librerías)** en el vefile, los parámetros de Sharepoint y el nombre del directorio de Sharepoint en la configuración del paso final del flujo. al cambiar el documento y liberar una nueva versión la operación será exitosa advirtiendo que **NO** se pudo guardar el archivo en Sharepoint pero si en la SVE.
- Si están configurados correctamente el directorio /base/sharePoint\_lib en el vefile, el directorio de Sharepoint en el paso final del flujo y los parámetros de Sharepoint, al cambiar el documento y liberar una nueva versión la operación será exitosa en SVE y se hará la correspondiente publicación en Sharepoint.

**.**